# WAVEFORM **USER GUIDE**

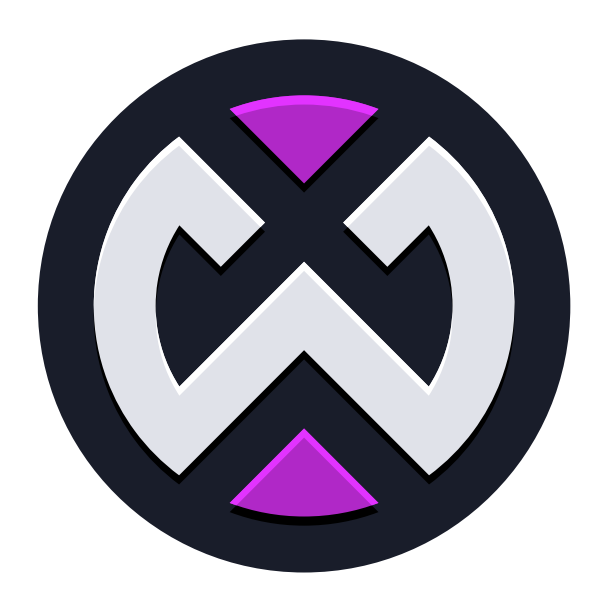

**MUSIC PRODUCTION SOFTWARE** 

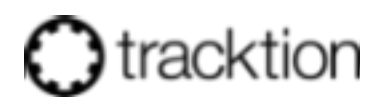

© 2020 - 2021 Bill Edstrom © 2024 Tracktion Corporation

# TABLE OF CONTENTS

- 1. About This Book
	- 1. Tracktion Waveform User Guide A Work In Process
	- 2. Suggestion: Don't Print
- 2. Chapter 1 Introduction
	- 1. What's in the Book?
	- 2. Video Resources
	- 3. Setting Tracktion Keyboard Shortcuts
	- 4. Modifier Keys Conventions
	- 5. Moving On
- 3. Chapter 3 Installing the Demo Projects
	- 1. Establish a Waveform Projects Folder
	- 2. Project Tab: Get Demo Songs
	- 3. Moving On
- 4. Chapter 4 Audio Device Setup
	- 1. Audio Device Setup Setup on macOS
	- 2. Audio Device Setup in Windows
	- 3. Choosing the Audio Interface
	- 4. Setting the Sample Rate
	- 5. Testing for Audio Playback
	- 6. About Latency
	- 7. Managing Latency
	- 8. Calibrating Input Latency Compensation
	- 9. Resetting to the Defaults
	- 10. Advanced Audio Device Settings
	- 11. Moving On
- 5. Chapter 5 Basic Navigation
	- 1. Tabs and Menus
	- 2. Controls Panel / Toolbar
	- 3. Pop-up Help
	- 4. Roll-over Help
	- 5. Creating a Project
	- 6. Opening the Edit
	- 7. The Edit Tab
	- 8. Basic Navigation
	- 9. Zooming In and Out
	- 10. Positioning the Cursor
	- 11. Changing the Tempo
	- 12. Changing Tempo at a Specific Bar
	- 13. Offsetting and Scaling the Tempo Curve
	- 14. Moving On
- 6. Chapter 7 Getting Help
	- 1. Pop-up Help
	- 2. Roll-over Help
	- 3. Quick Start Guide
	- 4. Keyboard Shortcut List
	- 5. Tracktion Videos
	- 6. Tracktion Forums
	- 7. Tracktion Support
	- 8. Moving On
- 7. Chapter 8 The Edit Tab
	- 1. The Parts of a Waveform Edit
	- 2. The Browser
	- 3. The Arrangement
	- 4. Timeline
	- 5. The Track Section
	- 6. Clips
- 7. The Mixer
- 8. The Controls Panel
- 9. The Menu Section
- 10. Properties Section 11. Master Section
- 12. Master Section Buttons
- 
- 13. Moving On 8. Chapter 9 - The Browser
	- 1. Browser Files Tab
	- 2. Browser Presets Tab
		- 1. Saving Presets
	- 3. Using Presets
	- 4. Applying Presets
	- 5. Tracks Tab
	- 6. Search Tab
	- 7. Notifications Tab
	- 8. Markers Tab
	- 9. Clipboard Tab
	- 10. Moving On
- 9. Chapter 10 Using Markers
	- 1. In-marker & Out-marker
	- 2. Navigate Using the In-marker & Out-marker
	- 3. Zooming to the In-marker/Out-marker
	- 4. Looping Playback Over the Marked Region
	- 5. Auto Punch and the Marked Region
	- 6. The Marker Track
	- 7. Adding Markers
	- 8. Marker Clip Properties
	- 9. Navigating by Markers
	- 10. The Browser Markers Tab
	- 11. Renumbering Markers
	- 12. Adjust Markers (Wave File Markers)
	- 13. Moving On
- 10. Chapter 11 Selecting and Snapping
	- 1. Selecting a Clip
	- 2. Auditioning a Clip
	- 3. Selecting Multiple Clips
	- 4. Shift Selecting Clips
	- 5. Deselecting Clips
	- 6. Using Snap-to-Grid
	- 7. Enable/Disable Snap-to-Grid
	- 8. About Snap Resolution
	- 9. Snapping Clips to the Grid
	- 10. Snapping the Cursor to the Grid
	- 11. Snapping Clips to Other Clips
	- 12. Overriding Snap-to-Grid
	- 13. Nudging Clips
	- 14. Nudging Notes
	- 15. Moving On
- 11. Chapter 12 Audio Clips and Editing Audio
	- 1. Parts of an Audio Clip
	- 2. Moving Clips
	- 3. Deleting Clips
	- 4. Audio Clip Handles
	- 5. Splitting a Clip
	- 6. Duplicating Clips
	- 7. Fade-in/Fade-out
	- 8. Pitch Fade
	- 9. Crossfades
	- 10. Drag Crossfade
- 11. Edge Fades
- 12. Copy and Paste
- 13. Clip Gain, Mute, & Pan
- 14. Reversing Audio Clips
- 15. Merging Clips to One Clip
- 16. Deleting a Section of Audio Removing Space
- 17. Edit with Melodyne
- 18. Moving On
- 12. Chapter 13 Working With Loops
	- 1. Getting Loops Into Waveform
	- 2. Setting the Edit Tempo
	- 3. Dragging Loops to a Track
	- 4. Dragging in Multiple Clips from the Browser
	- 5. Looping the Loop
	- 6. Duplicating Clips
	- 7. Loop Properties
	- 8. Moving On
- 13. Chapter 14 Keyboard Shortcuts
	- 1. Keyboard Shortcuts Page
	- 2. Setting a Keyboard Shortcut
	- 3. Changing a Keyboard Shortcut
	- 4. Saving Keyboard Shortcuts to a File
	- 5. Loading Keyboard Shortcuts from a File
	- 6. Printing a List of Keyboard Shortcuts
	- 7. Moving On
- 14. Chapter 15 Recording Audio
	- 1. Configure the Input
	- 2. The Input Object
	- 3. Customizing Input Names Globally
	- 4. Customizing Input Names for an Edit
	- 5. About MIDI Inputs
	- 6. Setting Up Inputs for Multi-track Recording
	- 7. Number of Inputs
	- 8. Enable a Track for Recording
	- 9. Hit Record
	- 10. Enable Recording for All Inputs at Once
	- 11. Input Meters
	- 12. Dragging the Input Object Track to Track
	- 13. Renaming a Track
	- 14. Recording Steps in Review
	- 15. Working with the Click
	- 16. Enabling the Click Track
	- 17. Listening on Headphones While Recording
	- 18. Live Input Monitoring
	- 19. If at First You Don't Succeed
	- 20. Abort Record and Delete the Take
	- 21. Recording a Stereo Signal
	- 22. Retrospective Record
	- 23. Safe-Record Mode
	- 24. Moving On
- 15. Chapter 16 Recording Overdubs
	- 1. Set up the Drum Loop
	- 2. Get Ready to Record
	- 3. Record the Rhythm Guitar Part
	- 4. Doubling the Rhythm Guitar
	- 5. Overdub a Bassline
	- 6. Rename Tracks
	- 7. Adding Additional Tracks
	- 8. Rearranging Tracks
	- 9. Adjust the Mix

#### 10. Moving on

- 16. Chapter 17 Clean-up Editing
	- 1. Trimming
	- 2. Correcting Small Timing Problems
	- 3. Correcting Timing by Slip Editing
	- 4. Fade-outs
	- 5. Stretch an Ending Note
	- 6. Fixing Clicks at the Edit Points
	- 7. Rendering to a Single Audio Clip
	- 8. Moving On
- 17. Chapter 18 Warp Time
	- 1. Warp Time Mode
	- 2. The Warp Time Editor
	- 3. Working with Warp Points
	- 4. Warp Points and Snapping
	- 5. Limitations of Warp Time editing
	- 6. Time Stretch Algorithm
	- 7. Moving On
- 18. Chapter 19 Loop Recording
	- 1. Getting into Loop Recording Mode
	- 2. Loop Recording Step-by-Step
	- 3. Selecting the Best Take
	- 4. Unpacking Takes to Tracks
	- 5. Moving on
- 19. Chapter 20 Comping
	- 1. Copy Your Edit
	- 2. Comping Takes
	- 3. Flatten Comp
	- 4. Setting up a Comp Group
	- 5. Comping Tracks Using a Comp Group
	- 6. Comp Group Editor
	- 7. Moving On
- 20. Chapter 21 Using an Amp Simulator Plugin
	- 1. Setting Up the Track
	- 2. Recording with the Amp Sim
		- 1. Guitar & Impedance
	- 3. Managing Latency
	- 4. Speed of Sound Through Air
	- 5. Dialing in the Guitar Tone
	- 6. Using a Tuner Plugin
	- 7. Moving On
- 21. Chapter 22 MIDI Setup
	- 1. MIDI Drivers
	- 2. Set Up the MIDI Inputs
	- 3. Naming MIDI Inputs/Outputs
	- 4. Disabling Unused MIDI Inputs
	- 5. Configuring the Track
	- 6. Insert a Synth Plugin
	- 7. Using a Virtual Keyboard
	- 8. Moving On
- 22. Chapter 23 MIDI Recording
	- 1. Setting up a Track
	- 2. Recording a MIDI Performance
	- 3. Playing Back a MIDI Performance
	- 4. Piano Roll View
	- 5. MIDI Record Modes The Action Property
		- 1. Merge Mode
		- 2. Replace Mode
		- 3. Overlay Mode
- 6. MIDI Input Quantize
- 7. Moving On
- 23. Chapter 24 MIDI Loop Recording
	- 1. Loop Recording in Merge Mode
	- 2. Recording to Prepare for MIDI Comping
	- 3. Comping MIDI Takes
	- 4. Flattening the Composite to a Single Clip
	- 5. Moving On
- 24. Chapter 25 MIDI Editing
	- 1. Trimming MIDI Clips
	- 2. Moving MIDI Clips
	- 3. Moving a MIDI Clip Track-to-Track
	- 4. Slip Editing MIDI Clips
	- 5. Reframing a MIDI Clip
	- 6. Splitting a MIDI Clip
	- 7. The MIDI Note Editor
	- 8. Setting the Number of Octaves & Note Height
	- 9. Mouse Wheel Options for MIDI Editing
	- 10. Basic MIDI Editing Pitch
	- 11. Per Note Automation
	- 12. Nudging Notes
	- 13. Note Length
	- 14. Snapping During Note Editing
	- 15. Copying and Duplicating Notes
	- 16. Adjusting Pitch and Velocity in Properties
	- 17. Note Start, Length, & End
	- 18. The Pencil Tool
	- 19. The Eraser Tool
	- 20. The Line Tool
	- 21. Note Colors
	- 22. Selecting Multiple Notes
	- 23. Editing the Note Velocity
	- 24. Step Entry Mode
	- 25. Hearing Notes While Editing
	- 26. The Velocity Editor
	- 27. Editing other Controller Data
	- 28. Moving On
- 25. Chapter 26 Quantizing MIDI Notes
	- 1. How to Quantize
	- 2. Quantizing Note Lengths
	- 3. Quantizing with Groove
	- 4. Defining Groove Templates
	- 5. Complex Groove Templates
	- 6. Managing Groove Templates
	- 7. Moving On
- 26. Chapter 27 Step Clips
	- 1. Step Clips Overview
	- 2. Inserting a Step Clip Into the Edit
	- 3. Programming a Drum Beat with a Step Clip
	- 4. Step Clip Actions & Properties
	- 5. The Step Clip Footer
	- 6. Variation Options
	- 7. Step Clip Variation Actions
	- 8. Step Clip Pattern Section Actions
	- 9. Step Clip Row Properties
	- 10. Step Clip Row Actions
	- 11. Deleting a Row
	- 12. Velocity Gate Editor
	- 13. Looping Step Clips
	- 14. Render a Step Clip to MIDI
- 15. Step Clip Presets
- 16. Moving On
- 27. Chapter 29 Using Plugins
	- 1. The In-line Mixer
	- 2. Adjusting the Size of the In-line Mixer Section
	- 3. Working with Plugins
	- 4. Assigning a Quick Control Parameter
	- 5. Third-Party Plugins
	- 6. Searching for Plugins
	- 7. Using Master Plugins
- 28. Chapter 30 Built-in Effects Plugins
	- 1. Waveform Effects
	- 2. Volume & Pan Plugin
	- 3. Level Meter
	- 4. The 4-Band Equalizer
	- 5. Reverb
	- 6. Delay
	- 7. Chorus
	- 8. The Phaser
	- 9. The Compressor/Limiter
	- 10. Pitch Shifter
	- 11. The Low/High-Pass Filter
	- 12. Text Plugin
	- 13. Saving Presets
	- 14. Moving On
- 29. Chapter 31 Effects Bus Tracks
	- 1. Create the Bus Track
	- 2. Adding the Effect Plugin
	- 3. Aux Return Plugin
	- 4. Adding Aux Sends to the Channels
	- 5. Adjusting the Send Level
	- 6. Assigning the Aux Bus
	- 7. Solo Isolate
	- 8. Effects Bus Track Presets
	- 9. Moving On
- 30. Chapter 32 Clip Effects
	- 1. Inserting Plugins on Clips
	- 2. Removing Clip Plugins
	- 3. Creative Uses
	- 4. Echo Throw Example
	- 5. Moving On
- 31. Chapter 33 Folder Tracks
	- 1. Creating a Folder Track
	- 2. Working with Folder Tracks
	- 3. The Folder Track VCA
	- 4. Editing With Folder Tracks
	- 5. Automating a Fade within a Folder Track
	- 6. Moving On
- 32. Chapter 34 Submix Tracks
	- 1. Creating a Submix Track
	- 2. Working with Submix Tracks
	- 3. Creating an Old School Submix Track
- 33. Chapter 35 Automation
	- 1. Activating Automation on a Track
	- 2. Choosing What to Automate
	- 3. Adding Points to the Automation Curve
	- 4. Automating Fade-ins and Fade-outs
	- 5. Converting a Clip Fade-in or Fade-out to Automation
	- 6. Reading Automation
- 7. Automation Curve Properties
- 8. How to Find Out What Automation is Active for a Track
- 9. Remap on Tempo Change
- 10. Writing Automation on the Fly
- 11. Automation Lock
- 12. Moving On
- 34. Chapter 36 Mixing Down
	- 1. Master Section Processing
	- 2. Exporting to a WAV File
	- 3. Locating the Exported File
	- 4. Exporting to an MP3 File
	- 5. Additional Render Properties
	- 6. Moving On
- 35. Chapter 37 Macros
	- 1. Script Editor
	- 2. Creating a Macro
	- 3. Deleting a Macro
	- 4. Programming a Macro
	- 5. Running a Macro
	- 6. Javascript Programming
	- 7. Hover Tooltip
	- 8. RTZ Macro Example
	- 9. Merge Clips Macro Example
	- 10. Importing and Exporting Macros
	- 11. TSC Code Samples
	- 12. My Code Samples
	- 13. Moving On
- 36. Chapter 38 New in Waveform Version 8
	- 1. Tracktion 7 New Features
	- 2. New Interface Look
	- 3. Compact Toolbar
	- 4. Working with Properties in Compact Mode
	- 5. Keyboard Shortcut to Toggle the Toolbar
	- 6. Browser Position
	- 7. Multiple Browser Panes
	- 8. Synchronized Previews
	- 9. Zoom Tool
	- 10. Project Tab Three Column View
	- 11. Project Tab Edit Previews
	- 12. Project Tab Get Demo Songs
	- 13. Drag to Set In-marker & Out-marker
	- 14. Auto Show Panels
	- 15. Visual Plugin Selector
	- 16. Group Clips
	- 17. Linked Clips
	- 18. Automation Patterns
	- 19. Automation Ramps
	- 20. Plugin Sidechains
	- 21. First Run Setup Progress
	- 22. Scroll Behaviour
	- 23. Track LFOs
	- 24. Clip Layer Effects
	- 25. Updated Plugin Racks
	- 26. Mastering with CloudBounce
	- 27. Moving on
- 37. Chapter 39 Visual Plugin Selector
	- 1. Using the Visual Plugin Selector
	- 2. Determining Plugin Technology
	- 3. Customizing the Thumbnail Image
	- 4. Scanning to Capture Thumbnails
- 5. Opening Visual Plugin Selector with a Shortcut
- 38. Chapter 40 Track LFOs
	- 1. Inserting a Track LFO
	- 2. Track LFO Properties
	- 3. Other Properties
	- 4. Removing LFO Assignments
	- 5. Video Tutorial
	- 6. Moving On
- 39. Chapter 41 Clip Layer Effects
	- 1. Volume Volume
	- 2. Volume Fade
	- 3. Volume Step
	- 4. Time/Pitch Pitch Shift
	- 5. Time/Pitch Tape Stop/Start (Pitch Fade)
	- 6. Time/Pitch Warp Time
	- 7. Effects Plugin Layer
	- 8. Effects Reverse Clip Layer
	- 9. Mastering Normalise Layer
	- 10. Mastering Mono Layer
	- 11. Mastering Phase Invert Layer
	- 12. Moving On
- 40. Chapter 42 MIDI Effects
	- 1. Waveform Effects
	- 2. Waveform Utilities
- 41. Chapter 43 Clip Launcher
	- 1. Playback
		- 1. Playing and stopping clips
		- 2. Scenes
		- 3. Clip/Slot Properties
	- 2. Recording
	- 3. Performance Recording
	- 4. Sequencing (Follow Actions)
		- 1. Global Actions
		- 2. Track Scope
		- 3. Other Scopes
		- 4. Action Probabilities
	- 5. External Controllers
		- 1. Configuration
		- 2. Playback and Recording
		- 3. Mixer Control
- 42. Reference Section
	- 1. Chapter 60 Reference: Settings > Appearance
		- 1. Controls and Parameters by Section
			- 1. Language
			- 2. Look and Feel
			- 3. Browser
			- 4. Clips
			- 5. Tracks
			- 6. MIDI Note Colour
	- 2. Chapter 66 Reference: Settings > General
		- 1. Controls and Parameters on the Page by Section
			- 1. Profile
			- 2. Startup
			- 3. Browser
			- 4. Editing
			- 5. Features
			- 6. Meters
			- 7. MIDI
			- 8. Mixing Defaults
- 9. Mouse
- 10. Plugin Windows
- 11. Saving
- 12. Track Inputs
- 3. Chapter 70 Reference: Settings > Plugins
	- 1. Controls and Parameters
		- 1. Scanning for Plugins
- 4. Chapter 72 Reference: Settings > Advanced
	- 1. Controls and Parameters on the Advanced Page by Section:
		- 1. Application
		- 2. Audio Engine
		- 3. Automation
		- 4. Experimental
		- 5. Low Latency Mode
		- 6. MIDI
		- 7. Performance
		- 8. Plugin Processing
		- 9. Source Files
- 5. Appendix A Video Links
	- 1. Creating a Tempo Map
	- 2. Punch In/Out on the fly
	- 3. Tracktion Compressor Sidechain
	- 4. Track Tags
	- 5. Automation Improvements
	- 6. Insert Plugin
	- 7. Creating a Submix
	- 8. Basic Audio Editing
	- 9. Warp Time
	- 10. Pitch Fade
	- 11. Comp Groups
	- 12. Merge Selected Clips
	- 13. Step Clips Overview
	- 14. Step Clips Velocity/Gate
	- 15. Step Clips Randomize Each Step
	- 16. Step Clips Groove
	- 17. Step Clips Route Channels to Different Synths
	- 18. Drag to Set the In-marker and Out-marker
	- 19. Track LFOs Demonstration
	- 20. Sync Preview with Multiple Browsers
	- 21. How to Invoke Melodyne
	- 22. Automation Patterns and Ramps

# About This Book

#### Release Log:

#### 28/3/2024

Added clip launcher chapter

#### 1/2/2021

- Updated images first several chapters
- Added Settings>Appearance reference chapter
- Added Settings>General reference chapter
- Added Settings>Plugins reference chapter

• Added Settings>Advanced references chapter

## Tracktion Waveform User Guide - A Work In Process

The purpose of this user guide is to document and explain the DAW named Waveform. At the time of this writing Waveform is on version 13.

Waveform is available in Free, EOM, and Pro editions. The core operation of Waveform is the same for all but I will attempt to highlight the differences where possible.

#### IMPORTANT NOTE!

This guide is in-progress. Many updates and features have not yet been included here. These are some of the things that are on the backlog but not yet explained here. There are free videos on my YouTube channel and at the Tracktion website that fill in many of the gaps in this book.

- Traditional Mixer Layout
- Advanced MIDI Editor Functions
- Plugin Racks
- Faceplates
- Using multiple-output Synth Plugins
- Control Surface Mapping
- Waveform Sampler
- Video integration
- Melodyne Integration
- Project Templates
- Waveform Archive format
- CPU Usage Meter
- Virtual Instruments: 4OSC, Subtractive, Collective
- DAW Essentials Plugins
- MIDI FX: Note repeat, Arpeggiator, MIDI Filter (Pro)
- Chord Track (Pro)
- Enhanced range tools

Some screenshots might be from earlier versions of the software.

#### Suggestion: Don't Print

We recommended using the PDF format of this user guide. This allows you to easily search the document for keywords and topic. If you decide to print this document out that's great however it will quickly become out-ofdate.

# Chapter 1 - Introduction

Welcome to the *Waveform User Guide*. The goal of this guide is to help you learn Waveform. If you are coming to Waveform from another DAW, or learning computer recording from the ground up, you will find this guide useful. This should serve as a useful and handy reference. For those who already use Waveform or its successor Tracktion you can learn the many advancements in the software. While this book was originally written as a step by step guide, it has been expanded to become a reference manual.

Waveform has the full range of modern DAW features along with numerous innovative features designed to help with music creation.

Waveform runs on 64-bit versions of macOS and Windows as well as Linux. All versions are maintained in parallel; as a result the latest revision is usually identical (or close to it) across all three platforms.

Waveform is also available in Free, OEM and Pro editions. Waveform Free has all the core functionality while Waveform Pro includes additional creative tools like the chord track, Groove Doctor, instruments, effects, pattern generator, Quick Actions panel, and MIDI effects. The Free edition has no limitation on the number of tracks and supports third-party plugins just like the Pro edition. The OEM edition is included with mixers and audio interfaces from various manufactures including Mackie and Behringer.

Waveform, like its predecessors, is unique in that it has a single screen user interface, with a mixer channel integrated to the right of each track. This left-to-right workflow is what fans of this DAW have loved for years. For many it just makes more sense than other designs.

In recent years, Waveform has gained a traditional mixer view. While it is optional it gives you a familiar console style view. In addition the mixer view can be detached and positioned on another monitor screen. There is no need to flip back and forth between a track view and mixer view unless you really want.

Waveform has a very flexible plugin architecture, that includes native plugins, plugin racks, and third party plugins supporting VST, VST3 and AudioUnits.

## What's in the Book?

In this book you will learn:

- How to install and set up Waveform
- How to record audio to tracks
- How to record MIDI and use virtual instruments
- How to record with guitar amp simulators
- How to edit audio
- How to edit MIDI
- How to mix with the inline mixer section
- How to insert and use plugin effects
- How to mix down to Wave or MP3 files
- A reference to settings and options used to configure and customize Waveform.

#### Video Resources

There are numerous tutorial videos for Waveform available from my YouTube channel and from Tracktion. Videos usually precede the updates in this document so we recommend that you subscribe to both channels:

My YouTube Channel - Inventive Creation

Tracktion YouTube Channel - Tracktion Software

Groove3.com has some older but useful content on Tracktion. Look for videos there on plugin-racks, MasterMix, and videos on the Tracktion DAW.

Groove 3 - Groove3.com

## Setting Tracktion Keyboard Shortcuts

This guide uses the default keyboard shortcut layout within Waveform. If you have changed away from the default setup you would need to change it back in order to follow along.

To do that follow these steps:

- 1. Navigate to the Settings tab, Keyboard Shortcuts page
- 2. Click Reset to Defaults at the bottom of the page
- 3. Select Restore default Waveform key-mappings

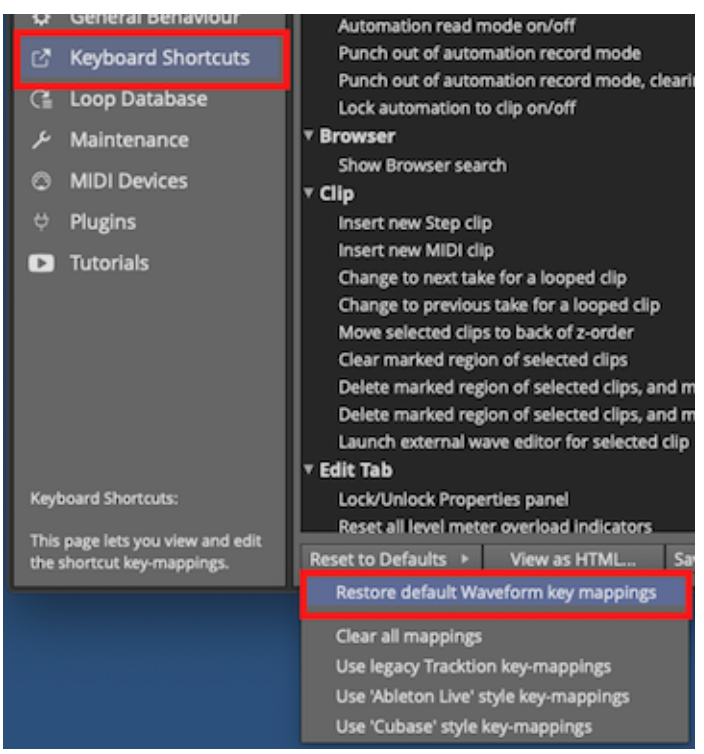

Settings Tab: Set the Keyboard Shortcuts to Match this Book

This set of keyboard shortcuts was carefully designed for efficient workflow, and keeps the commands consistent between Mac and Windows.

## Modifier Keys Conventions

The book uses the following abbreviations for modifier keys:

- Command: Cmd
- Control: Ctrl
- Option: Opt
- Alt: Alt

In most cases, Cmd on macOS will translate to Ctrl on Windows. In this user's manual, we present both using the convention Mac / PC. For example: Cmd +  $C$  / Ctrl + C.

Here is another example:

Click to select the clip, then copy it using Cmd +  $C / C \text{trl} + C$ . Next, position the cursor in the Arrangement where you want to place the copy and paste it, using  $Cmd + V$  $/Ctrl + V$ .

Note: Most Linux users will use the 'Meta' key in place of Alt. On a typical PC keyboard, Meta is usually the Windows key.

Note: In some parts of the world Mac keyboards use Alt rather than *option*. This shouldn't offer much confusion but I did want to acknowledge this.

## Moving On

With those things set, your Waveform installation will match the examples here. Get ready to explore the world of Waveform!

# Chapter 3 - Installing the Demo Projects

This chapter walks through the process of installing the Waveform demo songs. The demos are very useful because they give you something to experiment with, as you learn the basics of the application.

## Establish a Waveform Projects Folder

It's a good idea decide where you want to keep your Waveform projects on your system.

One method would be to create a Waveform folder, under the Documents folder on your system. So, decide on a location and create your Waveform folder using the Finder (macOS) or File Explorer (Windows).

## Project Tab: Get Demo Songs

The Menu at the lower left of the Project tab includes a button - Get Demo Songs. Click that for a quick way to download the demos.

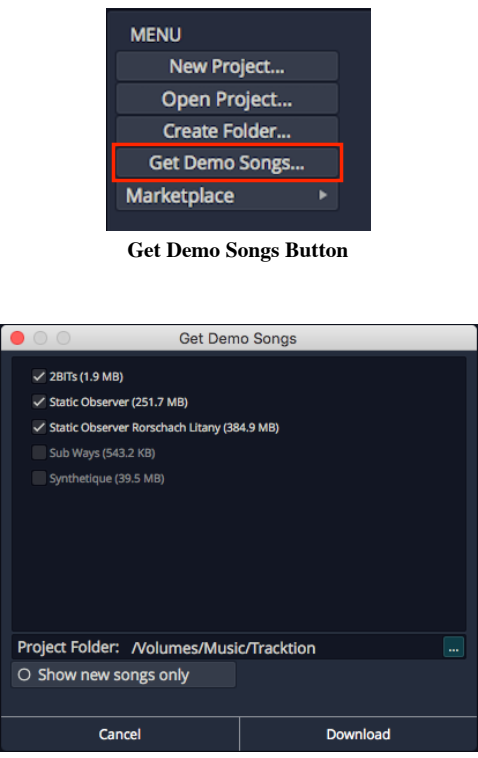

Get Demo Songs Dialog Box

Select the songs to download from the list, choose the destination folder then click *Download*. We suggest using your newly created Waveform project folder as the destination. You also have the option to show only new songs, meaning those you haven't yet downloaded.

Demo song downloading will be handled in the background. You can use the Progress Meter in the upper right corner to see how the downloads are progressing.

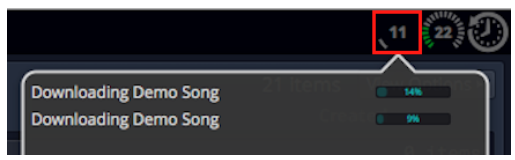

Checking the Progress of Demo Downloads

When the downloads are finished, the demo songs will appear at the bottom of your Active Projects.

Tip: We like to reorganize the demos into a folder to keep them separate from my own projects.

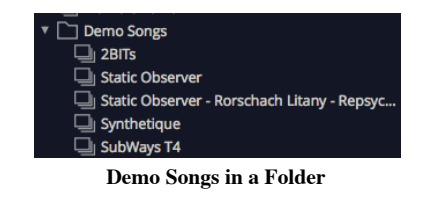

#### Moving On

With Waveform installed, and a few demo files ready to play with, it's time to move on to configuring your audio interface.

# Chapter 4 - Audio Device Setup

To use Waveform, it is essential to configure it to work with your audio interface. While Waveform does work with a computer's internal audio, most users will use an external audio interface. Waveform supports Core Audio on macOS and ASIO and Windows Sound (WASAPI) on Windows.

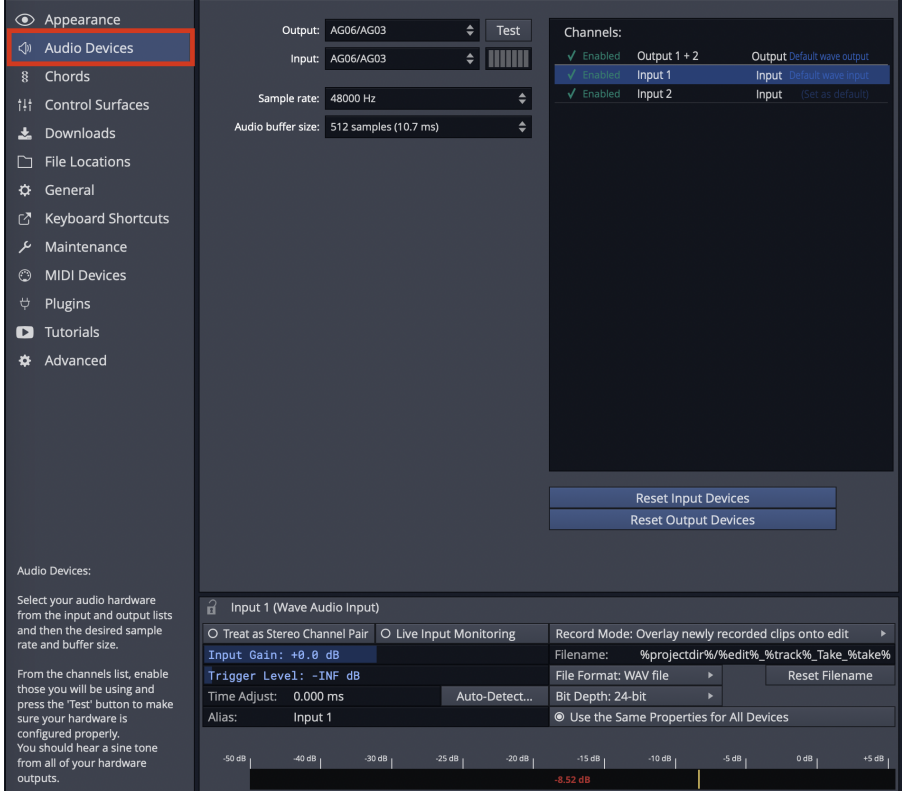

Audio Device Page

Warning: To configure Waveform for recording, you must use the Auto-Detect feature along with a hardware loopback. If you don't, then your overdubbed tracks will not be in alignment with existing tracks. While this is not difficult, it is essential to do this manual step anytime you change the Audio Device Setup. The procedure to do this is covered in this chapter.

This chapter covers the essential steps to get your audio interface configured as an audio device in Waveform.

#### Audio Device Setup Setup on macOS

- 1. Click on the Settings tab, then select the Audio Devices page.
- 2. Select an output Device. Assuming you have the necessary drivers installed and the device hooked up, it should appear as an option for the *Output*: property.

| <b>Audio Devices</b>      |                       |  | Output: AG06/AG03                        | <b>Test</b> |
|---------------------------|-----------------------|--|------------------------------------------|-------------|
| <b>MIDI Devices</b>       |                       |  | Input: AG06/AG03                         |             |
| <b>Plugins</b>            |                       |  |                                          |             |
| <b>General Behaviour</b>  | Sample rate: 44100 Hz |  |                                          | ÷           |
| <b>Keyboard Shortcuts</b> |                       |  | Audio buffer size: 512 samples (11.6 ms) | ÷           |
|                           |                       |  |                                          |             |

OS X - Audio Device Output and Input Properties

Note: With macOS, USB audio interfaces that follow USB Audio Class 1 (1998) or USB Audio Class 2 (2009) will function without installing any additional driver. In the product specs for such devices they are often listed as "class compliant."

1. Select an Input device

Tip: We strongly suggest that you select the same device for the output and the input. In this example, we are using a "USB iTwo" which is a simple 2 in / 2 out interface.

Note: On OS X, you can select the input device and output device separately.

| <b>C</b> Settings<br><b>Projects</b> | $+$ |                                |   |      |
|--------------------------------------|-----|--------------------------------|---|------|
| <b>Audio Devices</b>                 |     | <b>Output: Built-in Output</b> |   | Test |
| <b>MIDI Devices</b><br>د داده د داده |     | Input: Built-in Microphone     | ٠ |      |

Audio Device Test Button on Mac

#### Test Button

There is a convenient Test button next to the audio device parameter. Click it to send a short test tone to the audio device's output. If you hear the tone, you know your device has been configured correctly.

## Audio Device Setup in Windows

If you haven't already, navigate to Settings tab  $>$  Audio Devices page.

#### Audio Device Type

Waveform gives Windows users four choices for audio device type.

- Windows Audio
- Windows Audio (Exclusive)
- DirectSound
- ASIO

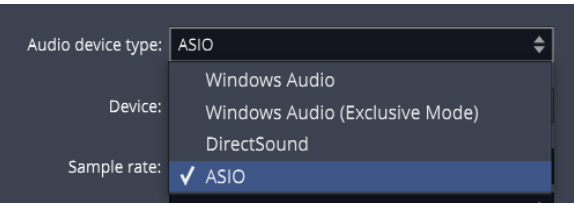

Windows Audio Device Types

Any of the above four options might work with your computer, but there are definite differences, and best choices:

#### ASIO

This is the best choice if you are using an external audio interface. The first step is to install the manufacturer's driver. Using ASIO will usually give you the best low latency performance for recording and playback. Many modern audio interfaces include a mixer app to control low latency mixing within the unit. When using ASIO, you simply choose the device and it is set for both inputs and outputs.

#### Windows Audio

Use this if you are running Windows 10 and are using the internal sound on your machine. This solution is great for using a laptop directly while traveling. This device type uses WASAPI (Windows Audio Session API) which offers nicely optimized access from applications software to audio I/O. Windows Audio will also function with USB Audio Class 1 interfaces.

Note: Windows 7 and earlier are now end of life and while you might be able to run Waveform Windows 8 64-bit, it is advisable to run on Windows 10 for the best results.

#### Windows Audio (Exclusive Mode)

This is the same as Windows Audio, but Waveform will not allow any other application to use the audio interface while running. For the lowest latency and most critical applications, choose this option when using your internal sound.

Note: Starting with release 1703, Windows 10 supports USB Audio Class 2 devices natively. For simple 2 x 2 interfaces or built-in audio this is a workable alternative to using ASIO. For the full feature set for most audio interfaces I still recommend that you install and use manufacturer's drivers and use ASIO if possible.

#### DirectSound

This is technology is deprecated in Windows 10 and there is no good reason to choose this option. Back in the day, this was the best choice when using Windows XP with your internal sound.

Tip: Stay away from the DirectSound device type.

## Choosing the Audio Interface

With the audio device type set, you can choose any audio interface connected to your computer or the internal sound. Select your device if it's not already shown for the *Device*: property.

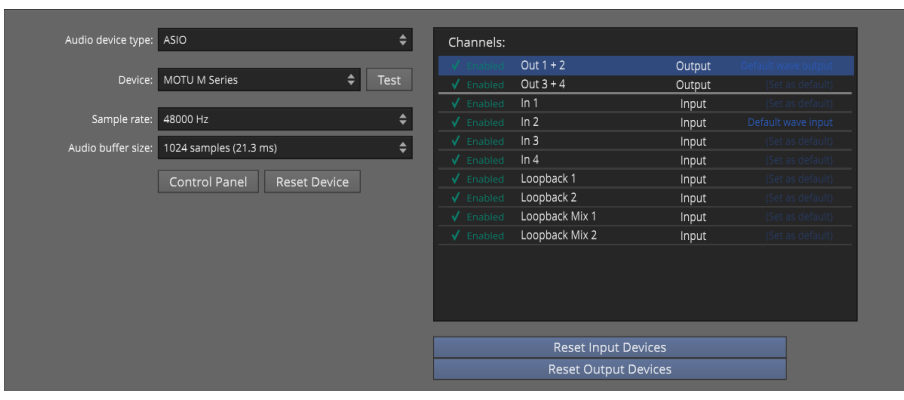

ASIO Device Setup on Windows

Control Panel

On some but not all audio interfaces, clicking the Control Panel button will open the manufacturer's driver control panel to set the buffer size. Many audio interfaces don't allow you to set the buffer size or the sample rate through host software. If that is the case, locate the control panel software on your system, and open it. Set the *Sample Rate* and *Audio buffer* size there. In some cases, you will need to restart Waveform for the change to take effect.

#### Setting the Sample Rate

The default for the sample rate is 44100 Hz, which matches the sample rate for CDs. We suggest choosing this sample rate or 48000 Hz unless you have a specific reason to choose a different sample rate.

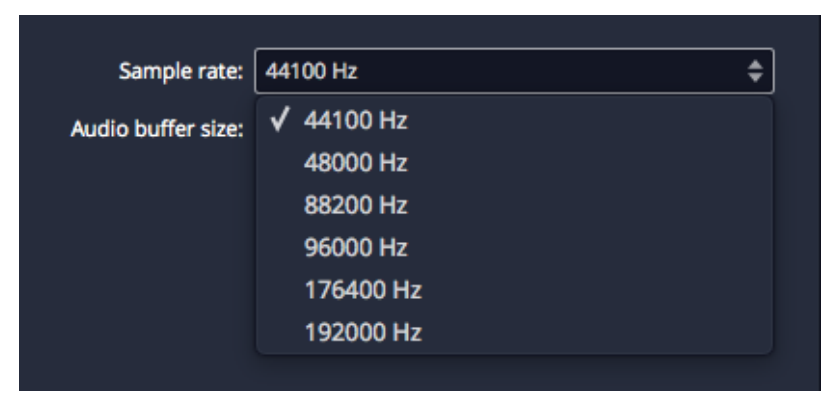

Setting the Sample Rate

#### Testing for Audio Playback

It is a good idea to test playback to make sure you get sound as well as a complete stereo image. Here is one way to do that:

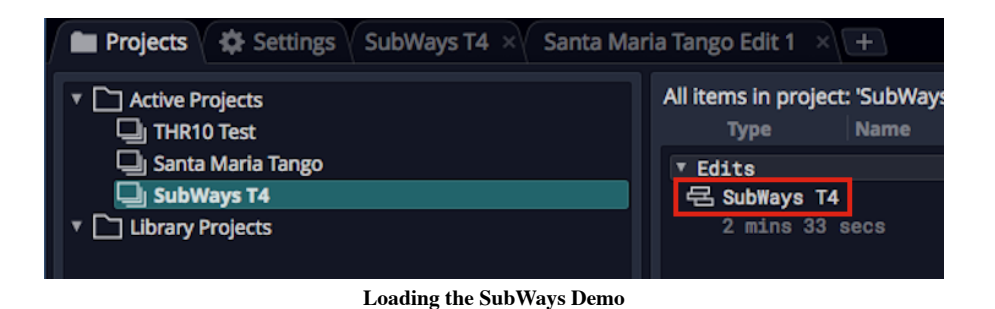

- 1. Go back to the Projects tab and select one of the demo tunes Subways is a good choice.
- 2. Locate the Edit on the right (SubWays T4) and double-click to open it.
- 3. Click Play (spacebar) and you should hear music!

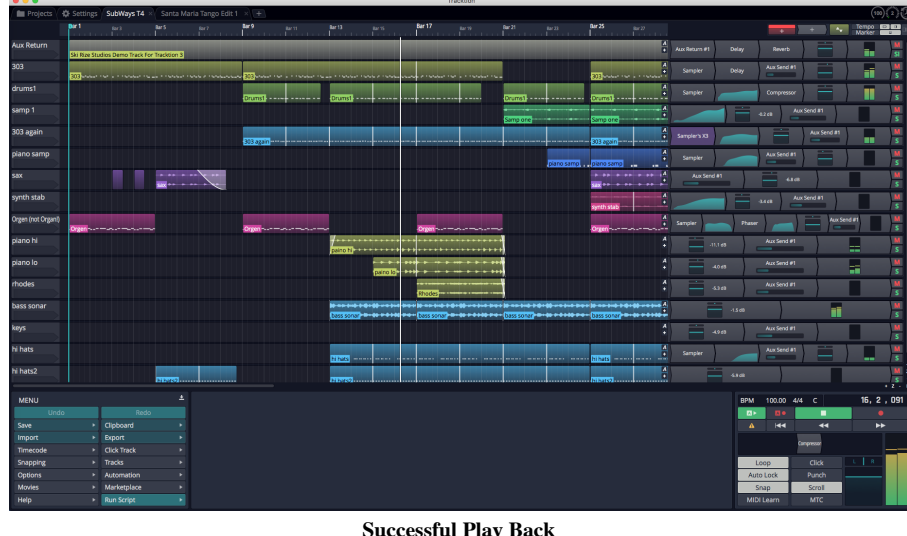

#### About Latency

The process of mixing your tracks together, calculating digital effects, and triggering instrument samples takes time in any DAW. It is impossible for digital mixing to happen instantly. The amount of time your computer needs to compute, process, mix and playback from input to output is called 'latency.' Latency is the amount of time you allow the computer think and is normally measured in milliseconds - from just a few to several hundred milliseconds.

During playback, latency is detected only as a delay between hitting play and hearing playback. This results in a barely detectible lag in the transport functions, and doesn't cause much trouble.

Latency during overdubbing is more of an issue. If you are hearing playback of existing tracks a bit late, then what you are recording is not going to line up correctly because your timing reference is shifted, either late or early. Even a few milliseconds will effect feel. At 30 or 60 milliseconds, the timing will be off. This can have an impact on the feel of the recording or even make the timing seem completely off.

For these reasons, all DAWs include a "latency compensation" feature. Following recording, the audio tracks are essentially shifted to compensate for latency in the A/D process, mixing, and plugin DSP processing.

#### Managing Latency

Audio buffer size by default is 512 samples (11.6 ms) on macOS and 256 samples (5.8 ms) on Windows. On modern Mac computers, you can usually run with the buffer size set to 256 or even lower.

Note: The choice of available buffer size options varies. It depends on what what audio interface, connection type, and driver technology you have access to.

Let's consider a latency of 11 ms. In reality, 11 ms is a very short period of time. In the real world if you are playing a MIDI controller into a virtual instrument, there will be an 11 ms lag between when you play a note and when you hear the note. It's the same thing if you're working with a virtual guitar amp or amp simulator. When you play a note the guitar you hear the sound 11 ms later. Sound travels through air at the rate of approximately one foot (0.34 meters) per millisecond. So this latency is like playing with your guitar amp or keyboard monitor 11 feet (3.4 meters) away. There is a delay but you might get by. At 6 ms delay, usually the delay is barely noticeable.

With computer recording, we alway aim to strike a balance between noticeable latency and getting clean playback. Why not just lower it all the way down? Because, the computer needs time to 'think' and produce the sounds and process effects. If we get too aggressive with lowering the buffer, the computer starts to complain in the form of pops, clicks, dropouts, and the like. So during recording you might keep this lower, during editing and mixing you can increase it.

Tip: Try 256 samples when you get started. While your songs are simple, this should work fine on most modern systems. If you feel there is too much delay when playing virtual instruments, try a lower buffer value. If the audio starts to break up, try higher settings.

Note: When using Melodyne Essential for editing audio, you will need to increase the buffer size to at least 1024 samples, in order to prevent getting a warning message and to have clean playback.

#### Calibrating Input Latency Compensation

If you use Waveform for any overdubbing, this is possibly the most important lesson in this book. Waveform requires you to run Auto-Detect using a loopback connection on your audio interface.

Warning: This test sets up up a deliberate feedback loop. Switch your speakers off during this test. You will be connecting an output to an input using a patch cord, so be careful.

Here are the steps:

- 1. Turn off your monitor speakers!
- 2. Make sure any input monitoring knobs, buttons, or mixers or off or turned down.
- 3. Connect one output back to one of the inputs. To make it simple, connect the left output to input one.
- 4. Turn the gain up about half way on the input.
- 5. In Waveform go to Settings > Audio Devices.
- 6. In the Channels list click on one of the Inputs

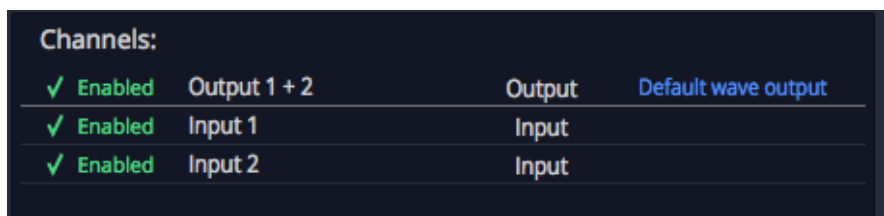

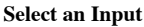

1. In the Properties section click Auto-Detect.

| Input 1 (Wave Audio Input)              |                 |                                  |  |  |
|-----------------------------------------|-----------------|----------------------------------|--|--|
| $\bigcirc$ Treat as Stereo Channel Pair |                 | $\bigcirc$ Live Input Monitoring |  |  |
| Input Gain: +0.0 dB                     |                 |                                  |  |  |
| Trigger Level: -INF dB                  |                 |                                  |  |  |
| Time Adjust:                            | 8.800 ms        | Auto-Detect                      |  |  |
| Alias:                                  | <b>AG03 In1</b> |                                  |  |  |

Auto-Detect & Time Adjust Parameters

1. Click Run Test. Waveform will send a short test signal from the output to the input. It will calculate the delay between output and input.

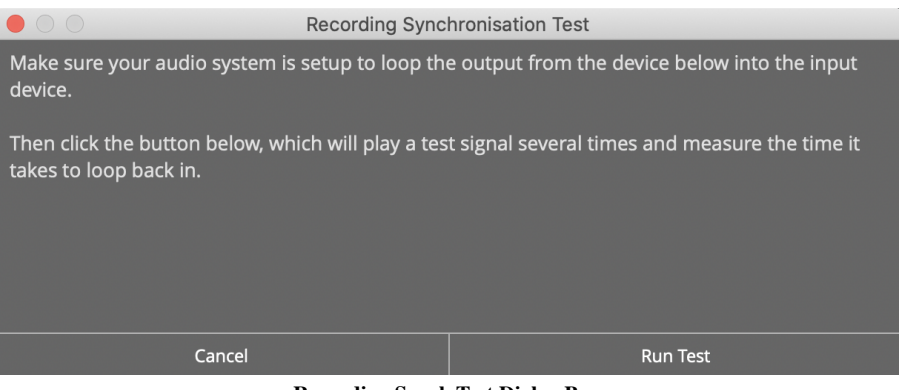

Recording Synch Test Dialog Box

1. Click Apply and Waveform will copy the delay value to the Time Adjust property.

| $\circ$                                                                 | Recording Synchronisation Test |  |                         |  |              |                       |  |
|-------------------------------------------------------------------------|--------------------------------|--|-------------------------|--|--------------|-----------------------|--|
| A delay of 24.6 milliseconds was detected.                              |                                |  |                         |  |              |                       |  |
|                                                                         |                                |  |                         |  |              |                       |  |
| Click 'apply' to set the input device's recording offset to this value. |                                |  |                         |  |              |                       |  |
|                                                                         |                                |  |                         |  |              |                       |  |
|                                                                         |                                |  |                         |  |              |                       |  |
|                                                                         |                                |  |                         |  |              |                       |  |
|                                                                         |                                |  |                         |  |              | Mat                   |  |
|                                                                         | / Ena                          |  |                         |  |              |                       |  |
|                                                                         |                                |  |                         |  |              | put F                 |  |
| Cancel                                                                  |                                |  | <b>Run Test</b>         |  | <b>Apply</b> |                       |  |
| R<br>Input 1 (Wave Audio Input)                                         |                                |  |                         |  |              |                       |  |
| O Treat as Stereo Channel Pair                                          |                                |  | O Live Input Monitoring |  |              | <b>Record Mode: O</b> |  |
| Input Gain: +0.0 dB                                                     |                                |  |                         |  |              | Filename:             |  |
| Trigger Level: - INF dB                                                 |                                |  |                         |  |              | File Format: WA       |  |
| Time Adjust:                                                            | 24.600 ms                      |  |                         |  | Auto-Detect  | Bit Depth: 24-bi      |  |
| Alias:                                                                  | Input 1                        |  |                         |  |              | <b>O</b> Use the Same |  |

Applying the Auto-Detect Result to Time Adjust

For recordings to be aligned during overdubs, you must repeat this every time you make a change to the Sample rate or Audio buffer size. If you don't, your recordings will be several milliseconds out of alignment with existing tracks.

Note: Instead of a loopback cable, you could connect a microphone to the input and point it at one of your speakers to run Auto-Detect. This will work just fine however make sure that Live Input Monitoring is off AND that direct input monitoring on your audio interface is also off. If you leave either on it will cause feedback potentially damaging your speakers if not your ears!

Tip: You can keep a note of the *Time Adjust* values at different settings an enter it manually for the settings you commonly use.

Warning: To configure Waveform for recording, you must use the Auto-Detect feature along with a hardware loopback. If you don't then your overdubbed tracks will not be in alignment with existing tracks. While this is not difficult, it is essential to do this manual step anytime you change the Audio Device Setup.

## Resetting to the Defaults

If at any point you want to reset these settings to the defaults, click either of these two options:

Reset Input Devices Resets Input gain, Trigger level, Time adjust, and recording options. Reset Output Devices Resets Treat as stereo pair, Dithering Enabled, Left/Right Reversed and Alias parameters.

#### Advanced Audio Device Settings

There are additional options for Low Latency Mode and audio performance on the Advance page of the Settings tab. Refer to Chapter 72 - Settings > Advanced.

#### Moving On

Audio device setup is straightforward, apart from running the Auto-Detect loopback test. Follow the guidelines in this chapter and you will be ready to move on.

# Chapter 5 - Basic Navigation

This chapter is an overview of how to operate Waveform. You will also learn how to set up Waveform for an efficient workflow, as well as how to change the tempo of your song.

#### Tabs and Menus

With Waveform open, you can see the Projects tab and the Settings tab. Click on the tab name or icon to switch to that tab.

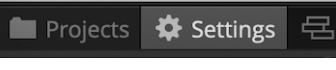

Projects Tab & Settings Tab

Notice that there are no menus along top, as with other macOS and Windows programs. Menus are accessed by pressing the menu "hamburger" icon on the left side of the toolbar.

Menus are located at the left side of the Controls panel if you have it expanded. The Menus are different depending on if you are on the Projects tab or an Edit tab.

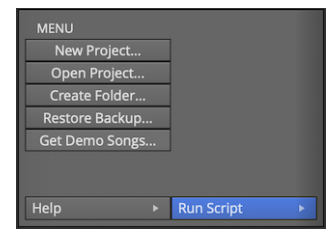

Menu Section in the Projects Tab

| ᆇ<br><b>MENU</b> |                       |                |   |  |
|------------------|-----------------------|----------------|---|--|
| Undo             |                       | Redo           |   |  |
| File             | $\blacktriangleright$ | <b>Edit</b>    | ь |  |
| <b>Options</b>   | $\blacktriangleright$ | Automation     | ь |  |
| <b>Click</b>     | ь                     | Snap-to-grid   | ь |  |
| Sync             | $\blacktriangleright$ | <b>Track</b>   | ь |  |
| Video            | ь                     | View           | ь |  |
|                  |                       |                |   |  |
| Help             | ь                     | <b>Actions</b> | ь |  |

Menu Section in the Edit Tab

The only useful item you will find in the normal menu location is the command to close Waveform.

#### Controls Panel / Toolbar

When working on a song or recording the Controls panel at the bottom contains the menu, Properties and the Master section. The controls panel can optionally be collapsed to a compact toolbar. To switch between the full Controls panel and the Compact toolbar press F11.

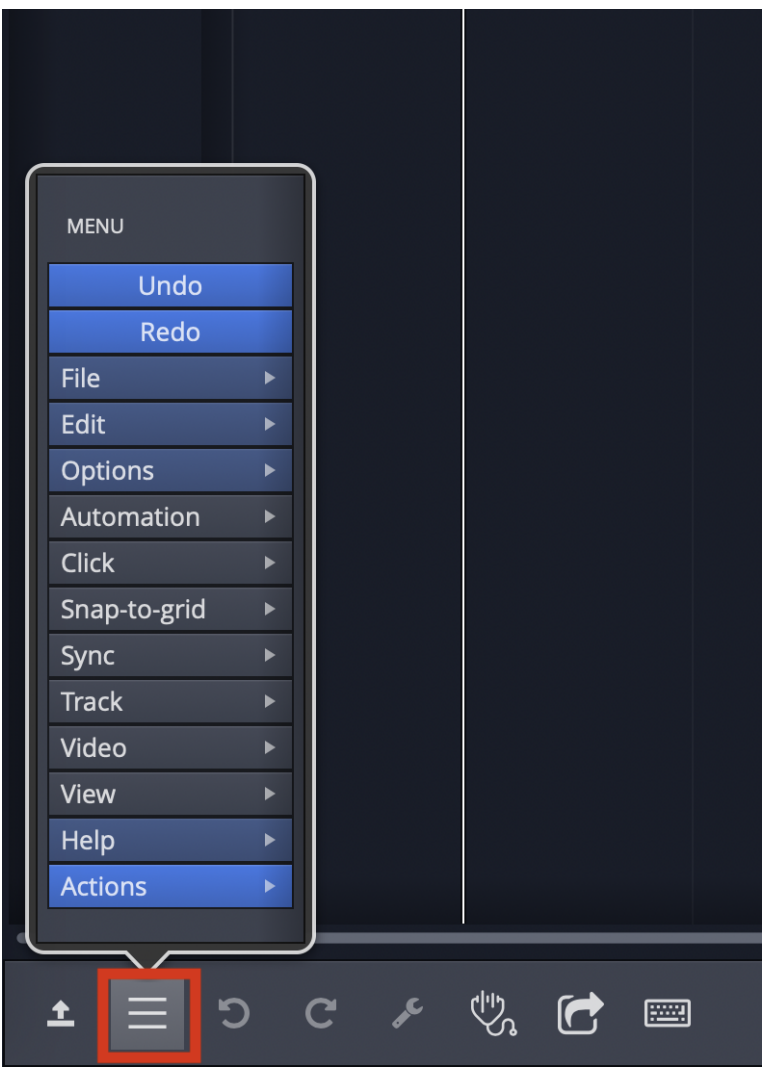

Opening the Menu Section from the Compact Toolbar

You can access the menu panel from the compact toolbar by pressing the "hamburger" icon. The menu will open in a pop-up with all the normal features.

## Pop-up Help

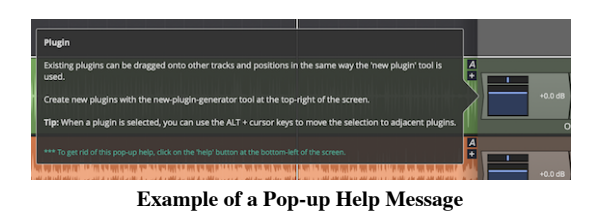

Pop-up help is helpful for the first few minutes, but you may not wish to use it after you are more familiar with the program. If you are using the alternative Waveform key-mappings, you can see available pop-up help by pointing at an item on screen and pressing F1.

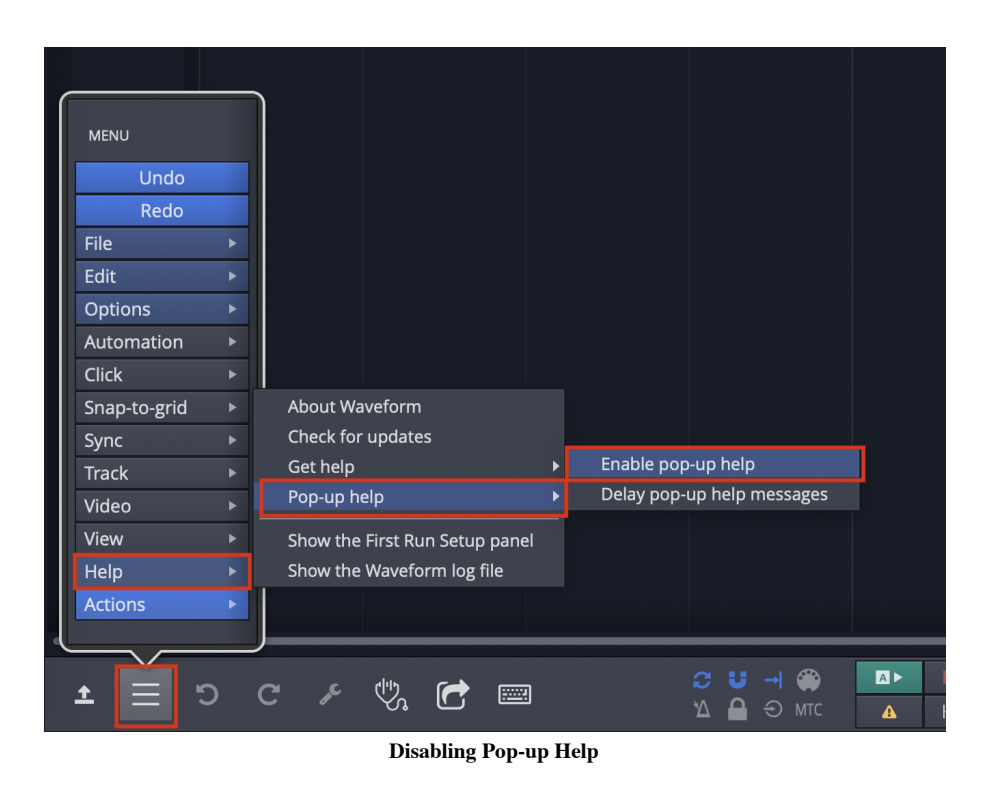

Disable pop-up help from the Menu section using Help > Pop-up help. De-select Enable pop-up help.

## Roll-over Help

In addition to pop-up help, Waveform also offers roll-over help. Rollover help messages appear in the upper right for controls and objects. The messages appear automatically as you roll over items on the screen.

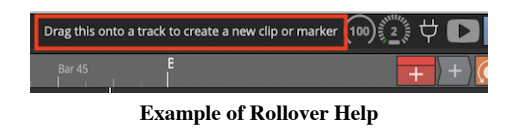

Tip: If you find any help messages wrong or unclear, please a message and screenshot to support@tracktion.com

## Creating a Project

The very first step to produce a song in Waveform is to create a project. To do so:

| <b>MENU</b>                   |  |                   |   |
|-------------------------------|--|-------------------|---|
| New Project                   |  |                   |   |
| Open Project                  |  |                   |   |
| Create Folder                 |  |                   |   |
| Restore Backup                |  |                   |   |
| <b>Get Demo Songs</b>         |  |                   |   |
|                               |  |                   |   |
|                               |  |                   |   |
| Help                          |  | <b>Run Script</b> | ь |
| The New Project button on the |  |                   |   |

Projects tab

- 1. Go to the Projects tab
- 2. Click New Project and the New Project dialog box appears
- 3. Fill in the Name
- 4. Select the Location
- 5. Click Create Project

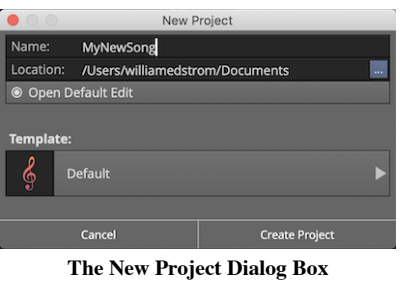

Click Create Project it will open to the Edit where you can compose, record, and mix. Click back to the Project tab and you will see the contents of the project in a list to the right with the title All items in project: projectname.

For now, the most important entry in the "All Items" list follows the word "edit"; that file is called an Edit. In our example, the Edit name is "SummerSong100 Edit 1."

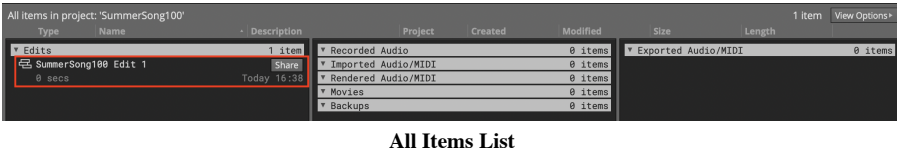

N>Note: Creating a project creates a folder, that in turn contains sub-folders that contain the project media, a Project file (.Waveform) and an Edit file (songname.tractionedit). The folder, Project, and Edit all use the name you provided in the New Project dialog box.

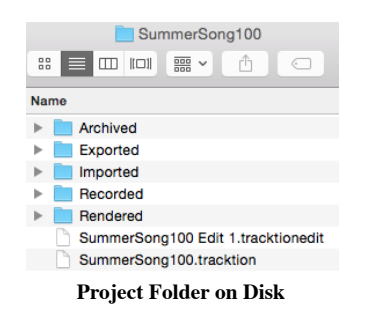

## Opening the Edit

An Edit is the workspace in Waveform where you record, edit, and mix your songs. Double-click the Edit in the All Items list; and it opens to a new tab. This type of tab carries the name of the Edit and is called an 'Edit tab.'

Edits and Revision Control: In Waveform you can have as many Edits per Project as you want. This gives you a great system for revision control. At key milestones in your workflow, go back to the Project tab click Create a Copy. This copies the Edit to a new file. Rename the copy appropriately and resume work using the new Edit. You can return to the previous state of the Project at any point by opening an earlier Edit. Important note: all Edits within a project use the same underlying source files. Creating a copy of the Edit does not in anyway make new copies of the underlying files.

## The Edit Tab

The Edit tab is where most of the action occurs while working in Waveform. What other DAWs call a "project" or "song", Waveform calls an Edit. In a way, this is similar to the terminology used in many video editing programs. You have a collection of media that you organize into an Edit. In concept, you can organize the same media into other Edits. In music production, having multiple edits gives you revision control and flexibility to have multiple mixes all contained within the project.

## Basic Navigation

What you need to know to navigate an Edit:

Start and Stop Playback

The obvious way to play and stop is to use the Play/Stop button located on the transport in the Master Section. Alternatively, press the Spacebar to toggle between start and stop.

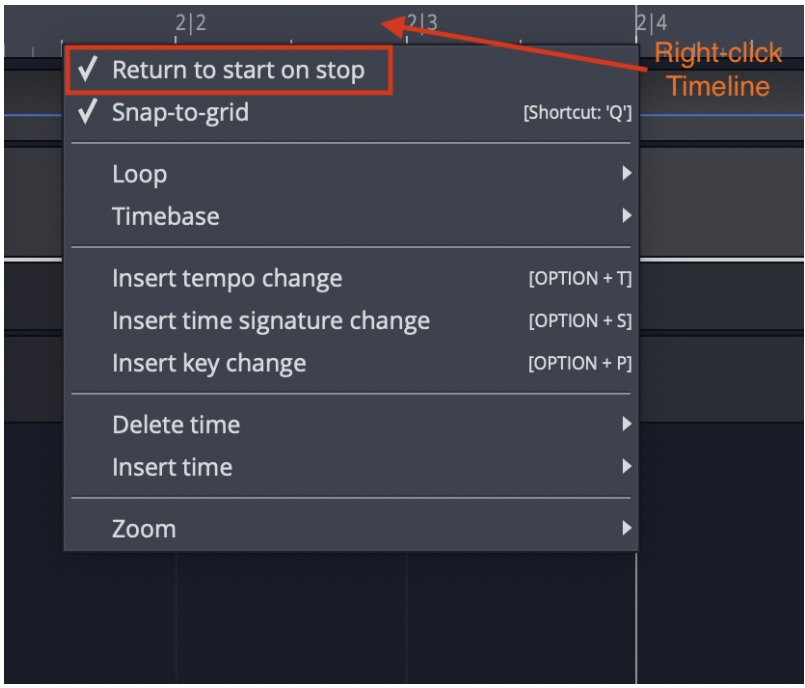

Return to Start on Stop

Tip: By default, the cursor will jump back to the start position when you stop playback. If you would like the cursor to instead remain at the stop position, there is a setting for that in the menu  $Options > Return$  to start on stop. Disable that and the cursor will pause at the point you hit stop. The same setting is also available when you rightclick the Timeline.

#### Zooming In and Out

Here are some basic ways to control zooming:

- Use the Up and Down keys to zoom in and out
- Use the zoom controls in the lower right corner
- On the timeline just above the cursor, grab and drag up or down

Tip: There are a full set of zoom actions that can be assigned to keyboard shortcuts. These are also available from the Zoom menu by right-clicking the Timeline.

| Bar <sub>3</sub>                  | Bar 4           |                                         | Bar 5 | Ba                      |
|-----------------------------------|-----------------|-----------------------------------------|-------|-------------------------|
| Return to start on stop           |                 | The the London London                   |       |                         |
| $\sqrt{\phantom{a}}$ Snap-to-grid | [Shortcut: 'Q'] |                                         |       |                         |
| Loop                              |                 |                                         |       |                         |
| Timebase                          |                 |                                         |       |                         |
| Insert tempo change               | $[OPTION + T]$  |                                         |       |                         |
| Insert time signature change      | $[OPTION + SJ]$ |                                         |       |                         |
| Insert key change                 | $[OPTION + P]$  |                                         |       |                         |
| Delete time                       |                 |                                         |       |                         |
| Insert time                       |                 |                                         |       |                         |
| Zoom                              |                 | Zoom in                                 |       | [CURSOR DOWN]           |
|                                   |                 | Zoom out                                |       | [CURSOR UP]             |
|                                   |                 | Zoom in fast                            |       | $[NUMPAD +, SHIFT + +]$ |
|                                   |                 | Zoom out fast                           |       | [NUMPAD -, SHIFT + _]   |
|                                   |                 | Zoom in vertically                      |       | [COMMAND + CURSOR DOWN] |
|                                   |                 | Zoom out vertically                     |       | [COMMAND + CURSOR UP]   |
|                                   |                 | Zoom to fit                             |       | [F5]                    |
|                                   |                 | Zoom to fit five seconds around cursor  |       | [F8]                    |
|                                   |                 | Zoom to fit horizontally and vertically |       | [Shortcut: 'N']         |
|                                   |                 | Zoom to fit marked region               |       | [F7]                    |
|                                   |                 | Zoom to selection                       |       | $[SHIFT + NJ]$          |
|                                   |                 | Fit selected notes                      |       | [COMMAND+F]             |
|                                   |                 | Fit tracks vertically                   |       | [F6]                    |
|                                   |                 | Set all tracks to default height        |       | $[SHIFT + Z]$           |

Zoom Actions on Timeline Context Menu

You can also use the quick zoom tool:

- $\bullet$  Hold Cmd + Opt / Ctrl + Alt and drag to draw an area. The pointer changes to a magnifying glass. When you release, the view zooms in to your selection.
- To step back from that zoom level, once again hold Cmd + Opt / Ctrl + Alt and click in the arrangement.
- Waveform remembers the zoom levels, so you can zoom in repeatedly. Then, press Cmd + Opt / Ctrl + Alt click to zoom back out.

#### Positioning the Cursor

The cursor position is used as the playback start time, and is also used to reference many of Waveform's editing functions. In other DAWs it is called a playhead, now time, or playback cursor. In Waveform it's simply the 'cursor.'

There are numerous ways to position the cursor, including:

- On the timeline just above the cursor, grab and drag it left or right
- Click the timeline and the cursor will jump to that spot
- Click in the background of the track area
- Click within the body of clips
- Use the left and right arrow keys to move the cursor backward and forward

Note: If you don't want the cursor to be positioned when clicking on the background or the body of clips, de-select the option "Clicking the background locates the cursor" in Settings > General > Editing

| $\sqrt{\phantom{a}}$ Drag to position transport                                                                                                    |
|----------------------------------------------------------------------------------------------------|
|                                                                                                    |
|                                                                                                    |
|                                                                                                    |
| a nome to stable higher triplent who had a receiver to become consideration or three contacts.<br><u> Terministan Albertinia (1982) a seminaris establista establista establista establista establista e a seminari</u>       |
|                                                                                                    |
|                                                                                                    |
|                                                                                                    |
|                                                                                                    |
| it is a property of the species of the state of the state of the complete state of the complete state of the state of the state of the state of the state of the state of the state of the state of the state of the state of |
|                                                                                                    |
|                                                                                                    |

Drag to Position Cursor Setting

Tip: You can change the way clicking on the Timeline works by selecting Options > Timeline drag action > Drag to position transport. With this set, when you click in the timeline, the cursor jumps to that position. If you drag in the timeline, the cursor follows as well.

Note: In this mode, to drag zoom, you need to hold down Opt / Alt. Since you can still zoom in and out with the mouse wheel or the up and down arrow keys, this mode is a great way to get around in Waveform.

## Changing the Tempo

Tempo in Waveform is managed using the Tempo track at the top of the screen. You can hide or show the Tempo track using the Eye panel selector at the upper right F9.

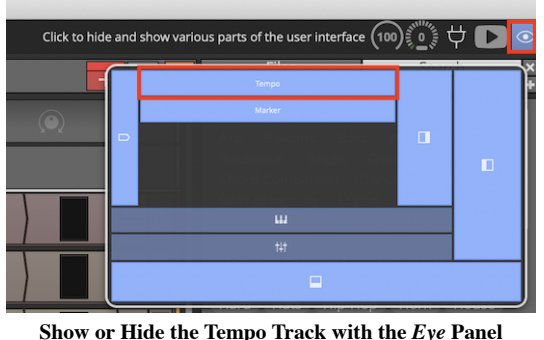

Selector F9

The Tempo is represented as a line in the Tempo track. This line is called the "Tempo Curve." For a fixed tempo tune it will appear as a line set to a beats-per-minute (BPM) value.

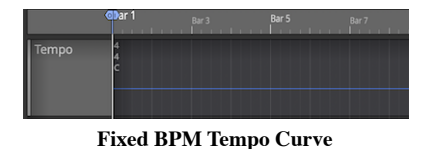

For tunes with tempo changes it might appear with step ups or step downs in tempo, or even gradual tempo changes represented as curves (thus the name Tempo Curve). In other software this is often called a "tempo map."

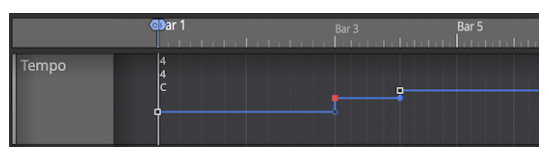

Varying BPM Tempo Curve

To change the tempo of your Edit:

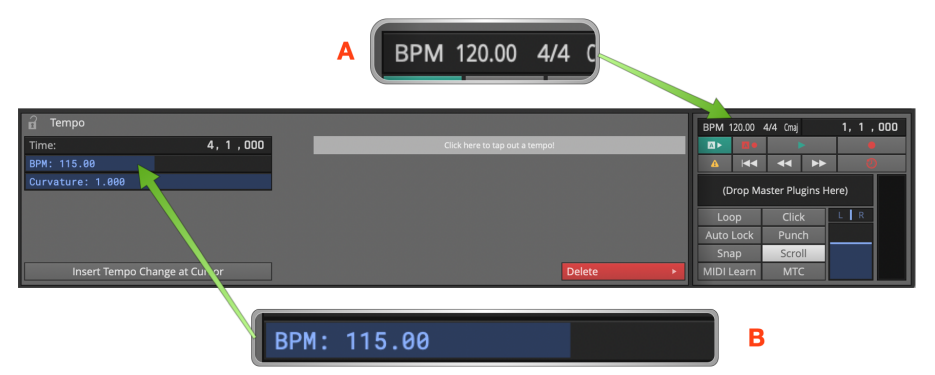

Changing Tempo: A, Click BPM Readout. B, Adjust BPM property.

- 1. Click the tempo BMP readout in the Master section. The Properties section will show the Tempo properties
- 2. Adjust the BPM parameter to the desired tempo. Either click and type it in, or drag the slider.
- 3. Alternatively, open the tempo track and drag the tempo curve line up and down.

Note: Setting the tempo this way changes the tempo only for the segment of the tempo curve that is under the current cursor position.

Video Clip: To learn how to use the tempo track to map tempo changes to an existing recording, Check out my video on Creating a Tempo Map

## Changing Tempo at a Specific Bar

To change the tempo at a specific bar, use the action *Insert tempo change at cursor* (Opt +  $T / Alt + T$ ). Here are the steps:

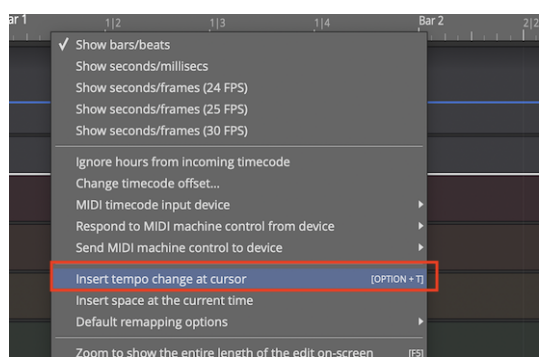

Right-click Timeline: Insert tempo change at cursor

- 1. Position the cursor where you want the tempo change to occur
- 2. Right-click on the timeline, and select Insert tempo change at cursor
- 3. In the Properties section, adjust the BPM parameter to the new tempo.
- 4. To see the results of the tempo change, open the tempo track to see the step up or down on the Tempo Curve

Note: The Tempo Curve can also be adjusted with more detail in the Tempo track in much the same way as automation. Click to add points (nodes) to the curve and drag them to shape your tempo changes along with an adjustable Curvature.

Removing Tempo Changes

Click on any tempo point, to select it. In Properties, click Delete > Delete this tempo setting. Removing all Tempo Changes

Click on the Tempo curve line. In Properties, click Delete points from curve  $>$  Delete all points from the curve.

#### Offsetting and Scaling the Tempo Curve

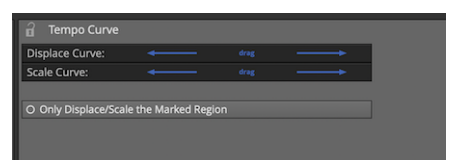

Displace Curve and Scale Curve Controls

Displace Tempo Curve

Click anywhere on the Tempo Curve. In Properties, drag left or right over Displace Curve to move the entire tempo curve up or down.

Scale Curve

Select the Tempo Curve, then drag left or right over *Scale Curve* to reduce or emphasize the amount of tempo variation across the entire Edit.

#### Moving On

This chapter was a basic introduction to the operation of Waveform. You can now operate the transport; you can open the demo files; you can create a new blank project; and you can adjust the playback volume and tempo.

That is enough to start exploring Waveform. Stay tuned, there is a lot more to come!

# Chapter 7 - Getting Help

This chapter is a summary of the various ways to get help when working with Waveform.

#### Pop-up Help

The first source of help is pop-up help. While useful at times, you can also turn off pop-up help with *Options* > Help > Turn off pop-up help. Press F1 to view pop-up help for the item under the pointer. Refer to Chapter 5 for an illustrated guide to pop-up help.

#### Roll-over Help

Roll-over messages appear in the upper right for items under the pointer. These messages give you a description of the object under the mouse pointer.

#### Quick Start Guide

Starting with T7, Waveform includes a Quick Start PDF file. Access this brief printable guide from the Help menu.

## Keyboard Shortcut List

Studying the keyboard shortcut list, is a great way to get more familiar with Waveform. Navigate to the Settings tab, Keyboard Shortcuts page. Here you will see all the assignable actions grouped by category.

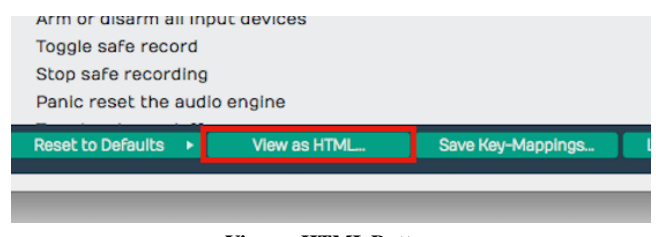

View as HTML Button

For a searchable list click View as HTML to load the current list in your web browser. From here you can search it with  $Cmd + F / Ctrl + F$  or print it out.

| $\bullet \bullet \bullet \langle \ \rangle \quad \Box \quad \bullet \quad \Box$<br>$\triangle$<br>ō<br>file:///Users/wedstrom/Library/Caches/com.tracktion C<br>û |               |  |  |  |
|----------------------------------------------------------------------------------------------------|---------------|--|--|--|
| <b>Tracktion Shortcut Keys</b>                                                                                                    |               |  |  |  |
| <b>General</b>                                                                                                    |               |  |  |  |
| Flip between edit/project screens                                                                                                    | F3            |  |  |  |
| Go to project screen                                                                                                    |               |  |  |  |
| Go to edit screen                                                                                                    |               |  |  |  |
| Go to settings screen                                                                                                    | F2            |  |  |  |
| Show colour-scheme editor window                                                                                                    |               |  |  |  |
| Save the current edit                                                                                                    | $command + S$ |  |  |  |
| Save the current edit as<br>$shift + command + S$                                                                                                    |               |  |  |  |
| Quit the application                                                                                                    | $command+Q$   |  |  |  |
| <b>Help Functions</b><br>Show Tracktion's help documentation                                                                                                    |               |  |  |  |
| Enable/Disable the popup help                                                                                                    |               |  |  |  |
| Show popup help for whatever the mouse is currently over<br>F1                                                                                                    |               |  |  |  |
| <b>Transport Controls</b>                                                                                                    |               |  |  |  |
| Start/stop playing                                                                                                    | spacebar      |  |  |  |
| Start playing                                                                                                    |               |  |  |  |

HTML View of Keyboard Shortcuts Assignments

#### Tracktion Videos

The Waveform videos page has a nice selection of training videos. A series of Tracktion T7 Update Explained is available from Groove 3, Inc along with other Waveform videos. Groove 3 is a deep resource for all things music production.

Also checkout this YouTube channel for various free videos demonstrating Waveform features.

The user's manual you are reading "Guide to Waveform" includes links to videos many of which are only available here. Check out [Appendix A]{appendix-a} for a complete list of videos lined from within this book.

#### Tracktion Forums

The long term official <u>forum for Waveform Software</u> is hosted at **KVR**. This the most active Waveform forum that exists. Here you can interact with the other users, TSC staff, and developers.

There is also a growing private Tracktion Users Group on FaceBook. If you use FaceBook it's a great idea to request to be added to the group. The TSC team are also members of that group.

Also check out the Waveform Software official Facebook page for updates, news about Waveform, promo offers, and profiles of Waveform artists - "Tracktioneers."

#### Tracktion Support

In large part, your success with getting issues resolved, requesting features, and reporting bugs, depends on following the recommended guidelines, when filling out the request form.

#### Waveform Request Form

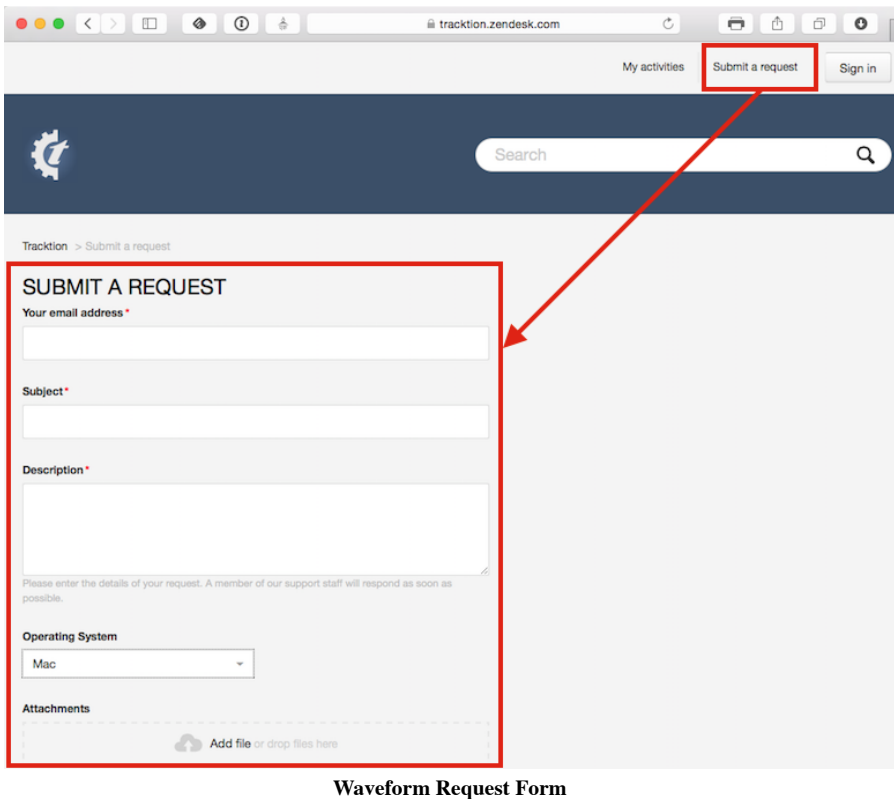

Request Form Checklist:

- Use "FR:" in the title for feature request
- Use "BR:" Bug Report in the title for bug reports
- Include the Waveform version number (from the Waveform About box)
- Include your operating system and version
- Note your system specs like processor type and the amount of RAM
- List the steps to recreate the bug
- Attach the log file ( $Help > Show$  the Tracktion log file)
- Attach or link to screenshot or screen video
- Report one issue at a time

Follow these same guidelines when posting bugs and feature requests to the **KVR Waveform Software forum.** 

#### Moving On

Those are the key ways to get help when learning and using Waveform. Next let's get into more detail on using Waveform!

# Chapter 8 - The Edit Tab

In this chapter you will learn the layout of the Edit tab. The Edit tab is where most of the action occurs during recording, editing, and producing your song. This chapter is important, as you will learn the terminology for the Waveform interface and objects used throughout the rest of this book.

Note: The keyboard shortcuts used in the chapter are based on the alternative key mappings under Settings > Keyboard Shortcuts > Reset to Defaults > Use alternative Waveform key-mappings. We've already mentioned this several times and this might not be the last! If you want to follow along with the keyboard shortcuts used in this book, make sure to load the alternative key-mappings.

#### The Parts of a Waveform Edit

The Edit tab is made up of four main parts: The Browser, the Arrangement, the Mixer, and the Controls panel.

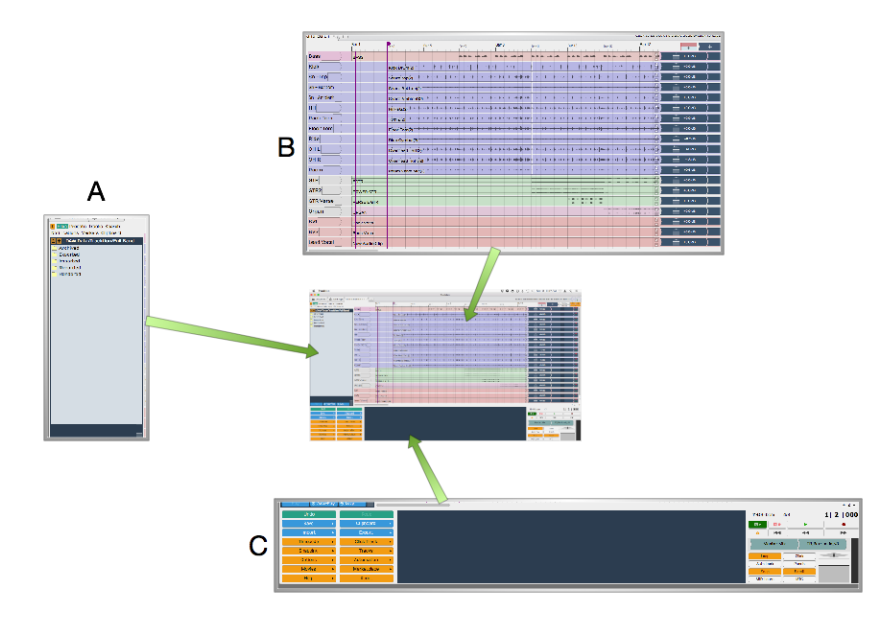

Parts of the Edit Tab: A, Browser. B, Arrangement. C, Controls panel

#### The Browser

The Waveform Browser resides along the left side of the Edit. You can open or close it by clicking its icon or by pressing B. The Browser includes a collection of tabs, giving you quick access to media, plugins, messages, and markers.

Tip: Starting with T7 and higher , you can move the Browser to the top or right side of the Edit, by dragging its icon to the appropriate edge of the screen.

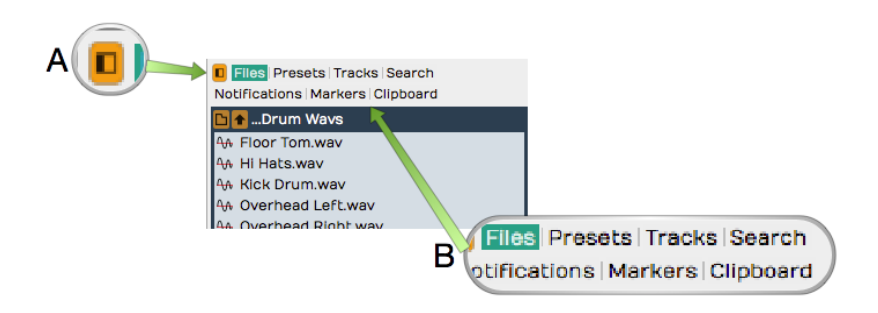

Browser Open/Close Icon, A. Browser Tabs, B.

Here is a short description of each Browser tab:

#### Files

The Files tab gives you quick access to the audio files used in the project, as well as the project folder structure. It also gives you quick access to common locations and drives on your system. Most import however, is the ability to bookmark folders for quick access. Using bookmarks is the easiest way to access a loops library. Audio files and loops can be easily auditioned from the Files tab as well.

#### Presets

Plugin, instrument, rack, and track presets are all searchable from the Presets tab. The tag field at the top gives you a quick way to filter by tags. Drag any presets you find to the arrangement. Right-click to rename a preset or update the tags.

#### Tracks

Use the Tracks tab to filter tracks in the arrangement by tag. First, you need to tag them by selecting one or more tracks and setting tags in Properties.

Search

The unified Search tab, allows you to search for loops, presets, or plugins in one single interface. The tag field dynamically updates to show the relevant tags for filtering.

#### Notifications

Use this for a history of Waveform notifications. There are many notifications that happen related to the Waveform Marketplace purchases and plug-in installation. Clear individual notifications by clicking the 'X' on the message. You can jump right to the plugin referenced in the message by clicking the arrow icon. Press *Clear All* to clear the list of notifications.

#### Markers

Use the Markers tab to add bars & beats or timecode markers to the Marker track. Navigate to any marker by simply clicking on the marker name. You can also quickly delete the selected marker, change its name or marker type in Properties.

#### Clipboard

Use the Clipboard tab to see what is currently in the clipboard. Put selected items from an edit or project on the clipboard by pressing Cmd + C / Ctrl + C. Then, drag clipboard contents to the arrangement from the Browser Clipboard tab. The clipboard can contain clips, plugins, or racks. It is particularly useful when copying items from other projects on the Projects tab.

For much more about the Browser check out Chapter 9 - The Browser.

Tip: Resize the Browser by dragging the right edge left or right. This is particularly helpful when working with the Search tab, which has numerous search columns that might be hidden.

#### The Arrangement

The Arrangement is made up of the Timeline, Track Headers & Inputs, Tracks, and the Mixer.

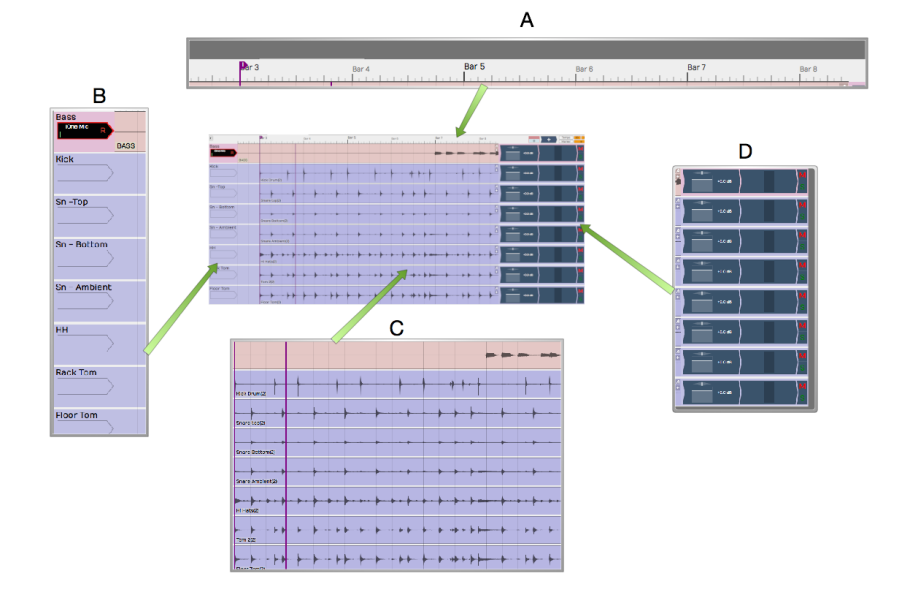

Parts of the Arrangement: A, The Timeline. B, Track Headers & Inputs. C, Tracks. D, The Mixer

#### **Timeline**

The Timeline acts as a ruler, measuring the time of the edit. While it is commonly set to show the bars and beats of your song, it can also show seconds and milliseconds or seconds and frames with a simple right-click selection.

The Timeline is related to several other onscreen features:

In-marker & Out-marker

The range between between the In-marker and the Out-marker defines what is called the "marked region" in Waveform. In other DAWs this is called often called the "loop" or "cycle." The marked region defines looped playback, loop recording, and many of Waveform's editing options. The keyboard shortcuts are I to position the In-marker, and O to position the Out-marker.

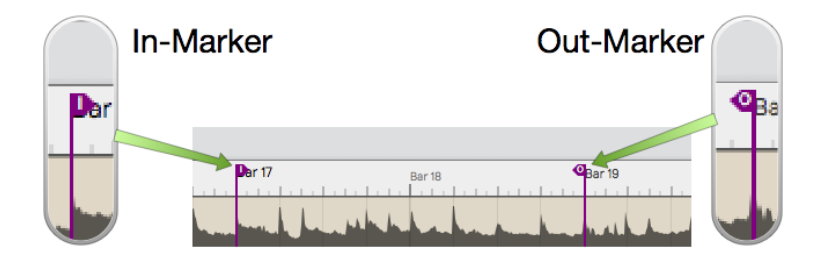

In-marker & Out-marker

#### Tempo Track

The Tempo track appears below the timeline, when open. Here you define the the tempo and tempo changes. Open and close the Tempo track using F9.

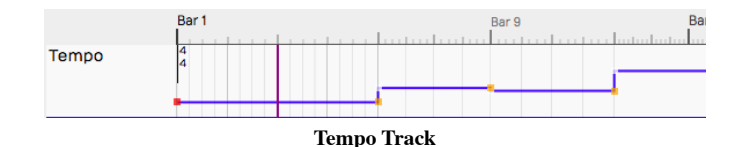
There are actually two marker tracks that can be opened below the Timeline. One is for bars & beats markers, such as song sections. The other is for absolute time in terms of hours:minutes:seconds and milliseconds. Cycle through the options with F10.

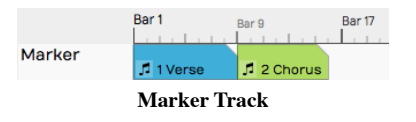

#### The Clip Object

Above the right side of the Timeline you find the Clip object. Some Waveform users call the Clip object a "clip dragger" or "clip maker." All of the terms are descriptive of how it works. Drag it to a track to create an empty clip of any of the four types - MIDI clip, Audio clip, Edit clip, or Step clip.

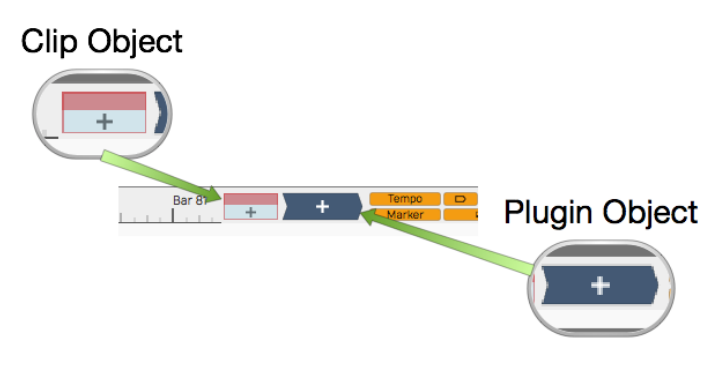

Clip Object and Plugin Object

#### The Plugin Object

Drag the plugin object to the mixer section of any track to insert an audio effect plugin or virtual instrument. When you drop the Plugin object, you get a menu of all available plugins and instruments. You can control the organization of the menu from the Settings tab Plugins page. Refer to Chapter 29 - Using Plugins for much more about inserting and using plugins.

#### Show/Hide Buttons

Several areas of the Edit tab can be opened for use or closed to declutter the screen. Here are the buttons to control those filled by the corresponding keyboard shortcuts.

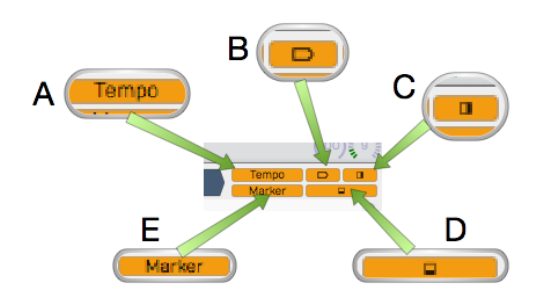

Show Hide Buttons. A, Show/Hide the Tempo track. B, Show/Hide the Inputs. C, Show/Hide the Mixer, D, Show/Hide the Controls Panel, E, Show/Hide the Marker Track

- Show/Hide Tempo Track (F9)
- Show/Hide Marker Track (F10)
- Show/Hide Inputs Section (Shift + F12)  $\bullet$
- Show/Hide Mixer Section (M)  $\bullet$
- Show/Hide Controls Panel (F11)

## The Track Section

Tracks appears as parallel lanes that contain and organize clips of audio and MIDI. Signal flow follows from left to right from Inputs, to Clips for recording, to the Mixer and any plugins it uses, then on to the Master Section. There is really only one kind of track in Waveform. Tracks can hold any kind of clip: Audio clips, MIDI clips, Step clips, or Edit clips. To create a new Track simply press T.

Track Headers

The leftmost column of the Arrangement forms a list of track headers. Select a track by clicking directly on the track name within the header. Additional track properties including the Name became available in Properties. To rename a Track, simple edit the *name* property. Tracks can be reordered by grabbing any track from the header and dragging it to a new location.

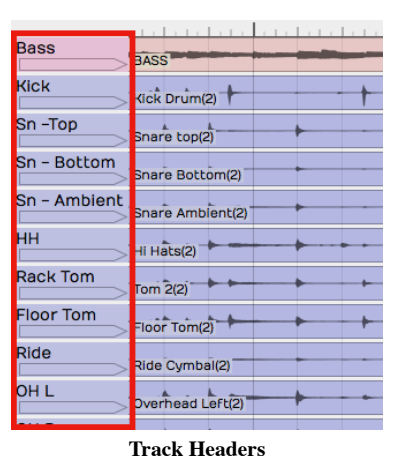

#### Inputs

Inputs appear as right facing rectangular arrows. Click on an input for a menu of options that includes a selection of available inputs. Use the menu to set up a track for recording. Additional input options are available in Properties. You can even drag an input to another track to continue recording.

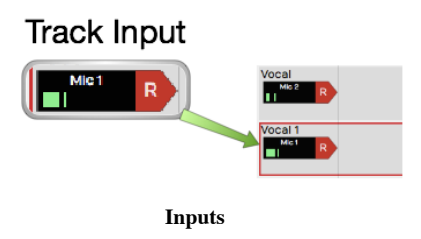

Tip: Resize tracks using the zoom tools in the lower right corner of the arrangement.

### **Clips**

You can drag in audio files and loops to build your Edit, or record them directly. The same goes for MIDI clips. Step clips are a unique in-line step sequencer. Step clips are variation on MIDI Clips. While Edit clips allow you embed an entirely different Edit into your song as single clip. Selection an of the kinds of clips to access more properties and actions in Properties.

#### Audio Clips

Audio clips are created during recording or can be dragged in from the Browser or desktop. Audio clips are one of the key elements of a Waveform arrangement. Waveform gives you a rich set of tools to work with Audio clips to split them, combine them, reverse them, or change the pitch, timing, or speed. You can also edit Audio clips with Melodyne to adjust the intonation of recorded notes. T7 gives you Clip Layer Effects

for even more options to manipulate audio clips. See Chapter 41 - Clip Layer Effects to learn about this new type of audio processing.

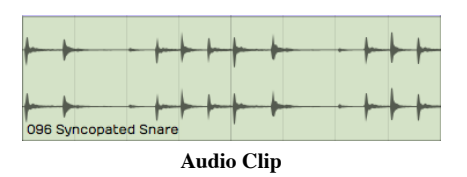

#### MIDI Clips

MIDI clips are the Waveform container for MIDI performance data. The clips have many of the same editing features as Audio clips. Expand MIDI clips vertically to see the full in-line piano roll MIDI editor. The MIDI editor comes with a full set of tools for editing, entering, and modifying MIDI notes.

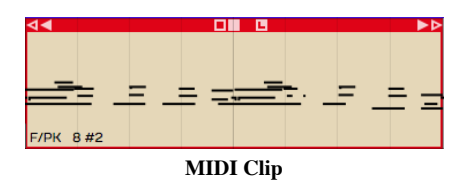

#### Step Clips

Step clips are a unique type of inline step sequencer that gives you amazing flexibility to enter MIDI notes on a grid. Step clips are ideal for programming drum beats and rhythms, they can also be used for baselines, synth leads or just about anything else. Some Waveform users program complete compositions entirely with Step clips.

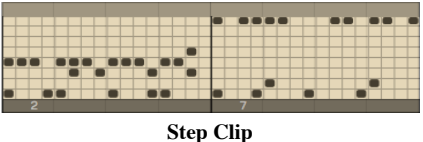

#### Edit Clips

Edit clips are another unique Waveform concept. You can embed and entire Edit into a clip. You can also use Edit clips to separate out all your drum programming to another Edit as an aid when doing complex drum programming. Use Edit Clips to compose songs in blocks - develop the verse, chorus, and bridge in separate Edits and bring them together in another Edit. Teachers use it when recording several students singing over the same underlying track. It is a very unique feature and uses for it are still being discovered!

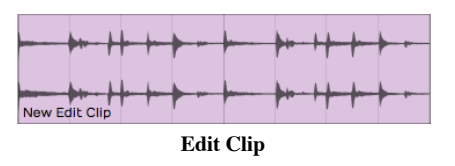

Edit clips behave in the arrangement just like Audio Clips. How can you tell the difference? They have an additional tab in the Properties panel to manage the link to the underlying Edit.

| ip - "New Edit Clip"  |                           | <b>Loop Properties</b> |                               |          | <b>Edit Properties</b>                                     |
|-----------------------|---------------------------|------------------------|-------------------------------|----------|------------------------------------------------------------|
| <b>DD Points</b><br>ь | Sample Rate               | 44100                  | <b>O</b> Stereo               |          | Select tracks all/none:                                    |
| ur From Marker        | Sample Size               | $32-bit$ $\div$        | O Normalise                   |          | AVIS V<br>$\phi$ Track 1                                   |
| <b>from Marker</b>    | O Dithering Enabled       |                        | O Adjust Level Based on RMS   |          | $\bullet$ Track 2<br>MS.<br>$\bullet$ Track 3<br><b>MS</b> |
| nlaue Copy            | O Render at 1x Play-Speed |                        | <b>O</b> Pass Through Plugins |          | $\phi$ Track 4<br>MS                                       |
| <b>Durce Edit</b>     | <b>O</b> Enable Render    |                        |                               |          | MS7<br>$\sigma$ Track 5                                    |
| <b>Source Edit</b>    | <b>ClipTypes Edit 2</b>   |                        |                               | $\cdots$ | Track 6<br>M <sub>S</sub>                                  |

Edit Clip Properties

## The Mixer

Waveform's default Mixer view is one of it's unique, defining features. For each track, signal flows from left to right - Input to Track, Track to Mixer, Mixer to Master. The Mixer is where you arrange plugins to create whatever channel strip you need for the track. If you have MIDI clips on the track then insert virtual instrument as a sound source. If you need to EQ a vocal, drop in an EQ.

The Volume & Pan and Level Meter plugins are installed by default, however you can remove, reorder, or even add more instances of them. You will find the following things on every track by default:

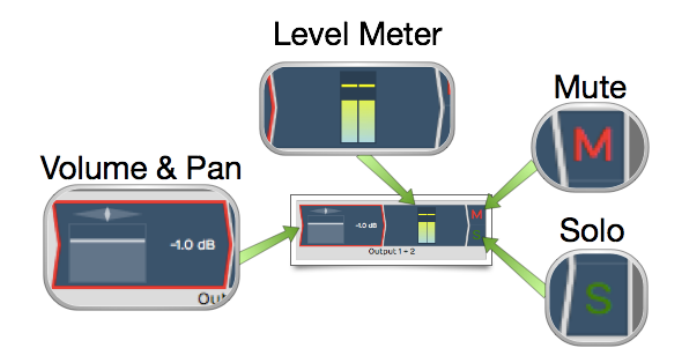

Mixer Default Setup: Volume & Pan Plugin, Level Meter Plugin, Solo Button, Mute Button

Volume & Pan Plugin

This acts as like the channel fader and pan controls on a conventional mixer. When you click either element, a larger version pops up allowing you to easily adjust level or panning. When selected, the full set of properties appear in Properties.

#### Level Meter Plugin

The level meter shows the level of audio on the track. You can add additional instances or put the meter anywhere in the track using drag and drop. You can change the meter response between Peak, RMS, and Sum & difference from the right-click menu or from Properties.

#### Mute

The *Mute* button mutes and un-mutes the track. You can also mute by selecting a plugin and then rightclick. The keyboard shortcut for mute is Shift + M.

#### Solo

The Solo button silences all other tracks so you can hear one track at a time. Settings > General Behavior > Solo Behavior allows you to customize exactly how Solo works. Choose from Cumulative or Exclusive modes. From the right-click menu you can choose Solo Isolate which allows the track to continue to play if another track is soloed. This is particularly useful if a track is configured as an effects bus.

Tip: Right-click on either *Mute* or *Solo* to access a menu. From here you can reset all the solo and mute states for all tracks.

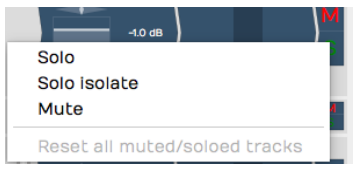

Mute/Solo Right-Click Menu

Note that starting with Waveform version 8, there is also an alternative "traditional" mixer view available, that displays the mixer channels vertically as seen on a real-world, hardware mixer. To use this mixer view instead, click on the show/hide mixer panel button in the upper right corner of the Waveform interface. Further details of the mixer panel will be included in a future review of the user's manual.

## The Controls Panel

Making up roughly the lower third of the Edit tab, the Controls panel is made up of three main parts: The Menu section, the Properties section, and the Master section.

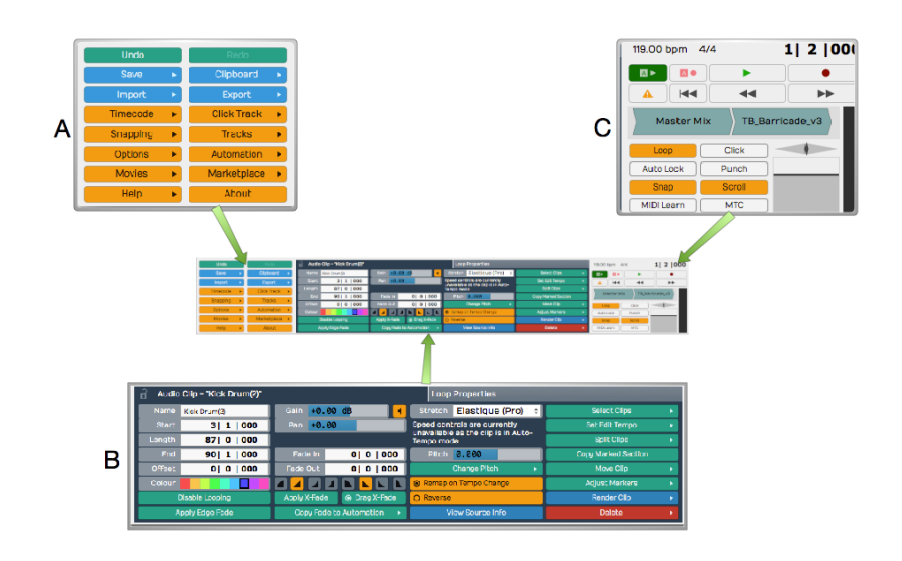

Sections of the Controls Panel: A, Menu section. B, Properties section, C, Master section

### The Menu Section

A full set of menus related to the Edit are available in the Menu Section. Of particular importance are the Export, Click Track, Snapping, and Options menus. In this manual, we make numerous references to the Menu section using a path syntax separated by "greater-than" symbols. For example, "to set a one bar count-in choose Click  $Track > Pre-record$  count-in length  $> Use$  a 1 bar count-in.

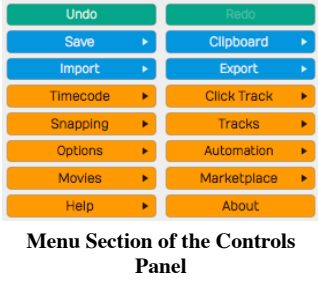

### Properties Section

What is shown in Properties depends on what object you have selected. Each track, input, clip, plugin, rack, and automation point has its own set of properties. Click to select any object and Properties will automatically switch to show the values and actions that are relevant to whatever you have selected. This is a key concept when using Waveform, and is central to its design.

| $\hat{\mathbf{a}}$ | Audio Clip - "096 Syncopated Snare" |                                         | <b>Loop Properties</b>                   |                            |
|--------------------|-------------------------------------|-----------------------------------------|------------------------------------------|----------------------------|
| Name               | 096 Syncopated Snare                | Gain $+0.00$ dB                         | Elastique (Pro) $\div$<br><b>Stretch</b> | <b>Select Clips</b>        |
| <b>Start</b>       | 2   1   000                         | Pan $+0.00$                             | Speed controls are currently             | <b>Set Edit Tempo</b>      |
| Length             | 2   0   000                         | Left<br><b>Active Channels</b><br>Right | unavailable as the clip is in            | <b>Split Clips</b>         |
| End                | 4   1   000                         | 0   0   000<br>Fade In                  | 0.000<br>Pitch                           | <b>Copy Marked Section</b> |
| <b>Offset</b>      | 0 3 919                             | Fade Out<br>0   0   000                 | <b>Change Pitch</b>                      | <b>Move Clip</b>           |
| Colour             |                                     |                                         | Remap on Tempo Change                    | <b>Adjust Markers</b>      |
|                    | <b>Loop this Clip</b>               | O Drag X-Fade<br><b>Apply X-Fade</b>    | O Reverse                                | <b>Render Clip</b>         |
|                    | <b>Apply Edge Fade</b>              | Copy Fade to Automation ▶               | <b>View Source Info</b>                  | <b>Delete</b>              |

Properties Section of the Controls Panel

## Master Section

The Master section contains cursor position information, the Transport, Master plugins, Master volume control, and a set of global control buttons.

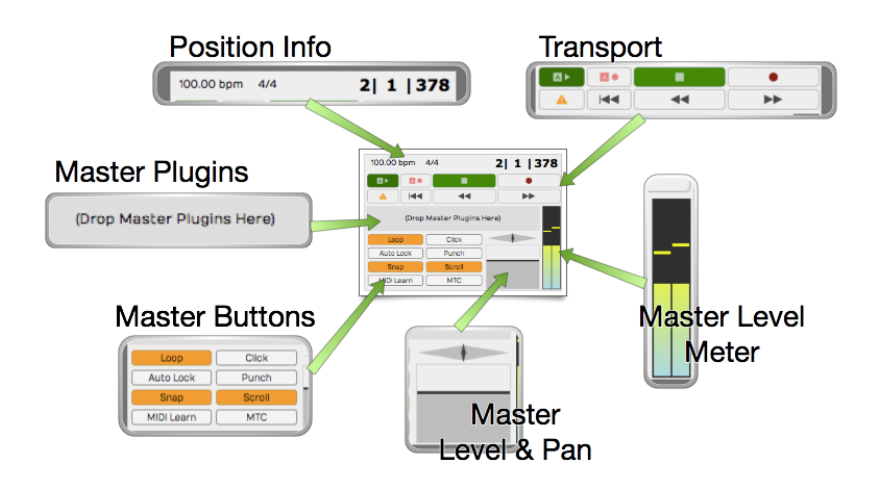

The Master Section

#### Cursor Position Info

At the top of the Master section, you will notice three key pieces of information about the current cursor position: The tempo, the time signature, and the location counter.

- Click the tempo display to see tempo properties.
- Click the time signature for time signature properties.
- Click and edit any of part of the location counter to move the cursor to that location.

You can also drag any of the components of the location up and down to move the cursor. The location counter format will change to match what you have set for the Timeline.

#### The Transport

The Transport is made up of a set of eight buttons that include all the usual suspects: Play/Stop, Record, RTZ, Rewind, and Fast Forward. In addition, there are buttons for Automation Read, Automation Write, and Panic. The Panic button restarts Waveform's audio engine. All of these can be assigned to keyboard shortcuts for fast access.

#### Master Plugins Area

The Master section also contains a plugin area to insert final processing like compression and limiting. With no plugins installed, it will display (Drop Master Plugins Here). Drag plugins from the Browser or the Plugin object here or right-click to add them.

#### Master Section Buttons

The Master section includes eight buttons to access commonly used global on/off functions. More on these buttons in a moment.

#### Master Level

The Master level provides the final volume adjustment for the entire mix. The corresponding pan control provides control of the balance between the left and right signals. For most applications the Pan control will remain centered.

Master Meter

The Master meter shows the final output level. Right-click the meter to set the meter mode or reset any overload indicators.

## Master Section Buttons

The Master section buttons include some of the most used functions in Waveform. This is a description of what these buttons are for along with the shortcut used to toggle the button.

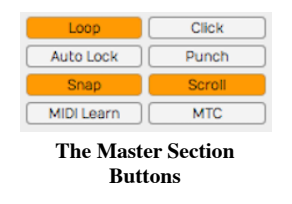

Loop

Loop (L) turns looping between the In-marker and Out-marker on and off. This is for both playback and loop recording.

Click

 $Click (C) turns the metronome click on and off.$ 

Auto Lock

Auto Lock is short for "Automation Lock." As the name implies, this button locks automation to clips. When on, as you move clips around the automation curves follows along.

Punch

With *Punch* (P) tuned on, Waveform will only record when the cursor is between the In-marker and the Out-marker.

Snap

Snap (Q) button turns snap-to-grid on and off.

Scroll

With Scroll (S) turned on, Waveform pans the screen to keep the cursor on screen during playback and recording.

MIDI Learn

Click MIDI Learn to enter MIDI Learn mode. In this mode you can easily assign external knobs and faders to on-screen controls.

**MTC** 

With MTC enabled, Waveform will chase sync to incoming MIDI Time Code. Unless you are still syncing to tape or hardware sequencers, leave MTC off.

### Moving On

That was a broad overview of sections, controls, and buttons on the Edit tab. Next, we start to break all this down so you can have fun making music with Waveform.

# Chapter 9 - The Browser

The Waveform Browser provides quick access to files, loops, plugins, and presets. It allows previewing loops, filtering of your Tracks by tags, and bookmarks to you favorite folders. When you have located media files and plugins in the Browser, you add them to the Edit using drag and drop. The Browser also has tabs for notifications and the clipboard. In this chapter you will learn about each of the tabs.

Tip: Remember, you can open and close the Browser (B) with the Browser icon. You can also resize the Browser tab by dragging the right edge right or left.

### Browser Files Tab

The Browser Files tab allows you to find audio files on your system to include in your project. You can also preview audio files and set bookmarks. After you export mix downs of your song, you can easily find them in the Files tab as well.

#### Browser Files Tab Controls

Here are controls at the top of the files tab.

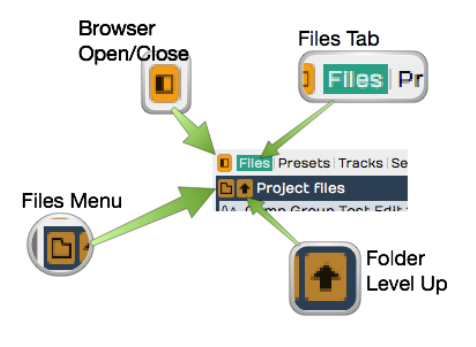

Browser Files Tab Controls

Browser Files Tab Menu

In use, the Files tab shows a list of files. Click the Files menu button to choose what to list. The menu is divided into sections. These aren't labeled in the software, but the graphic here shows what each section does.

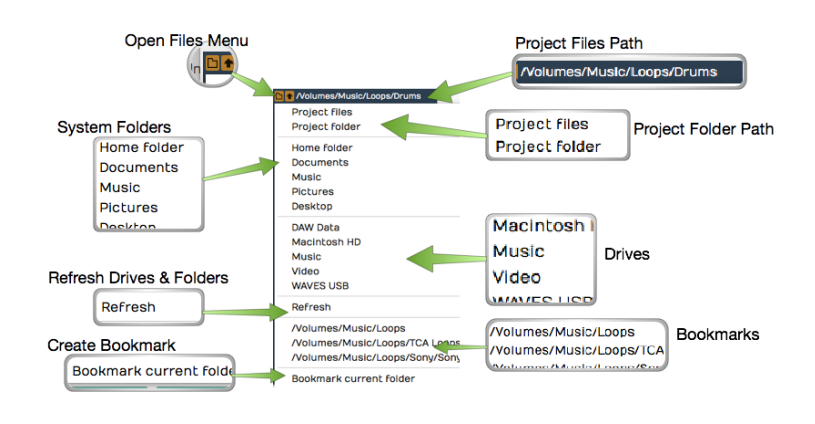

Browser Files Menu

#### Creating Bookmarks

To create a bookmark to a favorite file location, navigate in the Files tab to any drive and folder on your system. When you locate a frequently used folder, open the Files tab menu and select Bookmark current folder.

Tip: Using bookmarks is a great way to access your loop library if you already have it organized by folders. This is often a more direct way to get to certain loopset than searching in the Search tab.

#### Removing Bookmarks

To remove a bookmark, navigate to that folder, click the Files menu icon, and select Delete bookmark for current folder. Notice that the delete option will only be available when the current folder has been bookmarked.

Tip: A quick way to located exported mixes of your song is to use the Browser Files tab. From the Files menu, select *Project folder*  $> Expected$ . By default all your exported files go into this subfolder of the parent project folder. To get to the resulting file directly on your system, right click any file and select Open the folder containing this file…

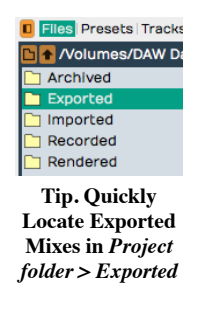

Browser Files Info

Information about the selected file shows in the Files tab footer. This includes the sample rate, bit depth, stereo or mono, length, number of beats, BPM, and time signature. The info varies depending on what meta data is included with the file.

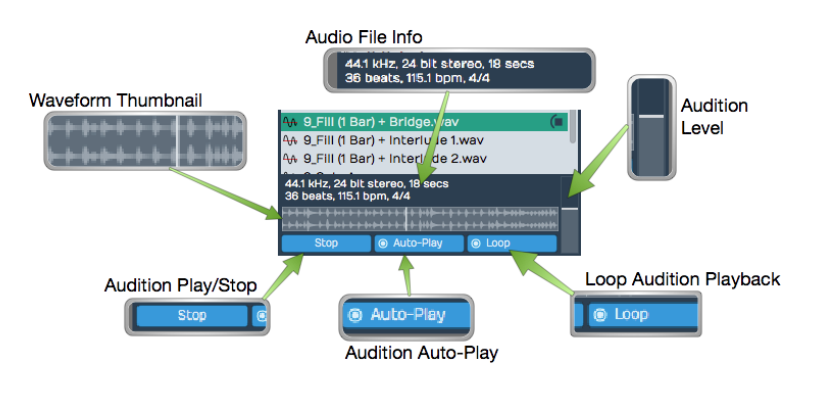

Browser Files Tab Footer

#### Auditioning Files

Click any audio file in the files list and use the *Play/Stop* button along with the *Audition level* to preview it. By default, audio files start to play immediately when you select them. You can turn that off by deselecting Auto-Play. With Loop enabled, files play continuously until you press stop or select a different one. You can also see a thumbnail of the waveform along with a moving playhead line during the audition.

## Browser Presets Tab

The Presets tab allows you to search for presets for plugins, tracks, Step clips, and Plugin racks. It also allows you to filter the results using the tag field. The Presets have a preview feature, so you can audition presets before dragging them to your song. Tags allow you to categorize and organize presets to your liking.

## Saving Presets

For the Presets tab to be useful, you need to save presets. Here is a quick summary for the most common types.

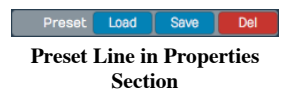

Plugins

For instrument or effects plugins, select the plugin in the mixer, then click Save in the Preset line in Properties. This will load the Preset Details dialog box where you can add a name, description, and tags. After you enter the information, click *OK* to save the preset.

#### Plugin Racks

To create a preset for a Plugin rack, open the window for it (usually by double-clicking) then select Save from the Preset line. This opens the Preset Details dialog box to complete the process.

#### Step Clips

Select the Step clip by clicking on its header. In Properties, click Create Preset. You can choose to include or exclude patterns. Choosing either opens the Preset Details dialog box to complete the process.

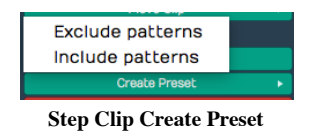

**Tip:** If you exclude patterns, a Step clip will use the default Step Length and Number of Steps. We suggest always choosing Include patterns. If you want to create a blank template, simply clear all the notes, before saving.

#### Tracks

To save track presets, right-click on the Track header then click Save Preset. You will then choose between saving the Whole track or part of the track - Track inputs, Track outputs, Track plugins. We recommend using Whole track however you might want to use *Track plugins* for a convenient way to save a channel strip configuration for quick recall.

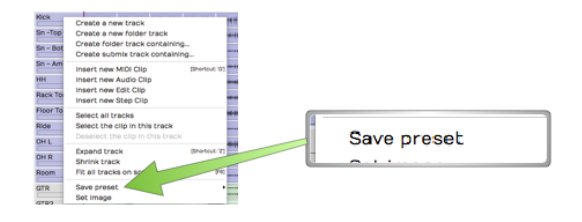

Track Header Right-click, Save Preset

## Using Presets

Click the tags to filter presets and search for them by name using the Search field. Once you find a preset to work with, drag it to the appropriate section of the arrangement. Here are some other important features.

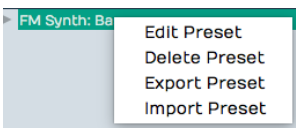

Preset Right-click Menu

Renaming a Preset

Right-click any preset in the list and select *Edit Preset*. This opens the *Preset Details* dialog box. Here you can update the name, description, and tags.

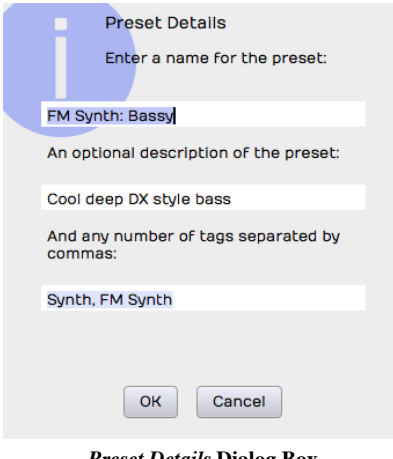

Preset Details Dialog Box

Deleting a Preset

Right-click a preset and select Delete Preset to remove it permanently.

Export a Preset

To export a preset to share with another Waveform user or transfer to another computer, right-click the preset and select Export Preset. The resulting file contains a description of the preset and has the

.trkpreset file extension.

Importing a Preset

The easiest way to import a preset file is to drag it from your system and drop it on the Waveform browser. You can also load a preset by right-clicking an existing preset and selecting *Import Preset*.

## Applying Presets

To use a preset, drag it to the appropriate object in the arrangement: Track, clip, or the mixer. There are other ways to work with presets, as follows:

The Apply Button

To quickly audition Track or effects plugins, turn on *Apply* in the Presets tab footer. Next, select a track to use to try out the presets and start playback. Click on any preset you want to try for that track and it will be instantly applied. Select various presets to quickly audition. When you disable  $Apply$ , use  $Undo$  (Cmd + Z /  $Ctrl + Z$ ) to remove any plugins applied this way.

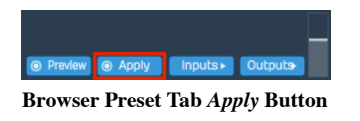

Using Part of Preset

Rack and Track presets are made up of several components (e.g. plugins, instruments, mixer plugin setups). Click the triangle to the left of this type of preset to expand the view to show all the components. Now you can drag any of those components to your arrangement.

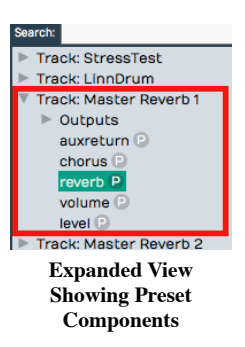

#### Auditioning Instrument Presets

Select the instrument preset you want to audition. Make sure Preview is enabled at the bottom of the Presets tab. Click *Inputs* and enable the MIDI controller or keyboard to use to audition the sound. Play notes on a keyboard to audition the sound. You can also audition Instrument presets, by selecting a track that contains MIDI clips and playing it while Apply is enabled.

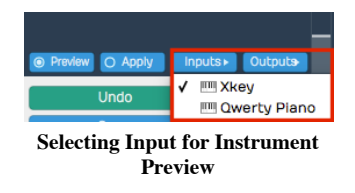

### Tracks Tab

The Tracks tab works in conjunction with track tagging. Once tracks are tagged, you can filter which tracks to view from the Tracks tab by enabling Show Only Tagged Tracks and then clicking on the tags for the tracks to view. All tracks that do not include the tags are hidden.

The most common scenario is to tag tracks of a similar kind like "drums", "guitars", or "vocals." Then you can filter by those types.

Tagging Tracks

To add tags, select one or more tracks in the arrangement, and type the tags into the Tag field in Properties. You can enter as many tags as you like separated by commas.

> gs <mark>GTR, Instr</mark> Tagging Tracks

Note: Tags are case sensitive, so "GTR" is a different tag than "gtr."

Filtering by Tags

To filter the view of track by tags, enable Show Only Tagged Tracks at the bottom of the Tracks tab. Click a tag to show only tracks that include that tag. You can click several tags to show additional tracks. If no tags are selected, then all tracks are shown. If you turn off Show Only Tagged Tracks, then all tracks are shown.

|                                  | Files Presets Tracks Search<br>Notifications   Markers   Clipboard<br><b>GTR</b><br><b>Instr</b><br><b>Drums</b><br><b>Bass</b> | <b>Bass</b>      | <b>BASS</b>    |
|----------------------------------|----------------------------------------------------------------------------------------------------|------------------|----------------|
|                                  | <b>Vocals</b><br><b>bass</b><br>gtr                                                                                             | <b>Kick</b>      | Kick Dr        |
| <b>O</b> Show Only Tagged Tracks |                                                                                                    | Sn-Top           | Snare t        |
|                                  |                                                                                                    | Sn - Bottom      | <b>Snare</b>   |
|                                  |                                                                                                    | Sn - Ambient     | Snare          |
|                                  |                                                                                                    | <b>HH</b>        | <b>HI Hats</b> |
|                                  |                                                                                                    | <b>Rack Tom</b>  | Tom 20         |
|                                  |                                                                                                    | <b>Floor Tom</b> | Floor T        |
|                                  |                                                                                                    | Ride             | Ride Cv        |
|                                  |                                                                                                    | OH L             | Overhe         |
|                                  |                                                                                                    | OH <sub>R</sub>  | Overhe         |
|                                  |                                                                                                    | Room             | Room \         |
|                                  | Show Only Tagged Tracks                                                                                                    |                  |                |

Show Only Tagged Tracks

Removing Tags

You can remove a tag from a single track by editing the Tag property in Properties for that track. You can remove a tag from all tracks by right-clicking the tag in the tag field of the Tracks tab and selecting Remove Tag. A dialog box will appear to confirm the deletion. Click OK and the tag will be removed from all tracks.

### Search Tab

The Search tab allows searching by keyword and filtering by tags for loops, presets, and plugins. This unified search also gives you all the same preview functions offered in the Presets tab for auditioning loops.

#### Searching

To search for a file, simply start typing into the *Search* box. The results will immediately appear in the results list. Searching and the results list include the Name, Tags, Category, and Manufacturer organized into columns. You can sort by any column by clicking on its header. You can rearrange the columns by dragging them. Search terms are not case sensitive.

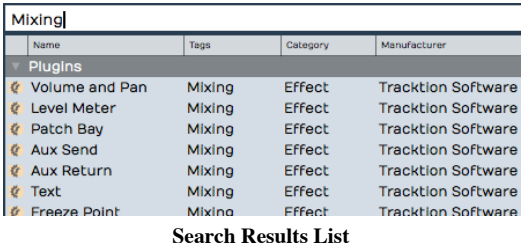

Tip: If you can't see all the search list columns, expand the width of the Browser by dragging the right edge.

#### What to Search For?

You can further refine searches by selecting which type of things to include. Click the search loop icon and select from Loops, Presets, and Plugins. Notice that the tag field will adjust to include only the appropriate tags for the types of items enabled.

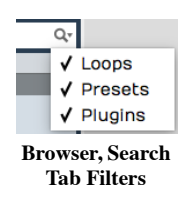

Tag Field

To filter by tags, click any combination of tags. The logic for the selection is "and." What I mean is this. If you select both "Drums" and "Mallets" tags, the results list will only show items tagged with both Drums

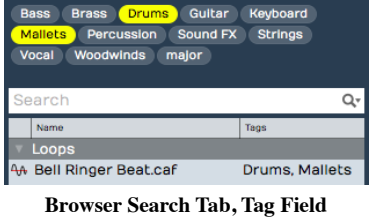

#### Setting Tags

You can set or change the tags for one or more items in the results list with a right-click. The exact process is a bit different between loops, presets, and plugins. For Plugins and Presets, you right-click and select Set Tags A single line field opens for editing where you and type in or edit the tags. Separate the tags with commas.

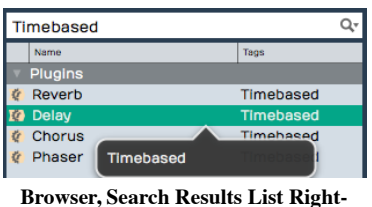

click Set Tags

For loops, the same right-click and *Set Tags* opens the larger Tag dialog box. From there you can see available tags, type in new ones, or edit the existing ones.

#### Edit Preset Name

Right-click to open the Preset Details dialog box which presents Name, Description, and Tags fields that you can edit and save.

#### Audition

Select a loop in your search results and press the *Play/Stop* button along with the *Audition level* to preview it. By default, loops play immediately when you select them. You can turn that off by deselecting Auto-Play. With Loop enabled, files play continuously until you press stop or select a different one. The preview also features a nice waveform thumbnail to give you a visual reference to the loop content.

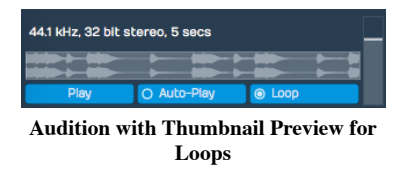

Using Search Results

Anything you find and want to use, drag from the search results to the arrangement. Track loops to tracks, drag plugins to the mixer or Audio clips. Drag instrument presets to the mixer. Drag track presets to tracks. Indexing Your Loop Library

If you want Waveform to be able to search for loops, you need to index your loop library. Do that from Settings > Loop Database > Scan for Loops. You will see options on that page to enter paths to your loops.

Note: If you don't want to use Waveform to search your loop library, then you don't need to have it scan and index your files. You can simply create bookmarks to your loop library folders on the Files tab.

## Notifications Tab

Waveform shows notifications when new plugins are added, certain background processes complete, and for confirmation of purchases through the Waveform marketplace. These might appear briefly in the operating system but the Notifications tab keeps the history of these messages. Scroll through the list using the mouse wheel or the scroll bar along the right side. Here are a few things you can do with the notifications that appear in the list:

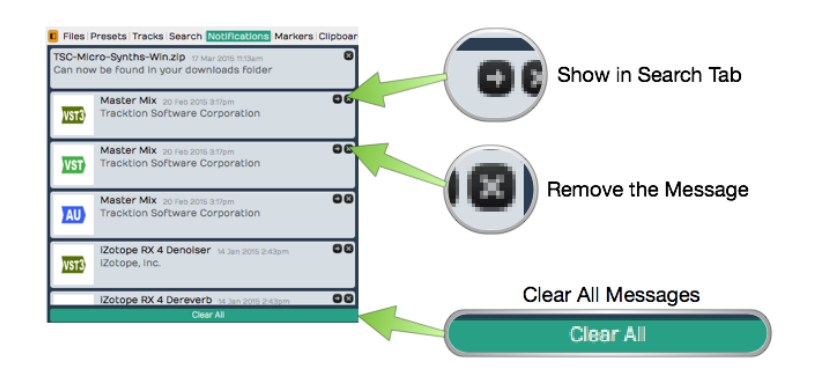

Browser, Notifications Tab

Show the Installed Plugin

Click the arrow on the message to jump directly to that plugin on the Search tab. Removing a Notification

Each notification has an "X" in the upper right corner to remove it from the list. Clearing All Notifications

Click Clear All at the bottom of the Notifications tab to clear all notifications

## Markers Tab

Use the Markers tab to add Bars & Beats or Timecode markers to the Marker track. You can also use it navigate to any marker by double-clicking on the marker name. You can also quickly delete the selected marker or change its name in Properties.

| <b>Notifications Markers Clipboard</b><br># Name          | <b>Type</b>      | Tempo         | 4                                                                                                    |
|-----------------------------------------------------------|------------------|---------------|----------------------------------------------------------------------------------------------------|
| 1: Click<br>2: Intro                                      | л<br>л           | Marker        | <b>1</b> 3 Verse 1<br>1C J 2 Intro<br>л                                                                                   |
| 3: Verse 1<br>4: Verse 2<br>5: Chorus 1<br>$6:$ Verse $3$ | л<br>л<br>Л<br>p | <b>Drums</b>  | فكالمتحل والمتراكبات والرشاشة والمتماري والرابع والمتحد<br>the all of the policy interaction of the state and<br>DRUMS(2) |
| 7: Chorus 2<br><b>Bridge</b><br>8:<br>9: Chorus 3         | л<br>Л<br>Л      | <b>Bass</b>   | فتشترقون واستان بتنكير والمكك وأحقت فالثاث<br><u>. Alexandria de la pro</u><br>BASS(2)                                    |
| 10: Chorus 4<br>11: End                                   | л<br>л           | <b>GTR</b>    | GTR(2)                                                                                                    |
|                                                           |                  | <b>Rhodes</b> | RHODES(2)                                                                                                    |
| <b>Delete</b><br>Add<br>٠                                 |                  |               |                                                                                                    |

Browser, Markers Tab

We have complete coverage of Markers and the Markers tab in Chapter 10 - Using Markers.

## Clipboard Tab

The Clipboard tab shows the most recent item copied or cut. Copies at typically done using Cmd +  $C / C \text{trl} + C$ while cuts are done using Cmd +  $X /$  Ctrl + X. There are also on screen buttons for copy and cut depending on the object and context.

To use the last item copied or cut you typically use Cmd + V / Ctrl + V. Alternatively you can go to the clipboard tab and drag items onto the arrangement. It is particularly useful when you want to copy elements from other

projects on the Projects tab, then drag or paste them into a different Edit. You can also copy and paste between Edits.

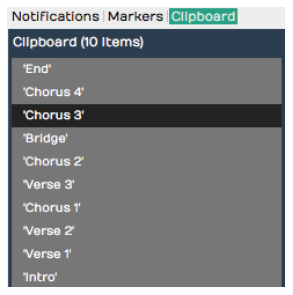

Browser, Clipboard tab

Here are few things to know about the clipboard:

Adding Items to the Clipboard

The best way is to use the keyboard shortcut to copy a selection of clips  $(Cmd + C / Ctrl + C)$ . The shortcut for "cut" will also work (Cmd +  $X /$  Ctrl + X). These commands are also usually available from right-click menus.

#### Dragging Clipboard Items to the Arrangement

When you drag items from the clip board you get all or nothing. However before dragging, you can remove the items you don't want by right-clicking and selecting Remove item from clipboard.

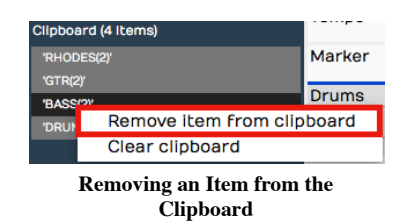

Clearing the Clipboard

To remove all items from the clipboard. Right-click any item and select Clear clipboard.

### Moving On

Reading about all the features of the Browser should give you more insight into the capabilities of Waveform. It will make even more sense after you get familiar with the core workflows of recording, editing, and mixing.

# Chapter 10 - Using Markers

In this chapter, You will learn about using markers in Waveform. There are four different kinds of markers:

#### In-marker and Out-marker

Together these define the "marked region", that is the region for looped playback and loop recording.

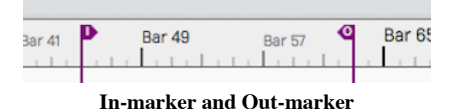

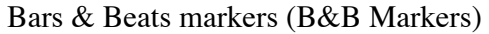

Bars & Beats markers can be used to identify song sections, give you a visual guide to the song, and provide quick navigation to different parts of your song. They are arranged as clips on the Marker track.

Bars & Beats markers appear with a musical note icon on the Marker track. They also appear as narrow pointers on the Timeline when the Marker track is closed.

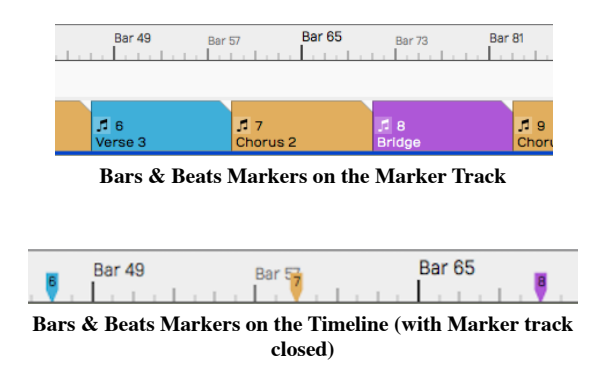

#### Timecode Markers (TC Markers)

Timecode markers mark a specific time offset into the Edit, and are not dependent on tempo changes. They can can aid with navigation, especially when working with video. TC markers appear as clips with a clock icon on the Marker track. They appear as rounded pointers on the Timeline if the Marker track is closed.

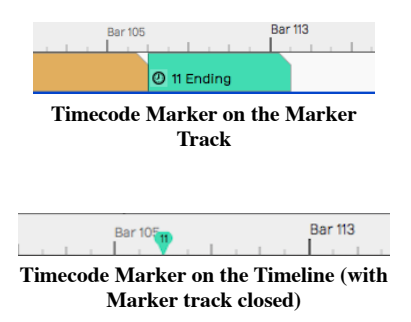

Note: In Waveform, the term 'marked region' means the range of an edit that occurs between the In-marker and the Out-marker.

Wave File Markers

You can add yellow arrows directly to Wave files that then appear on Audio clips. These are the least useful type of markers. More about them near the end of this chapter.

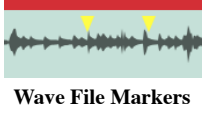

### In-marker & Out-marker

Position the In-marker and Out-marker by dragging the I and O flags along the Timeline. The In-marker and Outmarker together define the range over which playback will loop when the *Loop* button in engaged in the Master section. They also define what is called the "marked region" used for numerous editing actions.

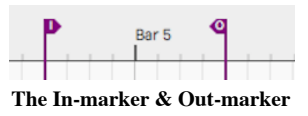

Pressing I will locate the In-marker to the cursor position. Pressing O locates the the Out-marker to the cursor position.

You can alternatively "draw" in the range between the In-marker and Out-marker. Double-click on the Timeline and start dragging right. Double-click positions the In-marker at the starting point. As you drag right, the Outmarker comes along to set the out point when you lift the mouse button.

Tip: To set the marked region over a selection of clips and press A. This also works for Marker clips making it a great way to set the In-marker and Out-marker over a song section.

### Navigate Using the In-marker & Out-marker

You can quickly navigate to the In-marker or Out-marker using the square bracket keys. Press [ to locate the cursor to the In-marker; Press ] to locate the cursor to the Out-marker.

### Zooming to the In-marker/Out-marker

When you have a marked region set between the In-marker and Out-marker you can quickly zoom in to that region. To do that, right-click the Timeline and select Zoom to show the marked region or simply to press F7.

| Zoom to show the entire length of the edit on-screen                                                                                                    | [F5]           |
|----------------------------------------------------------------------------------------------------|----------------|
| Zoom to show a few seconds around the cursor                                                                                                    | [F8]           |
| Zoom to show the marked region                                                                                                    | [F7]           |
| Zoom to show the currently selected clips                                                                                                    | $[SHIFT + NI]$ |
| $\mathbf{D}_i^*$ and $\mathbf{D}_i^*$ and $\mathbf{D}_i$ and $\mathbf{D}_i$ are the $\mathbf{D}_i$ mean $\mathbf{D}_i$ and $\mathbf{D}_i$ and $\mathbf{D}_i$ |                |

Right-click the Timeline, Zoom to In-marker/Out-marker

### Looping Playback Over the Marked Region

To continuously repeat playback over a section of your tune, set the In-marker and Out-marker to define the loop range. Turn on looped playback by engaging the *Loop* button (L). Playback will repeat that section over and over until you stop playback.

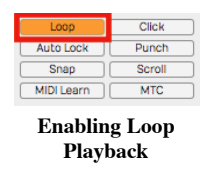

Note: When *Loop* is enabled, playback will only play within the marked region. If the cursor is located earlier than the In-marker or after the Out-marker when you press Play, it will jump to the In-marker and play from there.

### Auto Punch and the Marked Region

To use Auto Punch, first set the In-marker and Out-marker over the range where you want to punch in. Enable the Punch button (P) in the Master section. Make sure *Loop* is turned off. Now enable a track for recording, position the cursor before the In-marker and press *Record* on the Transport. Even though the track is armed for recording, no recording will happen until the cursor gets to the In-marker.

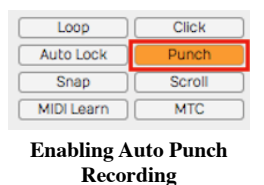

Tip: Auto punch recording means that recording is only allowed between the In-marker and Out-marker. Also, punch recording only works when Loop is off.

## The Marker Track

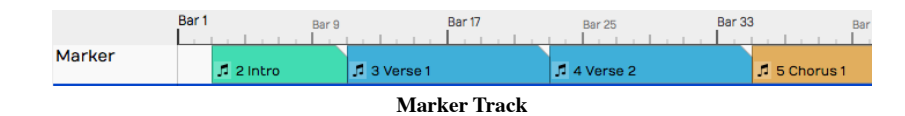

Let's take a closer look at the Marker track. You can open and close the Marker track with the Marker track show/hide button.

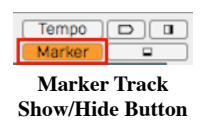

The Marker track can contain either Bars & Beats markers or Timecode markers. If you don't like to see the types mixed together on the same track, there is an additional split mode that shows each type on separate lanes.

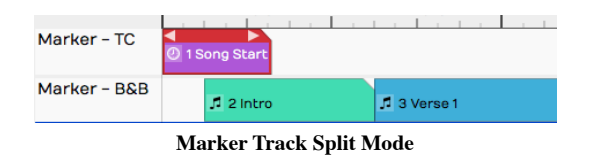

To access that mode, select the Marker track by clicking the header. Then in Properties, de-select Use a single track for all types of marker. In this mode, the Marker track has two lanes. The top lane shows Timecode Markers and the bottom lane shows Bars & Beats Markers.

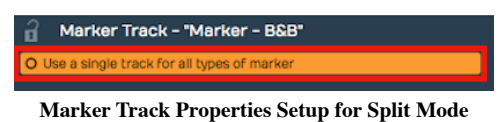

Note: F10 is my assignment for the keyboard action Toggle the marker view mode. Pressing F10 cycles through the three marker track states - hidden, normal, and split mode.

Tip: You can click on any blank space in the Marker track to instantly position the cursor.

## Adding Markers

Here are the various ways to add markers to the Marker track:

Drag the Clip Object

Drag the Clip object to the Marker track and choose which type of Marker to create. This creates a Marker clip you can drag and resize. It has left and right trim handles to adjust the length. You can also drag a marker by its header and move it around. If the Marker track is in split mode, the type of Marker (B&B or TC) is determined by which lane you drop the Clip object on.

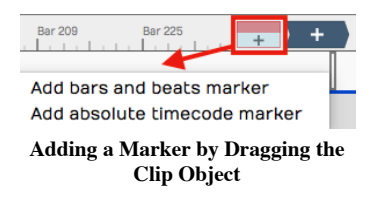

Press Return

The Return key (Enter on PCs) has several functions related to Marker navigation during playback. At the most basic level, pressing Return adds a new Marker at the cursor position. The type of Marker clip matches the most recently added Marker. If a Marker clip is selected, it adds one of that type. Markers added with Return, use the next available sequential Marker number.

#### Right-click the Marker Track Header

Right-click the Marker track header and choose which type of marker to add at the cursor position.

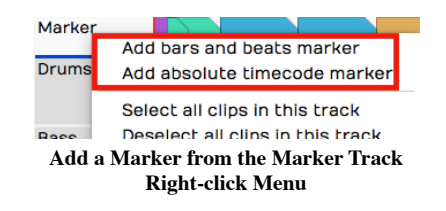

Marker Track Properties Buttons

Click the Marker track header to select it, then look in Properties. There you will find the buttons New Bars & Beats Marker and New Absolute TC Marker.

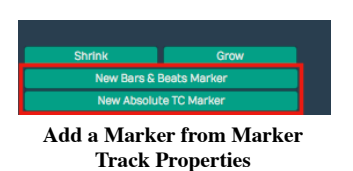

Browser Markers Tab Add Button

You can add either kind of Marker Clip using the selections on the Browser, Markers tab.

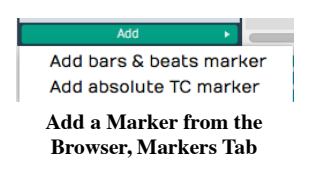

### Marker Clip Properties

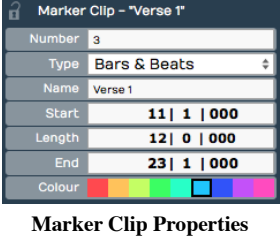

Marker clips behave like other clips in several ways. You can adjust the length using the trim handles, you can split them, drag them, duplicate them, or nudge them. They also contain several properties, described below:

#### Number

Marker numbers are issued sequentially as you add Marker clips. You can edit the *Number* property if you want. If you change *Number* to one that is already in use, then the other clip will be assigned the next available number. Marker numbers can be used for quick navigation during playback.

Tip: If you feel compelled to renumber all your Markers to get them into a nice sequential order, you might want to skip some numbers, in order to make it easier to insert new Markers. For example, if you have a lot of markers in the song, you could re-number them by 5s.

#### Type

Type allows you choose which type of Marker clip you want: Bars & Beats or Absolute. Bars & Beats markers adjust to the tempo changes in the song. Timecode markers are fixed to a specific time offset into the Edit and are not affected by tempo changes.

Note: Timecode markers are also called "absolute markers", "TC markers", or "absolute timecode markers" within Waveform. All those terms refer to the same thing. For this book, I usually call them Timecode markers.

#### Name

The Name property sets the name shown on the Marker clip. By default it will be "New Marker." Most users rename it based on song section. For example: Intro, Verse, Chorus, Bridge, or Outro.

#### Start

The Start property shows the bar, beat and tick start time for B&B markers. For Timecode markers it shows Hours/Minutes/Seconds/Milliseconds. For either type, you can edit Start directly to move the marker to a different location.

#### Length

Similarly, Length shows B&B marker length in Bars/Beats/Ticks format. For Timecode markers, it shows length as Hours/Minutes/Seconds/Milliseconds. Edit the Length property and the Marker clip length will change to match.

#### End

End values are in the same format as the Start property. Edit it to change the ending time. When you change the End value, Length gets adjusted to match. Start always remains the same. If you edit End to fall before Start, it will be set to match the Start time. In that case, Length gets set to zero.

#### Colour

Choose from one of the nice colors. This sets all selected Marker clips to the color you choose.

Tip: You can change a Marker clip from Bars & Beats to Timecode using nudge. Press F10 until the Marker track split mode is showing. Select the marker clip to convert and press Shift-up or Shift-down to nudge the clip to the other lane.

### Navigating by Markers

Once you have Markers set up, you can quickly navigate using the Marker number and the Return key. Just type in a Marker number like '5' or '11' and hit Return ('Enter' on PCs). As you type the number you will see it appear in green in the upper right of the Waveform window. When you see the number, you have about two seconds hit Return before the number disappears.

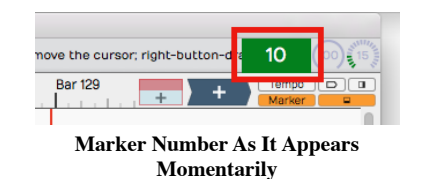

If you enter a number that doesn't have a matching Marker, then Waveform will insert a marker with that number at the cursor. Also, if you just press Return, a Marker clips is inserted at the cursor position.

Undo (Cmd +  $Z /$  Ctrl +  $Z$ ) removes a marker if you didn't intend to insert it.

Tip: The Number + Return approach to navigation works during playback but also works when Waveform is idle. If it doesn't seem to be working when playback is idle, click the header of the Marker track or select any marker and try again.

### The Browser Markers Tab

Use the Browser Markers tab to add Bars & Beats or Timecode markers to the Marker track. You can also use it navigate to any marker by double-clicking on the marker name in the list. You can also quickly delete the selected marker or change its name in Properties.

| 4: Verse 2<br>5: Chorus 1<br>6: Verse 3<br>7: Chorus 2<br>8: Bridge<br>9: Chorus 3<br>10: Chorus 4<br>11: End | л<br>Л<br>p<br>d<br>л<br>p<br>Л<br>л | <b>Bass</b><br><b>GTR</b> | the Malline at a standard stable in the stills<br>DRUMS(2)<br>فتكمقدف باسنان بتنكينان باحكظ والمقمقاتات<br>BASS(2)<br>GTR(2) |
|----------------------------------------------------------------------------------------------------|--------------------------------------|---------------------------|----------------------------------------------------------------------------------------------------|
| Add<br>ь                                                                                                    | <b>Delete</b>                        | <b>Rhodes</b>             | RHODES(2)                                                                                                    |

Browser, Markers Tab

Select marker clips

Single-click a marker in the list to select it.

Navigate to a marker clip

Double-click on a marker in the list to jump to that position. This works during playback too.

Rename a marker

Click a marker to select it. Then, edit the Name property in Properties.

Add a Marker

Click Add at the bottom of the Markers tab. Select from the two types: Absolute timecode marker and Bars & Beats Marker.

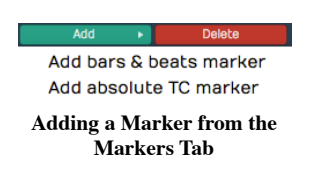

Delete a Marker

Select a marker in the list and click *Delete* or just press Delete on your keyboard. Undo (Cmd +  $Z$  / Ctrl + Z) restores a deleted marker.

Change a Marker from one Type to the Other

Select the Marker and edit the Type property in Properties. Or drag it from the TC Marker track to the B & B Marker track or vice-versa.

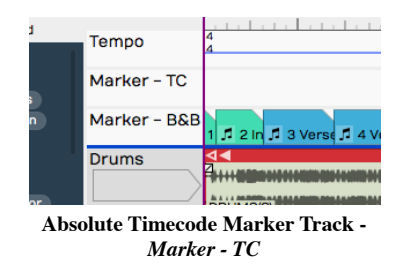

## Renumbering Markers

It is sometimes too easy to get your marker numbers out of order, but there is an easy trick to renumber them: Open the Markers tab in the Browser. Select all of the markers and edit the Number property. For example if it shows "1" with all the markers selected change it to "2." The markers instantly renumber starting from "2." If you really want them numbered starting from one, simply do it again, changing the *Number* property back to one.

## Adjust Markers (Wave File Markers)

There is another type of marker in Waveform, also called "markers." They appear to mark spots in a clip, but actually are stored in the underlying Wave files. You work with these markers from the *Adjust Markers* actions in Audio clip properties. You also add and remove them by dragging the marker object in Audio clip properties View Source Info.

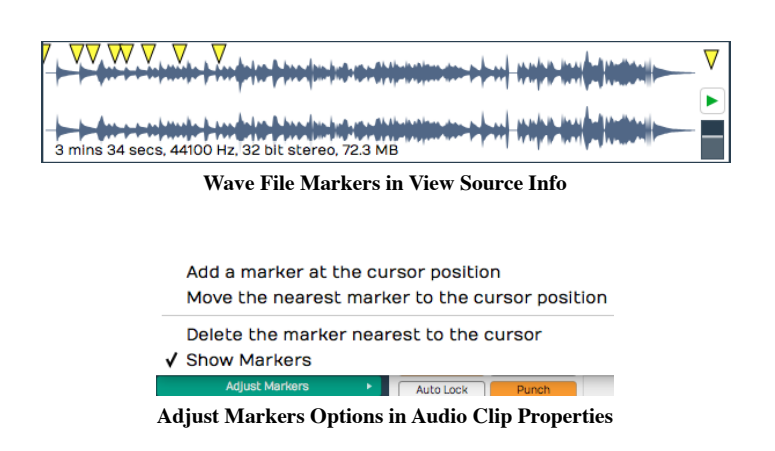

## Moving On

Markers can be extremely useful in the context of recording and editing. Not only do they keep your project organized, they also provide easy navigation into important locations within the Edit.

# Chapter 11 - Selecting and Snapping

In this chapter, we start working with clips. The examples focus on Audio Clips and MIDI Clips. Keep in mind that most of these techniques also apply to Step clips, Edit clips, and markers.

First, you'll learn how to select clips and groups of clips. Then, you will learn about the snap-to-grid functions. Snap-to-grid makes it easy to align clips to the bars and beats of your song. Let's get started with selecting clips.

## Selecting a Clip

To select a clip, simply click on the clip. The clip is highlighted and its properties appear in Properties.

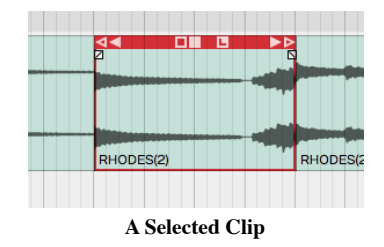

## Auditioning a Clip

To audition a clip, double-click and you will hear it play back, starting at the spot where you have double-clicked. Click within the clip to jump to a new spot as playback continues. Click anywhere outside the clip and the auditioning will stop. Moving pointers above and below the clip indicate the playback position.

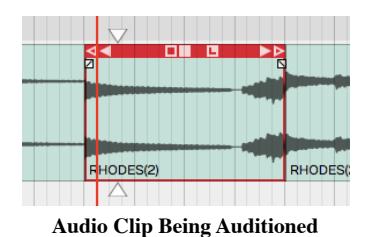

Auditioning essentially solos the clip; everything else within the Edit is muted in this mode.

## Selecting Multiple Clips

To select more than one clip, hold down Cmd / Ctrl then click on each clip that you want to add to the selection.

| оπ<br>- 6<br>44 | $P_{\text{N}}$<br>оπ | ОΠ<br>в<br><b>EL PRESE</b> | $P_{\text{P}}$ |
|-----------------|----------------------|----------------------------|----------------|
|                 |                      |                            |                |
|                 |                      |                            |                |
|                 |                      |                            |                |
| RHODES(2)       | RHODES(2)            | RHODES(2)                  | RHODES(2)      |

Multiple Clips Selection

Once you have multiple clips selected, you can perform operations on them as a group, such as moving them by dragging, duplicating, or deleting them. We'll cover more about clip editing operations in Chapter 12 - Basic Audio Editing. To clear a multiple selection, simply press the Esc key.

Another way to make a multiple selection is to use the lasso tool. Here's how that works:

| <b>URUMS(Z)</b>             |                             |
|-----------------------------|-----------------------------|
| $\frac{4}{5}$<br>BASS(2)    | Ñ                           |
| <b>REP</b><br><b>GTR(2)</b> |                             |
| <b>SIS</b><br>日<br>o I      | ⊡<br>⊳⊲<br>应                |
|                             |                             |
| RHODES(2)                   | RHODES(2)<br>R <sub>F</sub> |

Multiple Selection with Lasso

- 1. Hold down Opt / Alt until you see a plus cursor.
- 2. Now as you drag, the cursor draws a yellow box.
- 3. Anything the yellow box touches gets selected.

Tip: You can further customize a multiple selection by holding down Cmd / Ctrl then click any clip you want to deselect.

### Shift Selecting Clips

Waveform also supports Shift-select. This is a quick way to select a contiguous range of clips. Here's how:

- 1. Select the first clip.
- 2. Hold down Shift and select the last clip. This will select the first clip, the last clip, and all the clips in between.

Shift-select works for clips on a single track, and even across multiple tracks.

Tip: Shift-select also works for many other kinds of Waveform objects including Browser lists and tracks.

### Deselecting Clips

You can always press Esc to deselect everything.

Tip: Pressing Esc also works to clear selections of other objects in Waveform like plugins and tracks.

### Using Snap-to-Grid

Snap-to-grid makes aligning clips and notes to musical time accurate and efficient. Working with this powerful feature is crucial to using Waveform for editing audio and MIDI.

### Enable/Disable Snap-to-Grid

To toggle snap-to-grid on or off, click on the Snap button (Q) in the Master section. When snap-to-grid is enabled the *Snap* button appears highlighted.

| Click<br>Loop                                             |        |  |  |  |  |
|-----------------------------------------------------------|--------|--|--|--|--|
| Auto Lock                                                 | Punch  |  |  |  |  |
| Snap                                                      | Scroll |  |  |  |  |
| <b>MTC</b><br>MIDI Learn                                  |        |  |  |  |  |
| <b>Snap Button Enable in the</b><br><b>Master Section</b> |        |  |  |  |  |

Pressing Q also toggles *Snap* on and off. You can also control the snapping state from the menu section - $Snapping > Enable$  snapping.

Tip: Remember the keyboard shortcut Q is short for quantize. Snap-to-grid is a form of quantizing. If you don't like that shortcut, you can always remap it to another key.

### About Snap Resolution

The snap resolution is dependent on the zoom level. If you're zoomed way out, the snap resolution might be one bar. The more you zoom in, the snap resolution gets finer and finer.

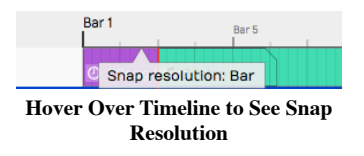

Tip: You can always see what your current snap resolution is by hovering the mouse pointer over the Timeline. A tooltip appears showing, Snap resolution bar, Snap resolution beat, or Half beat for example.

### Snapping Clips to the Grid

As you drag a clip, it snaps to the grid increments. If you want to see exactly where it's snapping, look at the Start parameter in Properties. Snap-to-grid makes it easy to align a clip to a bar or beat of the music.

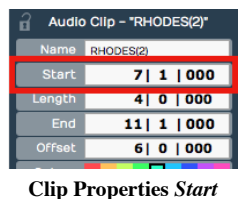

Note: Snap-to-grid is an alignment of the beginning of a clip to a grid line. Notice that snapping also applies to editing functions like trimming.

### Snapping the Cursor to the Grid

Snapping may affect how the cursor is positioned depending on another setting. Turn on Snapping > Snap cursor movement and the cursor position will snap to the grid. Remember that the snap resolution is determined by the zoom level.

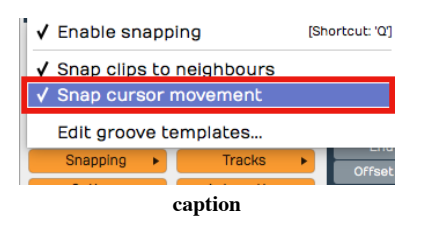

To test this, zoom out so that the snap resolution is "Beat." Now move the cursor around and it will obviously snap to the nearest beat.

Tip: To get clear indication of exactly where the cursor is, look at the time display in the Master section.

## Snapping Clips to Other Clips

Another snap behavior is to Snap clips to neighbors. With Snap clips to neighbors off, clips snap to the grid normally. However, with Snapping > Snap clips to neighbors turned on, clips snap to other clips. It seems as if they are magnetically attracted to each other. This is useful for any editing where you want to arrange clips endto-end, for example when editing voiceover tracks.

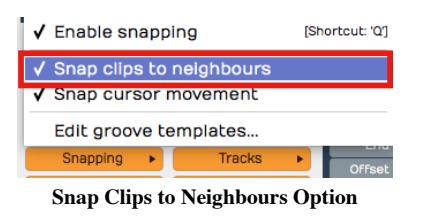

Tip: A problem with *Snap clips to neighbors* is that you need to have snapping enabled for it work. To snap clips to other clips with with snap-to-grid disabled, just hold down Opt / Alt as you drag. This is really the best way to arrange clips end to end!

## Overriding Snap-to-Grid

Temporarily override snap-to-grid by holding down Cmd / Ctrl. Using this modifier, you can freely position clips without first turning off Snap.

## Nudging Clips

To move clips using the keyboard, select a clip then press  $Shift + Right Arrow$  or  $Shift + Left Arrow$ . The nudge action moves the clip by one grid increment. You can also move clips track to track using nudge. To nudge clips track to track, use  $Shift + Up Arrow$  and  $Shift + Down Arrow$ .

You can use nudging when moving large selections of clips over, to add a song section or make room for an intro.

Note: Nudging works the same whether snapping is on or off. The nudge move is by the grid increment.

## Nudging Notes

Snapping is useful when working with Audio clips, but even more so when working with MIDI notes. We cover MIDI editing in Chapter 25 However, here is a preview while we are on the topic of nudging.

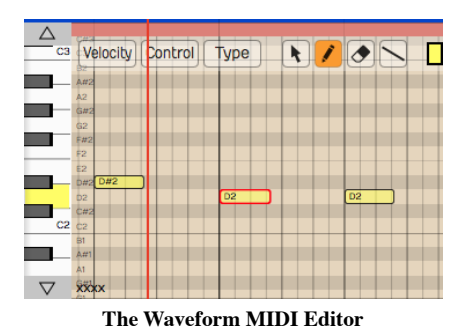

Double-click on the header of a MIDI clip. It goes into the large view so you can see the MIDI editor. MIDI notes work much like clips, in that they respect the snap resolution. You can drag a note to snap by the current grid increment: bar, for example. You can nudge notes forward or backward in time by the grid increment as well. To do so, hold Shift while pressing the Left Arrow or Right Arrow.

Tip: Remember the keyboard shortcut Q to toggle Snap on and off.

## Moving On

Now that you've learned how to get around in Waveform, it's time to start having fun manipulating audio. We'll jump into that in the next chapter.

# Chapter 12 - Audio Clips and Editing Audio

In this chapter, you are going to learn how to work with Audio clips. and how to work with the integrated editing handles that are part of each Audio clip.

### Parts of an Audio Clip

Notice that an Audio clip has several parts. It has a header that includes trim and slip handles. It has a body that contains the waveform thumbnail and fade handles.

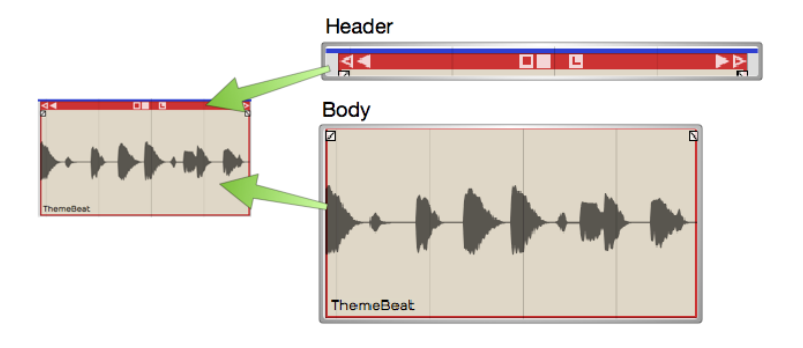

Main Parts of and Audio Clip

#### Header

Move Audio clips by dragging from the header. The header includes the trim handles (hollow), slip handles (solid), and other tools.

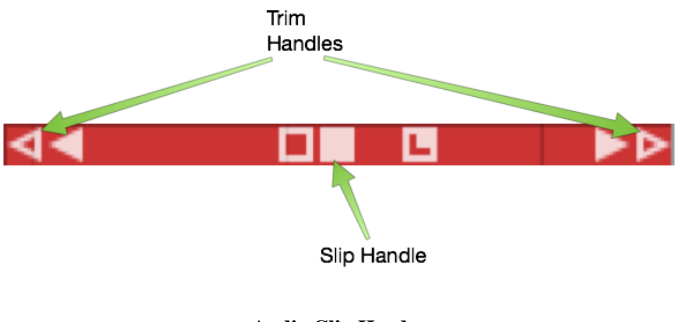

Audio Clip Header

#### Body

The Audio clip body features the waveform thumbnail, fade handles, and the clip name.

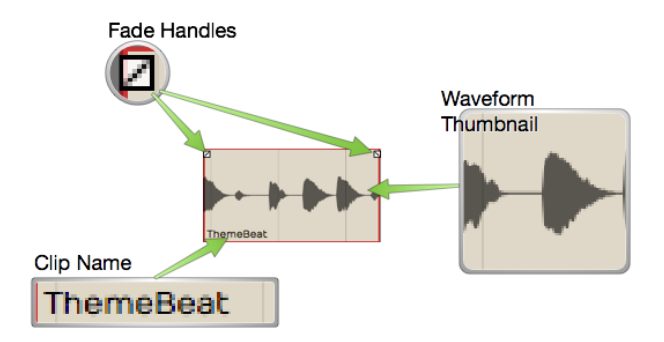

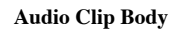

#### Plugins

Audio clips can host plugins directly, so you might see one or more plugins right on the clip body. Learn more about that in Chapter 32 - Clip Effects.

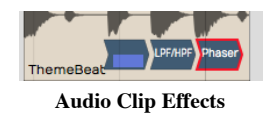

#### Properties

Like most other object in Waveform, Audio Clips have lots of additional properties and controls in Properties.

|               | Audio Clip - "ThemeBeat" |                               | <b>Loop Properties</b>                   |                            |
|---------------|--------------------------|-------------------------------|------------------------------------------|----------------------------|
| <b>Name</b>   | ThemeBeat                | Gain +0.00 dB<br>∢            | Elastique (Pro) $\div$<br><b>Stretch</b> | <b>Select Clips</b>        |
| Start         | 1121840                  | Pan $+0.00$                   | 1.000<br>Speed                           | <b>Set Edit Tempo</b>      |
| Length        | 0   2   600              | Left<br>Active Chann<br>Right | <b>Change Speed</b>                      | <b>Spilt Clips</b>         |
| End           | 2 1 480                  | 0   0   000  <br>Fade In      | 0.000<br><b>Pitch</b>                    | <b>Copy Marked Section</b> |
| <b>Offset</b> | 0   0   000              | 0 0 000 <br>Fade Out          | <b>Change Pitch</b>                      | <b>Move Clip</b>           |
| Colour        |                          |                               | Remap on Tempo Change                    | <b>Adjust Markers</b>      |
|               | Loop this Clip           | O Drag X-Fade<br>Apply X-Fade | O Reverse                                | <b>Render Clip</b>         |
|               | <b>Apply Edge Fade</b>   | Copy Fade to Automation ▶     | <b>View Source Info</b>                  | <b>Delete</b>              |

Audio Clip Properties

Note: If you accidentally move or edit an Audio clip, you can always press  $Undo$  (Cmd +  $Z /$  Ctrl +  $Z$ ) at the top of the Menu section.

### Moving Clips

As you move the mouse pointer over the Audio clip header, it changes to a grabbing hand. Use that to drag the clip forward or backward in time. If Snap is on, the beginning of the clip will snap by grid increments.

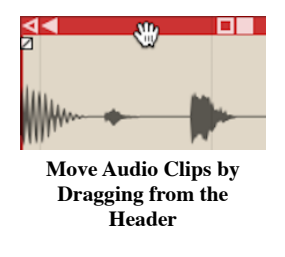

Note: As we discussed previously, the grid resolution depends on the zoom level.

You can also drag Audio clips from track to track. With snap enabled, track-to-track drags will usually stay in sync. However, with snap turned off, it is easy move the clip slightly off time. To prevent that, hold down Shift as you drag track to track. The Shift key, constrains the timing of track to track drag moves.

Tip: Another way to move a clip track-to-track without changing the timing is to use nudge. Select the clip the hold down Shift and press Up Arrow or Down Arrow to nudge it to another track.

## Deleting Clips

The easiest way to delete a clip is to selected it and press Delete or Backspace. The cut (Cmd +  $X /$  Ctrl +  $X$ ) keyboard action does the same thing. If you need yet another way to delete, locate and click the convenient Delete button in Properties.

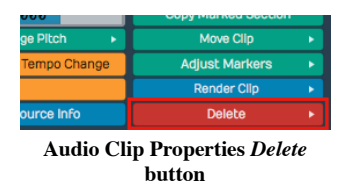

Tip: As you work with clips sometimes you just want clear the selection. The fastest way is to just hit Esc.

### Audio Clip Handles

Each Audio clip header includes six handles that you use for trimming, slipping, stretching. These are represented as four arrows and two boxes.

#### Trimming

Hollow left and right arrows on both of the upper corners of the clip are trim handles. Grab a trim handle and drag left or right to trim the start or end of the the clip. Notice that trimming this way directly changes the *Start* and *End* values in Properties. With *Snap* turned on, trimming snaps to the grid. To trim freely, hold down Cmd / Ctrl as you drag or turn Snap off.

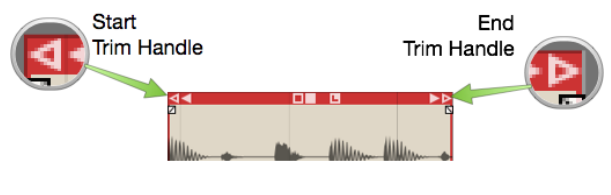

Audio Clip Trim Handles

#### Slip Editing

Slip editing means moving the waveform within the clip without altering its *Start, Length*, or *End* values. Drag the solid box shaped handle left or right to slip edit. You can override snap-to-grid during slip editing by holding down Cmd / Ctrl.

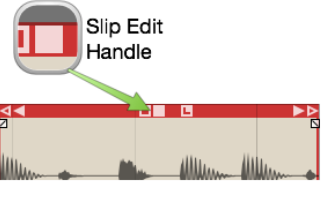

Audio Clip Slip Handle

### Reframing

The hollow box shaped handle allows reframing the clip. Drag it left or right and the clip moves but the waveform doesn't. It essentially allows you to reframe the audio without affecting its timing.

#### Slip Trimming

The solid left and right arrow handles are for slip trimming. Try dragging the left solid arrow. Notice that it moves the clip *Start* while keeping the *End* planted. Now try the right solid arrow. Moving that one, moves the *End* while keeping the the *Start* planted. Although this operation seems similar to trimming, the difference is that the underlying waveform slips relative to the end that is not moving.

Tip: With Snap on, hold down Cmd / Ctrl as you drag to temporarily override snapping for most editing operations.

Video Clip: Basic Audio Editing

## Splitting a Clip

Splitting Audio clips, is essential for audio editing. Here is the quickest way:

- 1. Select the clip
- 2. Position the cursor where you want to make the split
- 3. Press slash (/)

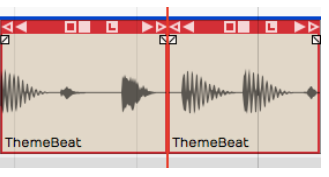

Audio Clip, Right after Split

Tip: If you want to make numerous splits, you can keep holding down the left mouse button as you drag the cursor and press slash (/) - never lifting the mouse button.

Audio Clip Properties also has *Split Clips* actions. Look to the far right of in Properties and find the *Split Clips* button. You will find options to slip at the cursor along with options to split at the in-marker or out-marker. Keep in mind that these actions will only affect selected clips.

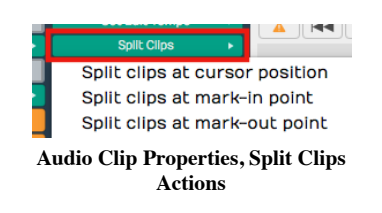

## Duplicating Clips

To duplicate one or more clips, select the clip and press D. That will copy the clip and paste it right after the original clip. Duplicate works like copy and paste, all in one action.

Tip: If you want to use a different key for the duplicate action, you can change it in Settings tab > Keyboard Shortcuts > Editing Functions: Duplicate.

## Fade-in/Fade-out

In the upper corners of the Audio clip body, notice the fade handles. Each is shaped like a tiny box with a diagonally line through it. Grab a fade handle and pull it inward. This action draws a fade-in or fade-out.

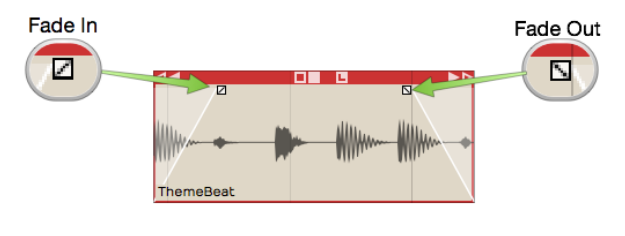

Audio Clip Fades

Video Clip: Fade-in/Fade-out Demo

By default, you will get a linear fade, but there are other fade types available in Properties for the clip. For more control, directly edit the Fade In and Fade Out numerical values in Properties.

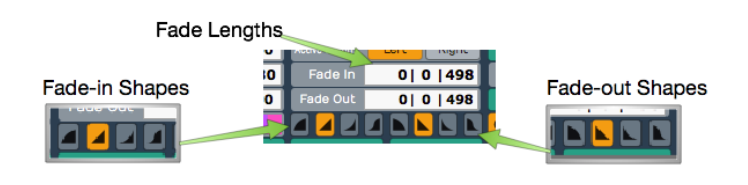

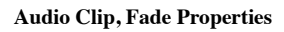

## Pitch Fade

Right click on the fade handle, and you can select between a volume fade and pitch fade. Pitch fade gives you a very cool tape stop effect or tape run-up effect. The fade graphic is shaded darker than for volume fades.

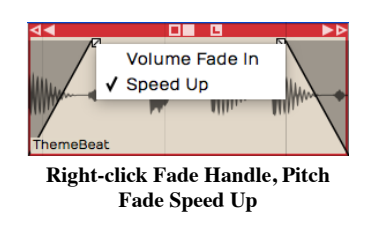

Here is a video tutorial demonstrating pitch fade:

Pitch Fade Video Tutorial

### **Crossfades**

A crossfade is fading out one Audio Clip while fading in another. Some controls in Waveform are labeled "X-Fade" when referring to crossfade. Here are the steps to create a crossfade:

- 1. Drag a clip so that it it overlaps another one somewhat.
- 2. Press X on the keyboard.

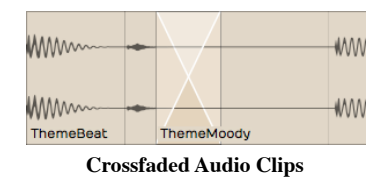

That's it: a crossfade. It's a fade-out that overlaps the fade-in of the next clip. You can adjust the fade shapes using the buttons in Properties, just like any other fade.

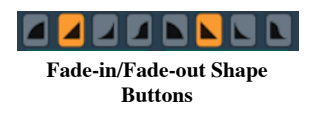

Note: Keep in mind that the fade shape buttons only operate on the selected clip. You will need to select the clip on the appropriate side of the crossfade for the fade shape buttons to work.

## Drag Crossfade

The Settings tab, General Behaviour page has a setting labeled *Default Drag X-Fade*. It has two possible settings: On by default or Off by default. When set to On by Default, the simple act of dragging a clip so that it overlaps another clip will create a crossfade. Other DAWs call this "auto-crossfade."

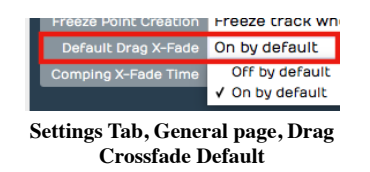

Note: In Waveform, Drag-X Fade is actually a property of each Audio clip. When you change Default Drag X-Fade it will only take effect for new clips you create or add to the Edit.

### Edge Fades

When editing, sometimes you need to apply short fades to both edges of an Audio Clip to avoid popping. This is especially true if you split a clip in the middle of a note. The solution is add as short fade-in and fade-out to the clip. Waveform calls those "edge fades."

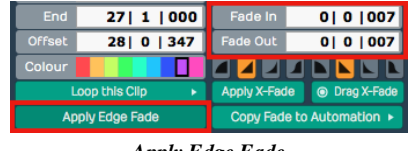

Apply Edge Fade

The good news is that you can instantly add edge fades by clicking *Apply Edge Fade* in Properties. This applies 7 ms fades to the start and end of all selected clips.

### Copy and Paste

Typical cut, copy, and paste commands also work with with Audio clips:

- Cut  $(Cmd + X / Ctrl + X)$
- Copy  $(Cmd + C / Ctrl + C)$
- Paste (Cmd + V / Ctrl + V)

### Clip Gain, Mute, & Pan

Adjusting the gain of an Audio clip is great tool for mixing. Simply split out one phrase, or even one note and tweak the gain level. Waveform has not only clip gain but also clip mute and pan - all available in Properties. When working with stereo Audio clips, Pan works as a balance control.

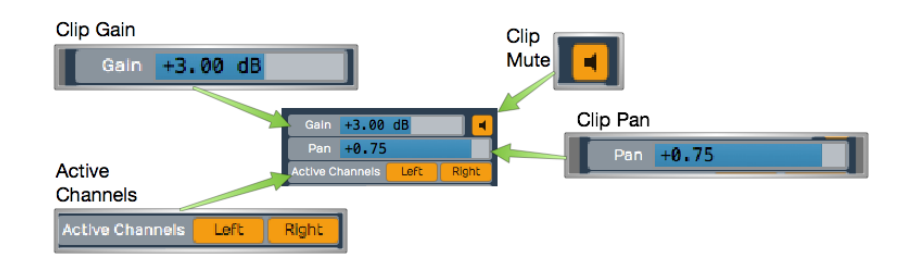

Audio Clip Gain, Mute, Pan, & Active Channels

Gain

Drag the slider left or right to adjust the Gain value. Alternatively, click the slider and type in a value directly. The gain change is reflected right away in the height of the waveform thumbnail on the clip.

Mute

Click the Mute icon to silence the clip. The waveform thumbnail will dim to gray.

Pan (Mono Clips)

Drag the Pan slider left or right to adjust the stereo placement of the clip. You can also click and type in values directly. Full left is -1.00, centered is 0, and full right is 1.00.

Pan (Stereo Clips)

With stereo Audio clips, Pan acts as a balance control. What that means is that as you slide it more right the left side gets quieter. Slide it left and the right side gets quieter. At the extreme left and right positions the opposite side is silent. The really cool thing about this is that the waveform thumbnail updates dynamically show to show the effect.

Active Channels (Stereo Clips)

For stereo clips you can turn off either the left or right channels using the Active Channels buttons in Properties. When you click Left, for example, it toggles the left side off. But it's not just muting the left side, it switches the clip to a mono version of the right side material. The great thing is that the waveform thumbnail updates to show this instantly.

## Reversing Audio Clips

Another cool thing you can do is reverse a clip so the audio plays backwards. Simply click the *Reverse* button in Properties. The waveform thumbnail reverses and the sound will be backwards on playback.

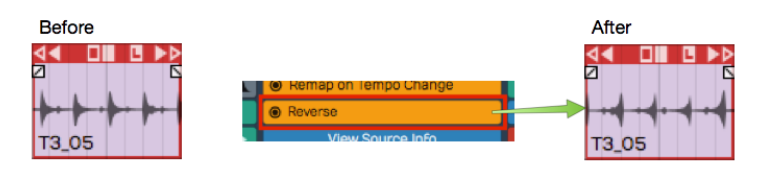

Reversing an Audio Clip

## Merging Clips to One Clip

Following editing, you may want to combine several clips back into to a single clip. To do so, select all the clips using shift select or lasso selection. Then choose Render Clips > Merge the selected clips in Properties.

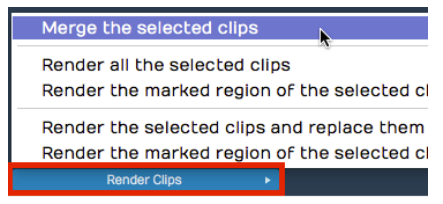

Render Clips > Merge the selected clips

In a few moments, Waveform combines them into a single contiguous clip. There are many ways to merge, render, and export that we will touch on later.

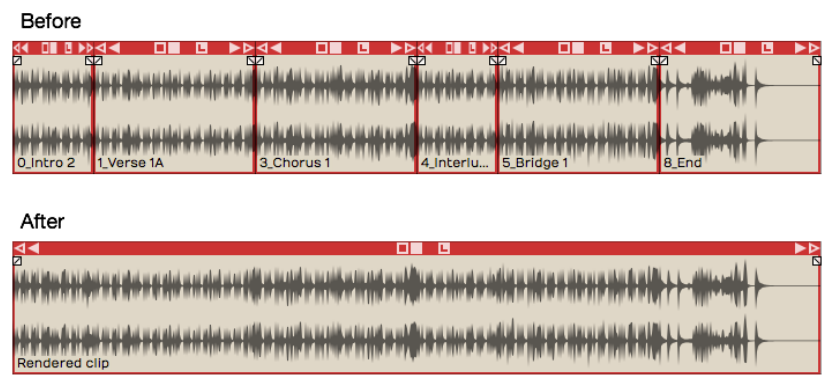

Merge Clips, Before and After

Here is video demo of merging clips:

Merge Selected Clips Video Demo

## Deleting a Section of Audio Removing Space

You can easily delete a section of audio from one or more clips and remove the space between clips. While it's not entirely obvious how to do this, it is easy if you follow these steps:

- 1. Set the in-marker and out-marker over the section you want to delete.
- 2. Select all the clips on all tracks  $(Cmd + A / Ctrl + A)$
- 3. In Properties, choose Delete > Delete marked region of selected clips, and move up any selected clips  $(Cmd + J / Ctrl + J).$

| Remove the clip from the edit<br>Remove the clip, and delete its source audio file          |        |    |            |      | <b>IDELETE, BACKSPACET</b><br>[SHIFT + OPTION + COMMAND + X] |
|---------------------------------------------------------------------------------------------|--------|----|------------|------|--------------------------------------------------------------|
|                                                                                             |        |    |            |      |                                                              |
| Clear marked region of selected clips                                                       |        |    |            |      | <b>ICOMMAND + KI</b>                                         |
| Delete marked region of selected clips, and move up any selected clips                      |        | D. |            |      | [COMMAND + L]                                                |
| Delete marked region of selected clips, and move up all subsequent clips in the same tracks |        |    |            |      | <b>[COMMAND + J]</b>                                         |
| Delete any parts of clips which overlap the selected clips                                  |        |    |            |      |                                                              |
| Delete parts of the selected clips which overlap other clips                                |        |    |            |      |                                                              |
| oply Edge Fade<br>Copy Fade to Automation<br>Set Source File                                | Delete |    | MIDI Learn | MTC. |                                                              |
|                                                                                             |        |    |            |      |                                                              |

Delete a Section Removing the Space

### Edit with Melodyne

Beginning with Tracktion version 6, Waveform has included the incredible Celemony Melodyne ARA technology, for pitch and time manipulation. A Melodyne Essential license is included and you will have received information on how to install it, along with your Waveform order.

Here is how to invoke Melodyne on an Audio clip:

1. Select an Audio clip.
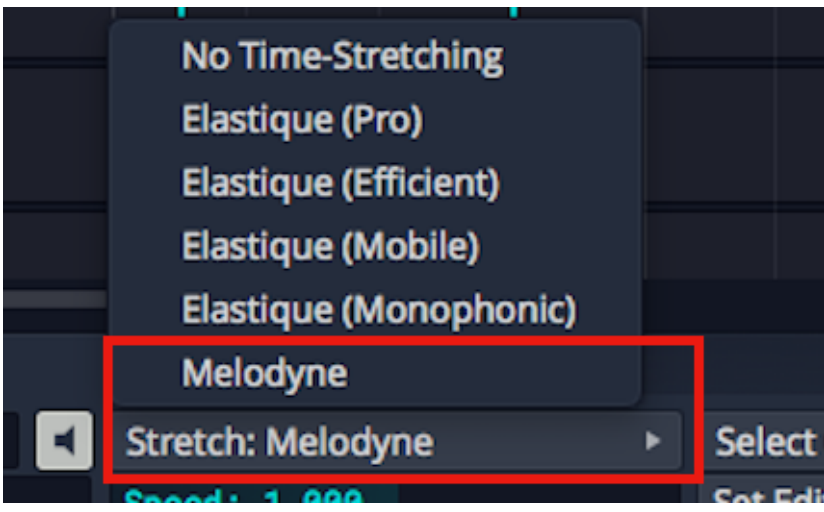

Change Stretch Property to Melodyne

1. In Properties change the Stretch property to Melodyne. The word Melodyne appears at the center of the clip.

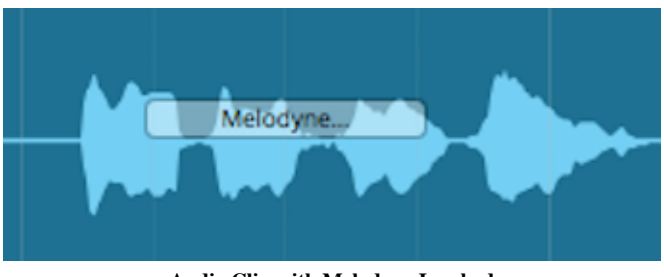

Audio Clip with Melodyne Invoked

1. Click the word "Melodyne" at the center of the clip to open the Melodyne UI.

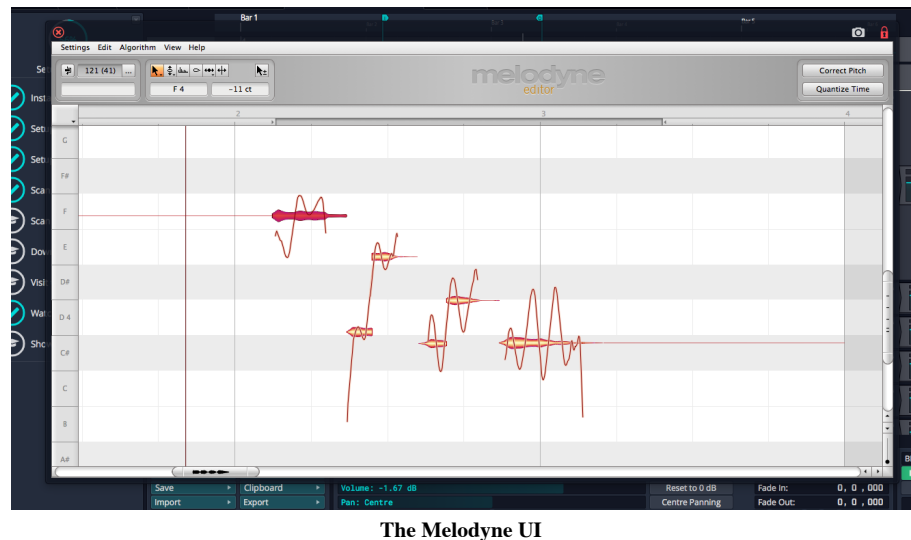

- 
- 1. Edit pitch and time by manipulating the note "blobs" in the Melodyne UI. Note that the transport and loop is synchronized between Waveform and Melodyne as you edit.

**Tip:** To learn all about Melodyne click  $Help > Manual$  within the Melodyne UI. Skip the section on Loading, Transferring and Saving, as those operations are handled automatically by ARA.

Here is how to remove Melodyne from a clip:

- 1. Select an Audio clip that is using Melodyne.
- 2. In Properties change the Stretch property to No Time-Stretching or Elastic Pro. Melodyne is removed from the clip.

Video Clip: Here is a video clip that explains how to invoke Melodyne in Waveform.

### Moving On

Those are the simple but powerful tools in for editing Audio clips in Waveform. We didn't even cover time stretching, Warp Time. But, these are the fundamentals. Let's move on to looping Audio clips in the next chapter.

# Chapter 13 - Working With Loops

In this chapter we introduce the looping capabilities of Waveform. You can drag in files from your loop library as Audio clips, repeat them with the Duplicate (D) action, or switch any Audio clip into looping mode and roll out repetitions over as many bars as you want. This makes it easy, for example, to extend a short loop into a beat to play over the full length of a song. Loops have a special tab in Properties. which we will explore in this chapter as well.

### Getting Loops Into Waveform

There are four ways to copy loops into an Edit.

- 1. Use the Browser Files tab and navigate to wherever you have audio files and loops on your system. Drag loops you find there to tracks in the Edit. As you drag in loops they appear as an outline until you drop them.
- 2. Use the Browser Search tab and search for loops and then drag them into your Edit. The Browser also gives you the ability to preview loops to help you select the right one for the song.
- 3. Simply drag them from you computer desktop drop them onto tracks .
- 4. From the menu section, select *Import > Import an audio or MIDI file*. Navigate to a file on your system and click open. The Select a file to import dialog box even includes a basic file audition function with Autoplay.

### Setting the Edit Tempo

If you know the tempo of the loop, you might want to set the tempo of your Edit to that tempo before dragging the loop in. That will give you the most natural results.

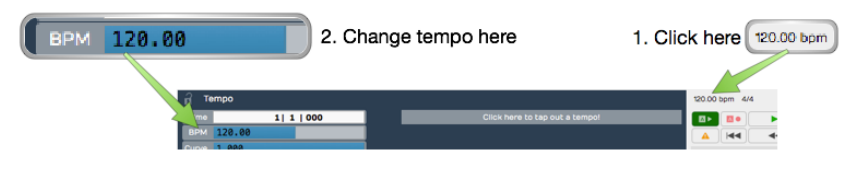

Changing the Tempo

Here is how to change the tempo:

- 1. Click on the BPM setting in the Master section. Properties will show the BPM value.
- 2. Click on the BPM value and type in the new tempo.

### Dragging Loops to a Track

As you drag a file to to a track, you'll see an outline of the Audio clip before you drop it. Position the beginning of the clip right where you want it on the track, then just drop it.If it's not in the right place, grab the Audio clip from the header and drag it into place.

After dropping a loop, notice that the cursor jumps to the end of the loop. This is to position the cursor to drop in the next one, as you build up a track.

**Tip:** If you don't like having the cursor jump to the end when dropping in loops, hold down Opt / Alt as you drag. This prevents the cursor from jumping to the end.

If Snap is on, loops you drag in will snap to the grid.

### Dragging in Multiple Clips from the Browser

To drag in several clips at once, make a multiple selection in the Browser and drag the selected loops to a track. They will be arranged on the track end-to-end.

Tip: To drop a selection of clips to parallel tracks, hold down Cmd / Ctrl as you drag and Waveform asks if you want to put them on one track or separate tracks. This is great when working with multitrack drum loops. It even creates additional tracks if there aren't enough available.

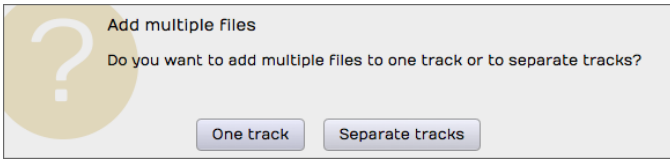

Dragging Loops to Separate Tracks

### Looping the Loop

Audio clips have an L icon on the header. Click the L to toggle looping mode for that clip. Once the clip is in looping mode it will immediately appear to be twice as long. Enabling looping gives you one repeat right away.

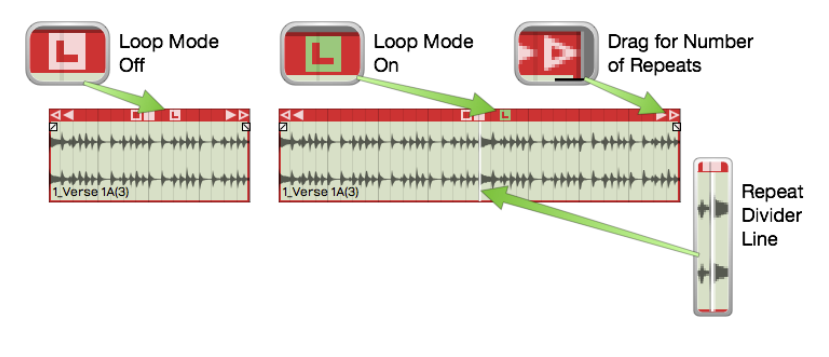

Audio Clip Loop Mode

To repeat the clip, drag the right trim handle and roll out as many repeats as you want. You will see a white repeat divider at the start of each repetition. The underlying audio wave file is not duplicated, it is just being replayed over and over. All other editing operations work the same as any other loop.

To stop looping, click the L icon gain to toggle looping off. That returns the clip to a single cycle.

There is another way to activate clip looping. Select the clip then click *Loop this Clip* in Properties. From there you can select the number of times to loop. This is an alternative to dragging the right trim handle to roll out repetitions.

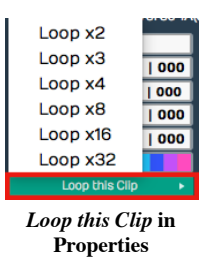

The nice thing about looping is it doesn't take up any additional space in the project. You can loop just about any clip. You could take a four bar drum loop and separate out one or two bars of the main groove then loop it. That can give you the starting point for a song. Roll it out across the entire song, and you've got something more inspiring than a simple click track to play against.

# Duplicating Clips

Another way to repeat a clip is to duplicate it. To do so, select a clip and press D. Duplicate is the equivalent of copy followed by paste. The duplicate clip is placed immediately after the selected clip.

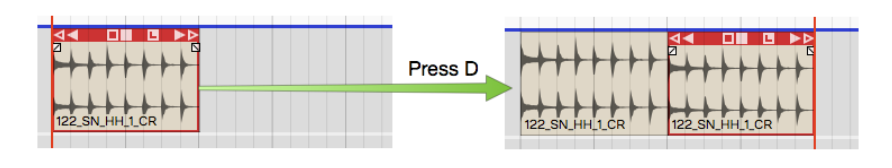

Duplicating a Clip

This is the best approach if you plan to edit the audio in a unique way for that section of the song.

# Loop Properties

Notice that Properties has a second tab labeled *Loop Properties*. This tab appears whenever you select an Audio clip. These properties are related to the underlying wave file. Tweaks to these properties affect how the Audio clip will respond to tempo, pitch, and time stretching. Here is a description of the most essential properties on the Loop Properties tab:

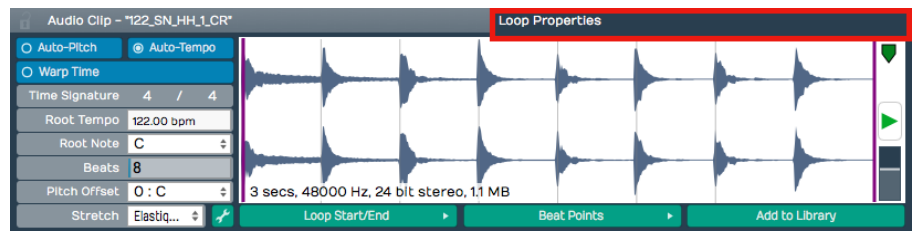

Loop Properties Tab in Properties

#### Auto-Pitch

With Auto-Pitch enabled, Waveform will change the pitch of the clip appropriately to match key change events in the Tempo track. This only works if you have a *Root Note* set for the file; more on that in a moment.

#### Auto-Tempo

With Auto-Tempo ticked, the Audio clip will be automatically stretched to match the song tempo and tempo changes in the Tempo track. For Auto-Tempo to work, you need to make sure you have the Root Tempo set for the file and Stretch set to an appropriate algorithm.

#### Warp Time

With *Warp Time* enabled the waveform view to the right becomes a Warp Time editor. You can add warp points and do fine timing adjustments. This powerful feature is covered in detail in Chapter 18 - Warp Time.

#### Time Signature

Edit Time Signature values to set the time signature of the file.

#### Root Tempo

Root Tempo is the original tempo of the loop file. Waveform uses this to know how much to stretch the file to sync it to the Edit tempo. If *Root Tempo* is not recorded along with the loop file, you can set it here. Files created within Waveform will automatically have the Root Tempo set to match the Edit tempo.

#### Beats

The Beats parameter is the number of beats in the file. Using Beats and Root Tempo Waveform calculates the length of the loop file in musical terms.

#### Pitch Offset

If you just want to pitch the file up or down, enter an offset value for Pitch Offset.

#### Stretch

Stretch sets time stretching algorithm used for this loop file. Usually you will want to use Elastique (Monophonic) for lead vocals and solo instruments. Use Elastique Pro for everything else. Melodyne is typical selected used for pitch correction.

#### Waveform View

The waveform view allow you to play the file. You can also adjust the in and out loop points by dragging the purple lines inward. There is a convenient level control here as well. This view is replaced by the zoomable Warp Time editor when Warp Time is enabled.

#### Loop Start/End

This button contains a few quick tools to set the start and end loop points of the underlying wave files to match the current Audio clip start and end points.

#### Beat Points

Beat Points are a type of marker that shows where the transients are to assist with time stretching. This concept is very similar to how acidized files work. With the latest Elastique Pro stretching algorithms manually manipulating the beat points is not necessary.

#### Add to Library

If you create an Audio clip loop and might want to reuse it in other projects, click Add to Library then give it a name and tags.

Note: When you use *Add to Library*, the loop file will be saved to the User Loops Path folder as designated on the Loop Database page of the Settings tab.

Tip: If you want more control when adding loops to your library, try *Export > Render to a File*. If you choose, *Only* Render Selected Clips you get much more control over its properties and where to put the resulting file.

### Moving On

There's a lot more you can do with clip looping, loop files, and loop libraries in Waveform, but those are the fundamentals.

# Chapter 14 - Keyboard Shortcuts

In this chapter you will learn how to customize the keyboard shortcuts in Waveform. In Chapter 1 we covered how to change the default keyboard mapping. In short, go to the Settings tab and select the Keyboard Shortcuts page. Then near the bottom of the page click Reset to Defaults, and choose Use alternative Waveform keymappings.

Note: The alternative Waveform key-mapping is used for all examples in this book.

#### Keyboard Shortcuts Page

The Keyboard Shortcuts page on the Settings tab shows all of the key-mappings. You can easily change those to your liking or match them to a DAW you are already comfortable with.

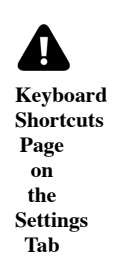

Waveform allows you to have more than one shortcut tied to a single action. This is really helpful if you want to have a way to do something on your laptop, but then take advantage of the extended keypad when you're working on a desktop computer.

### Setting a Keyboard Shortcut

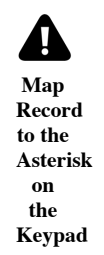

Let's take a look at an example. To start recording you click the *Record* button in the transport or press keyboard shortcut R. When working on a computer that has a full size keyboard, you may prefer to start recording by hitting the asterisk (\*) key on the keypad. To do so:

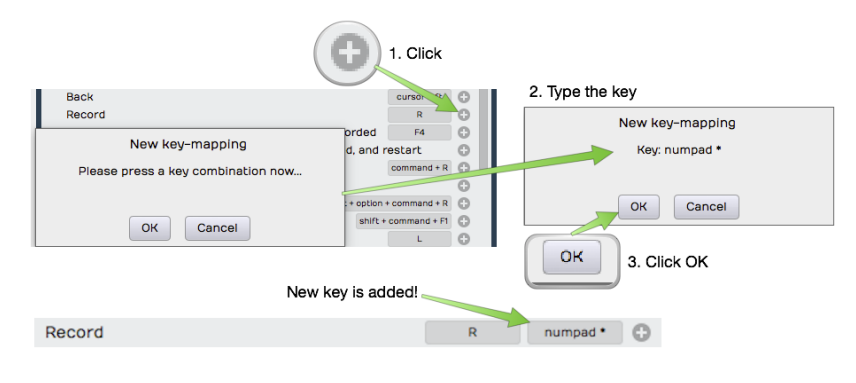

Setting a Keyboard Shortcut

- 1. To the far right of each action there's a plus icon. To create or add a keyboard shortcut to an action, click the corresponding plus icon. The New Key-mapping dialogue box opens up.
- 2. Type the key or key combination that you want to trigger this action. The key or key combination will be identified in the dialogue box and it will also show you if there's a conflict with an existing mapping. For our example, press asterisk (\*) and then click OK.

Now, both R and the keypad asterisk () are assigned to the Record action. Back in the Edit test this by turning \*Record on and off using either R or asterisk (\*).

Note: Keyboard mappings are global. Any changes you make will be active for all your Edits.

### Changing a Keyboard Shortcut

To change an existing shortcut, click directly on the key-mapping at the far right of the action. Choose between Change this key-mapping and Remove this key-mapping. If you choose the Remove option, the key-mapping disappears. If you choose the *Change* option the *New key-mapping* dialog appears and you can enter a new assignment.

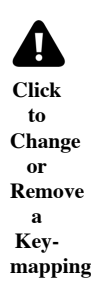

# Saving Keyboard Shortcuts to a File

Once you have your keyboard shortcuts set up the way you want, you can save the entire key-mapping to a file, a very good idea. If you run Waveform on a different computer, you can simply import the file, and will then have all your familiar assignments ready to go.

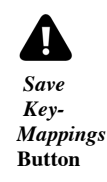

To save your shortcuts setup, click Save Key-Mappings and Waveform presents a dialogue box requesting a file name and path. You can store the key-mapping file anywhere you like. Waveform key-mapping files have the .Tracktionkeys extension.

|                                             | Save As: Keymapping05 |                   | $\hat{\phantom{a}}$              |
|---------------------------------------------|-----------------------|-------------------|----------------------------------|
| Tags:                                       |                       |                   |                                  |
| $\frac{1}{1000}$ $\vee$<br>$\ $ $\Box$<br>▥ | <b>Settings</b>       | Α<br>$\checkmark$ | Q Searc                          |
|                                             |                       |                   |                                  |
| <b>Name</b>                                 | $\sim$                | <b>Size</b>       | Kind                             |
| Keymapping01.tracktionkeys                  |                       | <b>14 KB</b>      |                                  |
| Keymapping02.tracktionkeys                  |                       | <b>14 KB</b>      |                                  |
| Keymapping03.tracktionkeys                  |                       | <b>14 KB</b>      | Document<br>Document<br>Document |

Save Key-Mappings Dialog Box

Tip: You could create a 'settings' folder under your main Waveform folder to hold such files, naming the keymapping files with a version number at the end. This gives you the ability to easily roll back to a previous version if you ever change your mind about a new keyboard layout.

### Loading Keyboard Shortcuts from a File

If you're working on a new installation or move to a new computer you can load your custom key-mapping file. Go to the Keyboard Shortcuts page on the Settings tab and click Load Key-Mappings. Find your exported keymapping file then click *Open*. All your key-mappings are restored.

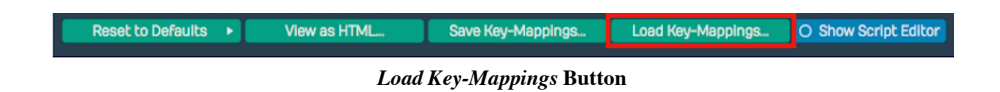

## Printing a List of Keyboard Shortcuts

If you want to print a list of all your current keyboard shortcuts, click View as HTML at the bottom of the Keyboard Shortcuts page. This loads a nicely formatted, searchable view of all the current key-mappings into your browser. From there you can search it or print it using normal web browser features.

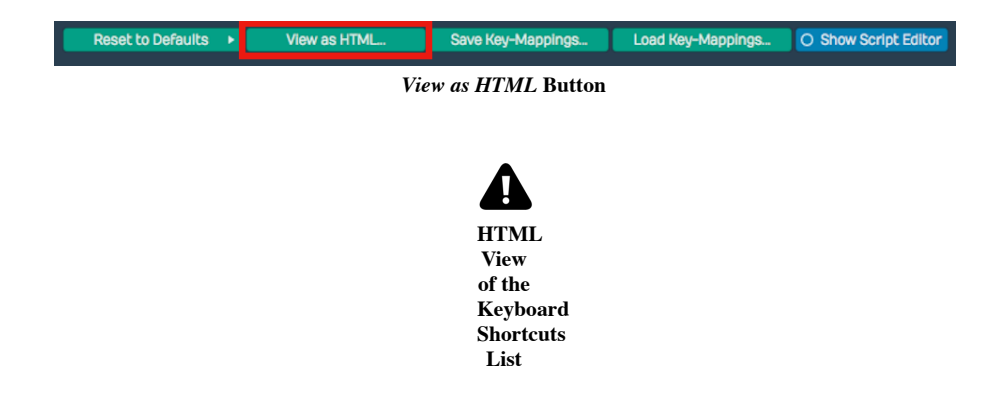

### Moving On

At this point you should have a good handle on how to customize the keyboard shortcuts in Waveform. Since T6, Waveform offers powerful macro scripting you can use to further customize keyboard shortcuts. For more about that, see Chapter 37 - Macros.

# Chapter 15 - Recording Audio

Now it's time to learn how to record your own instrument or vocal tracks into Waveform. First, you will learn how to configure track inputs for recording. Next, you will learn how to use Waveform's built-in metronome to provide a reference click, in order to to keep your recordings in time.

### Configure the Input

We covered audio device setup back in Chapter 4 - Audio Device Setup. Refer back that chapter if you have any questions about setting up your audio interface.

As a reminder, before recording with Waveform you need to use the *Auto-Detect* feature to establish proper recording sync between playback tracks and newly recorded tracks. This essential step, calibrates the timing offset so that system latency doesn't throw off the timing of your overdubs. Re-run Auto-Detect test anytime you change your interface hardware or buffer setting. The Auto-Detect procedure is explained in detail in Chapter 4.

Warning: To configure Waveform for recording you must use the Auto-Detect feature along with a hardware loopback. If you don't then your overdubbed tracks will not be in sync with existing tracks. While this is not difficult, it is essential to do this manual step anytime you change the Audio Device Setup.

### The Input Object

At the far left of every track, you will find the input section. Each track has an input object that looks like a rectangular arrow pointing right.

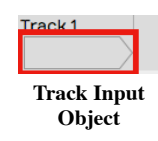

Tip: If you don't see the input objects, click the *Show/Hide Inputs* (Shift + F12) button at the top right corner of the Edit tab.

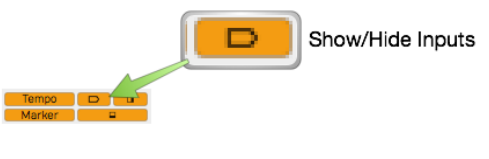

Show/Hide Inputs Button

Click on an input object to see a menu of options. From the menu, select which hardware input to use for recording to this track. You can set it to *No input* or select any input from your audio interface. In this case it's set to Input 1.

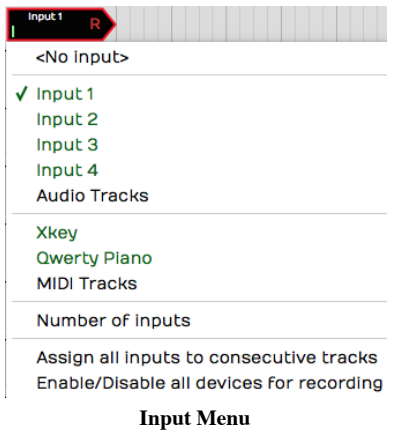

When you select an input, the input object shows the input name, a real-time input meter, and the record arm "R" button. Also, a full set of input properties appears in Properties.

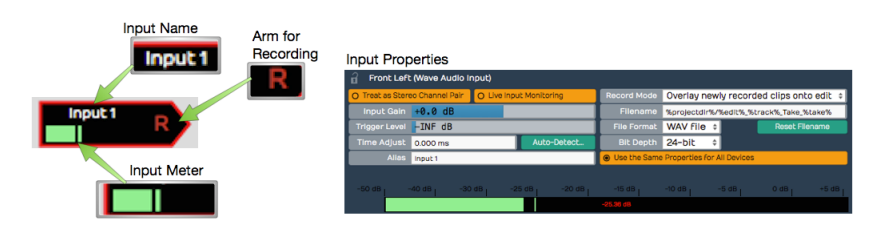

Input Controls & Properties

### Customizing Input Names Globally

If you are happy with the default input names that's great, however, you can customize them with friendlier names using the Alias property.

To change your hardware input alias names globally, go the Settings tab, Audio Devices page. Select an input in the Channels list and edit the Alias name in Properties.

### Customizing Input Names for an Edit

There is another way to rename inputs, but only for the current Edit. In the Edit, select an input and notice the Alias name in the Properties section. Change this to customize the input name for that particular song. As an example, you could use this to indicate the microphone used in the session.

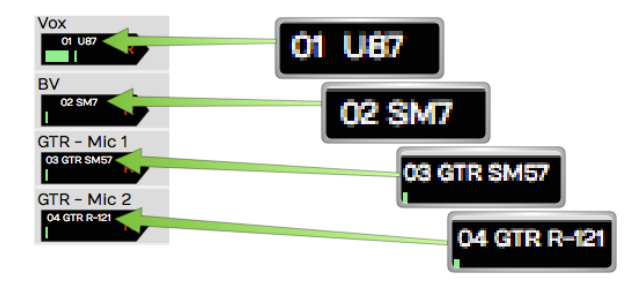

Customized Input Names Using the Alias Property

#### About MIDI Inputs

Notice that on the input menu, you can choose MIDI interface inputs. There's really no difference between an audio and a MIDI track. A track can contain Audio clips or MIDI clips. You just need to set the input appropriately and insert the correct kind of plugins.

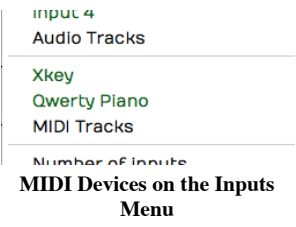

In essence a track behaves like an audio track if you set an audio input; it works like a MIDI track if you set a MIDI input and insert a virtual instrument plugin.

### Setting Up Inputs for Multi-track Recording

It's very convenient to assign all inputs to consecutive tracks using Assign all inputs to consecutive tracks from the inputs menu. It does exactly what the name says, allowing you to quickly set up for multi-track recording. This is great if you're setting up to record a live performance through a digital mixer with a lot of inputs.

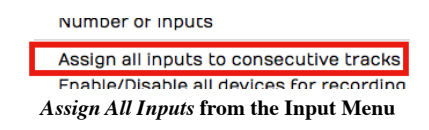

### Number of Inputs

This feature is something uniquely Waveform. You can set up more than one input on a single track, up to four inputs assigned to a track.

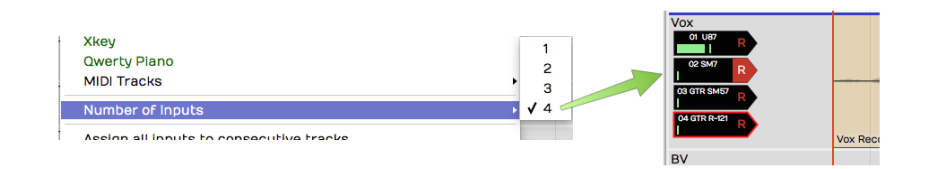

Assign up to Four Inputs to One Track!

Now, if you record with more than one input armed, you will get a separate clip for each. This results in stack of audio clips.

A good use of this feature is to have several recording chains configured and ready to go, when auditioning microphones and preamps. Simply arm the input you want to try and away you go. It makes it super efficient to switch to a different mic/preamp combination by simply arming the desired input.

### Enable a Track for Recording

To enable (arm) a track for recording, click the  $R$  symbol on the input object. The  $R$  illuminates to indicate that the track has been armed for recording.

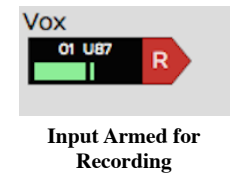

Test the input signal. If you're using a microphone or a guitar, play a note or have the singer sing something. You should see the meter moving on the input while testing. If not, check your input level on the hardware and make sure phantom power is on if necessary for the mic.

Tip: Once recording has started you can still click R to enable and disable recording on the fly. This allows you to do manual punch-in and punch-out style recording. Here is a video that explains Punch In/Out on the Fly.

## Hit Record

With the input setup done, recording is a matter of clicking *Record* (R) on the Transport. While recording, Waveform draws the waveform on the track. To stop recording press Spacebar.

Recording always starts at the cursor position. There are several ways and options to stop recording which will be explained in a bit.

### Enable Recording for All Inputs at Once

If you are doing multitrack recording with many inputs you can arm all the tracks at once from the input menu using the option *Enable/Disable all devices for recording* (Cmd + R / Ctrl + R). You can even use this on the fly during recording to start and stop recording without stopping the transport.

### Input Meters

Click on an input to select it. Notice the large meter along the bottom edge of the Properties section. This gives you a good reference for setting up the input level.

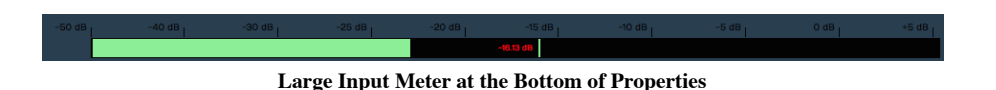

Tip: As a rule of thumb, you want to set input level to hover around the middle of the range shown on this meter. The input level is adjusted using the gain controls on your audio interface or preamp.

If you're doing multi-track recording and you want to see large meters for all the tracks at once, press F12. Waveform will go into "big meters" mode. This superimposes a very large meter onto each track.

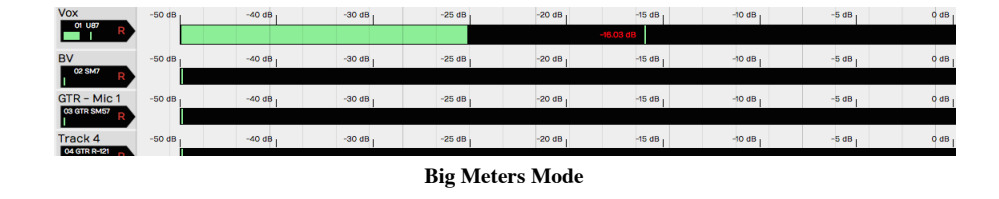

Note: The big meters obscure your view of clips on the tracks, so you will want to toggle it off (F12) when not recording.

#### Dragging the Input Object Track to Track

Here's a unique aspect of the input objects. You can drag the input object from track to track. For example, say you recorded something on track one, and now you want to record something else using the same microphone onto track two. Simply, grab the input object and drag it from track one to track two. The set up is done instantly.

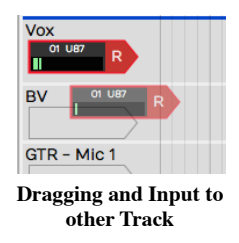

Note: Dragging the input track to track is a really useful function in Waveform. Once you start using this feature you will miss it when you record with any other DAW!

#### Renaming a Track

To rename a track, click directly on the track name, then edit the Name property in the Properties section. A really quick way to do this is to click *Name*, press Tab, and start typing. As soon as you tab off the *Name* property or click elsewhere in Waveform, the new track name will be set.

#### Recording Steps in Review

Here is a review of all the steps needed to test your recording setup:

- 1. Arm the track or tracks for recording by clicking 'R' on the track input.
- 2. Make sure Loop is turned off in the Master section.

Note: Waveform supports loop recording but we'll get into that in a later chapter.

1. Make sure the cursor is rewound to beginning by clicking Return-to-zero (Home) in the Master section.

2. Verify that Click (C) is turned off (for now) in the Master section.

3. Click Record (R) in the Master section. Play something into the input using your instrument or your voice depending on the kind of input selected.

Note: As you record, you'll see the meters and you'll also see the waveform start to draw on the Audio clip.

- 1. Press Spacebar to stop recording.
- 2. To hear what you recorded, click rewind then press Spacebar to play. You should be able to hear what you just recorded.

Tip: If your recorded take just isn't really going well, you can press *Abort* or *Abort & Restart* on the transport. These options only appear during recording.

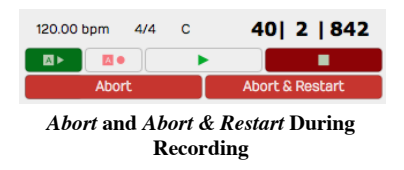

#### Working with the Click

While recording, it's often very helpful to have an audible timing reference. Waveform has a built-in metronome that offers a steady click for just this purpose.

### Enabling the Click Track

To enable the metronome click, turn on *Click* (C) in the Master section. That turns it on but the setup is in the Click Track Menu. Here are explanations for the options:

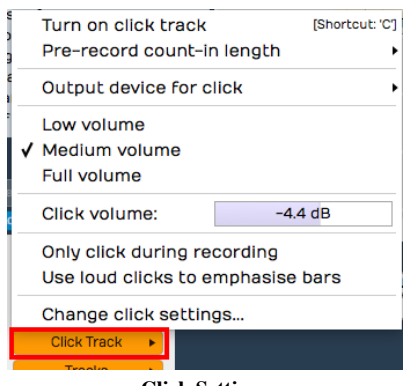

Click Settings

#### Enable Click

Another way to enable or disable click is to open the Click Track menu and select Turn on click track or Turn off click track. That does the very same thing as pressing C or clicking the Click button in the Master section.

#### Click Volume

Adjust the volume of the click using the *Click Track > Volume slider*. There are also *Low volume* (-14dB), Medium volume (-4.4dB), and Full volume (0dB) presets available.

Note: Curiously, Full volume is not actually full. The Volume slider goes to +3db. That's three more than Full volume if you are keeping score.

#### Count-in

While recording, you can have the click start a bit before the cursor position. This gives you time to get into the groove before performing. Enable the count-in from Click Track > Pre-record count-in length. Select from none, one bar, two bar, or two beats for the count-in length.

With count-in enabled, you will hear the click during recording. If the cursor is at the beginning of the Edit, you will hear the count-in then the cursor will start moving. If the cursor is not at the start, it will actually jump back by the count-in length and play from there.

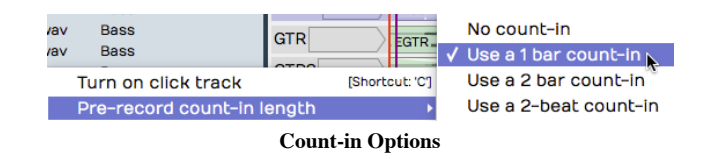

#### Click During Playback

If you want to hear the click during playback, make sure to leave Click Track  $>$  Only click during recording disabled.

#### Emphasize Bars

To clearly hear the downbeat of each bar, enable *Click Track > Use loud clicks to emphasize bars*. With that enabled, Waveform uses a different sound for the first beat of each bar.

#### Click Sound

To change what sounds are used for the click, select Click Track > Change Click Settings. This opens the Click Track Settings dialog box. From here, you can change the samples used to make the click sound. Just select the audio files for the normal and emphasized beats. If you leave the *File* properties blank, you will get the default sounds.

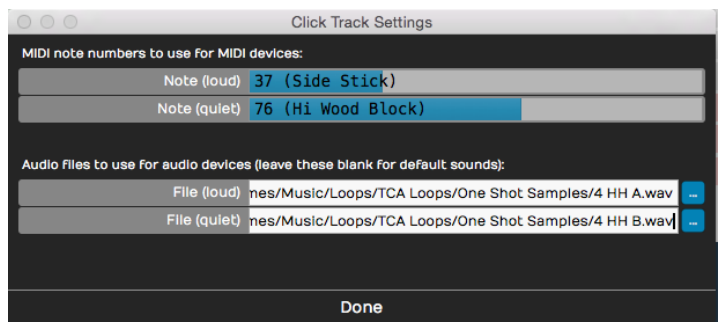

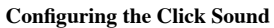

Not too many people still do this, but it's possible to use an external MIDI sound module for your click sound. If you are inclined to do that, you can set the MIDI note numbers in the Click Track Settings dialog box.

#### Click Output Device

If you want to redirect your click so it's not coming through your main speakers, look at the click output device options (Click Track > Output device for click). Normally and by default this is set to Default audio output. You can pick any audio output on your system or even any MIDI output. If you select a MIDI output, it should be a sound module of some sort. When using MIDI for the click, you can set the click sound note numbers as explained in the previous section.

Using a click is an essential reference tool for studio recording, so it is great to have a synchronized click built-in and ready to go.

## Listening on Headphones While Recording

Ideally, you will monitor what you're recording through headphones, and set up the level and mix on your audio interface outside of Waveform. Most audio interfaces give you the ability to mix your live input with the playback from previous tracks. You use the mixer on the audio interface to balance the live input sound with the sound being played back by Waveform.

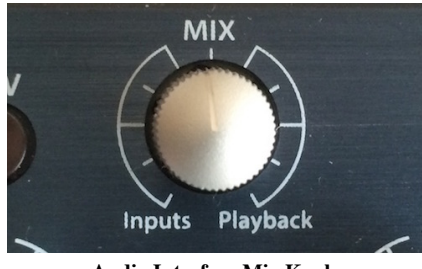

Audio Interface Mix Knob

Simple audio interfaces have a mix knob that allows you to mix between the inputs (your mic) and playback (previously recorded tracks). For example, when recording a vocal leave the mix knob just about in the middle. Half of what you hear is the live input off your mic, the other half is what's being played back from Waveform.

Some audio interfaces do not have a specific knob on the front panel to control the mixer level, and instead have an application that you run alongside Waveform that features a virtual mixer. These applications allow you to set up the monitor mix in your headphones separately from what's happening in the recording software.

### Live Input Monitoring

There are situations where you need to use live input monitoring through Waveform, rather than through your interface. The two main use cases for that that are when playing through virtual instruments, or virtual guitar amps while recording. We will cover the details later in the book, but here are a few points for those curious about such things.

#### Step 1. Disable Hardware Monitoring

To try live monitoring through Waveform, first set up a track and arm it for recording. Now, play something into the input using a mic, guitar, or other instrument. At this point you shouldn't really hear anything through Waveform to your headphones or speakers.

Step 2. Enable Live Input Monitor

Now make sure the input is selected and look for the Live Input Monitoring option in Properties. Click to enable it. You should hear the input going through Waveform and back out to your speakers (or headphones).

The downside is latency. You might possibly notice a delay between when you play a note and when you hear it. It's a time lag between you sing and when you hear it in your headphones. At high buffer settings it will sound like an annoying delay slap or echo. At lower buffer settings it might sound like a hollowness if you are singing with headphones on. When playing an instrument, you might not hear any problem at all.

To really hear the effect of latency, try turning the buffer size up to 1024 or even more. Then as you play you'll hear a noticeable delay between when you sing, speak or play a note and when you hear it.

Note: Latency delay is more of a problem for singers than it is for somebody playing guitar or another instrument. The sound of your voice is coupled through your skull right into your ear with zero latency. When combined with your voice slightly delayed through the interface and software the result might seem hollow or "phasey." This won't be recorded, but might throw you off during recording.

Why then would you ever use live input monitoring? You need it for guitar amp simulators and for virtual instruments. For normal vocal and instrument recording, it may be preferable to use your audio interface to provide zero latency monitoring.

## If at First You Don't Succeed

With a track armed, hit *Record* and record away. Press *Record* a second time (or Spacebar) to stop recording. If you don't like what you've recorded select the Audio clip and press Delete or Backspace. Rewind and try again! You can alternatively press  $U$ ndo (Cmd + Z / Ctrl + Z) to undo the last recording take.

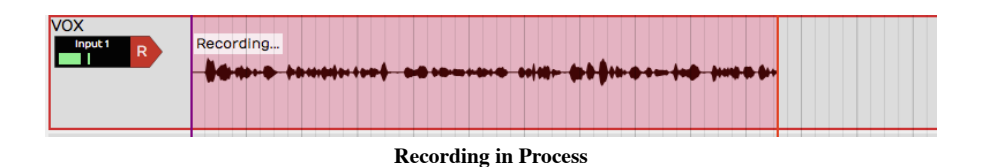

### Abort Record and Delete the Take

If you are impatient to delete a failed recording take, then you will love this feature: *Abort recording and delete* the take. With a single keystroke you cancel the take, throw it out, rewind to the beginning, and get set to try again. The *Abort* button on the transport does the same thing.

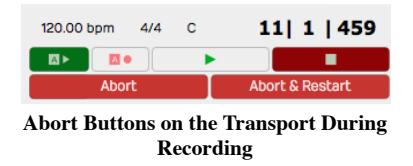

There is a variation on this feature: *Abort recording, delete take, and restart*. That does the same thing, but then drops right back into recording. This action appears on the transport during recording as the button  $*$ .

### Recording a Stereo Signal

If you are recording a pair of microphones or a stereo source like a keyboard, you can treat two adjacent inputs as a stereo pair. This is done in the Settings tab, Audio Devices page. Click on an input then enable Treat as Stereo Pair in Properties.

Now instead of two inputs, you have one stereo input. This will appear over in the Edit when you select inputs for a track. The pairs are always created with the odd numbered input on the left and the even numbered input on the right.

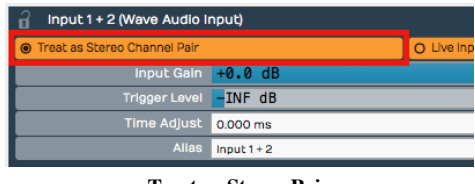

Treat as Stereo Pair

When you record from a stereo input, you'll wind up with a stereo clip showing both the left and the right waveforms.

1 ![Stereo Waveform](images/15/23.png)

### Retrospective Record

You know how there are times where you wish you were recording because a practice take was so amazing? Or maybe a singer sings a pickup just before the downbeat. Waveform's "Retrospective Record" feature actually keeps a recording buffer running for any track that has an input set up.

To enable this feature, from the Menu choose *Option > Retrospective* record and select the buffer size. We find that the 30-second buffer is usually enough to safe-guard against chopped off picks or endings. For live shows or recording speeches, set it to 10 minutes.

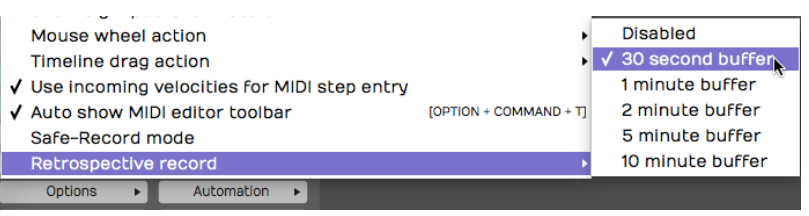

Enabling Retrospective Record

To recover lost audio, simply click the retrospective record icon in the upper right corner of the Waveform window. The buffered audio will be added as Audio clips to the appropriate tracks. If you click the icon while the transport is still running, the audio will be synched to the timeline. If you click the icon with the transport stopped, the audio will be placed at the cursor. In that case you will need to manually align the clip to the track.

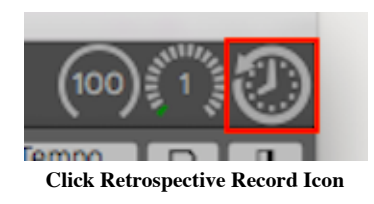

Retrospective record doesn't consume much CPU and is a great safeguard against losing important audio or a killer take.

### Safe-Record Mode

When recording shows, doing long recordings, or if you ever need to leave your computer unattended while it's recording, consider enabling Safe-Record (Options > Safe-Record mode).

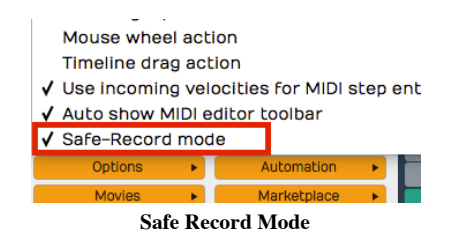

In safe-record mode, you starting recording in the normal way. However, as soon as recording starts, Waveform shows a the Safe Record modal dialog box. You can't do anything in Waveform including stop the recording without entering the four key shortcut.

Here is how to get out of safe-record mode:

OS X: Shift + Opt + Cmd + R Windows: Shift + Alt + Ctrl + R

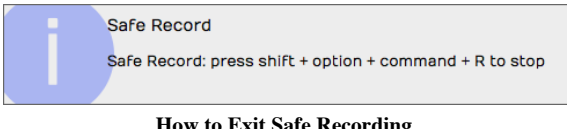

How to Exit Safe Recording

Those are the defaults, but you can change those to any other crazy key combination you want.

# Moving On

That was a lot of information about recording audio in Waveform. In the next chapter we will continue on with overdub recording.

# Chapter 16 - Recording Overdubs

In this chapter we walk through an example of recording a simple song. In the previous chapter, we explained how to use the Click feature to hear a metronome tempo reference while recording. In this chapter we will use a drum loop instead. Later you will learn the steps to overdub guitars and bass, in order to create a simple tune.

Tip: For overdub recording, you typically do all the recording wearing headphones with your main speakers off. This prevents bleed from one track to the next for cleaner mixing later on.

Here are the tracks we will have by the end of the chapter:

- Track 1: Drum Loop
- Track 2: Acoustic Guitar
- Track 3: Acoustic Guitar Double
- Track 4: Bass

#### Set up the Drum Loop

1. First, set the desired tempo. Click on the tempo (e.g. 77 bpm) in the Master section. Then click on the BPM value in Properties and type in the tempo.

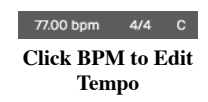

1. Drag in a loop from the Browser, for example a two bar loop. This will create an Audio clip. The example shown uses Track 1 for the loop, which has been renamed to "DrumLoop."

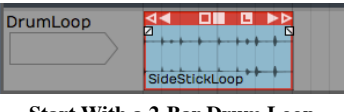

Start With a 2-Bar Drum Loop

Tip: If the loop doesn't align to the bars correctly, hold Opt / Alt and drag the right trim arrow until it does.

1. Click the L icon on the Audio clip to convert it to looping mode. Now drag the right trim handle to roll out as many copies of the loop as you want.

| <b>Marker</b> |                               | $-0111000$ |
|---------------|-------------------------------|------------|
| DrumLoop      | ⋖⋜<br>c<br>₫<br>SideStickLoop | W          |

Roll Out Repeats of the Drum Loop

### Get Ready to Record

1. Set up the input. In this example, the drum loop is on the first track, and the second track is used for recording the acoustic guitar rhythm part. We have selected *Input 1* where the mic is connected.

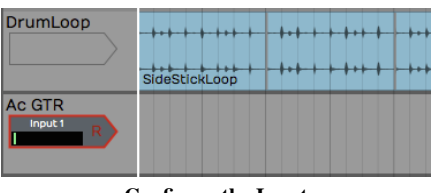

- Configure the Input
- 1. We won't use loop recording, so make sure the Loop button is turned off in the Transport section.
- 2. Turn off Click because we are using the drum loop track for the timing reference.
- 3. Let's use a two bar count-in. To set that up, select Click Track > Prerecord count-in length > Use 2-bar count-in.

### Record the Rhythm Guitar Part

- 1. Use your audio interface mix knob or app to balance the level of the guitar mic with the level of the drum loop track. On the guitar mic input, make sure *Live Input Monitoring* is turned off.
- 2. Next, arm the track for recording by clicking the R icon on the input. When you try this you will see the metering on the input moving if you play a chord.
- 3. Test the input level by playing at the loudest level you plan to use for the track. Adjust the level using the gain control on the audio interface.
- 4. Verify that the cursor is at the beginning of the edit. If not, press Home.
- 5. Press Record (R) on the Transport to start recording. Now record a take of your song. At the end hit Spacebar to stop recording.

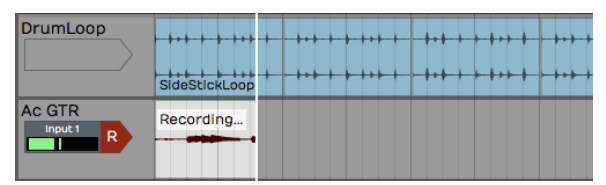

Recording the Guitar Part

Tip: If recording doesn't go as planned, delete the Audio clip and try again. We went over several ways to do this in Chapter 15.

Note: If you hear some kind of weird phasing as you play your instrument, then it probably means you have Live Input Monitoring enabled while also monitoring through your audio interface. Disable Live Input Monitoring.

### Doubling the Rhythm Guitar

- 1. Following recording the initial rhythm guitar part, rewind and play it back. Use the Volume & Pan plugins in the mixer section to balance the signal with the drum loop.
- 2. To double the rhythm guitar, drag the Input object to the the next track. Now track 3 is immediately ready to go for recording an overdub.

Tip: You might want to lower the original track 3 to 6 dB using the Volume & Pan plugin to better balance the recorded track with your live mic.

1. Rewind then click Record in the Transport.

| DrumLoop                 | -<br>SideStickLoop | $\overline{a}$ |  | $\sim$<br>$-1$ |        |  |  |  |
|--------------------------|--------------------|----------------|--|----------------|--------|--|--|--|
| <b>Ac GTR</b>            | GTR <sub>1</sub>   |                |  |                | $\sim$ |  |  |  |
| Ac Gtr 2<br>Input 1<br>R | Recordin           |                |  |                |        |  |  |  |

Recording the Second Guitar Part

1. After recording, play back and balance the new recording with the original guitar track. To get a wide stereo effect from the doubled part, pan the tracks to opposite sides using the Pan slider from the Volume & Pan plugin.

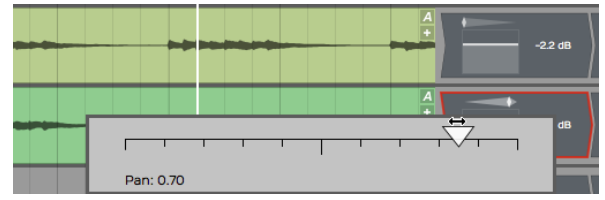

Panning Guitar Parts Left and Right

### Overdub a Bassline

You can record the bass by connecting it directly to the audio interface; no amp, no mic.

High Impedance Inputs. Identify which input on your interface supports a direct 1/4" high impedance input. This is often indicated by the guitar, gtr, or hi-z. Sometime you need to engage a switch or button for the high impedance mode. Your bass or electric guitar will sound better if you have the hi-z mode enabled.

1. Connect your bass to the interface using a normal 1/4" to 1/4" guitar cord.

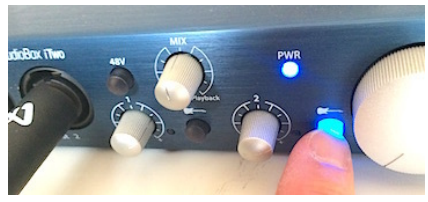

Engage High Impedance Mode on Your Audio Interface

- 1. From this point, recording works exactly the same as with a mic. Select the correct input and adjust the input level. Make sure the bass has a good level but is not activating the clip LED on the interface using the gain knob on the audio interface.
- 2. Arm the input for recording if it's not already. Adjust the levels of the existing tracks so that you can hear the the tracks. At the same time, you want to hear what you are playing on the bass.
- 3. Rewind and hit Record. If if the take doesn't go well, stop, press Undo and try again.

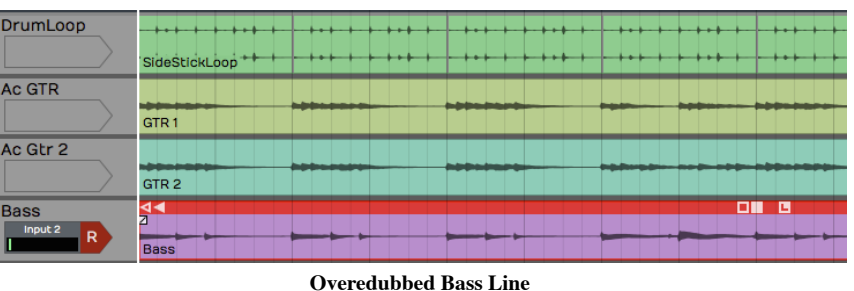

Tip: If you get a good take but think you can do better, don't delete the clip. You can drag the input to another track and try again. Just mute the original track or clip so that you don't hear it while recording the next take. The first take might wind up being the best take!

### Rename Tracks

As you record overdubs, it's good idea to stay organized. One key is to name the tracks appropriately. Click directly on the track name then edit the *Name* property.

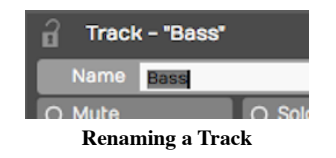

Tip: It can get annoying when renaming several tracks. You keep mousing between the track and the Properties section. To avoid all the extra mouse mileage, click the track name then press Tab. Tab puts the focus directly on the Name property ready for typing.

### Adding Additional Tracks

If you get to this point and you do not have enough tracks in your project, you can easily add tracks. There are several ways to do that.

- 1. Press T. Select any existing track and press T. That creates a new track directly below the selected one.
- 2. Right-click. Right-click in any blank space or on any track and select *Create new track*.
- 3. Track Menu. Another way is to select Tracks > Create a new track. using the Tracks menu. Or, select Tracks > Create several new tracks to add up to sixteen new tracks in one go.

|                                  |                   | <b>13 HEW LIBURS</b> |    |
|----------------------------------|-------------------|----------------------|----|
|                                  |                   | 14 new tracks        |    |
| Create a new track               | [Shortcut: T]     | 15 new tracks        |    |
| Create several new tracks        |                   | 16 new tracks        |    |
| Create a new folder track        |                   |                      |    |
| Fit all tracks on screen         | [F6]              | ○ Solo Isolate       |    |
| Set all tracks to default height | $[SHIFT + Z]$     | Grow                 | Сc |
| <b>Tracks</b>                    | Incart a Naw Alin |                      |    |

Create Tracks from the Tracks Menu

**Tip:** Like most things in Waveform, you can undo creating tracks using the Undo button (Cmd + Z / Ctrl + Z). To remove a track from your project, select it and hit Delete or Backspace.

#### Rearranging Tracks

To rearrange the tracks, drag the track from the track name area and drop it in the new position. As you drag the track, a glowing bar will appear between tracks showing you the target for your drop. When that bar is in the right spot, let go of the drag and the track will be repositioned.

#### Adjust the Mix

At this point you can adjust the levels of all the recorded track or continue to record and overdub vocals, keyboards, or other instruments. As you add more tracks, you will need to reduce the level of each to avoid overloading the master level.

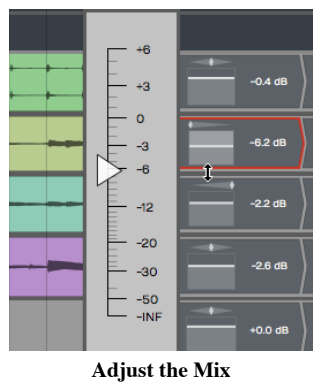

Tip: If you temporarily overload the master meter, you can reset the overload indicators using the backslash key  $( \n\setminus$ ).

#### Moving on

That was a walk-through of overdubbing. At this point, you should be getting familiar with basic recording in Waveform and have a handle on how to work with tracks in Waveform.

# Chapter 17 - Clean-up Editing

After you have some basic tracks recored, you can use the Waveform editing tools to clean up the clips and fix small problems with the takes. We covered Audio clip editing in Chapter 12. In this chapter we will show you a few practical examples of how to use them.

Note: Sometimes it is easier to make timing edits if you move the part you're working on near the drum part. That way you can see the timing of your notes compared to the timing of the essential rhythmic elements of the song.

# **Trimming**

The trim handles are a great way to clean up the beginning and ending of recording takes. Trim the beginning to keep the track silent until the part actually comes in. Then trim the end to silence any extra noise that happens after the song is done.

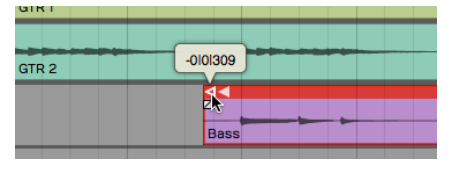

Trimming an Audio Clip

To use the trim handle just grab and drag. If you leave Snap on, trimming will snap to the grid. With Snap turned off, you can trim freely.

Tip: You can temporarily override snapping by holding Cmd / Ctrl while trimming.

You can also trim multiple Audio clips at the same time. Just select several clips using Opt-drag / Alt-drag and then adjust the lengths using the trim handles on any of the select clips.

### Correcting Small Timing Problems

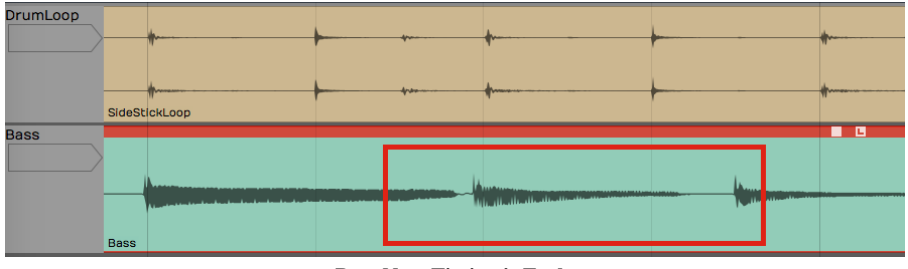

Bass Note Timing is Early

Look at this example baseline compared to the drum loop. One of the bass notes is early. Ideally, you would rerecord this part. If that's not an option you can easily correct small issues like this. The strategy is to separate the out-of-time note to its own Audio clip, them move it slightly.

- 1. Turn off Snap.
- 2. Select the Audio clip you want to fix.
- 3. Position the cursor just at the beginning of the note that needs fixing and press slash ( / ) to split the clip.

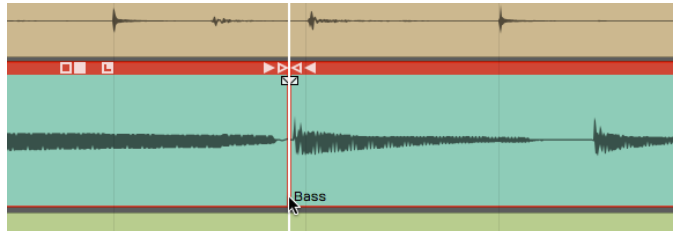

Split the Beginning of the Note

1. Position the cursor just after the note and press slash ( / ) again. The bad note is now separated to its own Audio clip.

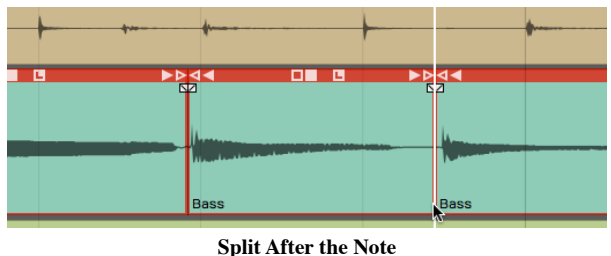

1. Click to select the single note. Trim the clip to shorten it a bit.

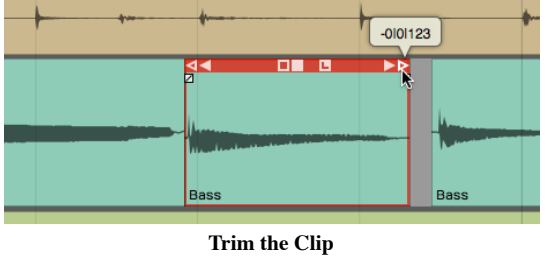

1. Zoom in enough so you can see the alignment between the note and the drums. Grab the note and slide it to line up with the correct drum hit.

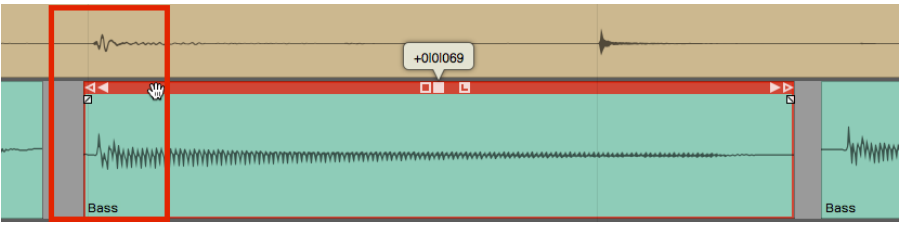

Drag the Clip to the Correct Time

1. Complete the edit by trimming and crossfading into the other notes.

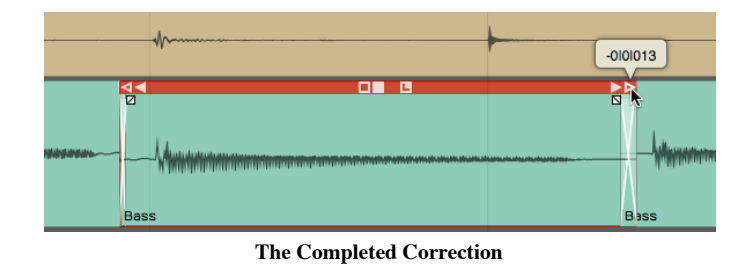

Splitting & Selecting. Right after you split a clip, you'll notice that the two resulting clips are both selected. If you trim, slip or move a clip the action will apply to all selected clips. That might not be what you want. To select a single clip, just click one of the clips. At any time, you may hit Escape to de-select everything.

# Correcting Timing by Slip Editing

Another way to correct timing is with slip editing. With this approach you "slip" the waveform within the Audio clip rather than moving the clip. The key to this approach is to put the initial split exactly where you want to the note to start.

1. Turn Snap off

- 2. Zoom in enough to see where the note should start and select the clip to fix.
- 3. Position the cursor at the exact spot you wish the note had started and press slash ( / ) to split the clip.

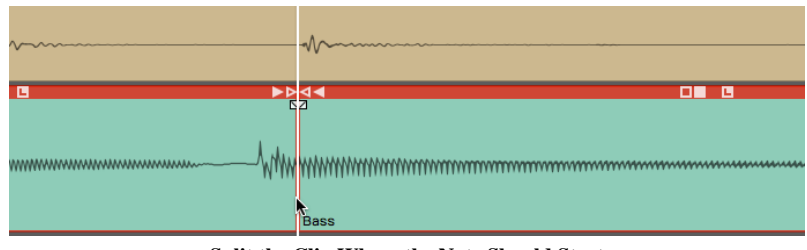

Split the Clip Where the Note Should Start

1. If the note was early, trim back the previous clip to get rid of the extra bit.

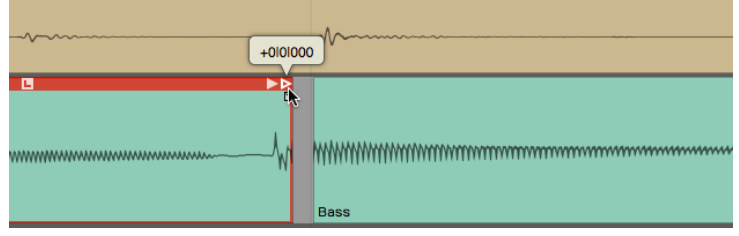

Trim Back the Extra Bit From the Previous Clip

1. Position the cursor at the end of the note and press slash to split it again. The bad note will will have a separate Audio clip.

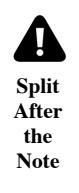

1. Select only the note you want to adjust. Grab and drag the slip handle (solid box). The waveform will slip within the window of the Audio clip. Align the waveform so it starts just after the leading edge of the clip.

| <b><i><u>ATMANAAN MAANAA</u></i></b><br>+0101087 |             |
|--------------------------------------------------|-------------|
| <b>BLAZER</b><br>c<br>K<br><b>Bass</b>           | <b>Bass</b> |

Drag the Slip Edit Handle to Adjust Timing Within the Clip

1. Clean up the edges with trimming and crossfading.

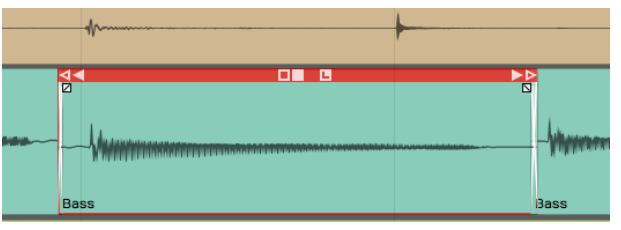

The Completed Edit

Note: If you have automatic crossfade turned on then as you move one clip to overlap another, a crossfade will be created automatically. See Chapter 12 for more about crossfades.

#### Fade-outs

You can also adjust the fade-outs at the end of takes simply by using the fade handle and dragging it to the left for each track appropriately.

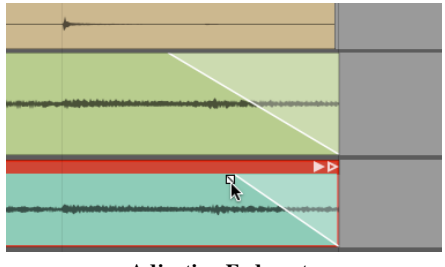

Adjusting Fade-outs

Remember, you can adjust the shape of the fade-out by selecting one of the four preset shapes in the Properties section.

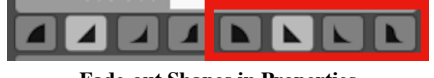

Fade-out Shapes in Properties

### Stretch an Ending Note

If a note at the ending isn't held out long enough, you can apply a time stretch quite easily. Re-recording the take would be preferable, but if that's not an option, here's how you can do a quick time stretch to lengthen an ending note.

- 1. First, separate out the note that you want to stretch using split as in the other examples.
- 2. Hold Opt /Alt and drag the right trim handle to extend the note to the desired length.

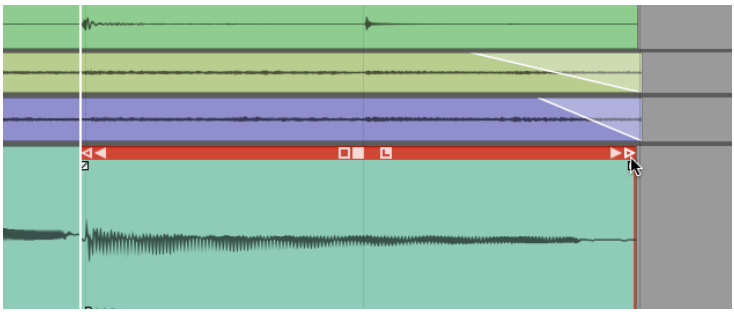

Hold Opt / Alt While Trimming to Stretch a Clip

1. Audition the playback to make sure that it sounds clean. The more you stretch it the more chance you have to degrade the audio quality, but you might be surprised at how well this really works.

Note: Besides just simply cleaning up the takes, you can do detailed editing on Audio clips to completely change the timing or even the arrangement. While writing songs, you can use these tools to compose bass lines that tightly lock in with the drums. You can do this by adjusting the timing, removing notes, or shortening notes; It all depends on the nature of your music production. When writing a song, you can use these tools to try many different ideas.

### Fixing Clicks at the Edit Points

When you do this type of editing, you might occasionally hear a click at the beginning or ending of a clip. This occurs when you split across a waveform that's actually got some energy present. You can easily correct those by putting a very tiny fade at the beginning of the clip.

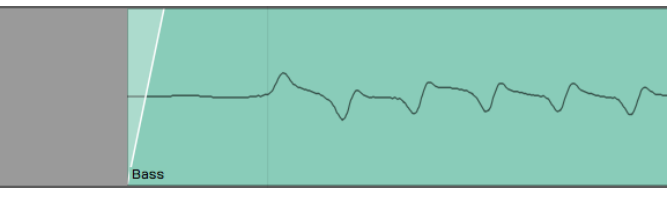

Example of and Edge Fade

You could zoom way in and add tiny fades to the beginning and ending of each clip. The easier way is to select the clip and click Apply Edge Fade in Properties. This instantly puts 7 ms fades at the beginning and ending of all selected clips.

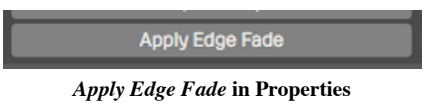

### Rendering to a Single Audio Clip

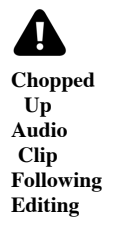

If clean-up editing leaves your track looking like a shredded mess, you can quickly render all the clips back to a singled clip. To do so:

1. Select all the clips you want to combine to one clip. One way to do that is to click the first clip, hold down Shift, then click on the last one.

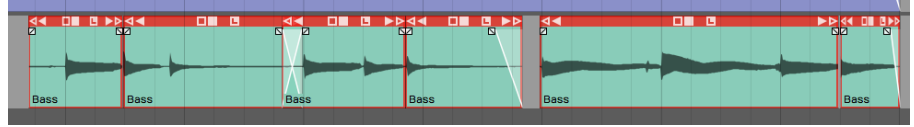

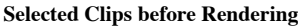

1. In Properties select Render Clips > Merge the selected clips. In Waveform 6, merging is a single command, which is a great enhancement to the workflow.

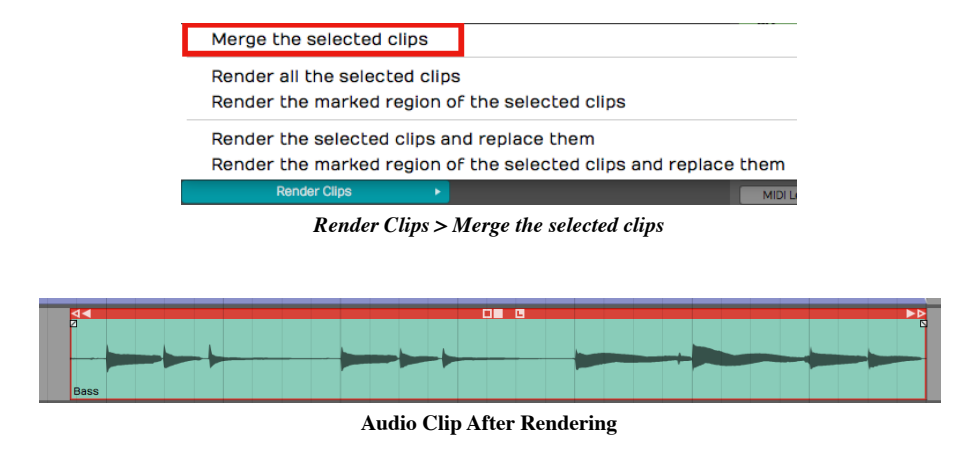

## Moving On

Those are some of the basic techniques you can use to clean up your recorded tracks. Use these techniques to trim clips, apply fade-outs, make minor timing adjustments, and then render all the changes to a single clip.

# Chapter 18 - Warp Time

Warp Time is an audio editing option that was introduced in T6. Rather than needing to split out notes to move them, as discussed in the previous chapter, you can drag Warp points to bend and stretch audio into time. Apart from simply correcting timing problems, you an apply it creatively to compositions and loops to alter the feel of recorded audio.

The implementation is actually very simple. You can get up and running with Warp Time very quickly.

Tip: Since T7, Warp time is also available as one of the Clip Layer Layer effects, as described in Chapter 41

### Warp Time Mode

Here is how to switch into the Warp Time mode:

- 1. Select an audio clip
- 2. In Properties, go to the Loop Properties tab
- 3. Enable the Warp Time option

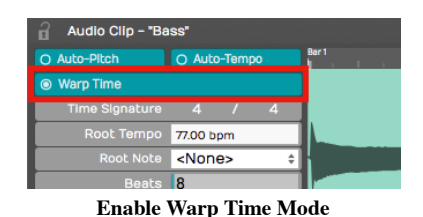

The waveform view on the Loop Properties tab switches to the zoomable Warp Time editor.

### The Warp Time Editor

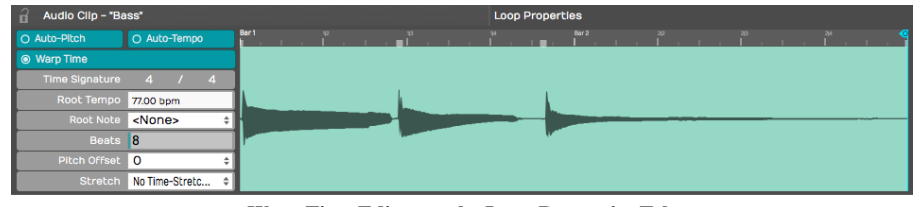

Warp Time Editor on the Loop Properties Tab

The Warp Time Editor is working on the underlying audio in the clip so there might be much more audio shown than you see on the Audio clip. This will usually be the case if you have trimmed the Audio clip before hand.

Tip: If you want the Warp Time editor view to exactly match the waveform on the selected Audio clip, render the clip using Render Clip > Flatten the selected clip. This will create a new underlying file. After that, what you see and hear in the Warp Time editor will match what you see and hear in the Audio clip.

#### Zooming In & Out

To zoom the waveform, use the mouse scroll wheel. On many laptops you can use a two finger up/down gesture in place of a scroll wheel. On Mac laptops you can also use a two finger left or right gesture to slide the waveform left and right.

#### Warp Points

Click on the timeline to add a Warp point. When you drag a Warp point left or right, time is stretched or compressed between that point and next surrounding Warp points.

Tip: You can add a Warp point and drag in a single action. Just click on the timeline, hold and start dragging. The waveform will stretch until you stop dragging.

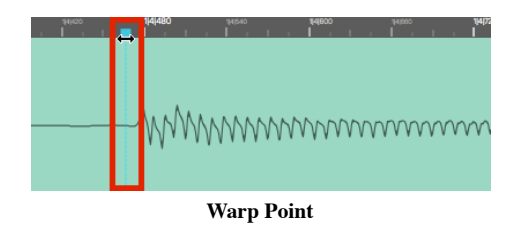

#### Removing Warp Points

Shift-click any existing Warp Point to remove it. Right-click any existing Warp point for options to rename it or remove all Warp points.

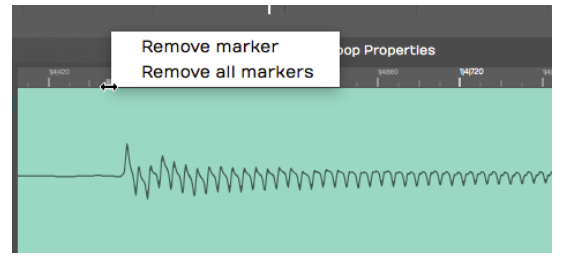

Warp Point Right Click Menu

# Working with Warp Points

By default, the Warp Time editor will always have starting and ending Warp points. If you add a Warp point and move it, the audio will be stretched between the beginning and ending of the wave.

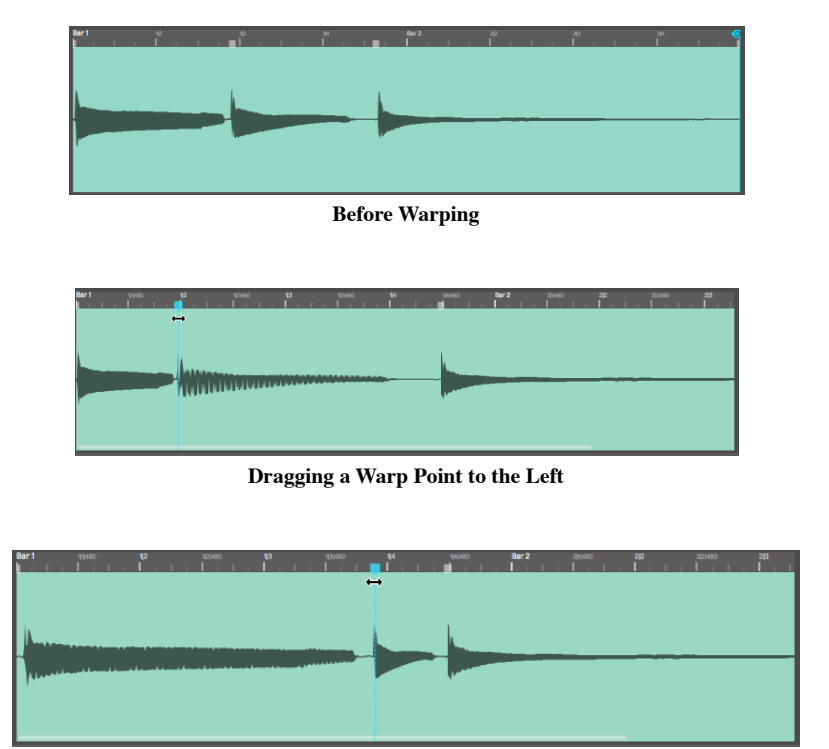

Dragging a Warp Point to the Right

To correct audio timing over a constrained area, you can think about a three point technique. You typically want to add Warp points just before the beginning of notes or percussive hits. That would be just before a transient. If you do that then stretching occurs over the note not in the middle of it.

With the three point technique, you insert Warp points before and after the note you want to alter to lock down the timing. Then add a Warp point right at the transient you want to change and drag it into to time.

### Warp Points and Snapping

As you drag Warp points, you will notice they snap to the grid. The snap grid for Warp points is based on the zoom level of the Warp Time editor, not the zoom level of the Edit.

To override snapping when adjusting Warp points, hold down Cmd / Ctrl as you drag the points.

### Limitations of Warp Time editing

Warp Time editing works best for single track parts. If you use it on multitrack drum parts, you will find it seriously affects the phase alignment of multi-miked drum kits. This is the same for other instruments that are recorded with multiple mics.

You can use Warp Time on stereo tracks. If you have two mono tracks, first render them to a stereo track before using Warp Time.

### Time Stretch Algorithm

By default Warp Time uses Elastique Pro but you can switch it use any of the other modes as well. There is little benefit in selecting other modes, since Waveform does the actual stretching offline.

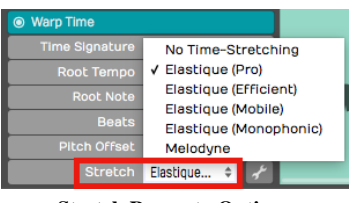

Stretch Property Options

Most of the time, Elastique Pro will give you the best results. If you have specialized needs, you can experiment with the other Elastique options under the spanner icon.

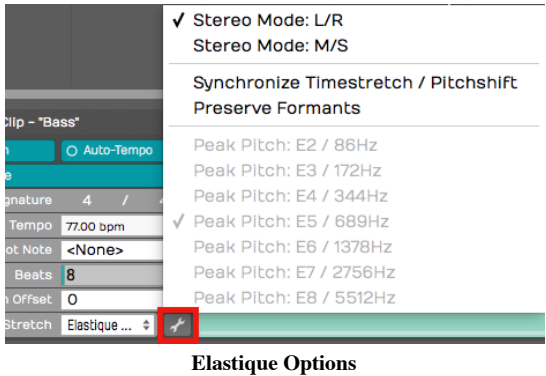

Note: If the Stretch property is set to "Melodyne" or "No Time-Stretching," Waveform still uses the Elastique Pro algorithm for Warp Time.

### Moving On

Here is a video demo of Warp Time that you might find interesting:

#### Warp Time Video Demo

Warp Time, the standard editing tools, and Melodyne give you amazing potential to manipulate the timing of your Audio clips.

# Chapter 19 - Loop Recording

Loop recording is a really cool way to quickly record multiple takes of a part onto a single track. Following loop recording, you can easily pick the best take and make it active, so that it is the one you hear during playback.

Loop recording also sets you up to use the track comping tools that are built into Waveform. Comping allows you to go phrase by phrase through the different takes and choose the best parts and create a composite best take. We cover comping in detail in Chapter 20.

#### Getting into Loop Recording Mode

Getting into loop recording in Waveform is simple - enable *Loop* (L) in the Transport. Now when you click Record, recording will only occur between the In-marker and Out-marker. The transport will "loop" between the In-marker and Out-marker allowing you to automatically record take after take, until you hit Stop.

#### Turn on Loop for loop recording mode

# Loop Recording Step-by-Step

1. Set the In-marker and the Out-marker over the range that you would like to do the loop recording. To set the In-marker, position the cursor and press I. To set the Out-marker, position the cursor at the end of the loop and press O.

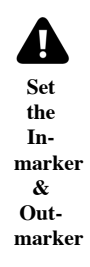

Note: The Click count-in works for loop recording. If you want a running start for each take, set Click Track > Prerecord count-in length to one or two bars.

1. Configure the input and check your levels just like we did for standard recording.

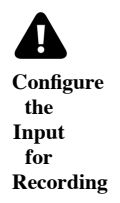

1. Click *Record* (R) on the transport to start recording.

While recording when the cursor hits the Out-marker, Waveform will automatically loop back for the next take. You can do as many takes as you like.

### Selecting the Best Take

After loop recording, you will have a number of takes stacked within the Audio clip. The very last take you recorded is what you will hear during playback. That is called the "active take." To select a different take for the active take, click the plus (+) sign in the lower right corner of the clip. You will see a list of all takes there. Pick the one you want to promote to the active take. You can audition all the takes and make your favorite one the active take.

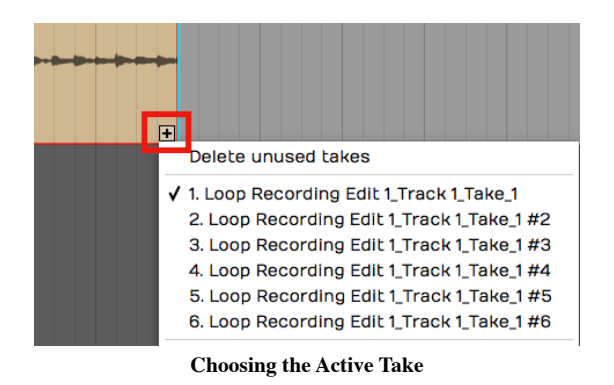

Tip: With your takes recorded this way, it is perfectly set up for comping, which we will cover in the next chapter.

### Unpacking Takes to Tracks

If you want to work with your loop recorded takes as separate audio tracks, it is easy to unpack the takes to tracks. To do so, click the plus (+) sign and then select Unpack to new tracks.

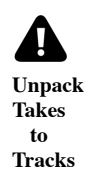

That instantly coverts an Audio clip full of takes to a series of tracks containing separate Audio clips. Now you can use normal audio editing to move them around, chop them up, or arrange them into a song.

### Moving on

The secret to loop recording is to set the In-marker and Out-marker over the section you want to record, make sure *Loop* is turned on, and then record like you normally would. Loop recording also sets you up for comping, which is covered in the next chapter.

# Chapter 20 - Comping

In this chapter, we're going to go over the cool comping features in Waveform. Comping is an editing technique where you select the best phrases from numerous takes to build a composite or "comp." The idea is to create the best possible take. Engineers have been doing this for years, but Traction makes it much easier than the traditional methods.

Comping typically starts with takes recorded in *Loop* mode, covered in *Chapter 19 - Loop Recording*.

Loop recording used to be a prerequisite for doing comping. Starting with T6, Waveform also allows you to build composites from any collection of tracks, using the new Comp Groups feature. More on that later in the chapter.

### Copy Your Edit

Before you start comping, it is a good to create a copy of the Edit. This is so you can return to the raw takes, in the event you later wish to do the composite a different way.

Note: We are assuming that you have already recorded using the technique in the previous chapter. If not, go back to Chapter 19 and get some takes recorded!

- 1. When you finish loop recording, make sure to save the Edit with  $Save > Save$  edit (Cmd + S / ctrl + S).
- 2. Go to the Projects tab and select the correct Edit. In the Controls panel, click Create a Copy.
- 3. It is recommended to keep your Edits organized by adding a revision number. Do so by clicking on each Edit, then editing the Name property.
- 4. On the original Edit, add a comment that says, "This version is before comping" or similar.
- 5. Close the tab for the original Edit and open the new copied version.

Strategically creating copies of your Edits and naming them in a logical way, works like a revision control system. You can always roll back if something goes wrong, or if you just change your mind.

### Comping Takes

Now that everything is setup, it's time to get to the creative, part of the process.

1. Select the Audio clip that contains the takes you want to comp.

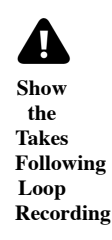

1. Click on the plus (+) icon in the lower right corner of the clip and select Show takes. That expands the clip to show all of the individual takes. If you play back over this section of the Edit, you will hear the very last take you did during loop recording.

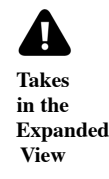

1. To build a composite take, click and drag a range over a phrase from any take. That phrase is instantly promoted to the active take. This drag-to-select action is called "swiping."

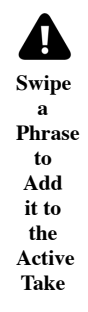

Tip: While comping, sometimes it's helpful to have the cursor return where you started playback whenever you stop playback. Do so by enabling *Options > Return cursor to start position when play stops*. This makes it easier to audition phrase by phrase without needing to constantly reposition the cursor.

1. Continue swiping and auditioning to build up the composite. If you want to switch a selected phrase to a different take, just click another take. The selection instantly moves to that take.

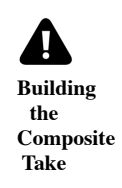

1. If the swipe selection doesn't fully enclose a phrase, adjust either edge of the selection by simply dragging the edge to trim it.

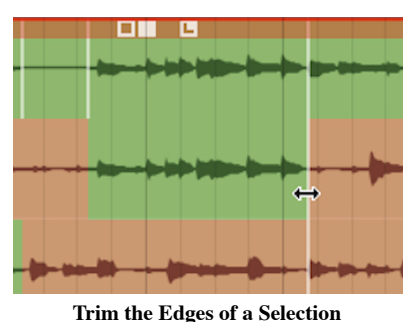

Note: While comping sometimes you'll use a little bit from every take. Other times you'll predominantly use one take and just fix a couple of bad phrases.

Once you have finished, click the plus (+) icon and select Hide takes. At that point, you're finished comping!

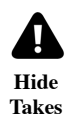

Tip: After comping, it is a great time to create another copy of the Edit and add a note that this was saved after comping. This gives you the option to roll back if you ever want to make some changes.

#### Flatten Comp

If you feel compelled to remove the underlying takes from the Edit, click the plus (+) icon on the clip and select Flatten current comp. This gives you the option to delete the source files. Keep in mind that this operation is permanent.
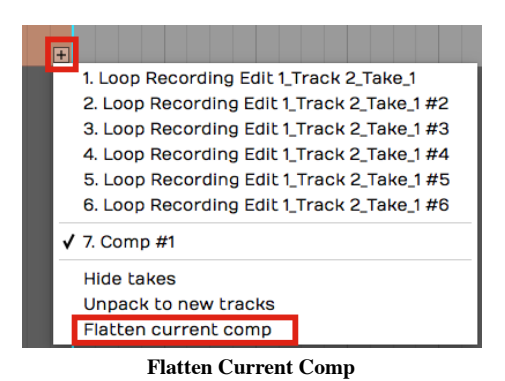

Tip: Don't flatten the comp without first saving a copy of the Edit. Also, we do not recommend selecting the option to delete the source files as this will remove them for your other saved Edits.

# Setting up a Comp Group

T6 introduced Comp Groups, a feature that allows you to use swipe comping with any group of tracks. This works similarly to the techniques described above for comping takes. The difference is that you first add the tracks involved to a Comp Group.

Select Tracks to Comp

Select all the tracks you want use to build the composite. These are typically recorded as various takes of a lead vocal or solo instrument. However you can use any collection of tracks you want.

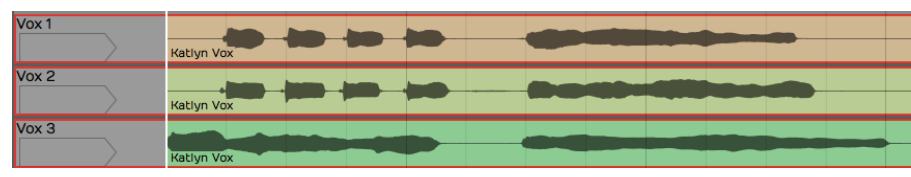

Select the Tracks to Comp

#### Create a Comp Group

In Properties, open the Comp Group menu and select Add group. This opens the Comp Group Name dialog box. The name will default to *Comp Group 1* which is fine. You can change it to something more descriptive if you want. Click OK.

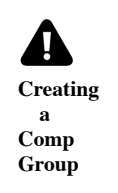

#### Add a Track to a Comp Group

Any tracks pre-selected at the time you created *Comp Group 1* are automatically added as you create the Comp Group. To add another track to Comp Group 1, select the track, open the Comp Group menu and select Comp Group 1.

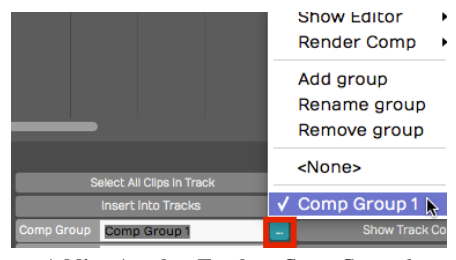

Adding Another Track to Comp Group 1

Removing a Track from a Comp Group

To take a track out of a comp group, first, select the track. In the *Comp Group* menu, select *None*.

# Comping Tracks Using a Comp Group

With some tracks added to a Comp Group, it is easy to start comping.

1. Select one of the tracks then in the *Comp Group* menu select *Show Editor > Edit track comps*. This puts the tracks in to comp mode.

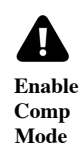

1. Now you can start swiping to select phrases from any of the tracks. On playback only the selected phrases are played back.

| Katlyn Vox        | $\leftarrow$ |  |  |  |  |
|-------------------|--------------|--|--|--|--|
| Katlyn Vox        |              |  |  |  |  |
| <b>Katlyn Vox</b> |              |  |  |  |  |

Swiping Phrases to Create a Composite

1. You can adjust the window of your selection by dragging either edge of range. This works very similarly to comping takes which we covered earlier in the chapter.

Tip: If you want to have good control over the silent parts of a comp, it helps to add a blank track to the Comp Group. For the parts you want to silence, simply swipe over that range on the blank track.

## Comp Group Editor

Here are few more things to know about the Comp Group Editor.

Show Track Comps

When you enable comp group editing using *Show Editor*  $>$  *Edit track comps*, another option, *Show track* comps is also turned on. This enables the color coding of the swipe selections on the tracks. You can turn this on separately if you want. This way you can see the comp selections but leave *Edit comp groups* turned off so you don't accidentally change them.

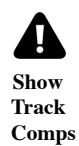

#### Render Comp

When you have the composite complete, you can render the result to single track. The *Comp Group* menu gives you two options for this. Render and replace comp group replaces the all the comp group tracks with the resulting track. Render comp group to a new track leaves the existing tracks in place and adds a new track with the composite.

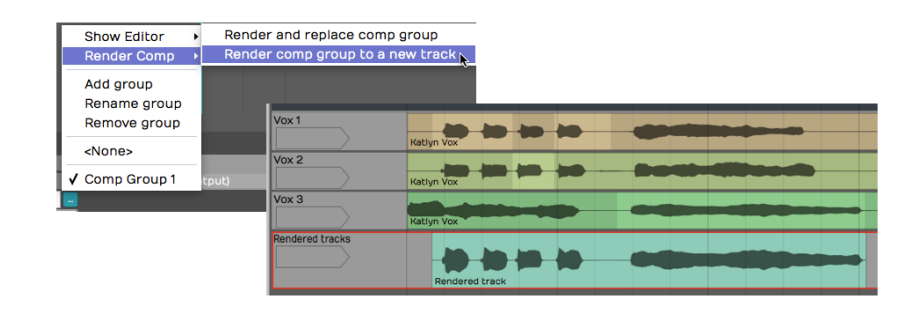

Rendering a Comp to a New Track

#### Add, Rename, Remove

These options on the *Comp Group* menu give you all the features need to manage your comp groups.

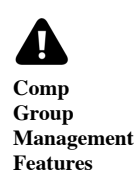

One interesting thing about comp groups is that you can have as many of them active in the Edit as you want. There are many uses beside typical comping, for example you could comp silence with tom tracks instead of gating. Comping is also a fast way to mash up two beats or two different songs.

## Moving On

The comping features in Waveform are very easy to use. As you are learning Waveform, make sure to explore these powerful features.

# Chapter 21 - Using an Amp Simulator Plugin

In this chapter, you will learn how to use an amp simulator plugin while recording direct with an electric guitar in Waveform. Out of the box, Waveform doesn't include an amp simulator plugin. However, most of the third party amp simulator plugins will work. If you don't have any of these, there is a great sounding free amp sim plugin from Voxengo called Boogex, used as an example for this chapter. You can download it from Voxengo.com.

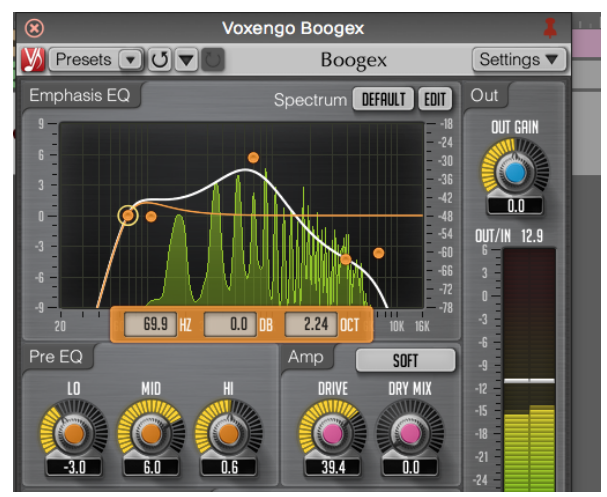

Free Boogex Amp Simulator from Voxengo

# Setting Up the Track

Here is the setup:

1. Connect your guitar to the high impedance input on your audio interface as described in Chapter 16. If your interface doesn't have a guitar input then use a suitable preamp.

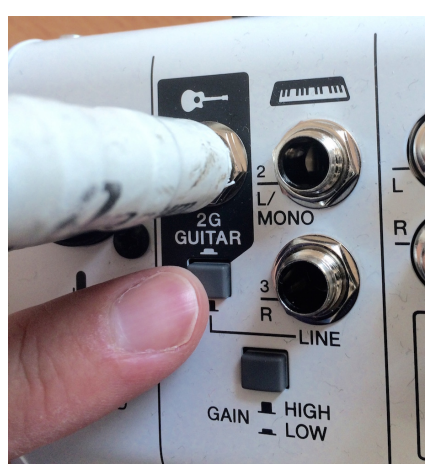

Connect Your Guitar to your Interface

1. Create a new track, select the input, and arm it for recording.

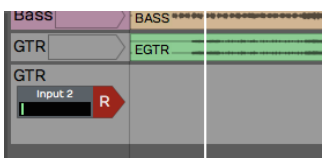

Select the Input and Arm It

1. Make sure that direct monitoring of your signal though the audio interface is turned all the way down or disabled. To make this work you need to monitor 100% of your guitar signal through Waveform.

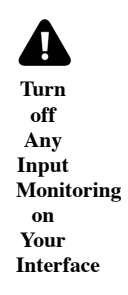

1. Select the input and turn on *Live Input Monitoring*. At this point you should be able to hear your dry unprocessed guitar signal.

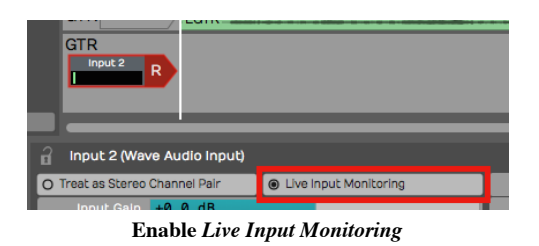

1. Open the Browser and go to the Search tab, and type in a few characters of the name of your amp simulator plugin. Drag the plugin to the mixer section.

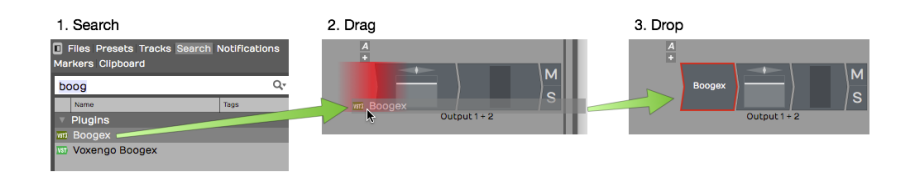

Drag the Amp Sim Plugin to the Mixer

1. If the UI window for the plugin didn't open, double click it. If you have Live Input Monitoring enabled you should hear sound through the plugin when you play. Select a preset and it should sound like you are playing through a guitar amp, maybe even amps, effects, cabinets, whatever your plugin simulates.

Tip: To bypass the plugin just click on the plugin to select it and press F. You can also enable or disable it using the Enabled control in Properties. The shortcut F will enable or disable any selected plugins.

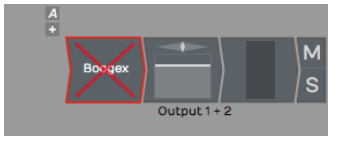

Amp Sim Plugin Shown Disabled

## Recording with the Amp Sim

At this point, recording works the same as before.

- 1. Record-enable the track, make sure the cursor is at the beginning.
- 2. Click Record in the Transport. If you want to do loop recording then have Loop on and then you can record several takes in a quick succession.

3. Once you have actually recorded the part, you can still tweak the sound.

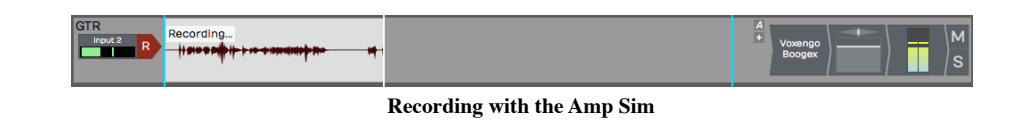

A big advantage of recording this way is the ability to tweak the sound after the fact. You can also record using an endless variety of guitar rigs that you don't own. Plus, you can do this without disturbing the neighbors!

An important but subtle advantage is when you go to edit your guitar tracks. Edits that occur before the amp and distortion sounds more natural and are way less apparent when you edit a fully processed guitar part.

#### Guitar & Impedance

Guitars connect to your audio interface through a quarter-inch, unbalanced connection. This is a high impedance connection. It might not be super important to understand what that means electrically. You will get a better tone and feel if connect to a proper high impedance input. It's just the nature of guitar pickups. Going into a standard input loads them down and you lose articulation and punch. On most audio interfaces, the first one or two channels of the interface have guitar inputs. Many times there is a switch or button to enable high impedance on those channels, meaning that it will accept high impedance pickup like a guitar or bass. So while your guitar might actually work through a normal low impedance input, it is going to give you better picking dynamics and tone if you go through the high impedance input and have the high impedance mode engaged.

#### Managing Latency

When working with guitar amp simulators, latency can be a factor. If you have the *Audio buffer size* set too high, you get a big delay between when you play and when you hear a note. If you set it too low the you might get pops and clicks if the computer doesn't have adequate CPU power to handle the low latency you have chosen. The challenge is to find a good setting the feels responsive, but still has perfect sound quality.

Latency is determined by Audio Buffer Size parameter. Here is how to set that:

- 1. Navigate to the Settings tab, Audio Devices page.
- 2. Locate the *Audio buffer size* setting. The value shows a number of samples followed by a calculated latency delay.

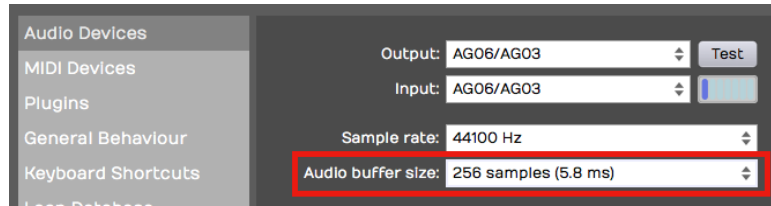

 3. Enter an Audio Buffer Size value. Values around 256 or lower tend to work pretty well depending on what else is going on in the Edit.

# Speed of Sound Through Air

Here is some background on the impact of the buffer size. In this example, a buffer setting of 256 samples offers 5.8 ms of latency.

What this means is that when you play a note on your guitar, you are going to hear the sound about 5.8 ms later. Now the speed sound through air is about 1 ms per foot (1ms per .3 meters). A 5 ms delay would be similar to playing your guitar amp if it were 5.8 feet (1.8 meters) away from your ears. You would need to add in the actual distance from your monitor speakers as well. If your speakers are two or three feet away, it might be like having your amplifier nine feet away. Most guitar players can deal with latency delay in that range. It's similar to the distance you would be standing from your guitar amp on stage. If it starts getting much longer than that, then you are going to hear a noticeable lag and that will affect the feel and potential impact your playing.

As another example, if you have your Audio buffer size set to 1024 samples, that gives you 23 ms of delay, That is going to give you the feeling of playing with your amplifier 23 feet (7 meters) from your ears. That is going to be really hard to work with.

Why not just set the buffer size as low as it will possibly go? That could affect the performance of the computer. If you set the buffer size too low, especially if you have a lot of other plugins and other virtual instruments going, the playback might halt or it might not sound clean.

Note: It's always a balancing act between setting the buffer size as low as possible to get the latency down while keeping it high enough to have clean, solid playback. When mixing, you can increase latency to approximately 1024, mostly because that is required for Melodyne ARA.

## Dialing in the Guitar Tone

You can dial in your ideal guitar tone using the controls on the amp simulator. Flip through the presets or start with a preset and tweak the controls until you get what you like. Keep in mind, one of the powerful things about recording guitar this way is you don't really have to commit to the sound at this point. Just dial in something that's inspiring so that you can get a good performance. You can always come back and tweak the amp settings later.

## Using a Tuner Plugin

If you are recording direct with a guitar or bass, you might want to add a tuner plugin before the amp sim. Waveform does not include a native tuner, but if you have a tuner plug-in, you can just drop it into the effects section of the mixer for the track. That will give you a quick and easy way to tune up.

Tip: If you don't have a tuner plugin, consider downloading one as part the the MFreeEffectsBundle from Melda Production.

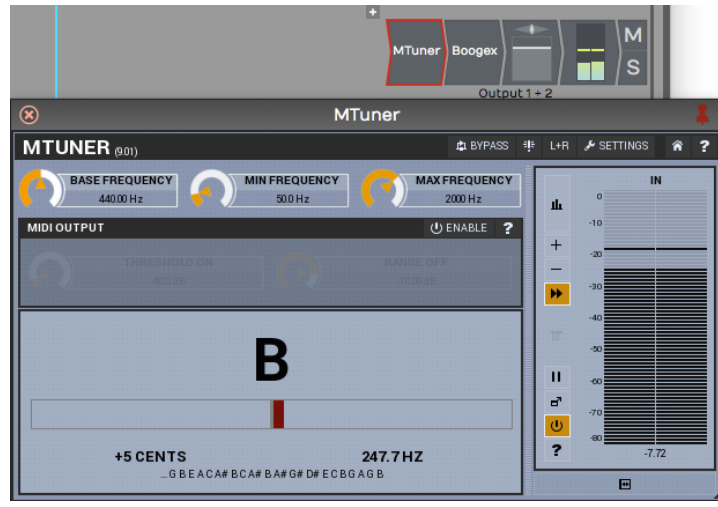

Tuning with the MTuner Plugin

Assuming you have a tuner plugin available, here is how to get it going:

- 1. Open the Browser, go to the Search tab. Make sure Plugins is selected from the search options drop down menu. Type in a few characters of the name of your tuner plugin. The plug-in will show up in the search list.
- 2. Drag the tuner and drop it in the plug-ins area of the track. Normally, as soon as you drop it, the user interface window will pop open. If not double click the plugin to open the UI.

3. Play a note on your guitar. If the tuner does not respond make sure to arm the track for recording and enable Live Input Monitoring. This is necessary for the signal to flow through the track to the mixer section and to the tuner plugin.

Tip: To keep the plugin open, click the pin icon in the upper right corner.

When you are finished with tuning, click the red X in the upper left corner of the tuner to hide its user interface.

Note: In earlier versions of Waveform, *Live Input Monitoring* was called "End to end monitoring." It has been renamed to reduce confusion about this feature.

## Moving On

You can always record in the traditional way by miking your guitar amplifier. It's also interesting to split your guitar signal and record the direct signal along with your miked guitar amp. That way you can blend the sound of the amp sim with the real amp when mixing.

# Chapter 22 - MIDI Setup

We're going to move on to MIDI recording and editing in this and the next few chapters. The first step is to set up a MIDI keyboard so that you can play notes into Waveform. If you don't have a MIDI keyboard, you can enter notes manually into the MIDI editor, or you can use the computer keyboard as a virtual MIDI device.

The setup is quite simple. We are using a USB external keyboard controller, but the setup works much the same for other types of controllers.

#### MIDI Drivers

Before you dive in here, you might need drivers for your controller. Check the manufacturer's website for drivers for the controller model and your operating system. With Waveform closed, download and install the drivers. Once you've done that, the rest is easy.

## Set Up the MIDI Inputs

Go to the Settings tab, MIDI devices page. You will see a list of all available MIDI inputs and outputs that are connected to your system. In this example I have four of them. To enable the MIDI inputs and outputs, click to toggle between *Enabled* and *Disabled* next to each entry.

| Projects<br><b>Settings</b><br>$+$<br>Ö.     |                |             |        |  |  |
|----------------------------------------------|----------------|-------------|--------|--|--|
| <b>Audio Devices</b><br><b>MIDI Devices:</b> |                |             |        |  |  |
| <b>MIDI Devices</b>                          | <b>Enabled</b> | <b>Xkey</b> | Output |  |  |
| <b>Plugins</b>                               | <b>Enabled</b> | AG06/AG03   | Output |  |  |
|                                              | <b>Enabled</b> | <b>Xkey</b> | Input  |  |  |
| <b>General Behaviour</b>                     | Enabled        | AG06/AG03   | Input  |  |  |

Click to Enable/Disable MIDI Inputs and Outputs

Tip: If you don't see your devices listed, make sure the controller is connected and has power. If that checks out, then make sure the latest drivers are installed. At any time you can click Refresh. Refresh initiates a scan for connected MIDI devices.

## Naming MIDI Inputs/Outputs

From the Settings tab, MIDI Devices page, click on a MIDI input or output in the MIDI devices list. Notice that in Properties, there is an Alias value. Edit that to give your MIDI input or output a friendly name. I often make this match the name of the controller that is connected.

Tip: You can customize Alias for a specific Edit, by selecting the input in the Edit tab and changing it in Properties. Changing Alias on the Edit tab takes precedence over the Alias property in the Settings tab.

## Disabling Unused MIDI Inputs

Your audio interface might also include MIDI in and out hardware connections. Those allow connecting legacy controllers that don't support USB. If you don't plan to use the hardware MIDI in and out connections, you can leave them disabled. In this example we have disabled.

| <b>Audio Devices</b> | <b>MIDI Devices:</b> |             |        |                     |
|----------------------|----------------------|-------------|--------|---------------------|
| <b>MIDI Devices</b>  | Enabled              | <b>Xkey</b> | Output | Default MIDI output |
| <b>Plugins</b>       | X Disabled           | AG06/AG03   | Output |                     |
|                      | Enabled              | <b>Xkey</b> | Input  |                     |
| General Behaviour    | X Disabled           |             | Innuit |                     |

Disable Unused MIDI I/O

This hides those from the selection list when setting up a track.

## Configuring the Track

Back in your Edit, choose a blank track or create a new one.

1. Click on an input and select the MIDI input that matches the controller you just configured.

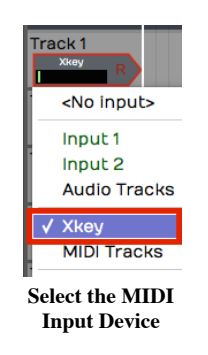

1. Play some notes on your keyboard. You will see the meter registering the MIDI activity on that track.

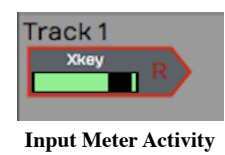

1. With the input selected look in Properties. Turn on Enable Input Monitoring if it isn't already on.

|                     | Xkey (MIDI Input)                                   |             |                                            |  |
|---------------------|-----------------------------------------------------|-------------|--------------------------------------------|--|
| Alias               | <b>Xkey</b>                                         |             | Quantise (none)                            |  |
| <b>Action</b>       | Dverlay new clips, containing newly recorded MIDI ♦ |             | O Set All Incoming Note Velocities to Full |  |
|                     | MIDI Filter 1 2 3 4 5 6 7 8 9 10 11 12 13 14 15 16  |             | Time Adjust 0.00 ms                        |  |
| <b>Channel None</b> |                                                     |             | Allow MIDI Controller Remapping            |  |
| Program             | <b>None</b>                                         | Set Program | ● Enable Input Monitoring                  |  |

Enable MIDI Input Monitoring

With this done, MIDI events come into the track from your keyboard and the pass through to the virtual instrument that we're going to setup next.

# Insert a Synth Plugin

To hear what you play, you will need to insert a virtual instrument. Use the Browser Search tab to locate a synth plugin. In this example we are using the Waveform FM Synth.

|                           | Files Presets Tracks Search Notificati |      |  |  |
|---------------------------|----------------------------------------|------|--|--|
| <b>FM</b>                 |                                        |      |  |  |
| Name                      |                                        | Tags |  |  |
|                           | <b>Plugins</b>                         |      |  |  |
|                           | <b>M</b> FM Synth                      |      |  |  |
|                           | <b>VST FM Synth</b>                    |      |  |  |
|                           | <b>BB</b> FM Synth                     |      |  |  |
| Search for a Synth Plugin |                                        |      |  |  |

1. Insert your synth plugin ahead of the *Volume & Pan* plugin. By ahead, we mean ahead in the signal path. So in this example, we have dropped FM Synth to the left of Volume & Pan.

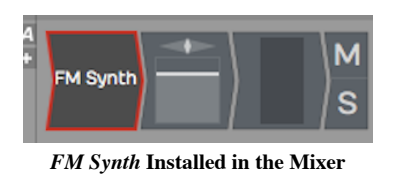

1. Play some notes on your keyboard and at this point you should hear synth notes.

Note: There is no difference between a MIDI track and an audio track in Waveform. To configure a MIDI track, just set a MIDI input and insert a virtual instrument plugin as a sound generating source. Then, as you record your performance, you'll create a MIDI clip instead of an audio clip like we did in the previous examples.

## Using a Virtual Keyboard

If you don't have a physical MIDI keyboard, you can use your computer qwerty keyboard to play notes. Here is how to set it up:

- 1. Go to the Settings tab, MIDI Devices page
- 2. Click Create New Virtual MIDI Input

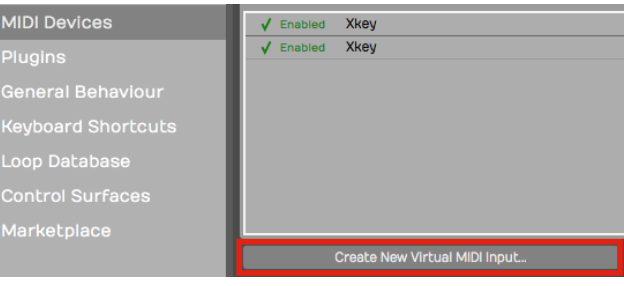

Create New Virtual MIDI Input

1. Enter a name such as 'Qwerty Piano' into the Virtual MIDI device dialog box

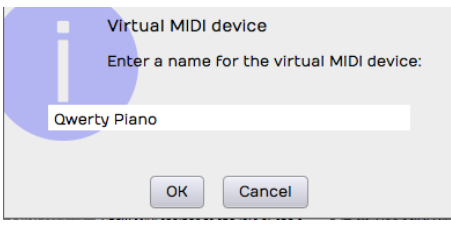

Name the Virtual MIDI Device

- 1. Back in your Edit create a track
- 2. Choose Qwerty Piano as the input

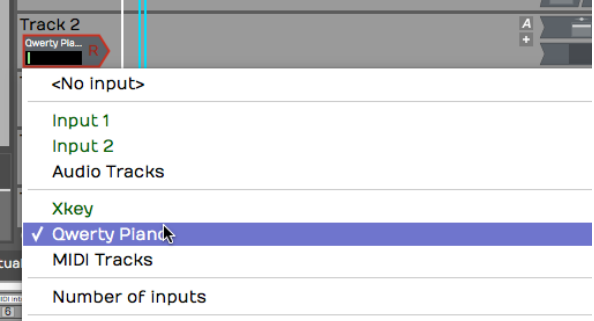

Select the Virtual Device as the Input

1. Notice the piano keyboard along the bottom of the screen. To play the keyboard first click on any key with the mouse then use keys A,S,D,F,G,H,J,K,L as white keys. Use W, E,T,Y,U,O,P as black keys. This virtual keyboard lets you play notes in the range from C4 to E5.

Tip: Click the 'lock' icon in the upper left corner Properties. This locks the Waveform keyboard to the Virtual MIDI Piano feature. Also, when attempting to record, it helps to start recording using a keyboard shortcut. If you click record, the qwerty piano loses focus until you click a key on the virtual keyboard.

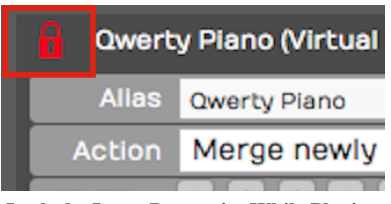

Lock the Input Properties While Playing the Virtual

Note: When you are finished using the virtual keyboard, unlock Properties by clicking on the lock icon again. It will stay stuck on the virtual keyboard until you do that.

# Moving On

In the next chapter, you'll learn how to record a MIDI performance onto the track!

# Chapter 23 - MIDI Recording

In this chapter you'll learn how to record a MIDI performance from your controller. Your controller could be a keyboard or any other sort of instrument that you can use to generate MIDI note data. We covered how to set up a MIDI controller in the previous chapter.

In this chapter, we'll go further and cover the details of how to record your MIDI performance. You will also learn about the various MIDI recording modes. The MIDI implementation in Waveform is fairly comprehensive while also being quite easy to use. Let's get started.

# Setting up a Track

There isn't a special type of MIDI track in Waveform. Any track can be used for audio, MIDI, or Step Clips. To record MIDI, pick any unused track or create a new track. On the track, set up the input by selecting your MIDI controller. Play a few notes on your MIDI controller to see if you have MIDI activity.

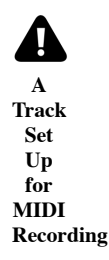

To hear any sound, you'll need to insert a virtual instrument. Do so by dragging the plugin object to the mixer section, or search for the synth plugin in the Search tab on the Browser. When you find it, drag it over to the mixer section of your track. We usually recommend dropping it to the left of the Volume & Pan plugin. As soon as you drop it, the user interface will open up for the instrument plugin. Choose a suitable preset for the part.

We covered all of this in the previous chapter. If when you play notes on your controller you don't hear anything, go back to Chapter 22 and make sure the MIDI input is set up correctly.

# Recording a MIDI Performance

Recording MIDI is very much like recording audio:

1. Enable the track for recording by clicking the red R on the track input

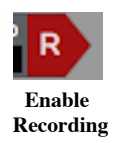

1. In the Transport, click the red Record button to start recording. You can also do this using the keyboard shortcut R.

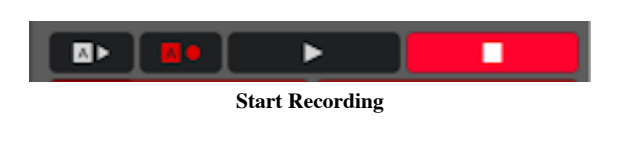

1. Record your MIDI performance

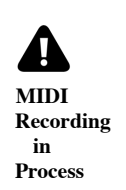

1. To stop, either press R again or just hit the space bar.

Tip: To record your MIDI performance with a metronome click, configure and enable Click using the procedure outlined inChapter 15.

#### Playing Back a MIDI Performance

If everything went according to plan, you'll have created a MIDI clip. Notice, the MIDI notes on the clip. If you zoom the track vertically, the MIDI clip will, at one point, flip to the MIDI editor mode. In this mode, you can edit MIDI notes, which we cover in Chapter 25 - MIDI Editing.

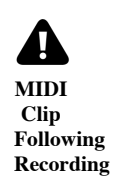

Position the cursor before the newly recorded MIDI clip, the press the spacebar again to playback. You should be able to hear the exact performance.

Tip: If you don't like what you recorded, simply select the MIDI clip and press backspace to delete it.

#### Piano Roll View

As I mentioned above, as you expand the track vertically, you'll notice that at a certain point MIDI clips will switch to edit mode. The Waveform MIDI editor is what is commonly called a piano roll view (PRV). In this view, you can clearly see the notes along with a vertical piano graphic located along the left.

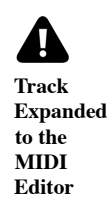

Note: The PRV in Waveform allows you to see the timing of notes as they relate to the timeline, and the pitch of notes as they relate to a piano keyboard. The graphic length of a note represents how long that note is held in musical time.

The MIDI editor PRV includes everything you need to edit MIDI data. You can add notes, delete notes, copy notes, and duplicate them. You can also work with velocity and other controller values. We'll get into the details later when we go deeper into **MIDI** editing.

# MIDI Record Modes - The Action Property

Select a MIDI input and look in Properties at the item labeled Action. The drop down menu for Action gives you a variety of record modes.

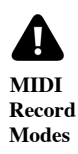

#### Merge Mode

By default, Action is set to Merge newly recorded MIDI into any existing clips. If you rewind and record in some more notes, you will find that they're merged into the MIDI clip that you created in the first pass. It doesn't replace notes that you recorded before; it just adds new notes and and merges them with the original MIDI clip.

If you mess up an otherwise good performance in merge mode, undo the new notes by pressing Cmd +  $Z /$  Ctrl + Z.

Tip: Merge mode can be very helpful if you're building up a part pass by pass, particularly when layering a drum part and adding additional drum hits in each pass.

#### Replace Mode

If you wanted to replace what you played previously, change Action in Properties for the input to Replace existing clips with newly recorded MIDI clips. Now when you start to record, the new recording will create an entirely new MIDI clip and it will gradually overwrite what you had before. It doesn't exactly erase the original clip. If any portion of the clip is still visible, you can trim the edges of it and expose the original data. Of course, Undo will get you back to where you started from if things don't go well.

Note: You can envision replace mode as being similar to tape recording. As you record something new onto tape, you are erasing the section you are recording over.

# Overlay Mode

In overlay mode, as you record you'll get a new MIDI clip stacked on top of the original clip. After you have recorded this way, you'll hear the output from both clips mixed together.

During playback, you will hear the overlapping MIDI clips merged together.

## MIDI Input Quantize

To find MIDI Input Quantize, click on the input and locate the *Quantize* property. The drop down menu for Quantize offers a wide variety of beat subdivisions.

Notice how this works; you are selecting a subdivision of the beat (not the bar). For example, if you want to quantize your input to the nearest eighth note, you don't select  $1/8$  beat from this list, you select  $1/2$  beat, because an eighth note is half of a quarter note (when working in 4/4 time).

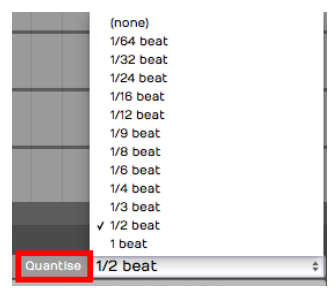

Input Quantize Options

As you record, you're going to hear the notes however you play them, but on playback all of your notes will be snapped to the value you set in *Quantize*.

Note that the results of quantizing can sound somewhat unnatural, because this approach quantizes both the note start and the note ending. Notes get stretched out and tend to sound mechanical. In general, input quantize is more useful for drum programming than playing something like a piano part.

Note: Input quantizing does not happen in real time. You hear the result during playback.

There are other ways (Apply Groove) to quantize after the fact. We'll be getting into that in Chapter 26 -Quantizing MIDI Notes.

## Moving On

That's an introduction to MIDI recording. You learned the essential options to set up a MIDI input. You learned about the MIDI record modes. We also took a quick look at input quantizing. Next up, loop recording with MIDI!

# Chapter 24 - MIDI Loop Recording

In this chapter you'll learn about loop recording and MIDI. Loop recording in merge mode can be useful for layering up a drum part, or building a chord over a couple of passes through the loop.

Waveform also supports MIDI loop recording to layers, which gives you the capability to build a composite MIDI performance in the same way you can do with audio.

# Loop Recording in Merge Mode

In the last chapter you learned about MIDI merge mode. Here are the steps again:

1. To put your track into MIDI merge mode, click on the track input, then in Properties set Action to Merge newly recorded MIDI into any existing clip.

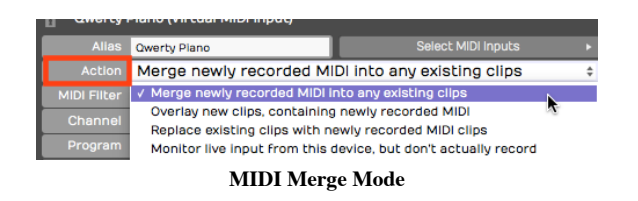

1. To prepare for loop recording, set the In-marker and the Out-marker over the area you want to loop.

| <b>Uar</b> 1 | Bar 2 |                      | Bar 3<br>na na Filipina na Filipina | the property of the con- |  |
|--------------|-------|----------------------|-------------------------------------|--------------------------|--|
| c            |       |                      |                                     |                          |  |
|              |       |                      |                                     |                          |  |
| ----         |       | $\sim$ $\sim$ $\sim$ |                                     |                          |  |

Set the In-marker & Out-marker

1. Toggle the Loop button to until it's enabled.

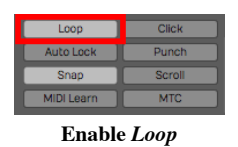

- 1. As Waveform cycles through the loop, you'll immediately hear the results of what you played in previous passes. Keep adding passes until you're happy with the part.
- 2. To stop recording, either click Record again or hit Spacebar.

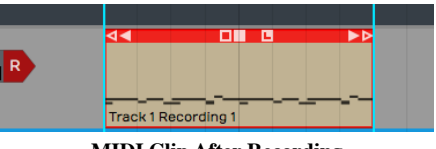

MIDI Clip After Recording

Following loop recording, you'll have a single MIDI clip containing the part you built up over successive recording passes.

This technique is particularly useful for programming drum parts, especially if drumming is not your main skill. For example, on the first pass play in the high hat. Then, on the second pass add the kick and snare. Finally, strategically add a crash on the downbeat.

# Recording to Prepare for MIDI Comping

Comping is usually associated with audio recording and editing. With comping, you record multiple takes of a part then use simple editing tools to select the best phases from the various takes.

To prepare to comp with a MIDI recording, leave everything set up the same way as for merge mode, but change the Action parameter to Overlay new clips containing newly recorded MIDI.

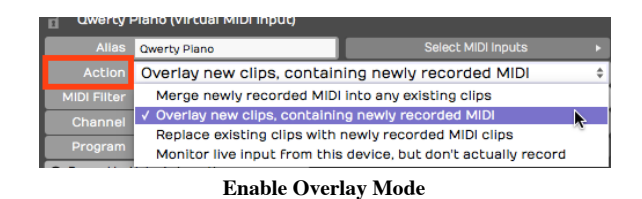

Set the In-marker and Out-marker and turn *Loop* on. Hit *Record* and record a performance during each cycle through the loop.

When you hit *Stop* you'll have separate takes in the MIDI clip for each loop pass, just like in audio loop recording.

# Comping MIDI Takes

To see the takes, click the plus icon in the lower right corner of the MIDI clip; You'll see a list of all your takes. From here, you can choose the best take from the list and that will make it active.

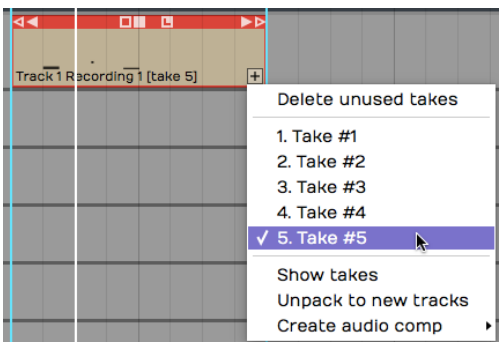

Takes Following Loop Recording

You can also expand the view to show all the takes below the track. Click the plus icon and select, Show takes.

| ick <sub>1</sub><br>erty Plano<br>$\mathsf R$ | ∢∢ |                              | 00 G | ▶▷ |
|-----------------------------------------------|----|------------------------------|------|----|
|                                               |    |                              |      |    |
|                                               |    |                              |      |    |
|                                               |    |                              |      |    |
|                                               |    |                              |      |    |
|                                               |    | Track 1 Recording 1 [take 5] |      | Ŧ  |

View following Show takes

Not only does this show the takes, but it puts you in comping mode. Swipe over the phrases you want to keep and build a composite from the best parts of each take.

| ∢ |                              | 8 U D | $\blacktriangleright$ r |
|---|------------------------------|-------|-------------------------|
|   |                              |       |                         |
|   |                              |       |                         |
|   |                              |       |                         |
|   |                              |       |                         |
|   |                              |       |                         |
|   |                              |       |                         |
|   | Track 1 Recording 1 [take 6] |       |                         |

Comping the Takes

# Flattening the Composite to a Single Clip

Once you have the composite assembled, you can convert it to a single MIDI clip. Click the plus icon and select Flatten current comp. You will need to press Delete on the Delete Unused Takes dialog box to proceed.

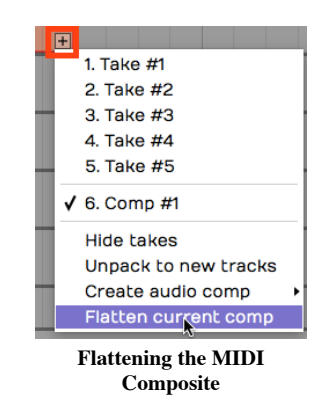

Note: When you select Flatten current comp Waveform asks if you want to delete the unused takes. If you want to flatten the takes to a single MIDI clip, you need to accept this. Note that you can use *Undo* following this action.

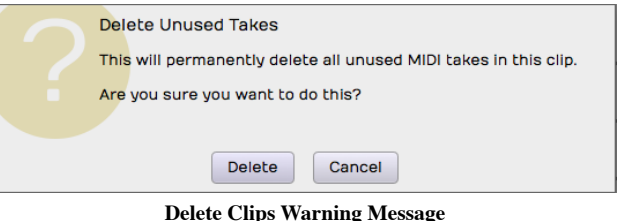

# Moving On

Loop recording and comping are really powerful tools for MIDI composition, just as they are when working with audio. Next up, learn how to edit MIDI clips and MIDI notes.

# Chapter 25 - MIDI Editing

In this chapter you will learn MIDI editing. There are two aspects to MIDI editing. You can, of course, edit individual MIDI notes, but you can also edit the MIDI clip. Editing a MIDI clip is similar to editing an Audio clip, but with a few key differences. We will go over both approaches in this chapter.

Many of the tools for working with clips work much like they do with Audio clips. Each MIDI clip header has several drag handles. Let's take a look at how they work.

# Trimming MIDI Clips

To trim a MIDI clip, drag one of the trim handles left or right. The trim handles are the hollow arrows at the left and right of the MIDI clip header.

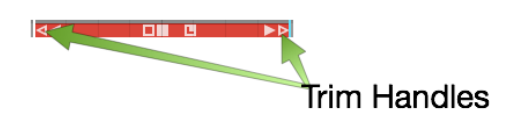

Trim MIDI Clips by Dragging a Trim Handle

Note: One difference between Audio clips and MIDI clips is that the MIDI clips don't have fade handles.

# Moving MIDI Clips

To move a MIDI clip forward or backward in time, drag from the header area. Don't drag starting from any of the icons, but instead drag from the blank space in the header area.

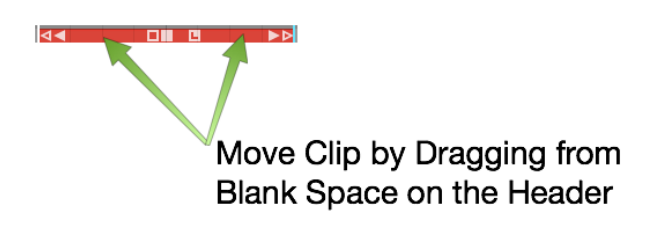

Moving a MIDI Clip

# Moving a MIDI Clip Track-to-Track

To move a MIDI clip track-to-track, grab the header area and drag it up or down. To move track-to-track without affecting the timing, hold down Shift as you drag.

# Slip Editing MIDI Clips

The three solid color handles are used for slip editing: left arrow, right arrow, and the box. The essential tool for slip editing is the solid box in the center of the header. Grab the solid box and drag, in order to slip edit the notes within the frame of the window.

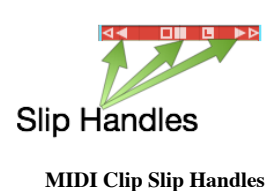

Use the left solid arrow to slip the notes later in time, while leaving the ending of the clip anchored. The right solid arrow works the opposite way. You can slip the end of the clip, while leaving the beginning of the clip anchored.

# Reframing a MIDI Clip

The hollow box tool in the center of a MIDI clip allows you to reframe the entire window of the clip, leaving the notes in their original place. This is done by dragging the hollow box left or right.

# Splitting a MIDI Clip

To split a MIDI clip, select it then position the cursor at the time you want to make the split. Press the slash key (/). This is the exact same workflow you use for splitting Audio clips.

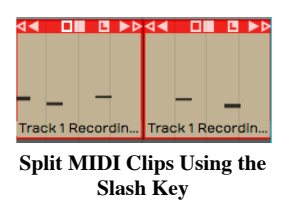

You can also split using the *Split Clips* actions at the right side of Properties. The various actions give you more control over splitting.

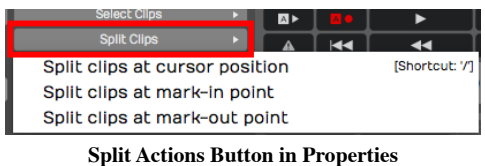

Note: As you split MIDI clips, any notes that are sustained across the split area are separated into two notes.

You can even split a mixture of Audio clips and MIDI clips across multiple tracks, by selecting a combination of them at once.

## The MIDI Note Editor

As you increase the vertical size of a track holding MIDI clips, you'll see that there's a point at where it switches to the inline MIDI note editor. This gives you a comprehensive view of the notes contained within the MIDI clip. This type of view is commonly called a piano roll view (PRV).

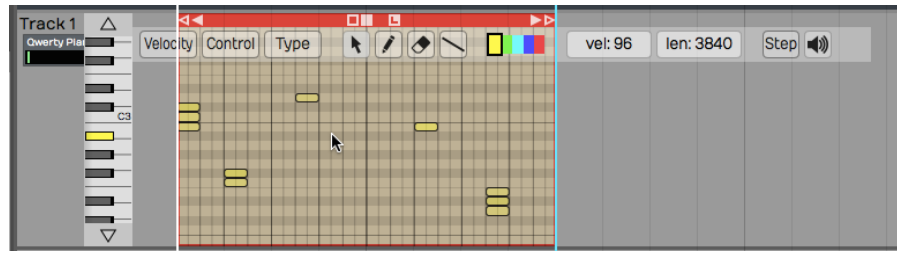

The MIDI Note Editor

Another way to see the MIDI note editor is to double-click on the MIDI clip header to toggle track height.

Note: Clip header double-click behavior is dependent on a global setting. Go to the Settings tab, General behavior page and find the Track Resizing property. You can choose a number of options, based on how you would like that resizing to occur when you double-click. This setting also holds for audio tracks.

## Setting the Number of Octaves & Note Height

You can adjust how many octaves you see on the MIDI editor in the *Options* menu. By default *Options* > Default MIDI editor vertical scale is set to 2 octaves, a reasonable starting point. If you want you can set this to show more or fewer octaves.

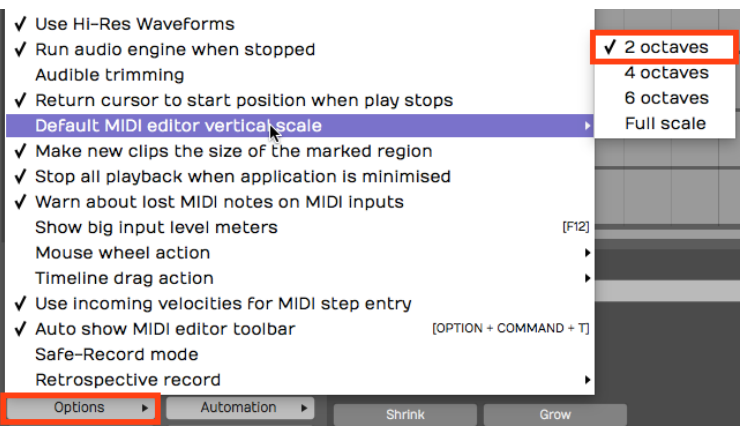

Default MIDI Editor Vertical Scale Setting

To fine tune the vertical size of MIDI notes, drag the arrows above and below the piano graphic.

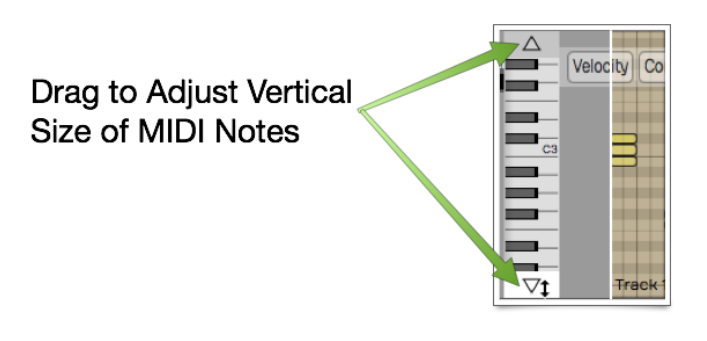

Use Arrows to Adjust Vertical Size

## Mouse Wheel Options for MIDI Editing

You can use your mouse wheel to scroll vertically within the MIDI editor. During mixing you may prefer to disable this function, in order to prevent scrolling within the MIDI clips unintentionally.

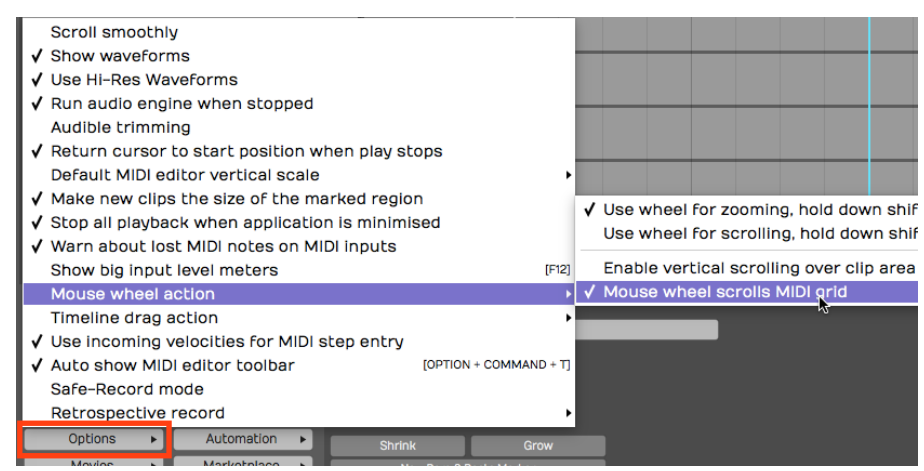

Mouse Wheel MIDI Scrolling Setting

You may find it's generally helpful to have MIDI scrolling on during MIDI editing. You'll find this setting in the menu under Options > Mouse wheel action > Mouse wheel scrolls MIDI grid.

## Basic MIDI Editing - Pitch

Next, let's look at the tools for editing the actual MIDI notes. In general, editing works by selecting notes and then doing an action.

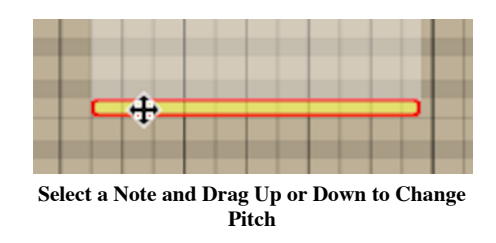

The most basic edit? Click a note to select it. Drag it up or down to change the pitch.

# Per Note Automation

As you start to drag MIDI notes around, you will immediately see the per-note controller editing area appear above or below selected notes.

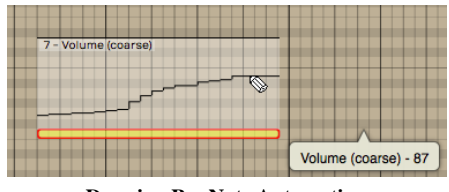

Drawing Per Note Automation

If you don't see the per-note automation editing area, you can turn it on and off in Properties.

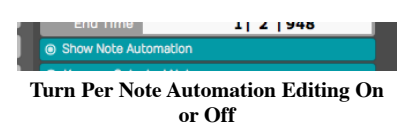

To begin, select any single note. The automation editing area will appear for the full length of the note. By default you will be editing Volume (controller 7). Select the pencil tool and draw in the desired automation curve by click-dragging over the editing area.

Note: You need to select the pencil tool to draw in the per-note automation.

The curve will appear as steps based on the current snap resolution. The snap resolution is set by the zoom level; To draw in a more detailed curve, zoom in more.

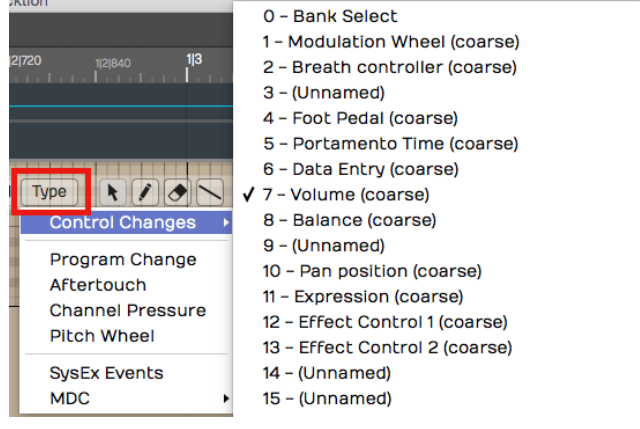

Selecting the Controller Type for Per Note Automation

You can select any other control by clicking the Type button on the MIDI editor toolbar. This type of editing gives you detailed control over performance details and articulations.

Note: Not all virtual instruments respond to this type of data.

#### Nudging Notes

Nudging works much like it does for Audio clips and MIDI clips. You hold down Shift and use the arrow keys. Shift-up and Shift-down change the pitch. Shift-left and Shift-right change the timing.

Nudging is particularly helpful when changing the pitch, since there there's no chance of altering the timing of the note.

**Tip:** Cmd + Z / Ctrl + Z works as undo for most editing operations.

#### Note Length

You can trim the length of a note by grabbing the right edge and dragging it left or right.

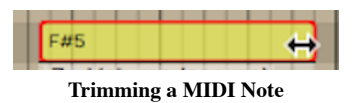

# Snapping During Note Editing

Many of these editing operations will snap to the grid as long as you have *Snap* enabled. To edit freely, disable Snap. The keyboard shortcut Q enables or disables snapping.

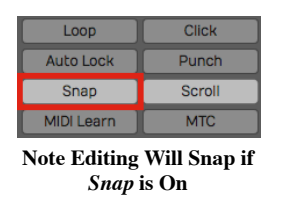

# Copying and Duplicating Notes

To copy a note, hold down Cmd / Ctrl and drag the note to create a copy. Another way to do this is with the Duplicate keyboard shortcut. First select the note that you would like to copy, make sure the cursor is where you'd like the copy placed and then hit the keyboard shortcut D.

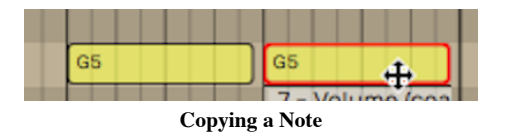

## Adjusting Pitch and Velocity in Properties

Another way to adjust pitch and velocity is to select the note and then edit the values directly in Properties. Both Pitch and Velocity can easily be edited this way.

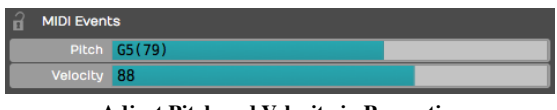

#### Adjust Pitch and Velocity in Properties

# Note Start, Length, & End

You can also make very precise adjustments to the Length, Start Time, and End Time by editing the values directly in Properties for the selected note.

| <b>Start Time</b>                | 1   2   720 |  |  |  |
|----------------------------------|-------------|--|--|--|
| Length                           | 0 0 228     |  |  |  |
| <b>End Time</b>                  | 1   2   948 |  |  |  |
| Start, Length, & End Settings in |             |  |  |  |

**Properties** 

# The Pencil Tool

The pencil tool is used to draw in notes. Simply select the pencil tool and then start painting in notes where you'd like them to appear on the piano roll.

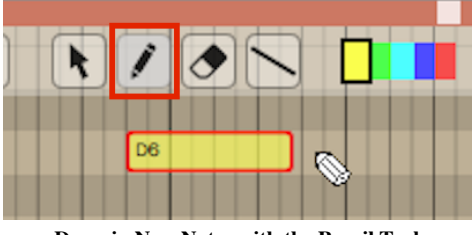

Draw in New Notes with the Pencil Tool

# The Eraser Tool

Use the eraser tool to swipe over any series of notes that you would like to erase.

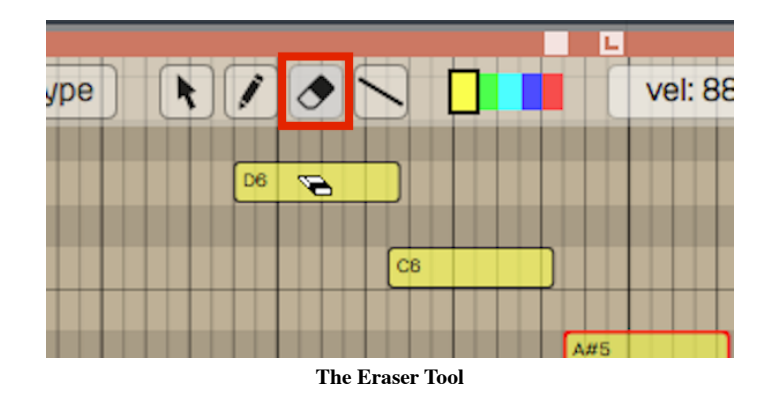

## The Line Tool

There's also a line tool. We usually recommend using this for drawing in controllers, but it is also possible to use it for notes as well. Draw a line to create a stepped series of notes.

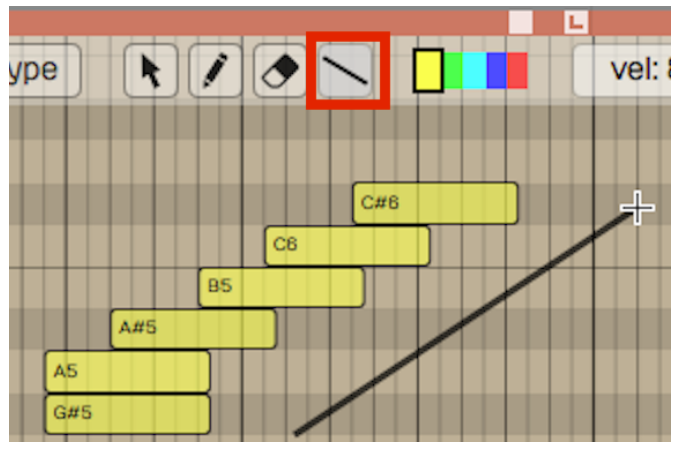

Draw a Series of Notes with the Line Tool

# Note Colors

The color selection along the top edge of the MIDI editor allows you to select set a note color. Select a group of notes, click on a color and then it will change those notes to that color. It doesn't affect playback, but it gives you a way to visually organize a sequence. For example, when programming drums you could make snares, hi-hats, and kick drum all different colors.

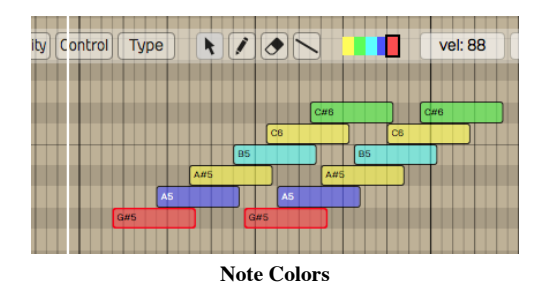

## Selecting Multiple Notes

Selecting multiple notes is easy. Use the arrow tool and drag a selection around any group of notes that you'd like to select together.

| $  \bullet  $           |    | <b>vel: 88</b> | le |
|-------------------------|----|----------------|----|
| D <sub>6</sub>          | D6 |                |    |
| C6                      | C6 |                |    |
| A#5                     |    |                |    |
|                         | A5 |                |    |
| Mata Multiula Calantian |    |                |    |

Note Multiple Selection

You can also add or remove notes from a multiple selection by holding down Shift (or Cmd / Ctrl) then clicking additional notes you'd like to toggle in and out of the selection.

To select an entire row of notes that are the same pitch, hold down Cmd / Ctrl and click on the PRV keyboard key corresponding to that row of notes; doing so selects the full row of notes.

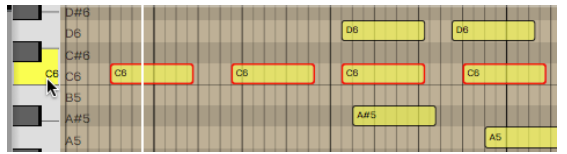

Selecting a Row of Notes with Cmd / Ctrl

Once you have a multiple selection, move all the notes in time or by pitch by dragging with the arrow tool. Alternatively, you can change values in Properties that will apply to all notes in the selection. Nudge also works on well on a multiple selection of notes (Shift plus the arrow keys).

# Editing the Note Velocity

To quickly change the velocity of a note, select the note and then select a value from the Velocity drop down menu. This gives you a variety of preset values at popular levels.

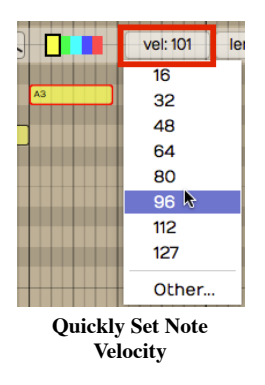

If you choose Other, from the velocity drop down, you can type in whatever value you want from 0 to 127.

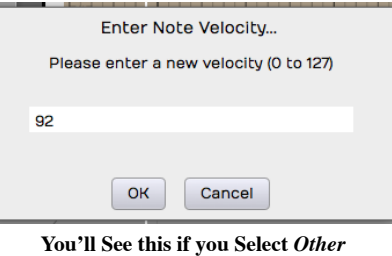

Tip: Here's another trick way to adjust velocity. Select a note then hold Shift as you drag up and down over the note. Notice the Velocity value changing in Properties as you drag.

## Step Entry Mode

When the *Step* button is toggled on, the MIDI clip goes into step entry mode. In this mode, any notes you play to the track will be entered at the cursor position. Then, the cursor will advance to the next step based on the Snap grid resolution. You can adjust that based on the level of zoom.

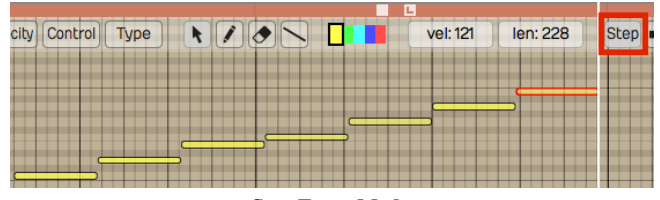

Step Entry Mode

## Hearing Notes While Editing

You have the option to trigger notes that are being moved so you can hear the pitch. You can enable or disable this using the speaker icon at the far right at the top of the MIDI editor tool bar.

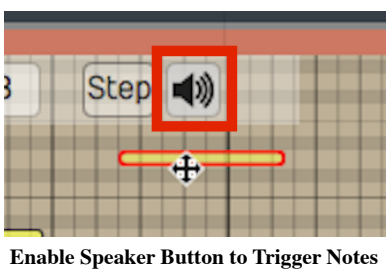

During Editing

# The Velocity Editor

You can edit MIDI note velocity from the velocity area below the PRV. Click the Velocity button at the left of the MIDI editor toolbar to expose the velocity editor. For the selected note, grab the stalk which represents the velocity and drag it up or down. You will notice the Velocity parameter moving in Properties for that note as you drag.

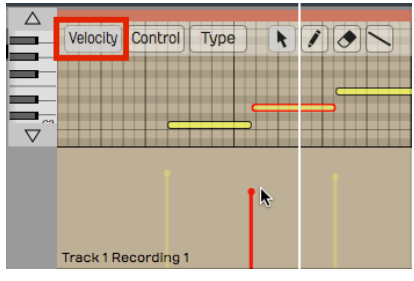

The Velocity Editor

You can also edit multiple velocities together by first selecting several velocities. Say we want to edit the velocity of all the C4s. Hold down Cmd / Ctrl and select all the C4s, then, just grab one of them and they will all adjust together.

# Editing other Controller Data

You can use a view similar to the velocity editor with any kind of controller. Click the *Control* button and then click Type to choose which controller to edit.

| Velocity<br>Control | $\frac{1}{2}$<br><b>Type</b> |  |  |
|---------------------|------------------------------|--|--|
|                     | <b>Control Changes</b>       |  |  |
|                     | Program Change               |  |  |
|                     | Aftertouch                   |  |  |
| Program Change (Ban | <b>Channel Pressure</b>      |  |  |
|                     | <b>Pitch Wheel</b>           |  |  |
|                     | <b>SysEx Events</b>          |  |  |
| Track 1 Recording   | <b>MDC</b>                   |  |  |
| $\sim$<br>----      | <br>$\sim$<br>$\sim$         |  |  |

Editing Other Controller Data

Example editing aftertouch: In the MIDI editor click Control > Type > Channel Pressure. Now the channel pressure data will appear in the same way velocity appears.

## Moving On

Those are the fundamentals of MIDI editing. We're going to get into quantizing MIDI notes in the next chapter.

# Chapter 26 - Quantizing MIDI Notes

The idea of quantizing is to correct the timing your MIDI performances. At a basic level, quantizing snaps each note to the nearest correct note on a virtual grid defined by the bars and beats of your song. Waveform gives you tools to define that grid in musical increments like quarter note, eighth note, but it does so using divisions of a beat.

Waveform takes quantizing further with groove templates. Groove templates allow you to quantize in a way that's not perfectly aligned to straight timing. An important use of this is to introduce musical swing to the timing. You have all the tools needed to impart the desired feel into your performance.

# How to Quantize

Within a MIDI clip, select all the notes you want to quantize. If you want to quantize all of them, you can use select all  $(Cmd + A / Ctrl + A)$ . The quantize actions are available by clicking *Quantize* in Properties.

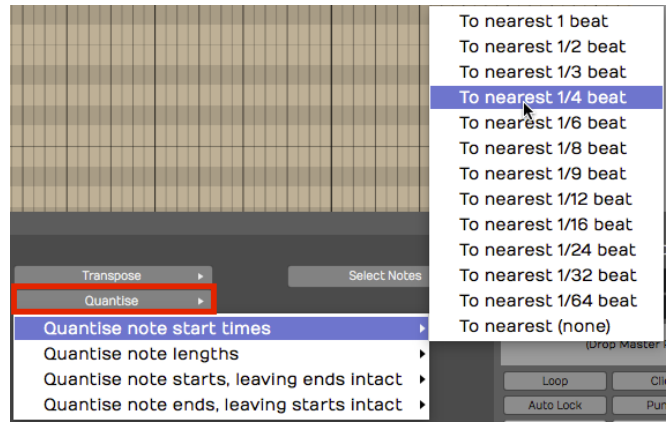

MIDI Quantize Actions

There are four different quantize actions available, as shown above. The most common option is the first one - *Quantize note start times.* To complete the action, you pick which beat division to use.

The beat division selection can be a little confusing. Musical divisions in Waveform are represented as fractions of one beat. For example, if you want to quantize to eighth notes and you're in  $4/4$  time, then you select To nearest 1/2. One half of one beat would be an eighth note. If you want to quantize to sixteenth notes, then select To nearest 1/4 beat from this menu.

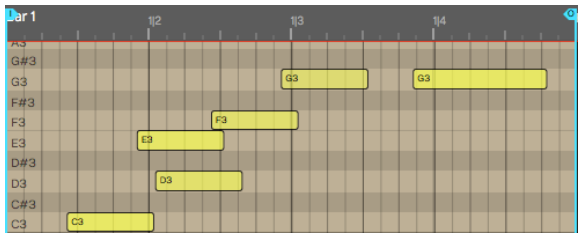

MIDI Notes Before Quantizing

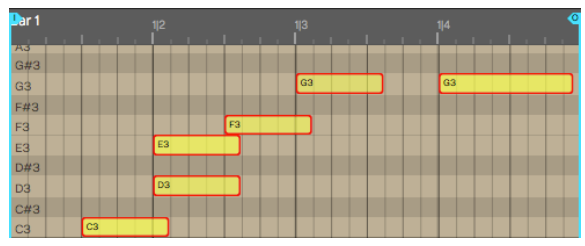

MIDI Notes After Quantizing Note Starts to Nearest 1/2 Beat

You'll will notice right away that quantizing perfectly tightens up up the performance. It will snap the notes to the nearest increment of the division that you selected.

Note: If you're playing was so far off that it actually snaps it to the wrong note, then you might need to do some MIDI editing to clean that up!

Tip: Some styles of music are based on perfectly quantized timing while other styles aren't. To get a more natural feel but also fix timing errors, you can always edit timing note-by-note manually with Snap turned off. Groove quantizing also gives you other options for "quantizing with feel". More on that later.

# Quantizing Note Lengths

If you choose the option to quantize the note lengths you'll see that the notes become the full length of that particular note value.

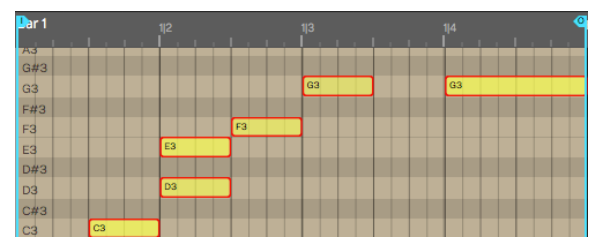

Note Lengths Quantized to 1/2 beat

With something like a piano part, this can lead to a choppy, unnatural feel. You could try quantizing the note lengths to 1/4 beat (sixteenth note) if the playing is that inconsistent.

In most cases, it's not really important to quantize the note lengths. It can be useful for things like quantizing the note lengths on drum parts, because it helps play out the full attack and decay of a drum hit.

## Quantizing with Groove

Next let's look at how to quantize with groove. This feature can be as simple a choosing a preset, or as complex as finely programming a groove template. Groove can be applied to both MIDI clips and Step clips, which we will cover in the next chapter.

First lets look at the basics:

Select the notes to quantize and click Apply Groove in Properties.

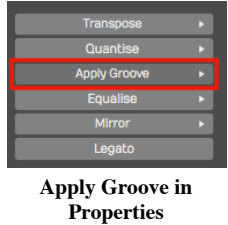

You will then get a large menu of groove presets. These are custom templates that allow you to apply fine adjustments to the timing.

| FastSlow O5%             | PullSwing 1/2 70%      | PushSwing 1/2 10% | SlowFast2 20%         |
|--------------------------|------------------------|-------------------|-----------------------|
| FastSlow 10%             | PullSwing 1/2 75%      | PushSwing 1/2 15% | SlowFast2 25%         |
| FastSlow 15%             | PullSwing 1/2 80%      | PushSwing 1/2 20% | Swing 1/2 05%         |
| FastSlow 20%             | PullSwing 1/2 85%      | PushSwing 1/2 25% | Swing 1/2 10%         |
| FastSlow 25%             | PullSwing 1/2 90%      | PushSwing 1/2 30% | Swing 1/2 15%         |
| FastSlow2.05%            | PullSwing 1/2 95%      | PushSwing 1/2 35% | Swing 1/2 20%         |
| FastSlow2 10%            | PullSwing 1/4 05%      | PushSwing 1/2 40% | Swing 1/2 25%         |
| FastSlow2 15%            | PullSwing 1/4 10%      | PushSwing 1/2 45% | Swing 1/2 30%         |
| FastSlow2.20%            | PullSwing 1/4 15%      | PushSwing 1/2 50% | Swing 1/2 35%         |
| FastSlow2 25%            | PullSwing 1/4 20%      | PushSwing 1/2 55% | Swing 1/2 40%         |
| more random              | PullSwing 1/4 25%      | PushSwing 1/2 60% | Swing 1/2 45%         |
| No Groove                | PullSwing 1/4 30%      | PushSwing 1/2 65% | Swing 1/2 50%         |
| No Groove2               | PullSwing 1/4 35%      | PushSwing 1/2 70% | Swing 1/2 55%         |
| PullSnare 1/2 05%        | PullSwing 1/4 40%      | PushSwing 1/2 75% | Swing 1/2 60%         |
| PullSnare 1/2 10%        | PullSwing 1/4 45%      | PushSwing 1/2 80% | Swing 1/2 65%         |
| PullSnare 1/2 15%        | PullSwing 1/4 50%      | PushSwing 1/2 85% | Swing 1/2 70%         |
| PullSnare 1/2 20%        | PullSwing 1/4 55%      | PushSwing 1/2 90% | Swing 1/2 75%         |
| PullSnare 1/2 25%        | PullSwing 1/4 60%      | PushSwing 1/2 95% | Swing 1/2 80%         |
| PullSnare 1/2 30%        | PullSwing 1/4 65%      | PushSwing 1/4 05% | Swing 1/2 85%         |
| PullSnare 1/2 35%        | PullSwing 1/4 70%      | PushSwing 1/4 10% | Swing 1/2 90%         |
| PullSnare 1/2 40%        | PullSwing 1/4 75%      | PushSwing 1/4 15% | Swing 1/2 95%         |
| PullSnare 1/2 45%        | PullSwing 1/4 80%      | PushSwing 1/4 20% | Swing 1/4 05%         |
| PullSnare 1/2 50%        | PullSwing 1/4 85%      | PushSwing 1/4 25% | Swing 1/4 10%         |
| PullSnare 1/4 05%        | PullSwing 1/4 90%      | PushSwing 1/4 30% | Swing 1/4 15%         |
| PullSnare 1/4 10%        | PullSwing 1/4 95%      | PushSwing 1/4 35% | Swing 1/4 20%         |
| <b>PullSnare 1/4 15%</b> | PushSnare 1/2 05%      | PushSwing 1/4 40% | Swing 1/4 25%         |
| PullSnare 1/4 20%        | PushSnare 1/2 10%      | PushSwing 1/4 45% | Swing 1/4 30%         |
| PullSnare 1/4 25%        | PushSnare 1/2 15%      | PushSwing 1/4 50% | Swing 1/4 35%         |
| PullSnare 1/4 30%        | PushSnare 1/2 20%      | PushSwing 1/4 55% | Swing 1/4 40%         |
| PullSnare 1/4 35%        | PushSnare 1/2 25%      | PushSwing 1/4 60% | Swing 1/4 45%         |
| PullSnare 1/4 40%        | PushSnare 1/2 30%      | PushSwing 1/4 65% | Swing 1/4 50%         |
| PullSnare 1/4 45%        | PushSnare 1/2 35%      | PushSwing 1/4 70% | Swing 1/4 55%         |
| PullSnare 1/4 50%        | PushSnare 1/2 40%      | PushSwing 1/4 75% | Swing 1/4 60%         |
| PullSwing 1/2 05%        | PushSnare 1/2 45%      | PushSwing 1/4 80% | Swing 1/4 65%         |
| PullSwing 1/2 10%        | PushSnare 1/2 50%      | PushSwing 1/4 85% | Swing 1/4 70%         |
| PullSwing 1/2 15%        | PushSnare 1/4 05%      | PushSwing 1/4 90% | Swing 1/4 75%         |
| PullSwing 1/2 20%        | PushSnare 1/4 10%      | PushSwing 1/4 95% | Swing 1/4 80%         |
| PullSwing 1/2 25%        | PushSnare 1/4 15%      | slightly random   | Swing 1/4 85%         |
| PullSwing 1/2 30%        | PushSnare 1/4 20%      | SlowFast 05%      | Swing 1/4 90%         |
| PullSwing 1/2 35%        | PushSnare 1/4 25%      | SlowFast 10%      | Swing 1/4 95%         |
|                          |                        |                   |                       |
| PullSwing 1/2 40%        | PushSnare 1/4 30%      | SlowFast 15%      | swing 2               |
| PullSwing 1/2 45%        | PushSnare 1/4 35%      | SlowFast 20%      | Edit groove templates |
| PullSwing 1/2 50%        | PushSnare 1/4 40%      | SlowFast 25%      |                       |
| PullSwing 1/2 55%        | PushSnare 1/4 45%      | SlowFast2.05%     |                       |
| PullSwing 1/2 60%        | PushSnare 1/4 50%      | SlowFast2 10%     |                       |
| <b>ADDIV Groove</b>      | PushSwing 1/2 05%<br>m | SlowFast2 15%     |                       |

Apply Groove Presets in Options

The most common scenario is to apply swing: Delaying the eighth notes that follow the four primary beats in a bar. To locate the groove templates for standard swing, look at those starting with Swing 1/2. Swing 1/2 as in half beat. In normal musical terms, that's eighth note swing. To apply a nice groovy swing, try Swing 1/2 60%.

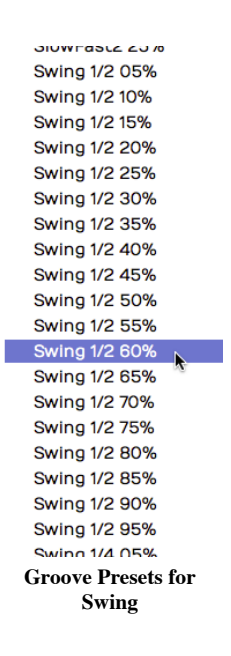

Note: In 4/4 music, eighth note timing is counted 1 & 2 & 3 & 4 &. In swing timing, the "&" beats are delayed. The swing presets in Waveform let you pick how much delay as a percentage from subtle (10%) to dramatic (90%).

| Dar 1          | 1 1 480 | 112 | 12480          | 113 | 13/480         | 114 | 14480          |
|----------------|---------|-----|----------------|-----|----------------|-----|----------------|
| <b>TGS</b>     |         |     |                |     |                |     |                |
|                |         |     |                |     |                |     |                |
|                |         |     |                | cя  |                | C.  |                |
| E <sub>3</sub> | E3      |     | E <sub>3</sub> |     | E <sub>3</sub> |     | E <sub>3</sub> |
|                |         |     |                |     |                |     |                |

Before Applying Groove

| Uar            | 1 1 480        | 112            | 121480         | 113            | 1 3 480        | 114       | 144480 |
|----------------|----------------|----------------|----------------|----------------|----------------|-----------|--------|
| <b>TGBI</b>    |                |                |                |                |                |           |        |
|                |                |                |                |                |                |           |        |
| F3             |                | F <sub>3</sub> |                | <b>COMPANY</b> |                | <b>CO</b> |        |
| E <sub>3</sub> | E <sub>3</sub> |                | E <sub>3</sub> |                | E <sub>3</sub> |           | E3     |
|                |                |                |                |                |                |           |        |

After Applying Groove - Swing 1/2 60%

After you apply swing, you'll see it lays back all of the "and" notes to be a little late; groovy! Waveform will also adjust the note lengths appropriately as shown above.

# Defining Groove Templates

To take groove to the next level, you can build grooves to your own definition using the Groove Template Editor. At the bottom of the *Apply Groove* menu, you'll find *Edit groove templates*. This is also available in the Menu section under Snapping > Edit Groove Templates.

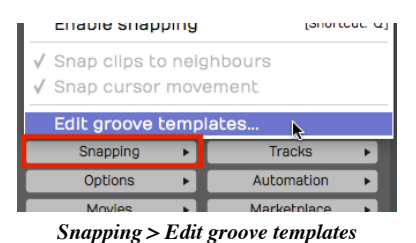

Select this to open the groove template editor. Click on any of the presets to see how the logic works.

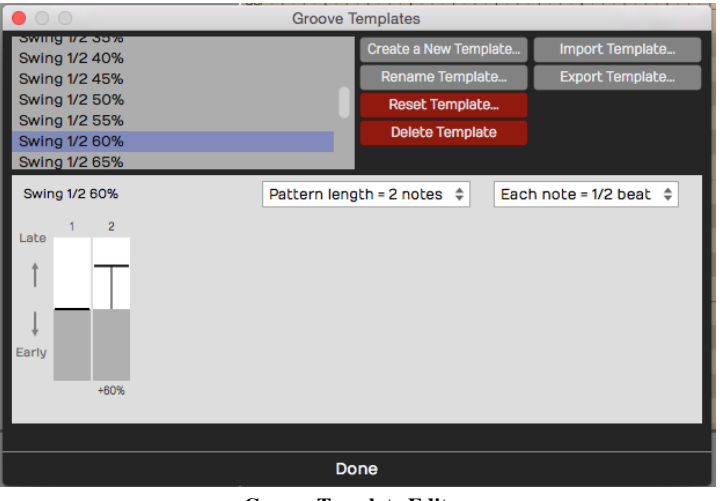

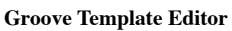

In the image above, we have selected the Swing 1/4 60% template we used for the examples in this chapter. A groove template consists of a pattern length, note subdivision, and the timing for each note. For each step of the pattern, you choose the amount that that note falls 'early' or 'late' relative to perfect timing.

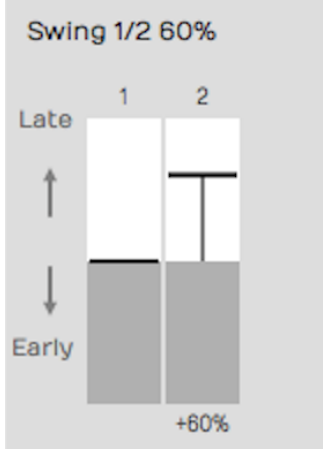

Swing 1/2 60% Template Example

The example in the figure shown above is the setup for a basic swing beat, with each 'and' eighth-note delayed. You can adjust the intensity of the swing feel by how much delay you put on the eighth notes.

#### Complex Groove Templates

Since you can create groove templates with as many steps as you want, you can dial in exactly the feel you want. For example if you want to vary the swing within the bar of music, you could create a template with eight notes with each swing element slightly different.

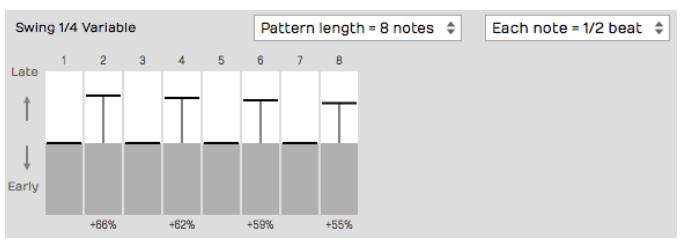

Groove Template with Variable Swing

Alternatively, you can create a groove that pushes the timing over two bars, which will give excitement and tension like the FastSlow2 preset.

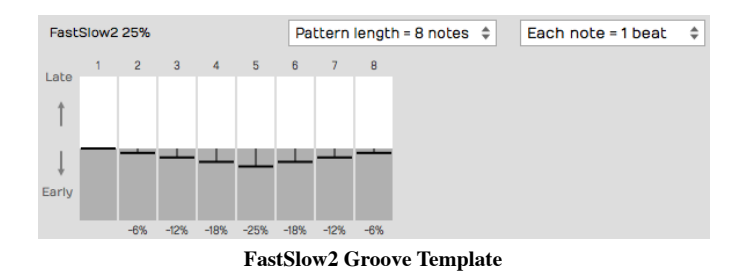

Tip: It can also be useful to create a 'No Groove' template to help you remove the effect of groove. This is particularly useful when applying groove templates to Step clips; more on that in the next chapter!

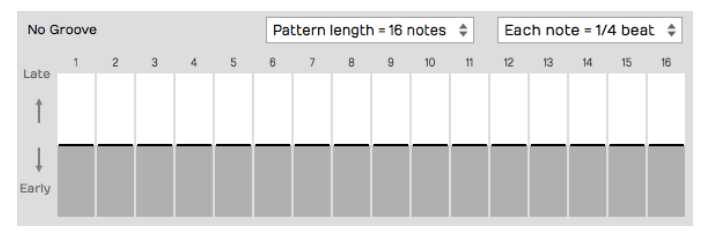

Creating a 'No Groove'Template

# Managing Groove Templates

Waveform gives you all the tools you need to create new groove templates, rename them, and import and export them. Exported templates have the .trkgroove file extension. This allows you to share them with other Waveform users or installations.

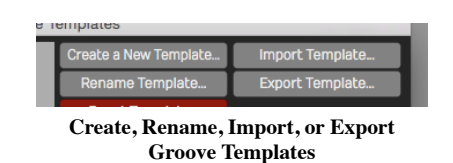

While editing a groove template, you may reset it. This removes the late/early timing for the pattern, but doesn't change the length or note division settings.

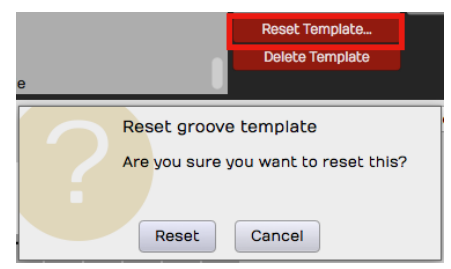

Resetting a Groove Template

Any groove template that you don't need, you can delete using *Delete Template*.

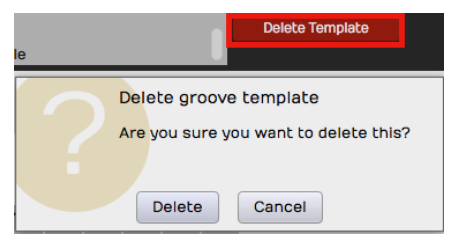

Deleting a Groove Template

# Moving On

You should now have a pretty good understanding of MIDI, MIDI recording, MIDI editing, and even quantizing with MIDI. But there is one more thing: Step clips. And that is up next!

# Chapter 27 - Step Clips

On the surface, a Step clip is a simple MIDI step sequencer, allowing you to turn notes on and off with a simple click. That is correct but Step clips go much deeper.

In this chapter, you'll learn all about Step clips and how to use them to create drumbeats, synth lines, or bass lines.

This tutorial is an excellent introduction to working with Step clips:

#### Video: Explaining Step Clips

## Step Clips Overview

Step clips act like a special type of MIDI clip. However, the notes are represented on a grid where each column is a 'step' indicating a musical increment. By default, there are 16 steps similar to common drum machines and step sequencers. That means in 4/4 timing, there are four steps per beat. You can change this to other values, but this is usually a good starting point.

Here is a breakdown of the key concepts you need to work with Step clips:

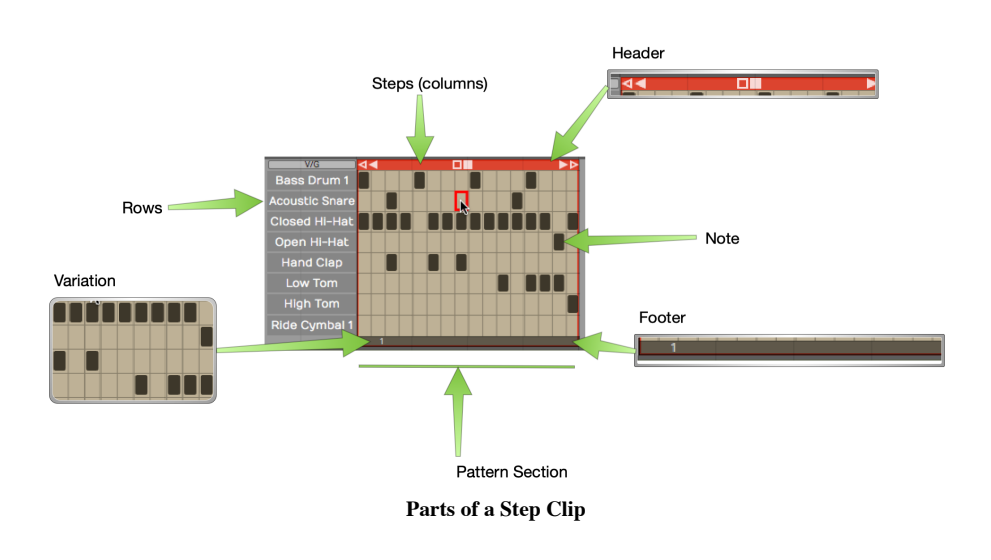

#### Step Clip

Step clips are similar to MIDI clips. You can add, delete, and copy them. They are always in loop mode so you can drag the right trim handle to roll out repetitions. Step clips need a synth plugin in order to make sound, just like MIDI clips.

#### Header

Click the Step clip header to select it. With the clip selected, you have access to a wide variety of settings in Actions or Properties. Drag the Step clip by the header to move it forward or backward in time, or track-totrack. Right-click the Step clip header for a context menu of the most used options.

#### Footer

Click the Step clip footer for access to a drop down menu and additional options in Actions or Properties. These options are related to working with variations and patterns sections.

#### Variation

A variation is a table of rows and columns (steps). It looks like a mini spreadsheet - click a cell to trigger a note at that step. Click and active cell again to turn it off. A Step clip can hold any number of variations.

#### Step

A variation is defined by how many steps it has, and what each step represents musically. By default a new variation has 16 steps with a step length of 1/4 beat. A step is one column of the grid that makes up a variation.

#### Row

Each row is assigned to a single MIDI note. Rows are defined for the entire Step clip. Row assignments are the same for all variations within the clip. It is possible to assign rows within one Step clip to different MIDI channels or virtual instruments. More on that later.

#### Note

A note is the cell formed at the intersection of steps and rows. You program by clicking notes to toggle them on or off.

#### Section

By default, a Step clip has a single pattern section which holds one variation. You can create longer Step clips by adding more pattern sections. Each pattern section is assigned a variation.

#### Variation Number

Variations are numbered within each Step clip. The variation number appears on the footer for each pattern section.

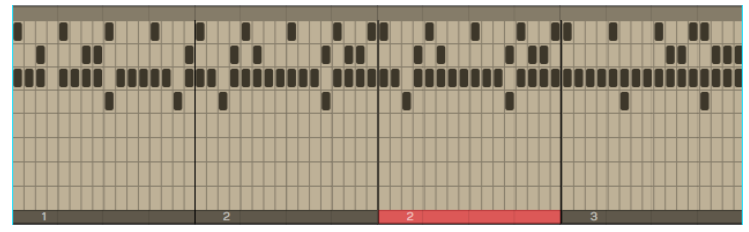

A Step Clip with Four Pattern Sections

Tip: You can think about Step clips as follows: Step clips are a sequence of pattern sections. Each pattern section is assigned to a variation. You can assign the same variation to more than one pattern section if you so desire.

Note: Variations can exist in a Step clip that are not assigned to any pattern section.

#### Inserting a Step Clip Into the Edit

There are several ways to insert a Step clip onto a track:

#### Insert Using the Clip Object

Like all the other kinds of clips, you can drag the Clip object to a track and then choose *Insert Step Clip* from the menu.

| <b>Insert Audio Clip</b> |                 |
|--------------------------|-----------------|
| Insert Edit Clip         |                 |
| Insert MIDI Clip         | [Shortcut: 'G'] |
| <b>Insert Step Clip</b>  |                 |
|                          |                 |

Insert by Dragging the Clip Object

Insert with Right-click Menu

Right-click at the point on a track where you want to put it and choose Insert Step Clip from the context menu.

Insert from the Track Header

Another way is to select the track where you'd like the Step clip to go, position the cursor where you'd like it to start, then right-click on the track header and select "Insert Step Clip".

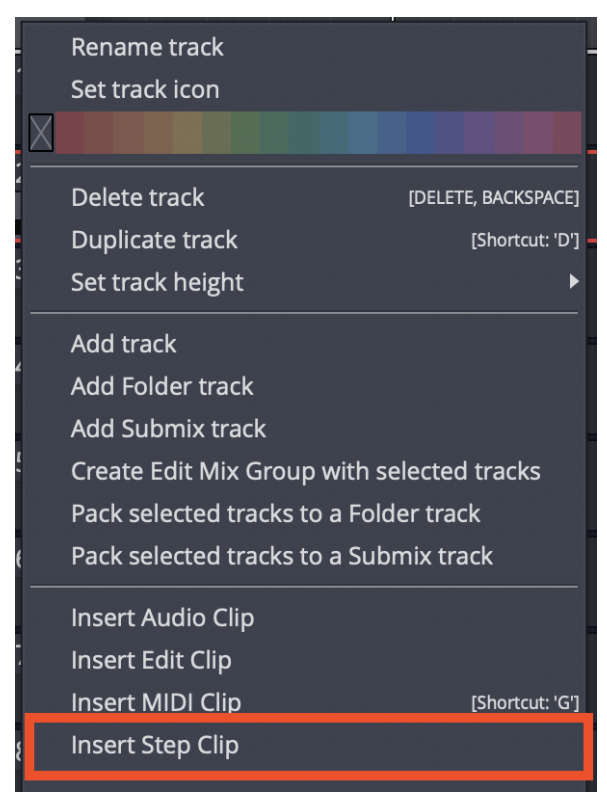

Right-click Track Header

Insert from Track Actions

Select a track by clicking on the track name. In Actions, click "Insert New Clip > Insert New Step Clip."

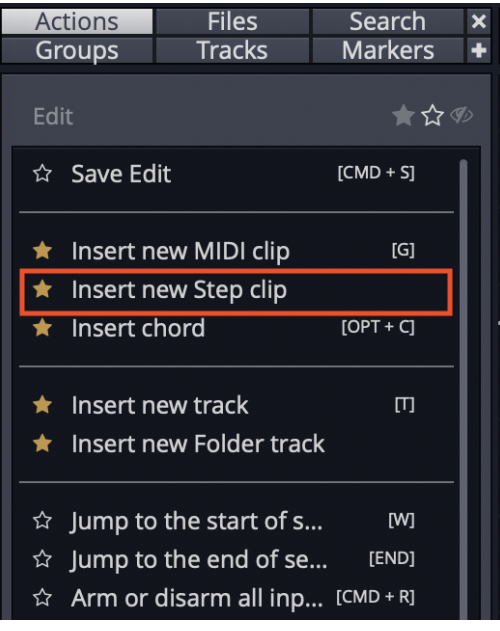

Insert from Track Actions

#### Inserting a Step Clip Preset

Since you can save Step clip setups as presets, a great way to get a starting point is to drag in a preset. You can find any existing Step clip presets in the Browser Presets tab. Filter or search by "Step clip".
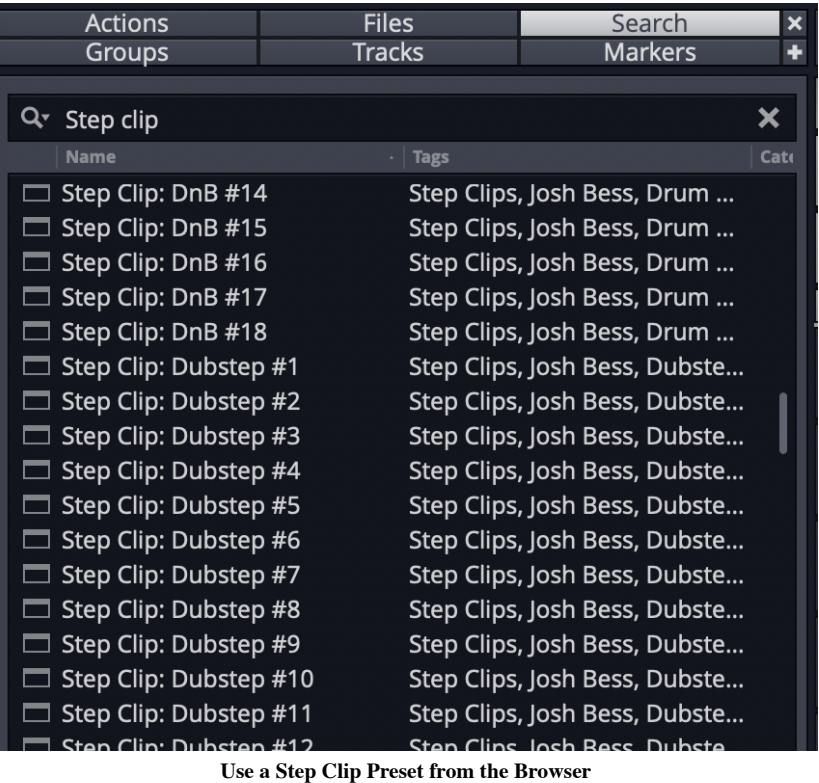

Waveform includes a wide variety of Step clip presets to get you started.

# Programming a Drum Beat with a Step Clip

Once you insert a new Step clip, notice that the rows are pre-assigned to General MIDI drum notes. This makes it really fast to get started programming beats.

Tip: Use one of the Waveform drum instruments - Micro Drum Sampler, Drum Sampler, or Multi Sampler. Add the instrument first and load a preset drum kit. Next, insert a blank Step clip. The row names will match the pad names of the preset!

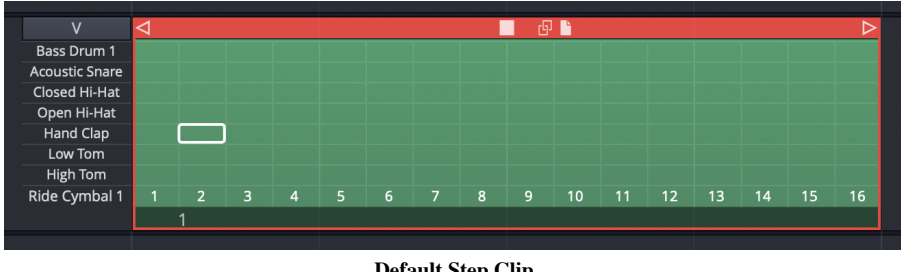

Default Step Clip

Here are the basic steps to programming a drum beat using a Step clip:

- 1. Insert a drum instrument onto a track and select a preset.
- 2. Insert a Step clip on the track.
- 3. Set Loop in and Loop out over the Step clip and turn Loop on.
- 4. Start playback, and turn notes on and off by clicking on the individual note cells.

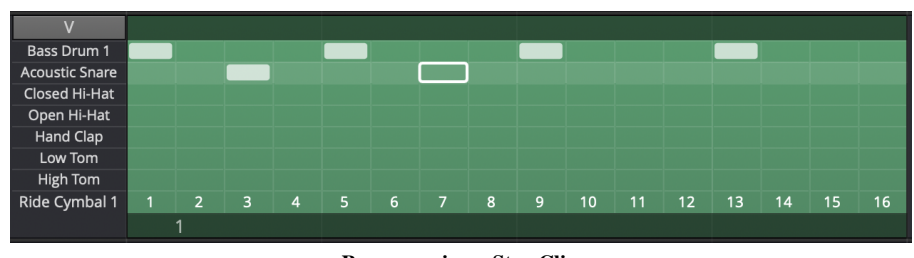

Programming a Step Clip

As you toggle notes you will hear the result. You are are now programming a variation!

Video Clip: This video overview is a great way to get a better understanding of how all this works. While the video was created using Tracktion version 6, the workflow is almost identical in Waveform version 8.

### **Step Clips Overview**

# Step Clip Actions & Properties

A Step clip has a header that is similar to that of MIDI clips and Audio clips. Click the header to reveal all the actions and settings in Actions. The following things are the most important when working with Step clips:

|                             | Edit > Track > $Clip$        |    |  | ★☆多       |
|-----------------------------|------------------------------|----|--|-----------|
| $\bigstar$                  | Name: New Step Clip          |    |  |           |
| $\bigstar$                  |                              |    |  |           |
|                             | ☆ Start:                     |    |  | 3, 1, 000 |
|                             | ☆ Length:                    | 1, |  | 0,000     |
|                             | ☆ End:                       |    |  | 4, 1, 000 |
|                             | ☆ Offset:                    | О, |  | $0$ , 000 |
|                             | ☆ Speed: 1.000               |    |  |           |
| $\boldsymbol{\hat{\Sigma}}$ | <b>Reset Ratio</b>           |    |  |           |
| ☆                           | MIDI Channel: 1              |    |  | $+$       |
|                             | $\star$ Velocity: 100.0%     |    |  |           |
| $\bigstar$                  | Mute                         |    |  | ∩         |
|                             | ☆ Clear All Variations       |    |  |           |
|                             | ☆ Remove Unused Variations   |    |  | ×         |
| ☆                           | <b>Repeat Whole Sequence</b> |    |  | Ø         |
|                             | ☆ Add a row                  |    |  |           |
|                             | ★ Create Preset              |    |  | ▶         |
| ☆                           | <b>Load Preset</b>           |    |  |           |
| ☆                           | Convert to MIDI Clip         |    |  |           |
| $\bigstar$                  | <b>Render Clip</b>           |    |  |           |
|                             | ☆ Select Clips               |    |  | ▶         |
|                             | ☆ Set Edit Tempo             |    |  |           |
|                             | ☆ Split Clips                |    |  |           |
|                             | ☆ Move Clip                  |    |  |           |
| ☆                           | <b>Delete</b>                |    |  |           |

Click the Header for Step Clip Actions

#### Name

Give your Step clip a descriptive Name. This will be particularly helpful when you go to save a Step clip as a preset. The Step clip name is used as the basis for presets.

#### Color

Use the color selection to give your Step clip a unique color.

#### Clear All Variations

Clear All Variations clears all the notes from all variations for this Step clip.

Warning: Clear All Variations clears all variations whether you can see them or not. Fortunately, you can click Undo (Cmd + Z / Ctrl + Z) if you change your mind right after zeroing out all your variations!

With Step clips, you can string together a series of pattern sections - each one assigned to a variation. Delete All Unused Variations remove any variation that is not in use.

Add Row

Add Row inserts a row as you might expect. You can also insert a row using the context menu for the Step clip header or Step clip row header.

Render Clip

Use any of the *Render Clip* options to convert a Step clip to an Audio clip.

Note In the Render dialogue box, make sure you have Pass Through Plugins selected. If you don't, the resulting audio clip will be silent.

Standard Clip Operations

Step clip properties also includes Select Clip, Set Edit Tempo, Split Clips, and Move Clip. These are standard operations shared by all the other kinds of clips.

#### Convert to MIDI Clip

Convert to MIDI Clip is an important feature of Step clips. This will convert any selected Step clips to a MIDI clip. This allows you to continue editing in the MIDI editor, using the piano roll view.

#### Create Preset

Create Preset gives you tools to create presets from Step clips. Presets are searchable from the Browser. Delete

Delete allows you to delete the selected Step clip. Alternatively, just select the Step clip, press Delete, Backspace, or Cmd +  $X /$  Ctrl + X. Any of these will delete a clip.

**Tip** Just like any other clip, Step clips can be copied (Cmd + C / Ctrl + C), pasted (Cmd + V / Ctrl + V), or duplicated (D).

Step Clip Header Context Menu

Right-click the Step clip header and the most essential actions are available from the context menu.

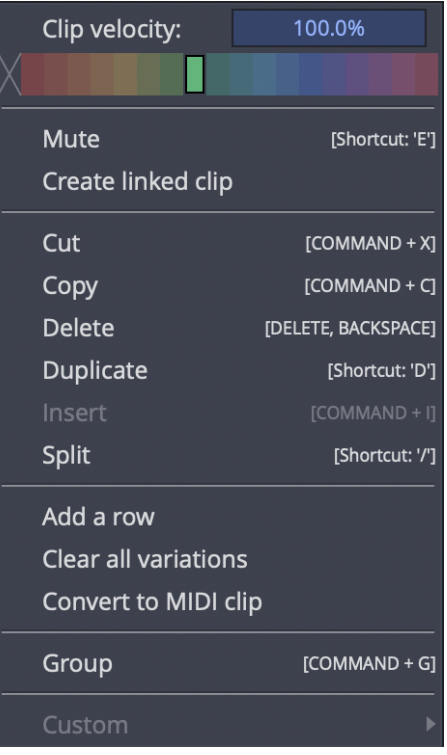

Step-click Context Menu (Right-click)

# The Step Clip Footer

When you click on the Step clip footer, you select the pattern section and its variation. The active variation number is indicated on the footer. Click the footer to see the most important actions in a popup context menu.

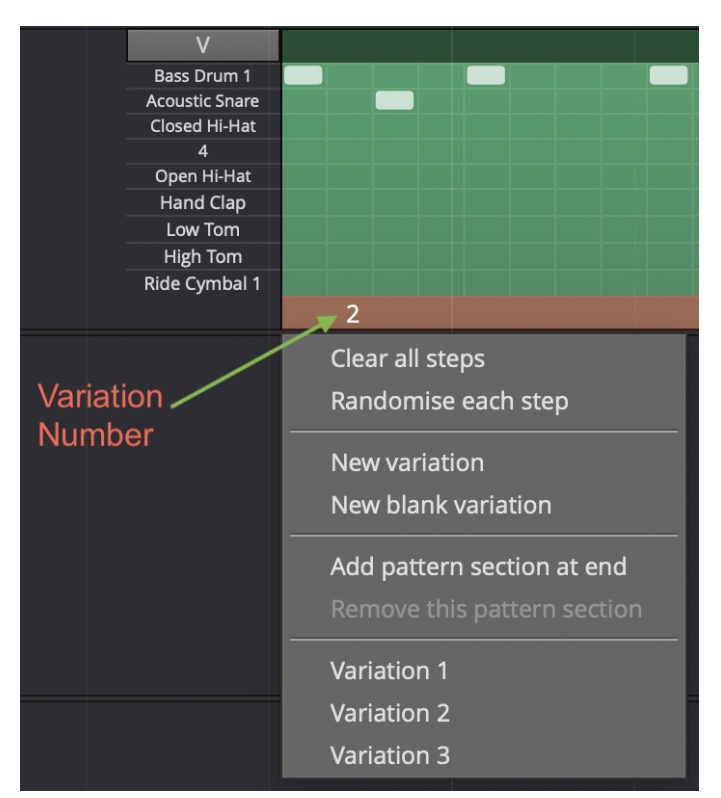

Section Footer Context Menu

If you have more than one pattern section in a Step clip, you select a specific section by clicking its footer. Rightclick a footer (or click the footer if the clip's already selected) to pop up the context menu. All of the actions also appear in Actions and Properties.

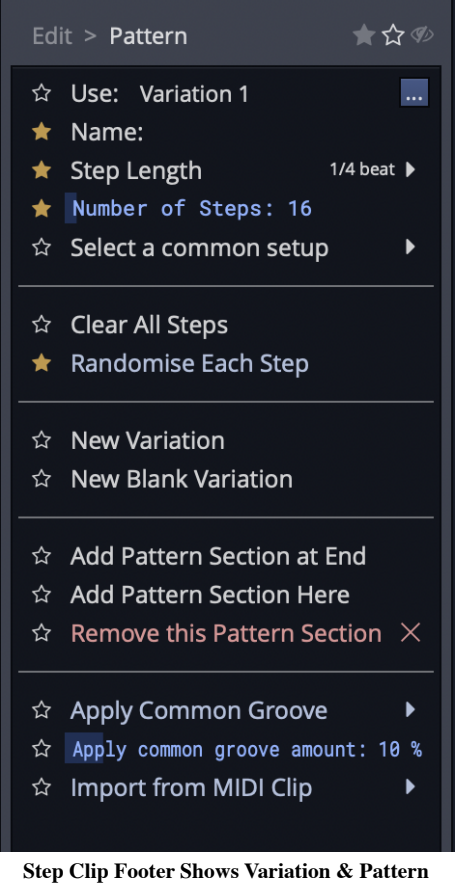

Section Options

Note: The pattern section and variation numbers are shown in the title line of Properties when a footer is selected. For example, "Section 1 (Pattern 8)."

# Variation Options

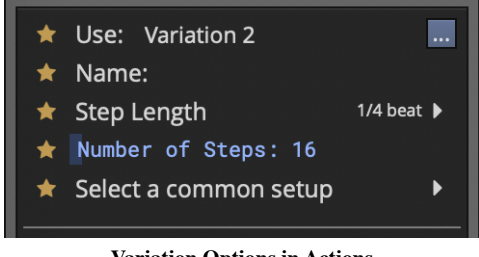

Variation Options in Actions

Use (Set Active Pattern)

"Use" sets which variation to use for this pattern section. You can also set this from the footer context menu.

Name

Give your clip a meaningful name if you want.

Step Length

By default, step length is one-quarter beat. This means each beat is divided into four steps. This creates a 16 step sequencer. If you change this to some other value, it will change it for this variation but not for the entire Step clip.

Number of Steps

Number of Steps is the number of steps in the variation. By default, this is 16. With a step length of onequarter beat and the Number of Steps set to 16, each beat in 4/4 timing is divided into four steps. This is the

most common setup for a step sequencer. This also gives you one bar of music. Select a Common Setup

"Select a common setup" gives you preset combinations of *Step Length* and *Number of Steps* to create one or two bar variations.

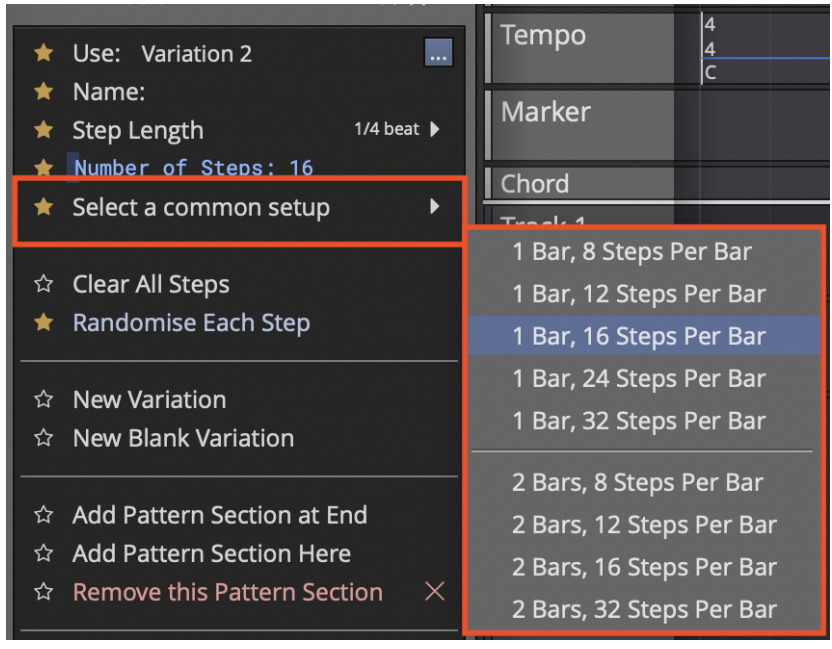

Select a Common Setup in Actions

# Step Clip Variation Actions

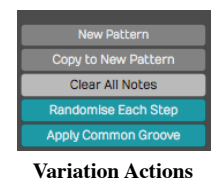

Clear All Steps

Clear All Steps clears all steps of any notes that have been turned on. This is a simple way to erase the variation and start over with some new programming.

Randomize Each Step

Randomly turns on and off notes at each step of the variation. This might give you some quick creative inspiration.

New Variation

Duplicates what you have to a new variation. The variation number is automatically assigned.

New Blank Variation

Creates a new blank variation and makes it active. The variation number is automatically assigned.

Video Clip: Step Clips Randomize Each Step

Note: You can also randomize a row of notes. We'll get to that shortly.

Apply Common Groove is usually used to impart a swing feel. Here you selected a template. The most common settings are for basic swing. This setting applies groove to all rows in the Step clip. There is a way to apply groove to separate rows - we'll cover that a bit later.

Apply Common Groove Amount

With groove amount set to minimum the groove template selected in the previous option has no effect. Increase it for more and more impact.

## Step Clip Pattern Section Actions

These options are available from the Actions for Step clip footers. Some are available directly from the footer context menu as well.

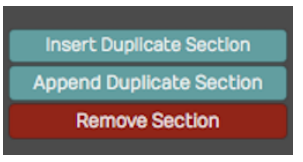

Step Clip Section Actions

Add Pattern Section Here

Puts in a new pattern section along with a copy of the variation and pushes any existing pattern sections to the right.

Add Pattern Section at End

Creates a new pattern section at the end along with a copy of the variation.

Tip: Keep in mind that you choose which variation to sue for each pattern section. Click the footer and select a variation.

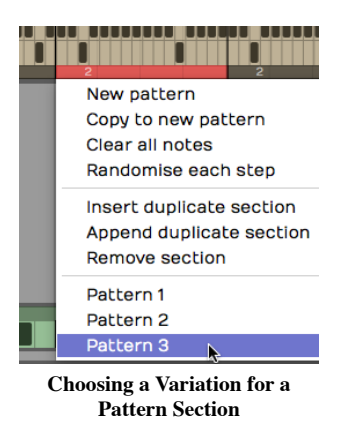

Remove this Pattern Section

Select a pattern section by clicking its footer. Choose "Remove the pattern section" from the menu or Actions. This doesn't remove any variations; they're still there and can be assigned to other pattern sections.

## Step Clip Row Properties

Each row of a Step clip has a name, and a variety of actions you can use to manipulate the notes on that row across all the pattern sections. Individual rows can be set to separate MIDI channels or even routed to different virtual instruments using the "Set Destination" option. We'll be covering that shortly.

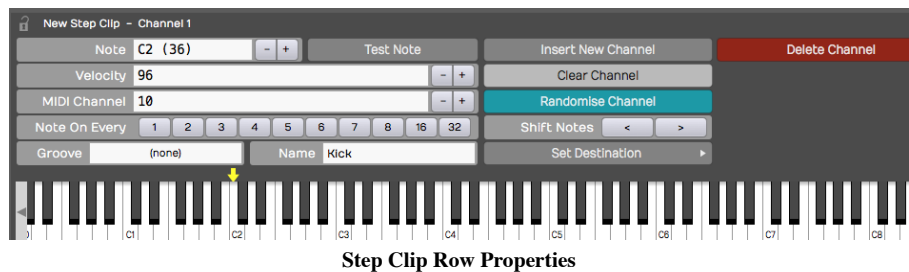

Here are the things you can do with Step clip rows:

Assign a Note Value

If you know the MIDI note value, then you can set it with the Note property. Alternatively, drag the yellow arrow along the virtual keyboard at the bottom of Properties and set it to the desired note there. As you drag the arrow, you'll hear the notes play.

Velocity

Velocity sets maximum MIDI velocity for the row. Using the Step clip V/G editor (more on that shortly), you can set each note to a percentage of this value. The default Velocity value is 96.

#### MIDI Channel

MIDI Channel sets the output MIDI channel number. If you're playing into a multi-timbral virtual instrument, then this would set which instrument is being played from this Step clip row.

### Note On Every

The *Note On Every* parameter is followed by a series of buttons. Those buttons complete the sentence "Note on every (blank) steps." For example, click 2 to mean "Note on every 2 steps."

### Groove

Earlier, I explained how you can set the groove for an entire Step clip and choosing Apply Common Groove. You can set the groove for an individual row using Groove. Also, if groove has been applied to the Step clip, that groove setting will show up here. In reality, groove is set at the row level. When you apply common groove it sets all rows to the same groove template.

Note: Typically groove is used to apply swing. Chose "Basic 8th Swing" or "Basic 16th Swing" to get started.

Video Clip: Step Clip Groove

#### Name

Name is the Step clip row name. As you hover the mouse pointer over a Step clip, row names appear along the left. If you want to set a unique name for a channel, then select the channel and update Name in Actions or Properties. These are often set to drum sounds like "Kick" or "Snare". You can also right-click any row now and choose "Rename row".

# Step Clip Row Actions

These actions are available from Actions or Properties when a Step clip row is selected. Key actions are also available from the row header context menu.

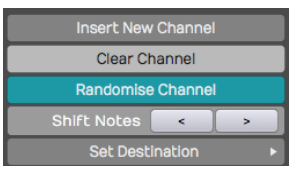

Step Clip Row Actions

Insert Row

Select a row and click *Insert Row*. This inserts a new row right after whichever channel you started from. Rows are always numbered from the top down, so if you insert a row all of the following rows get renumbered.

#### Clear Row

Clear Row simply erases any notes that have been programmed in to that channel.

#### Randomized Row

Randomize Row randomly selects an on or off state for each step that row. This applies to variations across all the pattern sections.

Shift Notes

The left and right arrow buttons following Shift Notes do exactly that - hey shift the series of notes in each step one increment left or one increment right per click.

## Set Destination

Set Destination opens up one of the coolest hidden features of Step clips. It allows you to choose which, of many, virtual instruments you assign that particular row. For example, you could have your bass drum being played by EZdrummer while your high hat is played by Drum Sampler. Then, you can set up a hand clap being played by some other virtual instrument.

Note: For this feature to function, Waveform automatically wraps the virtual instruments in a plugin rack. For the most part, Waveform handles the details automatically when you apply Set Destination.

Video Clip: Route Step Clips to Different Synths Video

## Deleting a Row

Select any row in your Step clip, click *Delete Row* to remove that entire row. All the following row numbers are then re-sequenced to keep them in numerical order.

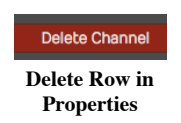

Tip: When programming Step clips, there's really no reason to have all eight default rows taking up space on your screen if you are not using that many. Use Delete Row to simplify your Step clips. It's easy to add another row at any time using Insert Row.

## Velocity Gate Editor

Take your Step clip programming to the next level using the Velocity Gate editor. When you click V/G in the upper left corner of any Step clip, the V/G view appears below the patterns. This give you a quick graphical view of the velocity per note for the selected row.

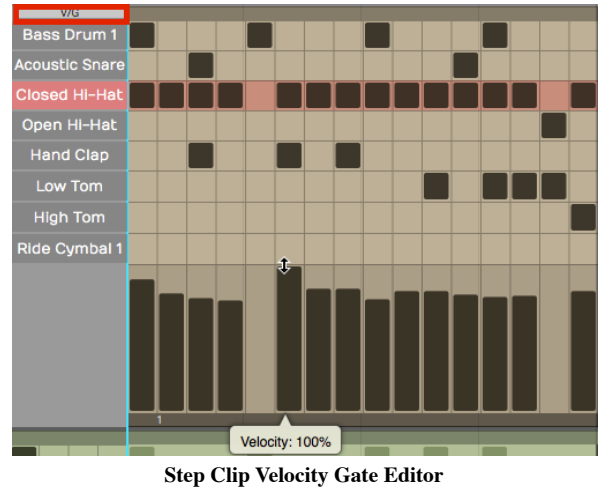

Here is how to use it:

- 1. Click V/G at the upper corner of the Step clip to toggle the V/G view. If you don't see it, expand the vertical height of the track a bit until it appears.
- 2. Select one the rows in your Step clip by clicking its name. The V/G editor shows the velocity of each note in a bar graph format. Click or drag within one of the velocity bars to adjust its percentage.

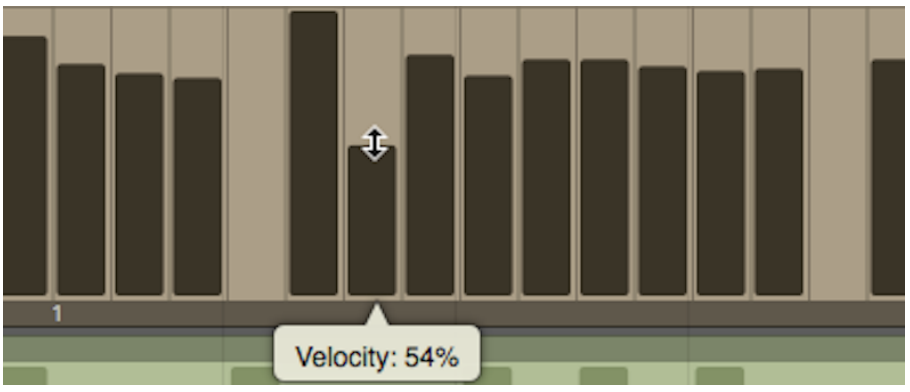

Adjusting a Velocity Bar in the V/G Editor

Note: The V/G setting is a percentage of the velocity value set in Actions or Properties for the row. By default it starts at 100%. If you want the notes to hit harder, then increase the row Velocity and adjust the V/G percentage to taste.

1. To adjust the velocity for a series of notes, hold down Shift and drag across the bars. This allows you to paint in velocities for an entire sequence of notes. This is really useful for rows with lots of notes like highhats or snares.

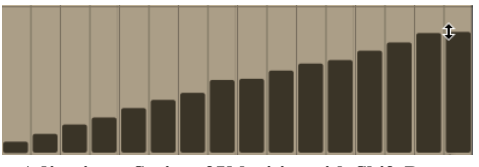

Adjusting a Series of Velocities with Shift Drag

1. You can also gate the length of notes by dragging the right side of any velocity bar to narrow it. This gives you freedom to get gated, glitchy notes if you want, or just to tighten up the hits.

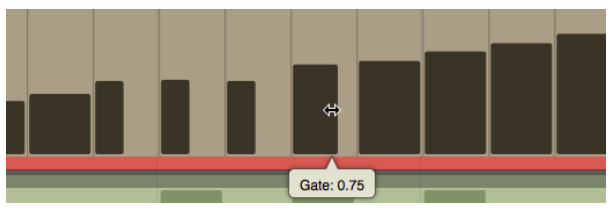

Adjusting Note Gating in the V/G Editor

Video Clip: Step Clip Velocity/Gate

# Looping Step Clips

Step clips are always in loop mode. Grab right trim handle at any time to loop it over part or all over you song. By contrast, MIDI Clips and Audio clips have a loop mode that allows you to roll out repetitions by dragging the right trim handle.

| __<br>----- | --<br>,,,,,,,,,,,,,,,,,,, |  |  |  |
|-------------|---------------------------|--|--|--|
|             |                           |  |  |  |
|             | ø                         |  |  |  |

Looping a Step Clip

If your Step clip loops only the last pattern section, enable Repeat Whole Sequence in Actions or Properties.

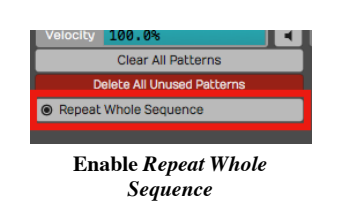

# Render a Step Clip to MIDI

When you get to a point where you want to do more detailed ending on your Step clip sequence, convert it to a MIDI clip and use the MIDI editor. To do this, right-click the Step clip header and choose Convert to MIDI clip. A MIDI clip is created, replacing the Step clip.

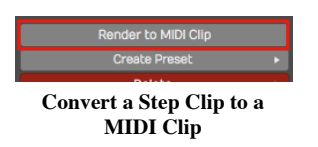

## Step Clip Presets

Waveform includes the ability to save presets of your Step clips. This is very useful for creating a library of sequences for use in future productions. You may want to create presets and use them as templates, holding your preferred starting points for Step clip channel assignments and names.

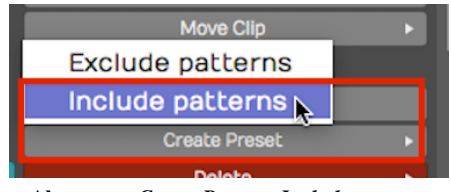

Always use Create Preset > Include patterns

To save a preset, select the Step clip by clicking the header. Then click Create Preset > Include patterns in Actions. You can name and tag your preset. To find it later choose Load Preset. Alternatively use the Browser Presets tab and filter by Step Clips.

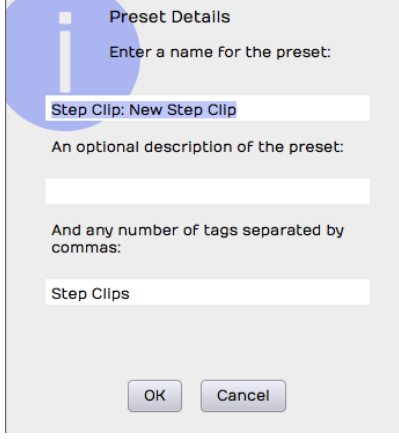

Preset Details Dialog Box for a Step Clip

Tip: I suggest you always use Create Preset > Include patterns. Create Preset > Exclude Patterns is also available, but that will always have the default 16 step blank pattern since the save function doesn't include any patterns. If you use this option, you may be disappointed to see that presets don't appear to save correctly. If you want a blank preset, clear all the notes, then save it using Create Preset > Include patterns.

# Moving On

Step clips are incredibly powerful and a fun way to work with MIDI data and virtual instruments. They are also unique to Waveform. Use this tool as a secret weapon for creating cool and expressive beats!

Video Clips: Check out this tutorial series to learn more about Step clips:

**Step Clips Overview Step Clips Velocity/Gate** Step Clips Randomize Each Step **Step Clips Groove Step Clips Route Channels to Different Synths** 

# Chapter 29 - Using Plugins

In this chapter, we will show you how to apply effects plugins using the In-line mixer or the separate mixer window.

Note: Scanning plugins and setting up a favorites plugin list are done on the Settings tab, Plugins page. Check the reference section Chapter 70to learn more about that.

## The In-line Mixer

The In-line mixer section resides along the right side of the Edit, and completes the left-to-right signal flow on each track. You can open and close the Mixer using the open/close icon at the upper right, or also using keyboard shortcut M.

 $\overline{\phantom{0}}$  $\overline{a}$ ٠ М  $+0.0 dE$ S М +0.0 dB s

Button to Open Close the In-line mixer (M)

Whenever you create a new track, it will automatically have a *Volume & Pan* plugin and a *Level Meter* plugin inserted. These behave just like any other plugin. You can change the order, remove them, or even add additional instances of them on the same track.

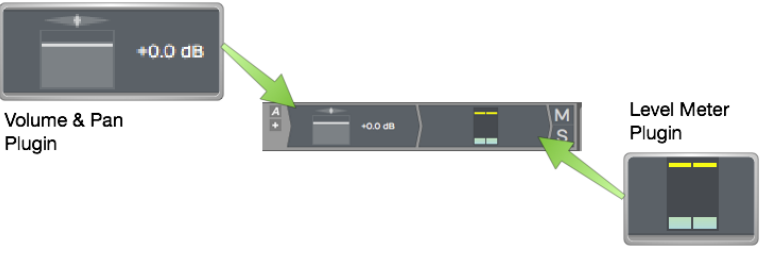

Default Plugins Volume & Pan and Level Meter

For example, you might want a level meter before and after a compressor. Of course, you can add other plugins, both built-in and third party to the Mixer section.

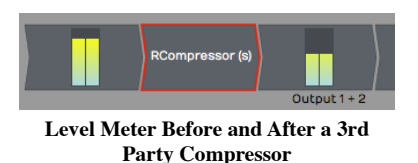

Tip: Each Mixer channel is stereo. If the track contains mono clips, you will still typically want to choose stereo versions of plugins for the Mixer, as mono plugins will only effect the left side of the signal.

# Adjusting the Size of the In-line Mixer Section

Try moving the mouse pointer from the arrangement slowly to the Mixer section. As your pointer crosses over from the arrangement to the Mixer, notice the vertical highlight line.

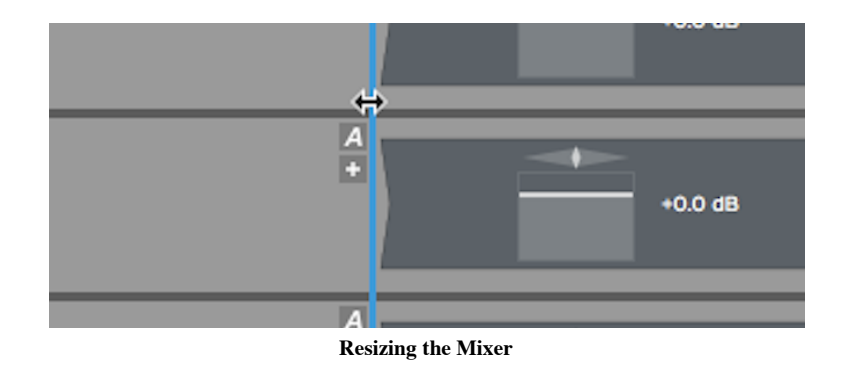

Drag the highlight line to the left to expand the Mixer section. If you drag it right, then you can make the Mixer section smaller. All of the plugins on the Mixer are dynamically resized.

**Tip:** If you accidentally delete, change, or move a plugin, or simply change your mind, click *Undo* on the Menu  $(Ctrl + Z / Cmd + Z)$  to restore it.

# Working with Plugins

You can fully customize the mixer for each track by inserting a chain of plugins. This is one of the most compelling features of Waveform, as there is no need to switch between a horizontal track view and a vertical console view.

Here are the essentials for working with plugins in the Mixer:

Inserting Plugins

To insert additional Waveform plugins or third-party plugins, drag the Plugin Object to a track and then select the plugin that you would like from the list.

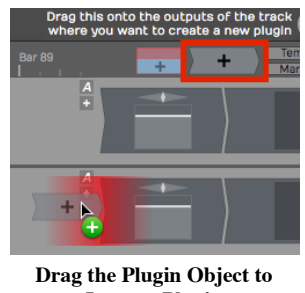

Insert a Plugin

For third-party plugins, the UI window will pop up. Apart from the core built-in plugins, each has its own graphical user interface.

Right-click to Insert

Right-click on any existing plugin and select *Add new plugin*. This pulls up the plugin selector menu and you may pick any plugin to add. It will be added to the left of plugin you started from.

Note: If you don't see some of your plugins, review the previous chapter that details how to scan your system for all available plugins.

### Plugin Properties

To select a plugin, click on it. When selected, Properties shows a wide variety of settings and actions related to that plugin. Most of the built-in plugins have the entire user interface in Properties.

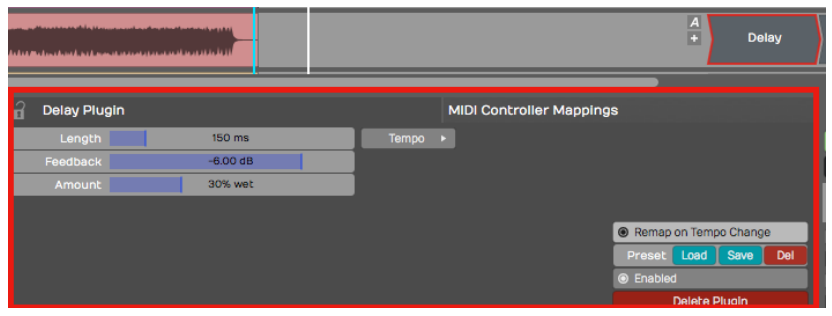

Select a Plugin to See its Properties

## Duplicating Plugins

To duplicate a plugin, select it and press D. This gives you a new instance of the plugin to drag to a different position or to another track.

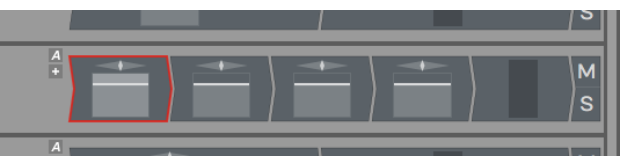

Duplicate Plugins by Pressing D

## Deleting Plugins

To delete a plugin, simply select the plugin and hit Delete or Backspace. You may alternatively click the red Delete Plugin button in Properties.

## Moving Plugins

To move a plugin from one track to another track, simply grab the plugin and drag it wherever you would like to put it, even to a different track. As you drag, a red insert illumination will appear showing where the plugin will be after you drop it.

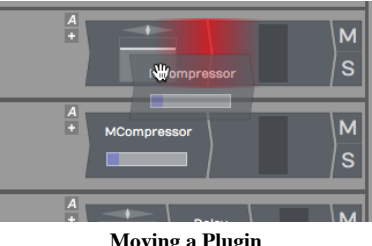

Moving a Plugin

## Copying Plugins

To copy a plugin, hold down Opt / Alt and drag it to where you want the copy. Alternatively, press D to duplicated it then drag the duplicate to the target location.

## Bypassing a Plugin

To bypass a plugin, select the plugin then turn off Enabled in Properties. Or, simply select the plugin and press the keyboard shortcut F. A bypassed plugin appears with a red X through it on the Mixer.

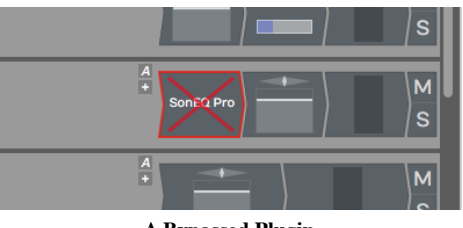

A Bypassed Plugin

Tip: You can bypass several plugins at once, by first selecting them and then pressing F.

# Assigning a Quick Control Parameter

You can assign a quick control parameter to any instance of a plugin. This allows you immediate access to tweak one parameter without mousing back to Properties or opening the UI for the plugin. For example, I often set the mix control for delay plugins as quick control.

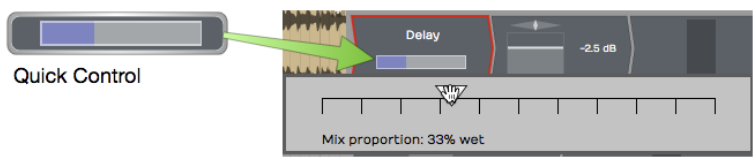

Delay Mix Set as a Quick Control Parameter

To set up a quick control parameter, right-click the plugin and choose Select quick control parameter. Next, choose which parameter to use.

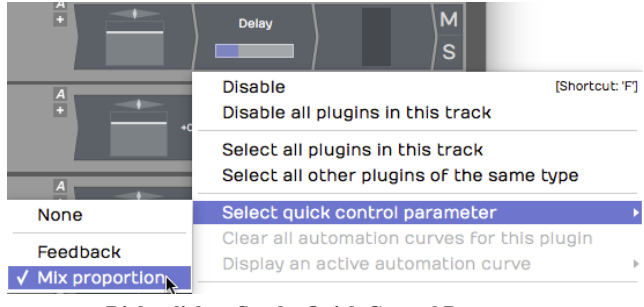

Right-click to Set the Quick Control Parameter

Waveform Delay has only two parameters, but many third-party have many more to to choose from.

# Third-Party Plugins

Third-party plugins are inserted in the same way as built-in plugins. One difference is that the UI (user interface) does not appear in Properties. Each plugin has its own UI window.

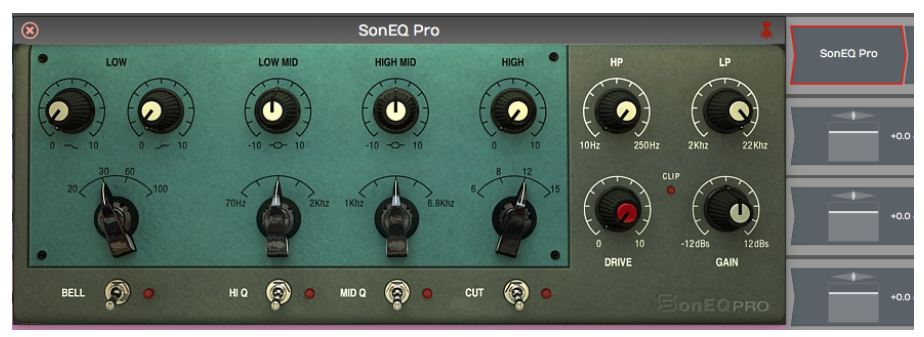

Sonimus SonEQ, an Example 3rd Party Plugin

To open the UI for a third-party plugin, double-click the plugin in the Mixer.

Note: You can change to a single-click to open plugin windows the Settings Tab, Plugins page. The parameter is Opening Plugin Windows.

|                                                                                                    | Opening Plugin Windows Single-click on a plugin to open its GUI window                                                      |  |  |  |  |
|----------------------------------------------------------------------------------------------------|----------------------------------------------------------------------------------------------------|--|--|--|--|
|                                                                                                    | Pinning Plugin Windows V Single-click on a plugin to open its GUI window<br>Double-click on a plugin to open its GUI window |  |  |  |  |
| awan ang kalamatan ang kalamatan ng Kabupatèn Kalamatan Sumu ng Kabupatèn Kabupatèn Kabupatèn Kalamatèn Kabupa |                                                                                                    |  |  |  |  |

Setting to Open Plugins with a Single-click

# Searching for Plugins

The Waveform Browser includes a Search tab. This allows you to search for plugins. When you find one you want to use, drag it to your Edit. Here are the steps:

- 1. Open the Browser and click the Search tab
- 2. Type in a few characters of the name of the plugin
- 3. From the search results, drag the plugin from the Browser to the Mixer.

| slate                        |      |               |                      |  |
|------------------------------|------|---------------|----------------------|--|
| Name                         | Tags | Category      | Manufacturer         |  |
| <b>Plugins</b>               |      |               |                      |  |
| <b>WE Slate Digital FG-X</b> |      | <b>Effect</b> | <b>Slate Digital</b> |  |
| <b>ID</b> Slate Digital FG-X |      | <b>Effect</b> | <b>Slate Digital</b> |  |
| <b>Vst</b> Trigger 2         |      | <b>Effect</b> | Steven Slate         |  |
| <b>M</b> Trigger 2           |      | <b>Effect</b> | <b>Steven Slate</b>  |  |

Searching for Plugins Using the Browser, Search tab

The search uses an index that includes plugin names, tags, and manufacturer. We covered how to set tags in the previous chapter.

Tip: It often helps to disable the options for *Loops* and *Presets* when searching for a specific plugin. This gives you more targeted results.

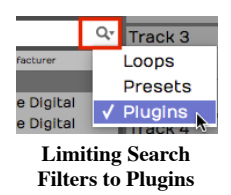

# Using Master Plugins

To apply processing to the full stereo mix, add plugins to the Master section. The drop target says Drop Master Plugins Here.

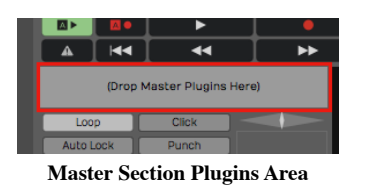

Typically, you may put a bus compressor, a limiter, and maybe an EQ on the master. Another great option is Waveform's own Final Mix plugin, which combines all of those functions in to one package expressly designed for use on a full mix.

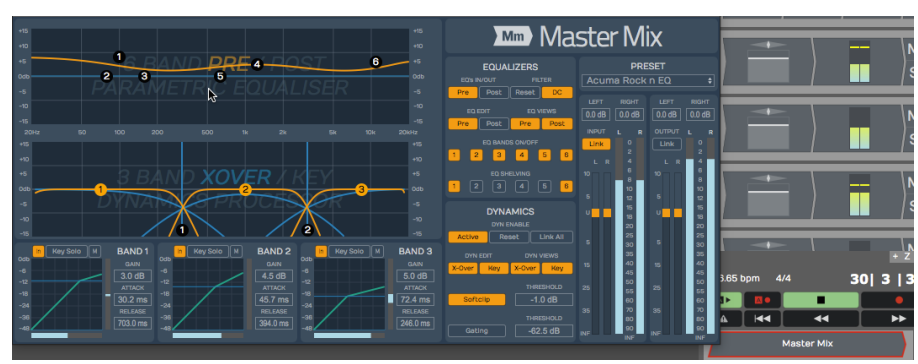

Master Mix inserted in the Master Section

Tip: You can right click the *Drop Master Plugins Here* area then choose *Add new plugin* to open the plugin selector menu. You may find this a bit faster than dragging the plugin object down there!

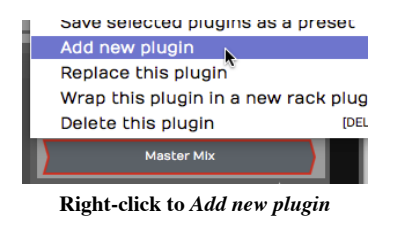

# Chapter 30 - Built-in Effects Plugins

The Waveform built-in effects are really quite simple. They act as plugins that you can combine to build up more complex effects chains in the mixer, or within plugin racks. While we won't touch on every single effect here, we will go over the essential ones. Let's get started.

# Waveform Effects

Drag the plugin object to the mixer and select Waveform Plugins. You'll see the list of built-in effects.

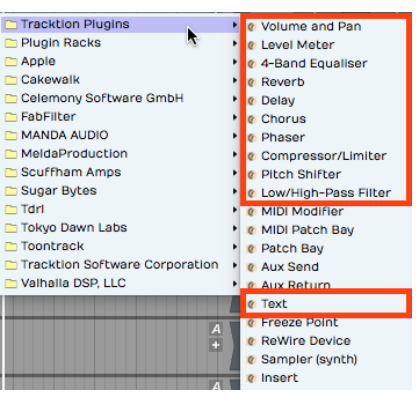

Built-in Plugin Effects in Waveform

In this chapter, we will go into more detail about the plugins hightailed in the image above. The other effects provide specialized functions, or are not typical audio effects. We'll get into some of those in later chapters.

# Volume & Pan Plugin

Whenever you create a track, you will see a *Volume & Pan* plugin at the right in the mixer section. This gives you basic level and pan controls like you'd expect to find on any mixer channel. Since the Waveform mixer is made up of plugins, the Volume & Pan plugin can be moved before other plugins or deleted entirely. You can even add another *Volume & Pan* and use it as a trim control for gain staging.

Adjusting Volume

To control volume, click and drag the volume slider up and down. A large volume slider appears as drag giving you nice readable dB markings for fine level adjustment. The numeric value for Volume setting appears in Properties.

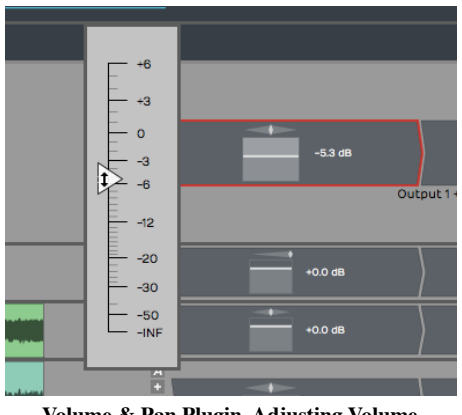

Volume & Pan Plugin, Adjusting Volume

## Adjusting Panning

The pan adjustment works similarly. Click the panner graphic then drag left or right to adjust left to right stereo positioning.

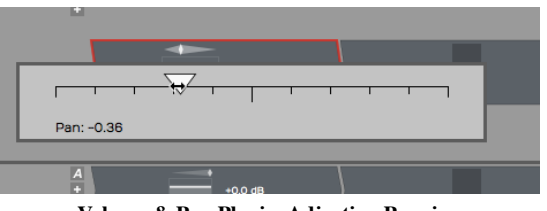

Volume & Pan Plugin, Adjusting Panning

Resetting Controls

To reset either *Volume* or *Pan* to their default position, hold down Opt / Alt as you click the control. Properties

With a *Volume & Pan* plugin selected its values and actions appear in Properties.

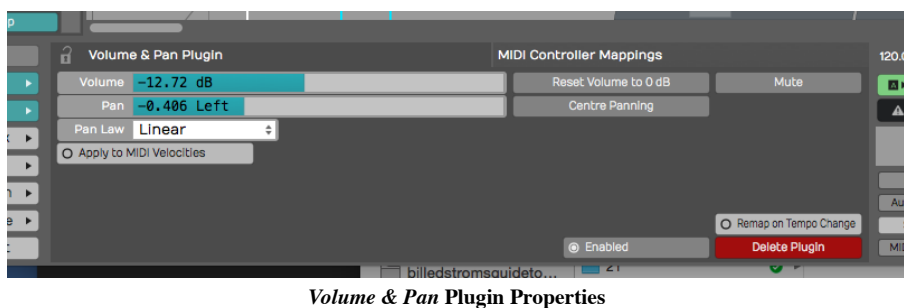

The *Volume* slider is repeated in Properties along with buttons for *Reset* and *Mute. Pan* is repeated in Properties along with a *Centre Panning* button that resets panning.

Pan Law

Properties also holds a setting for *Pan Law*. By default this is set to *Linear* but you can change it to other popular formats. For example, many DAWs use a -3 dB pan law so that as you pan to the center it lowers the volume slightly to make it easier to keep a track in balance as you adjusting panning.

**Tip:** To apply a velocity offset to notes going into a virtual instruments, insert a *Volume & Pan* plugin before it and enable Apply to MIDI velocities. Adjust the fader to offset MIDI velocity to increase or reduce the velocity. This is a quick way make your MIDI drums hit harder - much easier than going back to editing the MIDI data. This only works if you insert *Volume & Pan* ahead (to the left) of the virtual instrument.

## Level Meter

The Level Meter plugin is also at the right end of the mixer for every track by default. Level Meter is stereo and shows what the left and right levels are doing.

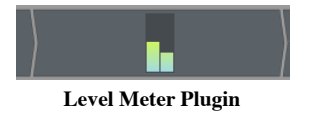

When you select a *Level Meter*, Properties displays a large horizontal version of the meter, that also includes dB markings.

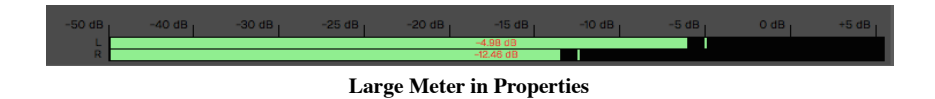

The meter indicates signal overload with a red indicator at the top of the meter. You can reset the meter by clicking the red overload indicator.

**Tip:** To clear all overload indicators in the Edit, right-click any level meter and choose *Reset all overload indicators* ( Backslash ).

By default the Level Meter is set to peak mode. This is typical of the metering in most DAWs. You may change the meter mode in Properties or from the right-click menu. Here is an explanation of each of the modes:

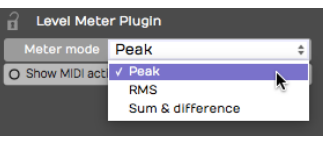

Meter Modes for the Level Meter Plugin

Peak Mode

Peak mode shows the digital peak. This is the normal mode for Waveform and most other DAWs. From a technical point of view, you want to keep this out of the red to prevent ugly digital clipping.

RMS Mode

To get a sense of the overall perceived volume your signal, try RMS mode; it emulates the response of legacy VU meters and gives you a better indication of how loud one track is perceived, compared to others.

Sum & Difference Mode

Sum  $\&$  difference is a specialized mode that gives you a visual representation of both the level and the stereo spread. The left part of the meter shows the level of sum of left plus right. This represents the combined level of the stereo signal.

The right side of the meter shows the difference between left and right. The more difference you see the wider the stereo spread between the two channels. This gives you a visual indication of stereo spread. If both channels are playing exactly the same thing, then left minus right will cancel to zero and the right side of the meter will show no activity: a mono signal.

Tip: The level meter will also indicate MIDI activity if you enable Show MIDI activity in Properties. This can be a very useful diagnostic if you ever wonder why a virtual instrument is not triggering.

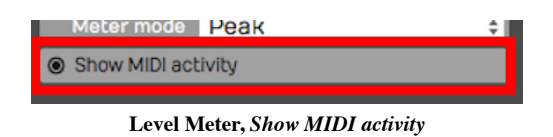

# The 4-Band Equalizer

The 4-band Equalizer has a graphical interface that shows up in Properties. You'll immediately notice that there are four bands, which correspond to four movable nodes on the frequency response plot. The high band and the low band are shelving filters, the middle two bands are peaking filters.

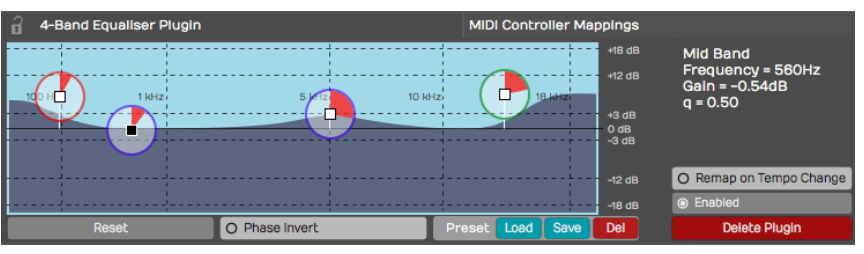

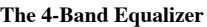

To adjust the gain of any of the bands, grab the node directly in the middle by the small square and drag up or down. To set the frequency of any band, drag the node left or right. To adjust the width (or Q) of the filter drag within the perimeter of the node clockwise to make the band narrower or counterclockwise to make it broader.

On the shelving bands, drag clockwise to make the slope increase or drag counterclockwise to make the slope shallower. As you adjust these values you'll see the actual numeric values over to the right for *Frequency*, Gain, and  $Q$ .

Just under the frequency plot, notice the Reset button. Click Reset to return all four bands back to their default values giving you a flat frequency response plot.

Also, the notice the controls for saving and loading presets. Using these you can create a library of common presets to use in your mixing projects. The 4-band Equalizer is very simple and the graphic adjustment makes it very quick to sweep through the frequencies to quickly locate your cuts and boosts.

## Reverb

Waveform's *Reverb* plugin doesn't have a fancy user interface; You get just a few simple sliders. It is however a very effective, low-CPU tool to add some depth to a track, and may be all you need to get a nice variety of reverb sounds.

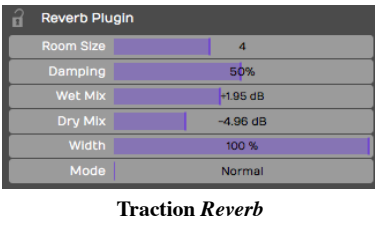

Tip: You may find it speeds up mixing to assign Wet Mix (Wet Level) as the quick control parameter when using Reverb. Mixing with a little reverb on a track gives you another dimension to mix with, in addition to level and panning. More reverb pushes the track further back, less reverb sounds closer. Combine that with left and right placement from panning for more spacious mixes.

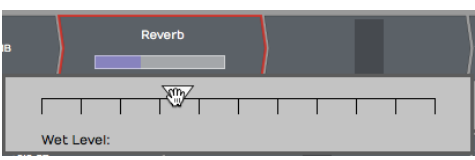

Reverb, Wet Level as the Quick Control Parameter

# **Delay**

The Waveform Delay is an extremely simplified mono delay effect, with delay times up to one second. You control Length with a slider, allowing you to enter delay times between zero and 1000 milliseconds. You can also adjust the Feedback amount with the Feedback slider, from no feedback all the way up to 0 dB (which is essentially full feedback). The *Amount* parameter is a mix control, and allows you to set the percentage of the

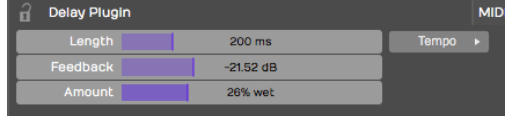

effected signal to pass through.

The Delay plugins also has a Tempo parameter. It is not really a host sync, but rather just helps you calculate delay times based on musical divisions of the beat at the current tempo.

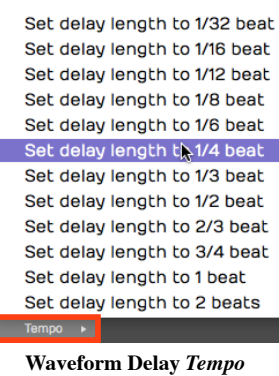

**Selection** 

For example, if you want to get an eighth note delay, click *Tempo* and select Set delay length to 1/2 beat and it calculates that delay time and sets the value int Length. It is a one time calculation; If you change the Edit tempo, then you need to set it again.

# **Chorus**

The Chorus plugin gives you the classic chorusing effect. It works as a type of doubling effect but it provides a shimmery, smooth quality. It can be used on just about any source, but is common on guitars, pads, electric pianos, bass, and vocals.

| op |                      |                   |  |  |
|----|----------------------|-------------------|--|--|
|    | <b>Chorus Plugin</b> |                   |  |  |
| ь  | <b>Depth</b>         | 3.0 <sub>ms</sub> |  |  |
| ь  | Speed                | $1.0$ Hz          |  |  |
|    | Width                | 50%               |  |  |
|    | Amount               | <b>50% Wet</b>    |  |  |
|    |                      |                   |  |  |

The Chorus Plugin Parameters

To get the classic chorus effect, the plugin modulates the delay time; the delay time is gradually changing, getting longer and shorter. The amount of variation is controlled by the *Depth* parameter. The *Speed* slider controls the quickness of modulation to get results from warbling to smooth. The Width slider adjusts how far apart the dry signal and the wet signal are panned to give you a wide stereo effect or a narrow doubling. Finally, Amount controls the overall mix of the original signal with the chorus effect.

# The Phaser

Phase shifter pedals became popular in the late '60's and during the '70's. It gives you an intense swirling impression you will instantly recognize. While a phaser is most commonly used as a guitar effect, it is also frequently used on synths or any track that needs some movement.

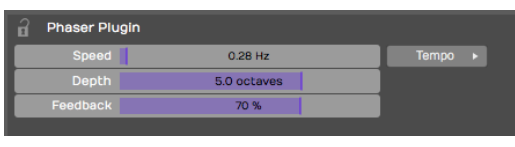

The Phaser Plugin

The *Speed* parameter controls the speed of the LFO that modulates the phase shifting effect. Depth controls the number of octaves the phase shift will sweep through. Feedback lets you adjust resonance which makes the phasing more or less intense. The Tempo parameter allows you to set the Speed of the LFO to a musically useful division of a beat based the current tempo.

Tip: As you work with effects you can easily change the order of effects on any track by grabbing the plugin and dragging it left or right. As you drag, a red drop target will glow in the spot where the effect will be inserted when you drop it.

## The Compressor/Limiter

Waveform's *Compressor/Limiter* is a very basic compressor, that includes most of the common parameters you expect to find in a compressor: Threshold, Ratio, Attack, Release, and make-up gain (Output).

| $\overline{1}$          | Compressor/Limiter Plugin | <b>MIDI Controller Mappin</b> |
|-------------------------|---------------------------|-------------------------------|
| <b>Threshold</b>        | $-6.00$ dB                |                               |
| Ratio                   | 2.00:1                    |                               |
| <b>Attack</b>           | $100.0$ ms.               |                               |
| Release                 | 100.0 ms                  |                               |
| Output                  | $+0.00$ dB                |                               |
|                         |                           |                               |
| O Use Sidechain Trigger |                           |                               |
| Sidechain Gain          | $+0.00$ dB                |                               |

The Compressor/Limiter Plugin

As the signal goes above the *Threshold*, the compressor reduces the output signal by the amount set by *Ratio*. So, if you set Ratio to 4:1, Attack sets how long it takes for the 4:1 ratio to fully kick in. Release is the amount of time it takes for the compressor to recover after the signal goes back below the threshold.

You can set *Threshold* and the *Ratio* by dragging the appropriate nodes on the frequency response transfer plot.

Compressor/Limiter functions as a limiter when you set the Ratio to the maximum of 20:1. When used as a limiter you also want to set a very fast attack time. In this mode it really clamps down on transients.

|                         | Compressor/Limiter Plugin | <b>MIDI Controller Mappir</b> |
|-------------------------|---------------------------|-------------------------------|
| <b>Threshold</b>        | $-6.00$ dB                |                               |
| Ratio                   | 20.00:1                   |                               |
| <b>Attack</b>           | 3.0 <sub>ms</sub>         |                               |
| Release                 | 62.0 ms                   |                               |
| Output                  | $+0.00$ dB                |                               |
|                         |                           |                               |
| O Use Sidechain Trigger |                           |                               |
| <b>Sidechain Gain</b>   | $+0.00$ dB                |                               |

Compressor/Limiter Configured as a Limiter

Note: The built-in *Compressor/Limiter* lacks metering, but you can insert a *Level Meter* before and after the compressor and look at the difference between the two meters get an idea of gain reduction.

# Pitch Shifter

The Pitch Shifter plugin uses DSP processing to change the pitch of the signal in real time. For audio tracks, this uses the Elastique Pro algorithm, or whichever algorithm you select in the Type parameter.

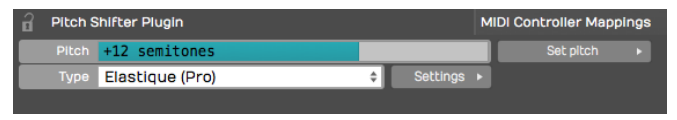

The Waveform Pitch Shifter Plugin

Pitch Shifter is set in semi-tones; if you want to go up an octave, set Pitch to 12. If you want to go down one octave set it to -12. To reset back to the original pitch, select Pitch and type in zero.

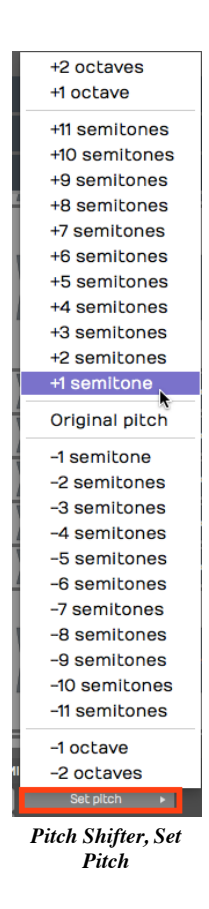

Tip: You nay find it's usually a lot easier to control the Pitch value by typing in the digits than it is to use the slider.

Note: If you insert Pitch Shifter ahead of a MIDI instrument, it works on the MIDI data stream to transpose notes up or down by the value you set in the Pitch parameter.

## The Low/High-Pass Filter

You may use this plugin frequently because of its simplicity. Drag the Low/High-Pass Filter to any track; in Properties choose if you want it to be *Low-pass* or *High-pass*.

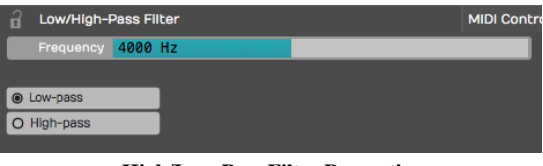

High/Low-Pass Filter Properties

Once you've made that selection, drag the Frequency slider or type in the frequency. For example, if you want to just create a common rumble filter to apply to a vocal, Choose High-pass and set Frequency to 100 Hz.

Tip: A quick way to create a low-fi effect on any track is to insert two of these filters, one set to *High-pass* and one set to Low-pass. For example, set the high-pass frequency to about 300 and set the low-pass frequency to about 3,000. That will give you a nice starting point for a low-fi sound.

# Text Plugin

The text plugin is a convenient tool to keep your Edit organized as you record, edit, and mix. Drag Text it to a track, give it a Name and then type in a Description.

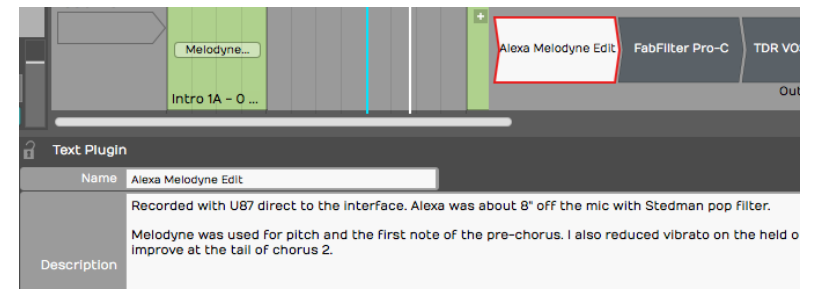

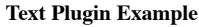

You can type in as much text as you'd like describing how the recording was made, the kind of microphones used, the artist name, and really anything you'd like to make a note of. Text plugin Name appears right in the mixer on the thumbnail. While Text doesn't do anything to your audio path it can help you remember what you were doing when you come back to a project later on.

Tip: You can enable or disable several plugins at once by simply selecting all of them and using the keyboard shortcut F.

# Saving Presets

Most of the built-in plugins allow you to load, save, and delete presets. Once you have your favorite presets saved, you can search for presets on the Presets tab or the Search tab of the Browser.

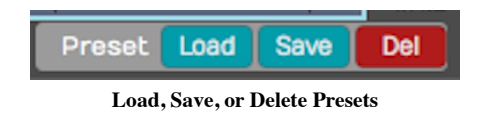

As you create presets you can also add tags to make it quick to filter to exactly what you are looking for; Vocal EQ, Guitar Focus, Bass Boost for example.

# Moving On

Now we've touched on most of the built-in plugins in Waveform. The built-in effects, along with third-party plugins give you tremendous creative potential when composing or mixing.

# Chapter 31 - Effects Bus Tracks

In this chapter, you'll learn how to set up an effects bus track in Waveform. A bus track is configured to be shared by multiple tracks within your Edit. Sometimes this is called a master effects bus. This is an extremely common production technique that originated when recording was done using large mixing consoles. When mixing with a console, effects like reverb and delay are created using outboard hardware. In the early days, studios only had a limited number of reverbs and chambers to use. The solution was to use a common bus for the effect and then send the desired amount of each track over to the effect bus.

It works the same way in Waveform. You dedicate a track to the effect and then use a special Aux Send plugin to send part of the signal from your instrument, vocal, or drum tracks to over to the effects bus track.

# Create the Bus Track

To get started create a new track. The fastest way is select any track and hit T. That creates a new blank track right after the one that you started with. You can drag the new track anywhere you'd like.

Next, click on the track name, and rename the track by editing *Name* in Properties. In this example you can use a reverb effect and name it "Master Reverb."

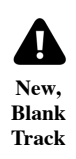

# Adding the Effect Plugin

The next step is to insert an effect plugin on the bus track. In this example we're using Waveform Reverb.

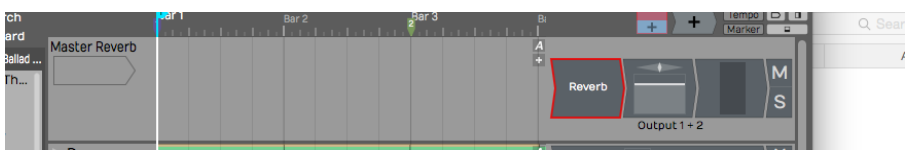

#### Insert the Reverb Plugin

Check that the Dry Mix fader is turned all the way down. You want only the wet signal to go through Reverb. You can tweak the other parameters later, after you get some sound going through it.

| <b>Reverb Plugin</b> |            |
|----------------------|------------|
| <b>Room Size</b>     |            |
| Damping              | 50%        |
| <b>Wet Mix</b>       | $+0.00$ dB |
| Dry Mix              | $-HNF$ dB  |
| <b>Width</b>         | 100 %      |
| Mode                 | Normal     |
|                      |            |

Set the Mix to 100% Wet

Tip: If the plugin you're using has a mix control, make sure it's turned to the 100 % wet position. The critical thing here is you don't want any dry signal being mixed back in through a different, parallel path.

# Aux Return Plugin

So this seems like a pretty ordinary track. How do you make this track behave like a bus? You do so by inserting the Aux Return plugin, one of the built-in plugins in Waveform. It pairs up with the Aux Send plugin for just this

purpose.

Insert the Waveform Aux Return plugin to the left of Reverb.

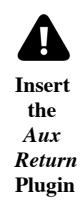

Notice that it is labeled *Aux Return #1* in Properties. Also, you can see it is automatically assigned to the next available bus: in this case \*Bus #1.

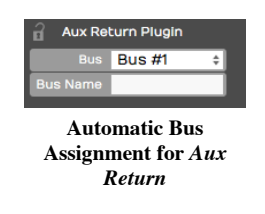

It's optional but you can type in something descriptive for the *Bus Name* property. In this case Verb 1.

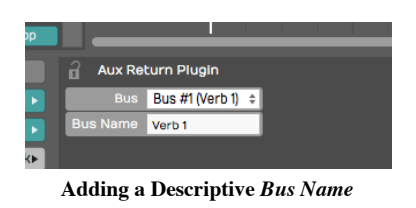

The descriptive name appears right on the plugin thumbnail in the mixer, making things much clearer. This will help even more when you have several effects buses configured.

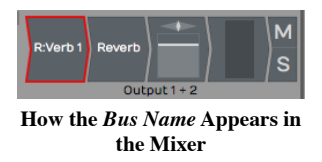

# Adding Aux Sends to the Channels

Now that your effects bus track is set up, all you need to do is insert an Aux Send plugin on each track where you would like to apply this effect.

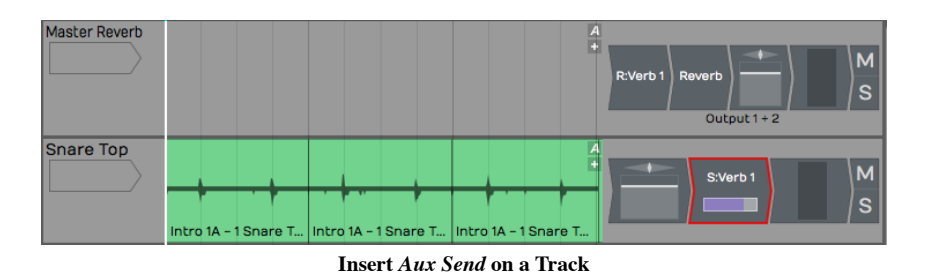

This is important. Insert Aux Send after the Volume & Pan plugin. This way as you adjust the track volume, you're also adjusting the amount sent to the bus track proportionally. Even if you lower the volume all the way down, you won't hear a ghosting of the effects bus from that track playing in your mix.

Note: On a conventional mixing console, this position is called "post fader." Hardware consoles will have a special switch or maybe even a special knob that allows you to send post fader. In Waveform you do this in a very direct way: rearrange the order of the fader so that it comes before the *Aux Send* plugin.

# Adjusting the Send Level

Now that it's all set up, as you play back, adjust the send level by clicking on the Aux Send plugin, and adjusting the Send level slider that pops up.

| S:Verb1<br>c                     |  |  |  |  |
|----------------------------------|--|--|--|--|
| Send level: -3.5 dB              |  |  |  |  |
| <b>Adinst the Aux Send Level</b> |  |  |  |  |

Adjust the Aux Send Level

Alternatively, you can just click on the Aux Send plugin and adjust Send in the Properties section. The more you turn it up the more effect you'll get. As you turn it down, you get less and less of the effect.

# Assigning the Aux Bus

You can create as many effects bus tracks as you need for your mix. You might want a reverb for drums, a different reverb for vocals, a delay for vocals, and other delay for guitars. The steps to set up the additional buses are the same as outlined above. You just need to make sure your Aux Sends and Aux Returns are assigned to the correct bus numbers.

| Master Reverb         |  |  | R:Verb 1 Reverb |       | s            |
|-----------------------|--|--|-----------------|-------|--------------|
| <b>Master Delay 1</b> |  |  | R:DLY1          | Delay |              |
| Master Delay 2        |  |  | R:DLY2          | Delay | <sub>S</sub> |

Setup with Three Bus Effects Tracks

When we set up Verb 1, we used Bus #1. For DLY1 WE HAVE used Bus #2 and gave it a unique name.

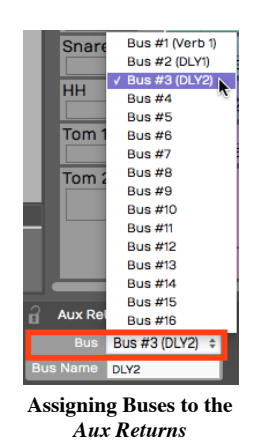

As you insert the Aux Send plugin onto each track, select which effect you want to use by choosing the correct bus.

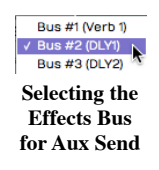

Tip: Feel free to assign more than one Aux Send to the same track.

Your effects tracks aren't limited to a single plugin. You can create an entire effects chain, for exampling combining compression, EQ, reverb, or delay on a single bus track.

## Solo Isolate

There's a special solo mode that you will likely to want to use on bus tracks, called *Solo isolate*. To do so, rightclick the Solo button on one of your bus tracks and choose the option Solo isolate.

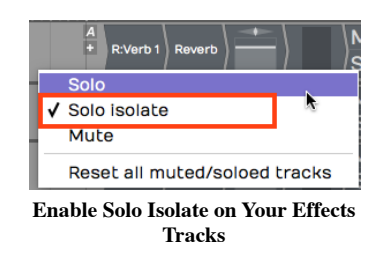

Notice how that the Solo button changes from "S" to "SI." With Solo isolate enabled, if you solo any track, this track will also be soloed. This is useful because when you solo a track, you usually want to hear it along with its send effects. If you don't use Solo isolate on your bus tracks, the effects get muted when you solo a track.

**Tip:** Waveform includes a track tagging feature that allows you to quickly view any tracks that share a tag. You can tag all of the effects buses with the tag "FX.", which makes it really easy to pull up a view of all of your effects bus tracks using the Tracks tab in the Browser. Take organization one step further by giving your bus tracks a specific color.

## Effects Bus Track Presets

If you commonly use a similar set of send effects, you can create some presets for your bus tracks, and then recall them for your next project. To do so, right-click the track name and select Save preset > whole track.

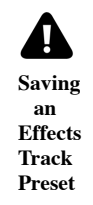

In the *Preset Details* dialogue box, put in an appropriate name for your preset such as "Master Reverb." In the tags area, the tag Track will automatically be entered. You can also add another tag such as Effects Bus.

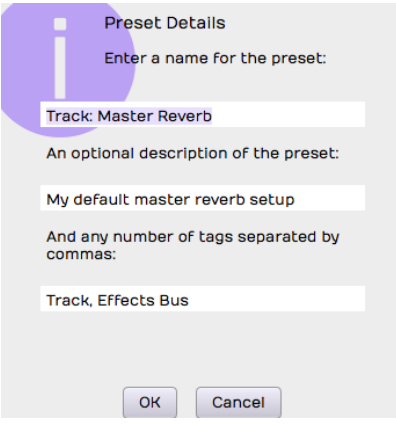

Preset Details Dialog Box

Remember to separate tags with a comma. Click  $OK$ , then the next time you want to create a very similar effects bus track, go to the Presets tab in the Browser and filter by *Effects Bus*. Drag the preset onto any track to instantly configure your favorite master effects set up.

# Moving On

In a full mix, you may have four or more effects buses configured at once, such as two reverbs and two delays: drum reverb, vocal reverb, stereo delay, and a mono slap back delay.

One key is to group the bus tracks together and to put them at the top of the Edit. You can also make them a unique color, tag, and label them appropriately.

Once you get a hang of the set up, using effects bus tracks in Waveform is very straight forward.

# Chapter 32 - Clip Effects

In Chapters 29 through 31 we covered using effects plugins in a variety of ways. Now, we want to show you how to apply plugins to individual Audio clips. Let's get started.

# Inserting Plugins on Clips

To insert a plugin on an Audio clip, drag the plugin from the Browser or the plugin object, and drop it onto the Audio clip. You'll notice that the plugin thumbnail appears in the lower right corner of the clip. You can add as many plugins as you'd like to create a chain of effects, all operating on that one clip.

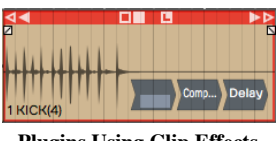

Plugins Using Clip Effects

Note: Clip effects work with Audio clips, but not MIDI clips or Step clips.

The rest of the operation is pretty much the same as using plugins in the mixer. Select a plugin and hit F to enable or disable it. You can also enable or disable the effect with the Enabled button in Properties.

For third-party plugins, clicking or double clicking on the plugin opens its user interface.

Tip: How plugins open, depends on a setting in the Settings tab Plugins page: Opening Plugin Windows. It can be set to either Single-click on a plugin to open its GUI window or Double-click on a plugin to open its GUI window.

# Removing Clip Plugins

To remove a plugin, simply click on the plugin and press Delete or Backspace. You can also select multiple plugins by holding down Cmd / Ctrl to select multiples, and then press Delete to remove them.

## Creative Uses

One of the reasons to use clip effects is if you want to put an effect on just part of a track, even a single word or a single phrase. Without using clip effects, you'd need to move a piece of the clip to another track to apply a different type of an effect. This is really useful for something like an echo throw where you're applying an echo effect to a single word, or if you want to process one phrase of a vocal line with a lo-fi effect. Just separate the phrase or word to its own cli, then apply the effect only to that short clip.

# Echo Throw Example

An echo throw is taking one word, usually the last word of a phrase and then applying an echo to it. Here are the steps:

- 1. First, separate the final word of the phrase from the rest of the phrase. To do that position the cursor where you'd like to make the split and hit the slash (/) key.
- 2. Now that clip is separated into its own clip, drag in the Delay plugin.
- 3. Dial in the *Delay* parameter so it echoes out in a musically useful way, maybe using eighth notes or quarter notes. Add a little bit of Feedback so you get some echoes that die out over time.
- 4. Playback and tweak the Delay parameters until you get the echo throw effect that you like.

# Moving On

The same technique is great for lo-fi effects as well. Apply a high pass and a low pass filter in order to cut the highs and the lows, or even apply chorusing to a few words in a vocal line. Clip effects are super easy to use in Waveform, and they unlock all kinds of creative options!

# Chapter 33 – Folder Tracks

With the Folder Tracks feature, you collect a group of tracks into a folder, allowing to you work with them together as unit. The obvious advantage is to collapse the view so that related tracks, like your drum tracks, can be viewed as a single entity.

Folder Tracks also give you a convenient way to apply volume automation, so that you can do a fade across a number of tracks at the same time. Folder Tracks allow you to solo every track that is contained within it with a single click. You can also do basic editing across the included. Let's take a closer look.

# Creating a Folder Track

To create a Folder Track, right-click the track name for any existing track and select Create a new Folder Track. The Folder Track appears below the original track.

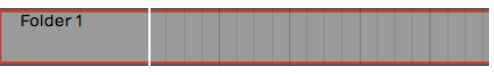

New Empty Folder Track

Alternatively, right click on the background of the Track section and choose Create a new Folder Track.

Either of these methods will create a new empty Folder Track. There are easy ways to create a Folder Track containing existing tracks, which we will cover that shortly.

# Working with Folder Tracks

Putting Tracks into a Folder Track

To put a track into a Folder Track, simply grab the track by the track name, drag it, and drop it on the folder. Just before you drop it, the Folder Track will glow, usually with a red color, indicating it's ready to receive your track.

| Folder 1          |              |  |
|-------------------|--------------|--|
| <b>Kick</b>       | Kick Drum(2) |  |
| $cn_{\text{max}}$ |              |  |

Folder Track after Dropping in One Track

If you already have some tracks in the folder you can drag it over the folder and then downward; You'll notice a red glowing insertion point, where you can put your track between other tracks to get the order you would like.

Naming a Folder Track

Naming a Folder Track works exactly like any other track. Click on the header part of the track where the name is, and then edit Name in Properties. By default, it will have a name similar to Folder 1 or Folder 2.

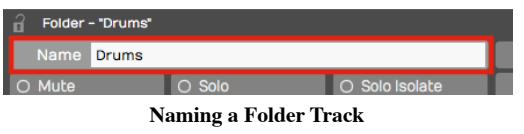

Tip: One of the most common uses of Folder Tracks is to organize all of your drum parts into a single folder. In this case, you might want to name it 'Drums' or 'Drums Folder.'

## Reorder Tracks within a Folder Track

To reorder the tracks within your Folder Track, grab any track and drag it to the correct position. The red insertion line shows the target, so you know exactly where the track is going to go. When you drag a track directly onto the Folder Track and drop it, that track goes to the topmost position.

| Drums                          |                            |
|--------------------------------|----------------------------|
| <b>Kick</b>                    | <b>Kick Drum(2)</b>        |
| Sn - Bottom <sub>Sn -</sub> wp | Snare Bottom(2) are top(2) |
| Sn-Top                         | Snare top(2)               |
| Sn - Ambient                   | Snare Ambient(2)           |

Reordering Tracks within a Folder

## Collapsing and Expanding a Folder Track

Click the small triangle to the left of the Folder Track name to expand or collapse the folder. When the folder is collapsed it doesn't affect playback. All the tracks that are contained within the folder still play and respond as normal.

| <b>Kick</b> |               |  |
|-------------|---------------|--|
|             |               |  |
|             | <b>Kick D</b> |  |
| Sn-Top      |               |  |

Expand/Collapse a Folder by Clicking the Triangle

## Soloing/Muting a Folder Track

Folder Tracks have *Solo* and *Mute* buttons, just like any other track. However, they operate on all of the tracks that are contained in the folder. So if you have a Folder Track set up for your drums and you click Solo, you will solo all of your drum tracks. Likewise, *Mute* mutes all the tracks with in the folder

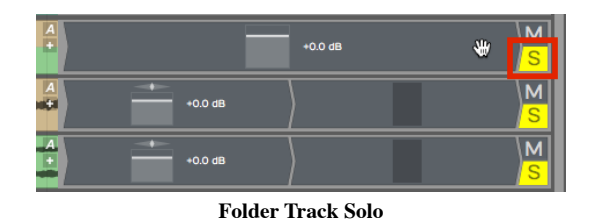

Note: When you solo a Folder Track, the tracks contained in it are soloed with a blinking Solo button. This indicates that the track is being soloed by the Folder Track and not directly. If you click the blinking Solo it will change to the standard solo state with a steady indicator.

The Solo and Mute functions are really good reasons to set up Folder Tracks for the different instrument types. You can set up Folder Tracks for drums, for guitars, for keyboards, and another for vocals.

# The Folder Track VCA

VCA stands for "voltage controlled amplifier." For those of you with experience with analog gear, that name relates to a similar feature on automated mixing consoles. In essence, the VCA on the Folder Track remotely controls the level of all the included tracks proportionally. This gives you level control for the everything in the folder.

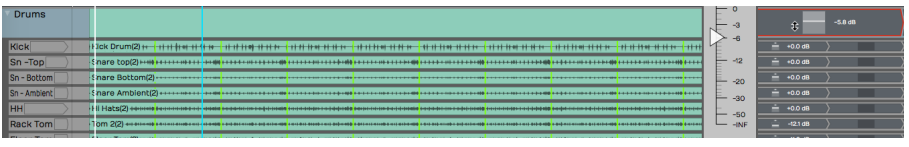

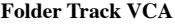

Keep in mind that no audio passes through the Folder Track itself. The VCA acts as a remote control, proportionally controlling the volume of all of the individual Volume & Pan plugins of the tracks contained within the Folder Track. It's a very convenient way to add high-level mixing to your groups of instruments, without going through the complexity of adding numerous additional bus.

Note: You can't insert plugins on Folder Tracks, since no audio actually passes through the track. To do so you would need to create a Submix Track, which we'll cover in the next chapter. ## Creating a Folder Track with Existing Tracks

With multi-track drums, you often have 10 tracks or more that you need to put into a Folder Track. Rather than drag each track individually, there is a quick way to pack all of them into a Folder Track at once:

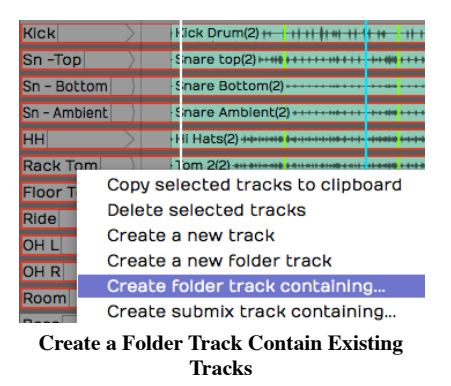

- 1. Select the first track by clicking on the track name. Hold down Shift and click on the last track. All of the drum tracks will then be highlighted.
- 2. Next, right-click on the track name for any of the tracks and choose the option *Create new folder track* containing. This instantly creates a Folder Track containing all of your drum tracks.
- 3. Finally, select on the Folder Track and give it a descriptive name in Properties.

Tip: This isn't limited to drum tracks. Create new folder track containing is a great way to create Folder Tracks for any related selection of instruments or vocals.

## Editing With Folder Tracks

Folder Tracks get even cooler when you discover the editing possibilities. Here is a rundown of what's possible:

#### Splitting Contained Clips

To split clips across all of the contained tracks by simply selecting the Folder Track clip, position the cursor, then press Slash.

| Folder 1    |              | ।⊲∢          |
|-------------|--------------|--------------|
| Kick        | Kick Drum(2) | Kick Drum(2) |
| Sn-Top      | Snare top(2) | Snare top(2) |
| Sn - Bottom |              |              |

Split All Clips Within a Folder Track

Rearranging

After splitting the Folder Track clip, you can rearrange everything within the folder by dragging the Folder Track clips to any order. You can use this rearrange a song or just swap verse 1 and verse 2. If you put all your tracks in to a Folder Track you can use this for block arranging of the song.
| Marker - B&B        | $\Box$ 2 Intro                                     | $+6101000$<br>$\sqrt{2}$ 3 Verse 1<br>Verse 2                                                           | <b>1</b> 5 Chorus 1                                                                                                    | $\sqrt{2}$ 6 Verse 3 | J1 70 |
|---------------------|----------------------------------------------------|----------------------------------------------------------------------------------------------------|----------------------------------------------------------------------------------------------------|----------------------|-------|
| Folder <sub>1</sub> |                                                    | বৰ<br>$\blacksquare_{\P}$<br>$\blacktriangleright$                                                      |                                                                                                    |                      |       |
| <b>Drums</b>        | <b>THE HILE</b><br>الحالا الاستاف<br><b>THEFTH</b> | <b>THE REAL PROPERTY OF STATE</b><br>a atik ke matika na atara l<br>أفتدانا والمتعادلات والمشابة والمقد | <u>ka sa mana sa sa matang sa sa mga matang sa sa mga sa sa mga mga sa</u><br>المستنب والمناقص والمتحال والمتحال والمتناقص والمتحال والمتحال والمتحال والمتحالي<br>من الأربع بالأرباء الأرباء التي الأرباء التي التي الأرباء الألافي في الارباء بن المراكب الأربع بالأر |                      |       |

Rearranging Clips within a Folder Track

Trimming

The beginnings and the endings of the Folder Track clips have trim handles. Drag to trim all the included clips.

| Marker – B&B        | $+4131359$<br>$\sqrt{2}$<br>$\sqrt{3}$ 3 Verse 1 |
|---------------------|--------------------------------------------------|
| Folder <sub>1</sub> | ▶▷<br>oп                                         |
| Drums               | DRUMS(2) <b>an a manager DRUMS(2)</b> in the     |
| <b>Bass</b>         |                                                  |

Trimming Using the Folder Track Clip

Deleting

In addition to moving and splitting clips, you can delete entire sections of the contained tracks by separating out a section, selecting it, and pressing Delete or Backspace.

# Automating a Fade within a Folder Track

You can automate the VCA fader to create fade-outs or fade-ins on Folder Tracks. We'll get into more detail about automation in a later chapter, but here is a step by step recipe for creating fade-outs:

1. Grab the little "A" icon. That is the automation icon for the track. Drag it and drop it on the VCA fader. A red line appears on the Folder Track. That is the automation curve for the VCA fader.

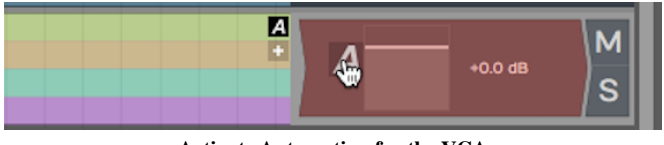

Activate Automation for the VCA

1. Double-click on automation curve add points. Add two points: one before and one after the section you would like to fade.

|                                                                                                    | 11 Ending                            |              |
|----------------------------------------------------------------------------------------------------|--------------------------------------|--------------|
| Chorus 4                                                                                                    |                                      |              |
|                                                                                                    | Folder 1 >> VCA >> VCA $\frac{A}{+}$ |              |
| <u>. 2000 a 2003 a 2003 a 2003 a 200 adquadro estas a fisicilentes e</u><br>-8660 - 8860 - 8860 - 8860 - 8860 - 8860 - 8860 - 8970 - 8980 - 8980 - 8980 - 8980 - 8980 - 8980 - 8 | А<br>$Time = 115121404$              | <b>FF</b> Pr |
| <b>Den-Dent Chief Co-offered House Correspondent</b>                                                                                                    | Value = $-44.67$ dB<br>$\frac{A}{A}$ |              |

Add Automation Points to the VCA Curve

- 1. Drag the last point all the way down to the bottom of the clip to draw in your fade-out.
- 2. Between the two points you added, notice an additional point was automatically added. This is a curvature point. Drag the curvature point to adjust the shape of the fade.

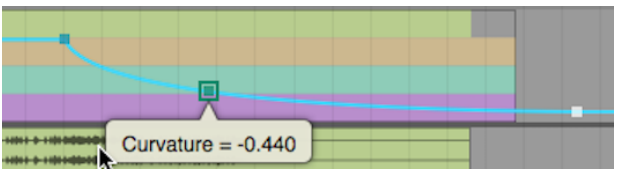

Customizing the Fade with Curvature

You can further adjust the speed of the fade by dragging all these points until it sounds like what you want. The automation points snap to the current snap increment. Turn Snap off for finer adjustment.

This technique is really a time-saver because you don't have to go in and edit each individual clip in order to do a fade-out.

# Moving On

Folder Tracks are a powerful feature in Waveform. You may have seen this concept in other digital audio workstations. Once you get the hang of how it works in Waveform, you will be amazed at the creative things you can do with Folder Tracks.

# Chapter 34 - Submix Tracks

In professional mixing, it is common to submix drums to a stereo bus to add compression, EQ, and limiting before mixing it with other other tracks. Actually, it is common to submix other things like vocals, guitars, or instruments. Starting with T6, awe added a Submix Tracks feature that resembles Folder Tracks but with a twist: you can process a submix with plugins.

Like earlier versions, you still have the option to use any track as a submix. This still works and has certain advantages. We will show you how to configure that later in the chapter.

# Creating a Submix Track

Creating a Submix Track in Waveform is super easy:

1. First, select all the tracks you want to include.

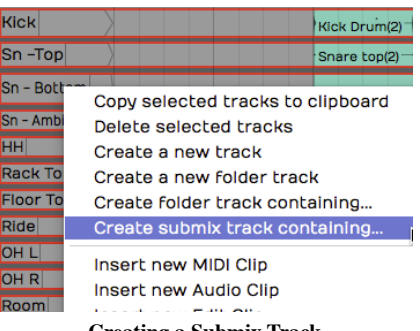

Creating a Submix Track

1. Right-click any of the tracks and choose Create submix track containing. The same action is also available in Properties as Create Submix Containing.

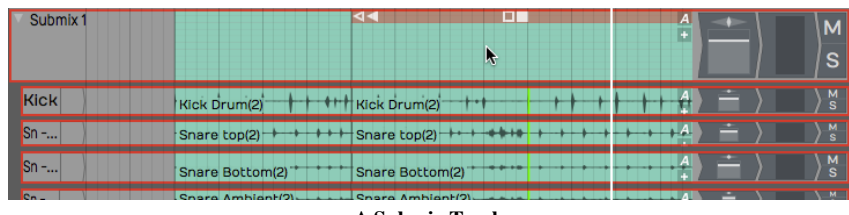

A Submix Track

The result looks very similar to a Folder Track. It differs in that the audio actually passes through the Submix Track. You can use the *Volume & Pan* plug and add any additional plugins you want.

# Working with Submix Tracks

Adding Tracks

To add a track to a Submix, just drag and drop it on the Submix folder. You also drag tracks up or down within the Submix Track to re-order them. This works exactly like it does for Folder Tracks.

#### Removing Tracks

To remove a track from a Submix, simple grab it by the track name and drag it back out.

Tip: When dragging tracks, grab them by the track name.

Open/Close a Submix

A Submix works just a like Track Folder in that you can open and close it with triangular control at the far left of the header.

#### Adding Effects

You can add any built-in or third-party effect you want (accept for the Waveform Freeze Point) to Submix Tracks. Just drag them to the mixer like any other track.

Muting

Mute works like you would expect, muting everything within the Submix Track.

Soloing

soloing works a little differently than you might expect. When you click Solo on the Submix, it mutes all other tracks, including the ones contained within the Submix Track.

# Creating an Old School Submix Track

In older versions of Waveform, The way to setup a submix was to use a track. We will review how this is done, since you may encounter older Projects that used this method.

1. Create a track in the normal way.

| <b>Drums</b><br><b>Submix</b> |                                               | z<br>o |        |
|-------------------------------|-----------------------------------------------|--------|--------|
| <b>Kick</b>                   | Kick Drum(2) + + H Kick Drum(2)               |        | M<br>s |
| Sn-Top                        | Snare top(2) + +++ Snare top(2) + ++++ +      |        | м      |
| $Sn - B$                      | Snara Bottom(2) <sup>++</sup> Snara Bottom(2) |        | м      |

Creating an Old School Submix Track

- 1. Name the track appropriately. In this example, we have named it Drums Submix.
- 2. Select all the tracks you want to route to the submix.
- 3. In Properties, click Track Destination. Select your the Drums Submix track. This effectively routes the output of each selected track through to the drum submix track.

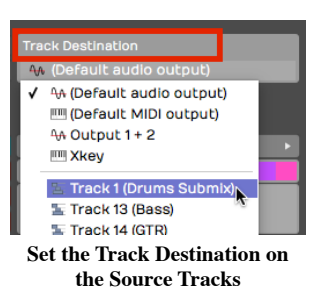

Now, you can use the *Volume & Pan* control on your *Drum Submix* track to control the volume of all the tracks that you have just routed to it. You can also add any plugins you want to the new Submix Track. In this example, we have inserted a tape simulator and a third party bus compressor.

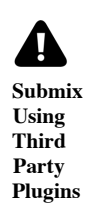

Of course, you can use any processing that you like. That depends largely on which kind of tracks and the style of music.

# Chapter 35 - Automation

This chapter is an introduction to the automation features in Waveform. Automation allows you to program changes to many of the parameters that exist within a track. You can easily program changes to volume, pan, and plugin parameters. You can program automation using external hardware, like controllers that have knobs and faders. Alternatively, you can program automation by adding points and changing the shape of the graphic automation curve that appears as a line on or below the track.

Waveform has excellent features designed to keep all of your automation nicely organized. For example, you can add Automation Tracks that nest under your track. You can also open them when you're working on automation changes and edits, and then close them when you move onto other parts of your project.

In this chapter, we're going to focus on *Volume & Pan* automation and then offer an example of how to extend automation to parameters within other plugins.

### Activating Automation on a Track

The keys to automation are the A icon and the 'plus' icon that reside at the far right of each track.

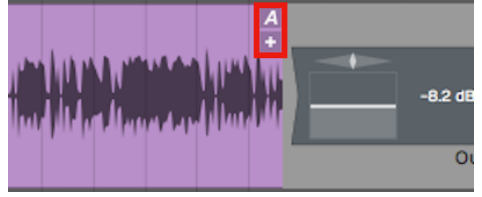

The A and Plus Automation Icons

The first step is to click the plus sign, to add an Automation Track. You'll instantly see the Automation Track appear below your original track. The Automation Track will have minus, A, and plus icons.

| <b>GTR</b> | Æ<br>⊓ ⊺ |
|------------|----------|
|            |          |

Track with One Automation Track

The minus icon will remove the Automation Track, the A icon allows you to set up the track, and the plus icon will add yet another Automation Track below this one.

# Choosing What to Automate

For this example, we're going to automate volume on the track. To do that, click the A icon. Then select the menu item, Automatable parameters for this track > Volume & Pan Plugin > Volume.

| Hide automation curves on this track           |             |                     |               |
|------------------------------------------------|-------------|---------------------|---------------|
| Select the plugin that contains this parameter |             | Volume & Pan Plugin | <b>Volume</b> |
| Automatable parameters for this track          | Level Meter |                     | Par           |
| Master parameters                              |             | $\frac{1}{2}$       |               |
| Active parameter curves in Edit                |             |                     |               |
| Active parameter curves for this track         |             |                     |               |

Select the Parameter to Automate

You'll see an automation line appear. The line is labelled with the name of the parameter, and the value of the parameter is listed over on the right. This line is the "automation curve." There's no literal curve to it yet, because it's just a line. As you will see shortly, it's easy to draw curves, steps, and ramps.

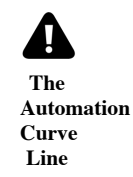

Click the curve to select it, then check out its Properties. You can change the *Name* or choose from several actions. Those make more sense once you have some automation points on the curve.

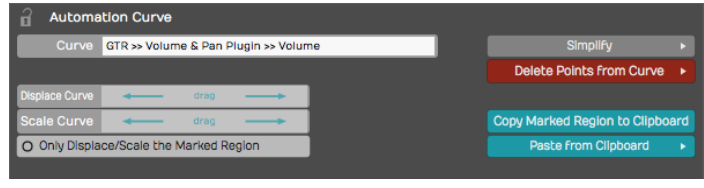

Automation Curve Properties

Tip: A fast way to set the automation parameter for the track is to grab the A icon and just drop it on the thing you would like to automate. Then choose the parameter from the list. So, to automate panning, drag the A and drop it on the Volume & Pan plugin and then choose Pan from the list. This also works for third party plugins.

# Adding Points to the Automation Curve

To give your Automation Curve some shape, you need to add some points on it. Add points with either doubleclick or Opt-click / Alt-click. Here is how to work with the automation points:

#### Creating a Ramp

To draw a ramp add two points and the drag one of them up or down. This adjust the steepness of the ramp. Drag the points left or right to adjust the start and ending of the ramp.

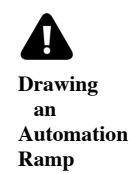

#### Shaping with Curvature

To shape the line segment between points you can use the *Curvature* the point. A Curvature point is automatically inserted midway between two automation points. Adjust Curvature by dragging diagonally.

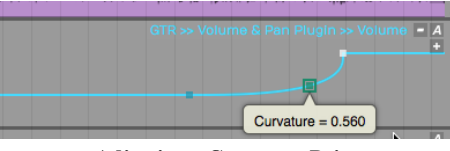

Adjusting a Curvature Point

Tip: The automation point can also be adjusted in Properties using the Value parameter slider. You will also find a slider for Curvature in Properties.

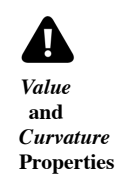

#### Drawing an Automation Step

Insert two points that define the position of the step. Hold down Cmd / Ctrl and drag the line segment between the points up or down. You'll see that the line segment moves separately from the overall automation curve. This makes it really easy to draw in a step shape on your automation. If you don't hold down Cmd / Ctrl, then the entire automation curve moves.

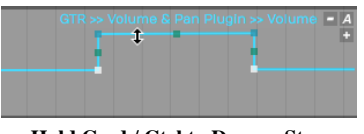

#### Hold Cmd / Ctrl to Draw a Step

### Automating Fade-ins and Fade-outs

To program a fade shape with automation, add a point where you'd like the fade to start, then add another point where you'd like the fade to end. Drag the second point all the way down until the value reads zero. Adjust the speed of the fade by dragging point down to the left for a quicker fade or up to the right for a more gradual fade. Dragging the Curvature point to adjust the shape of the fade ramp. Of course, you always have the option to adjust that parameters directly in Properties.

As we discussed in a Chapter 33, if you program an automation curve for a track folder, you can apply a fade across all the tracks together.

#### Converting a Clip Fade-in or Fade-out to Automation

As you've already learned you can easily apply fade-ins or fade-outs to Audio Clips with the fade handles on the upper left and right corners of the clip. If, for some reason, you'd like more control over the fade shape you can convert a clip level fade to and an automation curve.

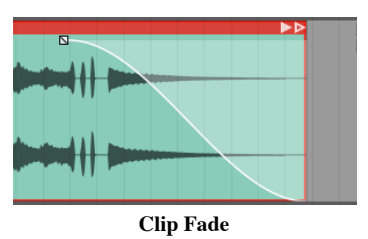

To convert a clip fade to automation, first select the clip and then click Copy Fade To Automation > Transfer Fade-in to Automation, Transfer Fade-out to Automation in Properties.

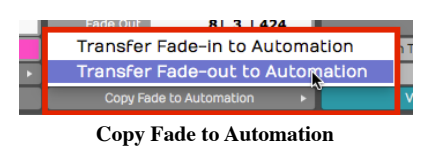

That will redraw the automation curve in the shape of the fade and remove the clip fade from the clip. Now you can apply additional points and shaping using the automation tools.

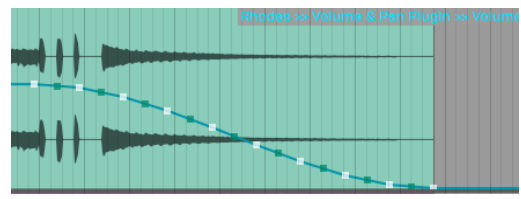

Result of Copy Fade to Automation

# Reading Automation

Once you've drawn automation like this, Waveform performs the automation dynamically during playback, as long as you have Automation Read enabled on the Transport.

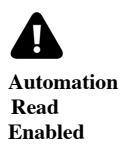

As you playback, watch the controls changing in real time as the cursor moves through the Edit. If you go back about three decades that feature would cost you about a million bucks!

# Automation Curve Properties

The automation curve has several of its own properties. Click on the curve to selected it and look at Properties. Here is a rundown of the controls:

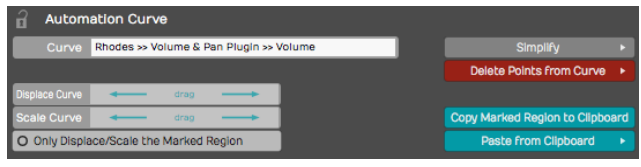

Automation Curve Properties

Curve

The *Curve* property is the name that appears above the automation curve. This is here for reference only. You can't change it directly. It is made up of the track name, the plugin name, and the parameter. Displace Curve

Displace Curve allows you to drag left or right which offsets the curve up or down. It basically takes the entire programmed curve and set of points, and moves them down if you drag left or up if you drag right. This is very useful to make minor mix changes after the automation is already programmed.

#### Scale Curve

Think of Scale Curve to function like an intensity control. As you drag to the left, it proportionately lowers all of the points on the curve, squashing the shape of the curve. Dragging to the right expands the curve, scaling it upward.

#### Only Displace/Scale the Marked Region

This parameter works along with *Displace Curve* and *Scale Curve*. When enabled, any scaling or displacing, only occurs between the In-marker and the Out-marker.

#### Simplify

If your automation curve becomes very complex with lots and lots of points, you use Simplify to thin out the points. You can usually choose Simplify the entire curve and then pick from Light, Medium, and Strong. The Light option does the least thinning where Strong thins the most. This is particularly useful if you recorded automation from a hardware controller that added hundreds of points.

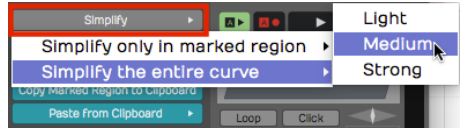

Automation Curve Simplify

You also have the option to Simplify only in marked region. You can use this if you want to simply just simplify a section that was recorded from hardware, leaving the rest of the curve unchanged.

Delete Points from Curve

This set of options allows you to completely reset the automation curve. If you delete all points from the curve, you've basically taken it back to a flat line. Sometimes this results in the automation value being set very low, so you might need to drag the curve line back to a good starting position.

You can also *Delete points within the marked region* which means you'll delete all the points between the Inmarker and the Out-marker. You can do the same thing and "close the gap," means to take out the time within the marked region.

Copy the Marked Region to the Clipboard

Set the In-marker and the Out-marker over a region of automation and click Copy Marked Region to the Clipboard to copy that region of the curve. Then, position the cursor to the destination and select *Paste* From Clipboard > Paste Curves at Cursor Position and that pastes the automation. This makes it fast to create repeating patterns of automation.

This is also useful if you've created a very specific effect using automation and want to reproduce that effect in a later part of the song.

Paste from Clipboard has two options. Most of the time I would use Paste curves at cursor position. You can alternatively do that with Cmd + V / Ctrl + V.

Alternatively, choose Paste curves to fit between the in/out markers. That allows targeting the destination only within the merged region. Normally you paste at the cursor position.

Tip: You don't need to manually copy automation when moving or duplicating clips on a track. Enable *Auto Lock* in the Master section and the automation follows along as you move or duplicate clips.

### How to Find Out What Automation is Active for a Track

It's pretty easy to program a lot of automation, but sometimes you don't have all of the automation curves visible. To see which ones are available click the A icon and select Active Parameter Curves for This Track. This shows

all automation curves for the track and you can choose which one to make visible.

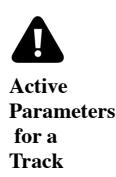

This is particularly helpful if you don't have each parameter on a separate Automation track.

# Remap on Tempo Change

Each plugin has a Remap on Tempo Change setting in Properties. With that enabled, as you change the tempo of the song, the automation will track the tempo changes. That means it will get smaller if you speed up the tempo or it will get longer in order to match the clips in your Edit. This is a great feature but is not enabled by default; You need to turn it on for each plugin.

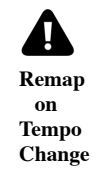

Tip: We suggest you turn *Remap on Tempo Change* on as a global option for all new Edits. To do so, enable Timecode > Default remapping options > Remap plugin automation from the Menu section.

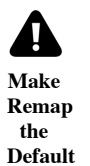

Note: Remap Plugin Automation is not set as the default or turned on by default, to maintain compatibility with older projects. This setting and the new default option were new for T6.

### Writing Automation on the Fly

During playback, you can adjust a parameter in real time and have Waveform record it as automation. You can do this with a MIDI controller, or simply by manipulating plugin controls on-screen during playback. All you need to do is setup your automation track and enable Automation Write mode.

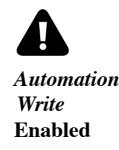

To go into write mode, enable the *Automation Write* button on the Transport. Now, during playback, Waveform will record any dynamic changes you make to the parameter.

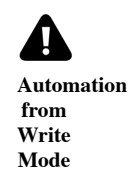

Note: You don't need to be in Record mode to record automation changes. All you need is to have automation write turned on during playback.

Tip: When you've written automation this way, it's often a good idea to use *Simplify* to thin out the automation points. You may find you get good results with the Medium option.

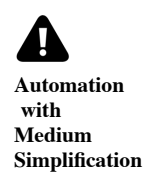

### Automation Lock

Notice in the Master section, there is an *Auto Lock* button. By default that button is not engaged. If you move a clip around on a track, the automation will not follow it to the new position.

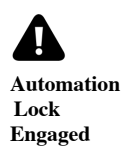

With *Auto Lock* engaged, automation will follow as you drag the clip to a different place in time. It's a great feature, assuming that's what you want to do.

### Moving On

There is a lot more you can do with automation, because you can automate almost any parameter. You can automate sends to effects. You can even automate your Master plugins. Simply create a separate track then drag the A icon from that track over to the Master section plugins to automate them.

# Chapter 36 - Mixing Down

In this chapter we're going to go over the steps required to mix down your Edit to a WAV file or MP3 file.

#### Master Section Processing

Before you mix down, you might want to add some Master effects, so that the entire stereo mix is processed. Master plugins often include a compressor and a limiter to give the final mix a professional sound.

We won't get into the details about exactly what you'd apply there, although the included Waveform Master Mix plugin is a nice choice. It's a multi-band compressor, EQ, and limiter all in one.

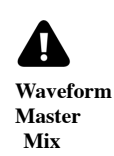

Make sure that the metering for the Master section is not going into the red before you export the mix. Exactly how you process the mix depends on what you plan to do with the file after it's mixed down.

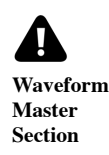

If you're having professional mastering done, then you probably don't want to put any plugins on there. However, if you are immediately going to upload to your website or SoundCloud, you will want to put some mastering effects on to make your mix into a finished product.

# Exporting to a WAV File

Here are the steps to export your song as a WAV file:

1. Set the In-marker exactly at the beginning of the song. This defines the start of the export. Adjust the position of the In-marker to skip any extra bars or count-in at the beginning of the Edit.

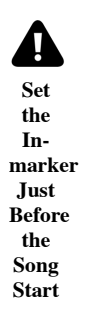

1. Set the Out-marker right after the end of the song. This allows you to control the exact length of the exported file. We recommend leaving a couple of extra milliseconds after the final fade.

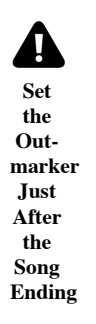

1. Select *Export* > Render to a file from the Menu section. The Render dialog box appears.

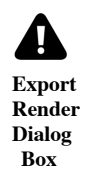

The above example shows the most common settings for exporting a WAV file. You can customize the file location and name if you want. Also, make sure to select *Only Render Marked Region* so that the In-marker and Out-markers are used to define the export region.

1. Click Render and the export will begin. Waveform starts processing in the background as you adjust the settings. Much of the time export is already done as soon as you click Render!

# Locating the Exported File

Unless you change the file path, the file saves to the project folder. You can find the file either on the Projects tab or from the Browser.

Locating the Export on the Projects Tab

Click the Projects tab and look at the Exported Audio/MIDI list at the right. Unless you have changed the filename, your exported file will be there with the word "Export", and an export number appended.

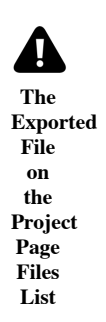

To locate the file in Finder or File Explorer on your computer, select the exported file and look at Properties. In Properties, click the ... button to the right of File and choose Open the folder containing this file. That opens the folder on your system, giving you direct access to the file.

#### Locating the Export in the Browser

Open the Browser and go to the Files tab. Click the folder icon and select Project folder.

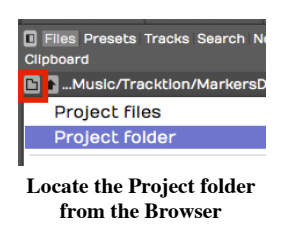

Double-click the folder named *Exported* and you will see your file. To located it in Finder or File Explorer, rightclick and choose Open the folder containing this file.

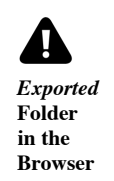

# Exporting to an MP3 File

The steps to create an MP3 file are almost identical. Follow the same steps above except when you get to the Render dialog box select MP3 for Format. That selection gives you a few extra options for Rendering.

#### Add ID3/Vorbis Info

With MP3 exports you can select this option to add metadata to the file.

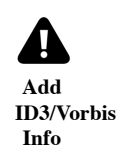

To enter the metadata, click Edit to the right of the option. That gives you the ID3/Vorbis Info dialog box. Fill in any information you want to include in your MP3 and click OK.

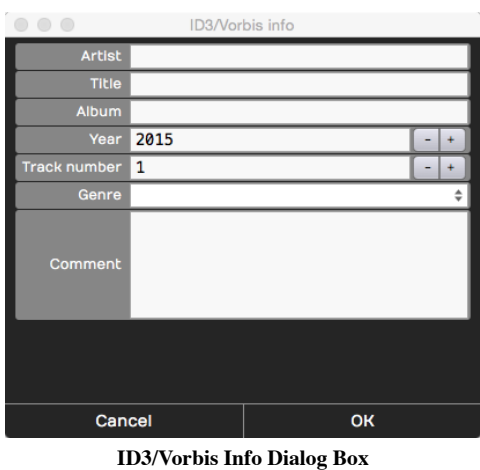

This information is not required. So, if you don't care to include the information, leave the Add ID3/Vorbis Info deselected.

#### **Quality**

You can choose from common MP3 quality settings. VBR stands for "Variable Bit Rate" and helps optimize the file size in exchange for a bit more complicated decoding. CBR stand for "Constant Bit-rate" and gives you slightly larger files that are encoded consistently.

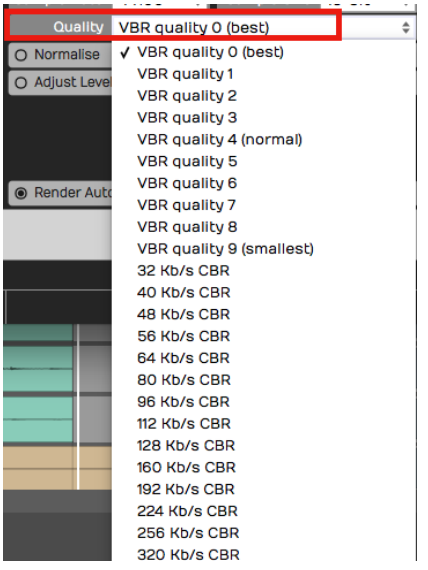

MP3 Export Quality Options

With today's fast internet speeds, including for mobile users, we recommend choosing the maximum 320 KB/s CBR. Those will give you good sounding MP3 files to upload to various sites or use in your own player.

#### Additional Render Properties

The Render dialog box has numerous settings. Often you can skip looking at all of this stuff and just hit Render and you will get an output file. However, it is a helpful to know what the other properties do:

File Name and Location

The first line is the file name and the location of the output file. You can edit that to name the file with the song name. You can also update the destination folder location on you system. By default it will be export to an "Exported" folder location in the project folder.

#### Format

While exporting to WAV and MP3 files are the most common choices, Waveform supports several other file types:

| Format                | <b>WAV file</b>                      |
|-----------------------|--------------------------------------|
| O Remove Sile         | <b>WAV file</b>                      |
| <b>O</b> Dithering Er | <b>AIFF file</b><br><b>FLAC file</b> |
| <b>O Only Render</b>  | Ogg-Vorbis file                      |
| O Render Each         | MP3 file                             |
| Render at 1x          | <b>MIDI file</b>                     |

Export File Format Options

Stereo

For music it is most common to export to stereo files. If you deselect *Stereo* the file is exported as mono. You can use mono exports for voiceover files, fore example.

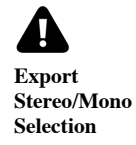

Remove Silence at Start/End

This does, as it says. If there is excess silence before the song or if there is a long silence at the end, Waveform will take that out.

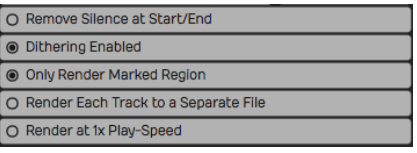

File Export Options

#### Dithering Enabled

If you don't know anything about dithering, then leave this enabled and move on. If you do know about dithering, then you can turn this off and add a third-party dither plugin in the Master section, configuring it to dither as you please.

Only render the marked region.

Whenever Waveform indicates "marked region", it means the range between the In-marker and the Outmarker. When enabled, the exported file only includes the audio between the In-marker and the Out-marker. Render Each Track to a Separate File

If someone else is going to mix your song in a different digital audio workstation, then you might want to export every single track in a fashion that can be imported into another system. If that's the case, turn this option on and you'll wind up with a whole collection of files: one for each track of your project. For a normal stereo export, leave this turned off.

Render at 1X Play-Speed

If you are using the Insert plugin to mix through some external hardware effect, turn this option on when exporting your mix. Normally, you leave this option turned off. When enabled the Edit will render in real time, meaning, it will mix it down in exactly the same amount of time it would take to play back once. Some feel you will get the best sound quality rendering at 1X and for that reason, some Waveform users enable 1X rendering for the final master exports.

#### Normalize

Normalize adjusts the overall gain of the file so that the highest peak fills up the available bit depth. Most of the time you will leave this turned off.

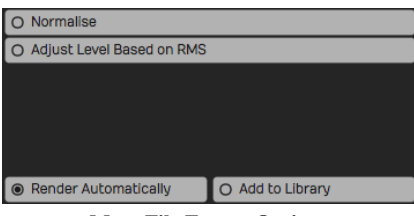

More File Export Options

#### Adjust Level Based on RMS

Adjusting the level based on RMS is a way to set the output to match a perceived volume level. Modern broadcast standards require your files not to exceed standards based on the country and use.

#### Render Automatically

With this feature, in the background, as soon as you open the *Render* dialog box, it starts mixing down. It even shows you the progress on the lower waveform display. If you don't make any changes to the settings, as soon as you hit Render it's done instantly. Waveform already created the file in the background. It's sort of like working ahead. If you do make changes, it will start re-rendering right away. If you have a slower computer you can turn Render Automatically off.

#### Add to Library

Add to library means you will add what you are mixing down to your loop library, so that you can search for it and use it in another project. It's a useful feature if you are mixing a lot of things to add to your library to build it up.

# Moving On

We have gone all the way from installing the program, to recording, editing, adding virtual instruments, to using guitar amp sims, mixing, and mixing down. There's still a lot more that you can learn and explore about Waveform and your own music. Have fun, and make a lot of music.

# Chapter 37 - Macros

Waveform includes not only programmable shortcuts, but also a full macro programming environment. You can develop keyboard shortcuts that combine actions in new ways to streamline your workflow. If the standard keyboard shortcuts don't meet your needs, you can create custom macros and assign keyboard shortcuts to them.

While you might think of macros as keyboard macros, you don't have to assign them to keyboard shortcuts. You can always launch them from the Run Script button in the Menu section. This approach can be useful because you don't have to remember the shortcut to macros you only use occasionally.

# Script Editor

To open the Script Editor, go to the Settings tab, and select the Keyboard Shortcuts page. Enable Show Script Editor at the bottom right of the Keyboard Shortcuts page. The Script Editor will open.

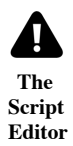

You can resize the height of the Script Editor by dragging the line that separates it from the keyboard shortcuts list. The Script Editor is a basic text editor that you use to enter and edit macro scripts.

Tip: With the Script Editor open, try clicking on some of the existing keyboard shortcuts. The Script Editor will show you the underlying code, you can use this to get familiar with the syntax of the actions triggered by each shortcut.

### Creating a Macro

To create a new macro, click Add a new macro on the Script Editor. This adds a new macro named "Untitled Macro" to the bottom of the keyboard shortcuts list under the Macros section.

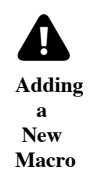

As soon as the new macro is created, the name defaults to Untitled Macro and is selected. Start typing to give it a suitable name.

In the body of the macro, you can type in a list of actions to create the script. The easiest way is to build your macros using the right-click menu; more on that in a bit! Actions are separated by semicolons.

# Deleting a Macro

While you can't delete the built-in keyboard shortcuts, you can delete any custom macros you create. To do so, select the macro to delete in the keyboard shortcuts list, and click Delete macro in the Script Editor.

### Programming a Macro

The simplest macro is made up of a single action. You can pick any available action by right-clicking the Script Editor and navigating through the three collections of actions. When you find an action you want to use, select it and the appropriate code will be inserted into the script.

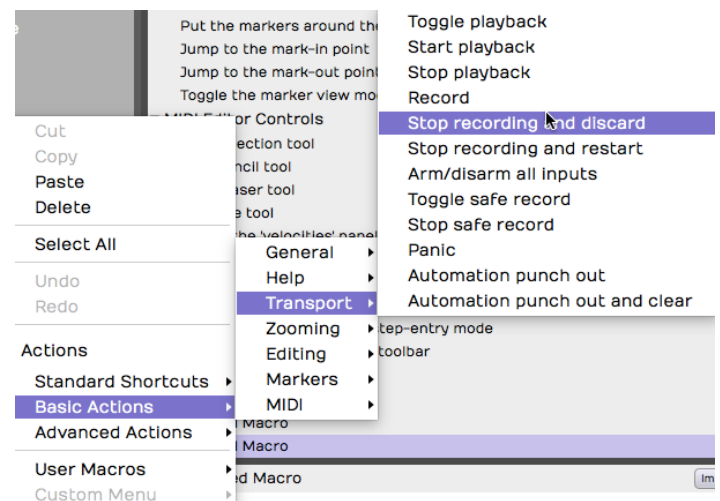

Selecting Actions from the Script Editor Right-click Menu

- Actions > Standard Shortcuts includes all the built-in keyboard shortcuts shown on the Keyboard Shortcuts page.
- Actions > Basic Actions includes available actions that are not necessarily available as pre-assigned shortcuts.
- Actions > Advanced actions includes actions that allow you manipulate selected objects and even display messages on the screen. Advanced actions are provided as tools for more advanced script programming.

#### Running a Macro

There are several ways to run a macro:

- 1. Assign it to a keyboard shortcut. Keyboard shortcuts are assigned to macros in the very same way as the built-in shortcuts. Find the macro in the list and click the "+" to the far right and enter the desired key combination.
- 2. Click Run Script > User Macros from the Menu section of the Edit tab. All your custom macros appear there automatically. Select the one you want to run.

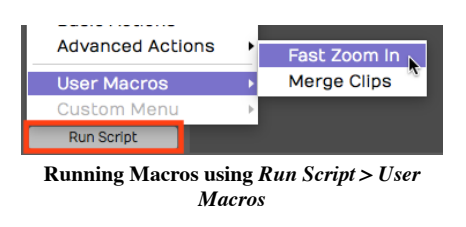

1. Add macros to the Custom Menu. At the bottom of the Keyboard Shortcuts page, click to enable Show Script Tree Editor. Then drag your macros (or any built-in actions) to the tree editor. Arrange it using drag and drop, add groups, and rename groups. Access the Custom Menu from the menu in the Edit: Run Script > Custom Menu.

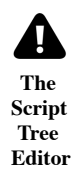

#### Javascript Programming

Beyond creating simple step-by-step lists of actions, you can take macro programming to the next level using the power of Javascript. The Script Editor allows you to program loops and conditions using Javascript syntax. It even provides color coding for the elements of the script.

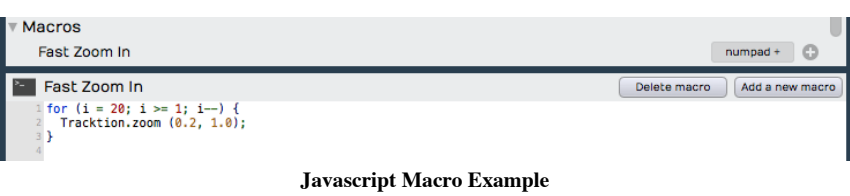

Note: Waveform actions are exposed as methods using 'dot' notation. By that, we mean that they start with the word Waveform, then a dot, then the method. Following the method you can provide one or more parameter in parenthesis.

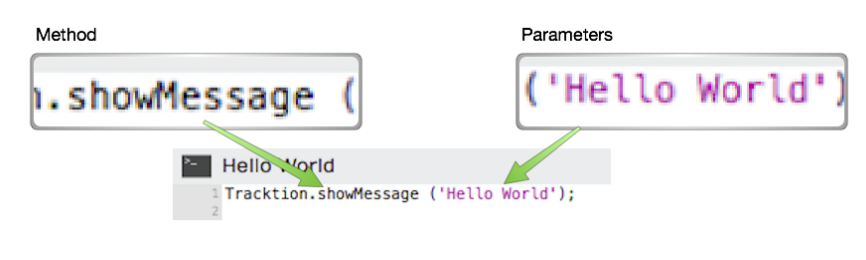

Macro Actions 'dot' Notation Syntax

# Hover Tooltip

If you hover over an action in the script editor for a second or two, you will see a tooltip bubble explaining what parameters the action takes. If the action returns values, you will see the syntax of that. These tooltips give you key information when programming macros. Waveform's developers use this to give you meaningful clues about how each of the actions work.

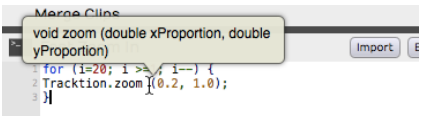

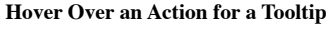

In the above example, the the tooltip shows that the zoom action takes two double precision numeric parameters. The first is the x-proportion (the amount of vertical zoom), and the second is the y-proportion (the amount of horizontal zoom).

### RTZ Macro Example

By default Waveform doesn't have a true return-to-zero (RTZ) keyboard shortcut. The built-in command stops first if it encounters the In-mark so you need, to hit it twice to really get back to zero. However, you can create a macro that performs does the action twice, always returning the cursor to the start of the Edit.

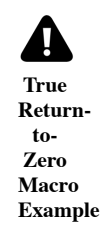

For example, you couldassign the RTZ macro to the Home key.

### Merge Clips Macro Example

Another feature that you may use often is *Merge Clips*. Normally you use this by selecting a few clips on a track that you want to combine to a single clip. Then you select Render Clips > Merge the Selected Clips from Properties. If you do this frequently, you could do it with a single keyboard shortcut, for example assigning it to  $Cmd + G/Ctrl + G$ .

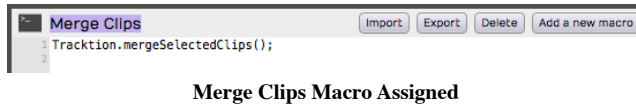

### Importing and Exporting Macros

Macros are actually just simple text. You can easily copy and paste the text directly in and out of the script editor. In addition, Waveform has dedicated buttons to import and export macro scripts as XML files with a .Waveformscript extension.

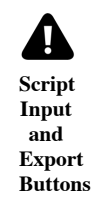

# TSC Code Samples

Waveform's engineers have supplied code samples of several macro scripts to get you started:

```
1 // Rename Clips From Track
2 var tracks = Waveform.getSelectedEditElements ('track');
3
4 for (var i = 0; i < tracks. length; ++i)
5 {
6 var track = \text{tracks}[i];
7 var trackName = Waveform.getName (track);
8 var clips = Waveform.getClipsFromTracks (track);
9
10 for (var c = 0; c < clips.length; ++c)
11 \quad \text{f}12 var clipName = trackName + " " + (c + 1);
13 Waveform.setName (clips[c], clipName);
14 }
15 }
1 // Reset Tracks Solo/Mute
2 var tracks = Waveform.getEditElements ('track');
3 Waveform.setSolo (tracks, false);
4 Waveform.setSoloIsolate (tracks, false);
5 Waveform.setMute (tracks, false);
1 //Next Active Automation Parameter
2 var track = Waveform.getTrackFromSelectedObject();
3 Waveform.changeActiveAutomationParameter (track, 1);
1 // Insert Plugin with Preset
2 var track = Waveform.getTrackFromSelectedObject();
3 var plugin = Waveform.insertPlugin (track, "Massive", 0, "AudioUnit");
4 var preset = Waveform.getPresetFromLibrary ("Massive All Souls");
5 Waveform.setPluginPreset (plugin, preset);
1 // Jump to tab 2
2 \text{ var index} = \text{Waveform.getWindowTabIndex}();
3 var delta = 2 - index;
4 Waveform.changeWindowTabIndex (delta);
```

```
1 // Rename Selected Tracks
2 var tracks = Waveform.getSelectedEditElements ('track');
3 Waveform.setName (tracks[0], 'Kick');
4 Waveform.setName (tracks[1], 'Snare');
5 Waveform.setName (tracks[2], 'Hats');
6 // etc.
```

```
1 // Save Selected Plugins as Preset
2 var plugins = Waveform.getSelectedEditElements ('plugin');
3 Waveform.saveObjectsAsPreset (plugins);
```
### My Code Samples

```
1 /* Park the In-Marker & Out-Markers
2 Parks the In-marker and Out-marker at Zero then Restores Cursor Position. I wrote th\
3 is macro to help a KVR forum member find a quick way to hide the In-marker and Out-m\
4 arker.
5 */
6 var SavePosition = Waveform.getPosition ('cursor');
7 Waveform.moveTransportToStart();
8 Waveform.moveTransportToStart();
9 Waveform.markIn();
10 Waveform.markOut();
11 Waveform.setPosition ('cursor', SavePosition);
1 /* Search Plugins
2 Opens the Browser to the Search tab, enables the Plugin searching while disabling se\
3 arching for Presets and Loops.
4 */
5 Waveform.showSidePanel ('search'); // Opens Browser to the Search tab
6 Waveform.enableSearchLibrary ('plugin', true);
7 Waveform.enableSearchLibrary ('preset', false);
8 Waveform.enableSearchLibrary ('loop', false);
9 Waveform.setSearchPanelText (''); // loads blank text so you can start typing the s\
10 earch term right away
1 // Rename selected clips to 'Drums'
2 var clips = Waveform.getSelectedEditElements ('clip');
3 for (var i = 0; i < clips. length; ++i)
4 Waveform.setName (clips[i], 'Drums');
1 // Rename selected tracks to 'Drums'
2 var tracks = Waveform.getSelectedEditElements ('track');
3 for (var i = 0; i < tracks. length; ++i)
4 Waveform.setName (tracks[i], 'Drums');
```
# Moving On

These are fairly simple examples. Waveform users are only just starting to explore the powerful capabilities of macro programming in Waveform.

# Chapter 38 - New in Waveform Version 8

Waveform version 8 has many new and exciting features, that both enhance the workflow and open up new creative potential. New features include:

- New vertical mixer panel that can be viewed in its own tab
- New MIDI editor panel that can be undocked
- Enhanced MIDI editing for easy note entry, CC adjustments and converting notes to chords
- New MIDI musicality generator tools for creating melodies, chords, bass lines and arpeggios
- The Master Mix and FM Synth plugins are now integrated directly into the application
- Improved crash recovery, complete with disabling of problematic plugins, enabling you to recover work
- Newly optimized user interface
- Improved MIDI note expression editing and MPE generation
- New track and clip colour options for more consistent coloring
- New key commands, including:
	- $\circ$  create triad chord: command  $+3$
	- $\circ$  create 7th chord: command  $+ 7$
	- $\circ$  invert chord up: + command + T
	- $\circ$  invert chord down: command + shift + T
	- $\circ$  fit notes: command + F
	- $\circ$  transpose up octave: command + O
	- transpose down octave: command + shift+O
	- $\circ$  merge notes: command + M
	- $\circ$  split notes: command + /
	- $\circ$  legato notes: shift + L

The above new features will each be explained further, in greater detail, in an upcoming revision of this beta user's manual.

#### Tracktion 7 New Features

In addition, the previous version of Waveform, called Tracktion 7 or T7 for short, also included several

#### New Interface Look

Tracktion T7 used a new look with bolder clip colors and a choice of a light or dark background. Its UI featured a modern design, new text style, and subtle shading.

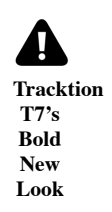

There are two new options in the Settings tab, General Behaviour page:

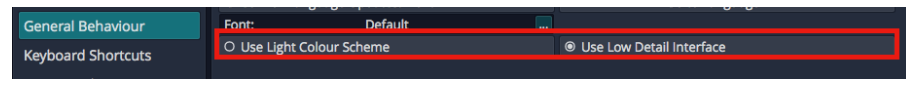

Use Light Color Scheme & Low Detail Options

#### Use Low-Contrast Interface

Enable Use Light Colour Scheme for a bright and clean look for the background, timeline, and controls.

|                                                   | ■ Projects ● 泰 Settings   T7 Racks × Reactive 01 × Clip Layer Effects × +                                                                                                    |                                         |                                                                                                    |               |                                                             |                                   |                              |                                                                                                    |                                                                      | 4-Band Equaliser (100) 24                    |
|---------------------------------------------------|----------------------------------------------------------------------------------------------------|-----------------------------------------|----------------------------------------------------------------------------------------------------|---------------|-------------------------------------------------------------|-----------------------------------|------------------------------|----------------------------------------------------------------------------------------------------|----------------------------------------------------------------------|----------------------------------------------|
|                                                   | Bar 29                                                                                                    |                                         | Bar 31<br>يع 1947-1954 ويبيع 1947-1960 وجبيع 1947-1964 وجبيع<br>المناخصات أنتا المناخصات المناخصات المناخصات أنتا المناخصات المناخص | <b>Bar 33</b> |                                                             | $\star_\star$<br>×,               | Tempo <b>El Mario</b>        | Files<br>Notifications                                                                                                    | Tracks<br>Markers                                                    | Search<br>Clipboard                          |
| E Drums                                           |                                                                                                    |                                         |                                                                                                    | F             |                                                             | ۸.<br>$-7.9$ cil                  | M<br>$\overline{\mathbf{s}}$ | Search<br>Name                                                                                                    |                                                                      | Q.<br>Tags                                   |
| <b>Step Drums</b>                                 | v<br>∵.<br>$\mathbf{r}$                                                                                                    |                                         |                                                                                                    |               | EZdrummer                                                   | $+0.010$                          | M<br>s                       | · Loops<br>My 8thnotesimple1.wav<br>No 8thnotesimple2.way<br>M 8thnotesimple3.way                                                           |                                                                      | Bass<br>Bass<br>Bass                         |
| Bass                                              |                                                                                                    |                                         |                                                                                                    | п             | $\mathbf{r}$<br>$+0.068$                                    |                                   | M<br>s                       | II Bassslide1.wav<br>II Bassslide2.way<br>My Basssilde3.way<br>II <sup>w</sup> Big Eddy.wav                                                 |                                                                      | Bass<br>Bass<br>Bass<br>Bass                 |
| Synth 1                                           | Artice Synth                                                                                                    | Analog Synth                            |                                                                                                    | Analog Synth  | ×<br>Analog Synth                                           | $-0.068$                          | M<br>s                       | My Descending Eighths.wav<br>My Descending Fingers.wav<br>NY- Dunn O 1 B.way<br>M Eighth Notes Octaves.wav                                  |                                                                      | Bass<br>Bass<br>Bass<br>Bass                 |
| Synth 2                                           | rxkvw                                                                                                    | <b>EX SYN</b>                           |                                                                                                    | <b>EX SYN</b> | (Zotope)<br>Analog Synth DDLY Dynamic H-Reverb (s)<br>Delay |                                   | M<br>s                       | M Eighth Notes Rep.wav<br>No Eighths and pickup 1,way<br>My Finger with space 1.wav                                                         |                                                                      | Bass<br>Bass<br>Bass<br>Bass                 |
| Vox                                               | te a vocal                                                                                                    |                                         |                                                                                                    |               | FabFilter Pro-C H-Reverb (m>s)                              |                                   | M<br>s                       | Mr Finger with space 2.wav<br>Mr Finger with space 3.way<br>Mr Finger with space 4.way<br>My Finger with space 5.way                        |                                                                      | Bass<br>Bass<br>Bass                         |
| <b>GTR</b><br>Input 2<br>٠                        | GTR Recording 1 [take 1]                                                                                                    |                                         |                                                                                                    | п             | <b>FabFiter Pro-C</b>                                       | Output $1 + 2$                    | M<br>s                       | Il Funchismo 1.way<br>No Funchismo 2.way<br>M Funk Gallop.wav<br>Ne Funky Aw Yea.way<br>My Funky Chesterfield.wav<br>My Funky Dizziness.way |                                                                      | Bass<br>Bass<br>Bass<br>Bass<br>Bass<br>Bass |
| BV <sub>1</sub>                                   |                                                                                                    |                                         | BVL                                                                                                    |               | FabFilter Pro-C                                             | m                                 | M<br>$S_{2}$                 | Mr Funky Fish Flop.wav<br>Ne Funky Grappler.wav                                                                                             |                                                                      | Bass<br>Bass                                 |
|                                                   |                                                                                                    |                                         |                                                                                                    |               | <b>MIDI Controller Mappings</b>                             |                                   | $+2 - 1$                     | ≻   ≡                                                                                                    | No File Selected                                                     |                                              |
| <b>MENU</b><br>Undo                               | $\pm$<br>Redo                                                                                                    | 4-Band Equaliser Plugin<br>$\mathbf{a}$ |                                                                                                    |               | $+18$ d3                                                    |                                   |                              | 121.00 4/4<br><b>BPM</b><br>$\mathbf{D}$<br>$\mathbf{B}$                                                                                    | $\epsilon$<br>٠                                                      | 1.1.000<br>٠                                 |
| Save<br>Import<br>Timecode<br>Snapping<br>Options | · Clipboard<br>$\mathbf{r}$<br>$\triangleright$ Export<br>$\mathcal{F}$<br>· Click Track<br>$\mathbf{r}$<br><b>F</b> Tracks<br>$\,$<br>Automation<br><b>.</b><br>$\boldsymbol{\mu}$ | 100 Hz<br>1 kHz<br>$\blacksquare$       | 5 km<br>o<br>$\Box$                                                                                                    | 10 kHz<br>ď   | $+12.03$<br>183/12<br>$+3 d3$<br>0 d3<br>$-3.08$<br>$-12e8$ | O Remap on Tempo Change           |                              | <b>HH</b><br>$\Delta$<br>Loop<br>Auto Lock                                                                                                  | $\ddot{\phantom{1}}$<br>(Drop Master Plugins Here)<br>Click<br>Punch | <b>HE</b><br>L. L.R                          |
| Movies<br>Help                                    | Marketplace<br>$\ddot{\phantom{1}}$<br><b>Run Script</b><br>×.                                                                                                    | Reset                                   | O Phase Invert                                                                                                    | Preset        | -talen<br>Save<br>Del<br>Load                               | ® Enabled<br><b>Delete Plugin</b> |                              | Snap<br>MIDI Learn                                                                                                    | Scroll<br><b>MTC</b>                                                 |                                              |

The New Light Colour Scheme

Note: Apart from these two options, the color scheme can't be changed. The color editor feature has been retired. The good news is that you won't waste time tweaking the colors so you can spend more time recording!

### Compact Toolbar

To save space while recording, T7 offered an alternative to the traditional Controls Panel. The compact Toolbar does most everything the standard Controls Panel does while taking up a fraction of the screen space. Not only that, you can switch back and forth between the Toolbar and Controls Panel easily.

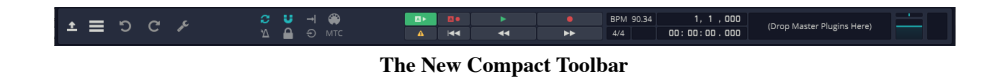

To open the full Controls Panel from the Toolbar, click the open icon at the far left.

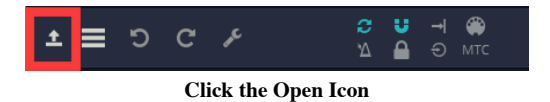

To shrink the Controls Panel down to the compact Toolbar, click the close icon at the top right of the Menu Section.

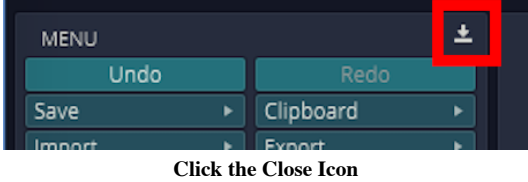

The left side of the Toolbar includes icons to open and close the Menu and Properties sections along with dedicated Undo and Redo buttons. Also, all of the buttons from the Master section appear as icons on the Toolbar.

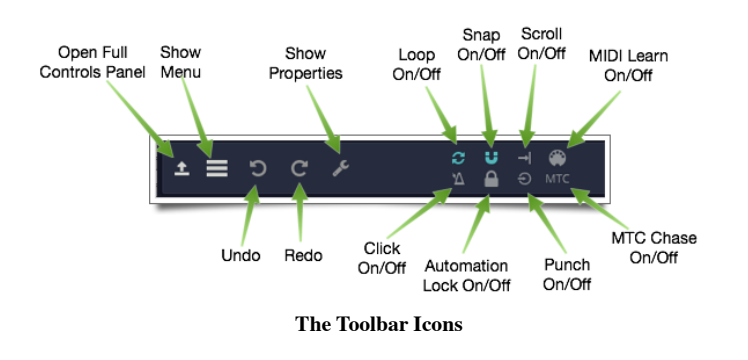

Tip: Hover your mouse pointer over any icon on the Toolbar and look at the rollover help in the upper right corner of the Waveform window to see what it does.

# Working with Properties in Compact Mode

In Tracktion, you often need access to Properties. With the compact Toolbar, the pop-out Properties panel closes every time you select a different object: clip, track, automation curve, or plugin.

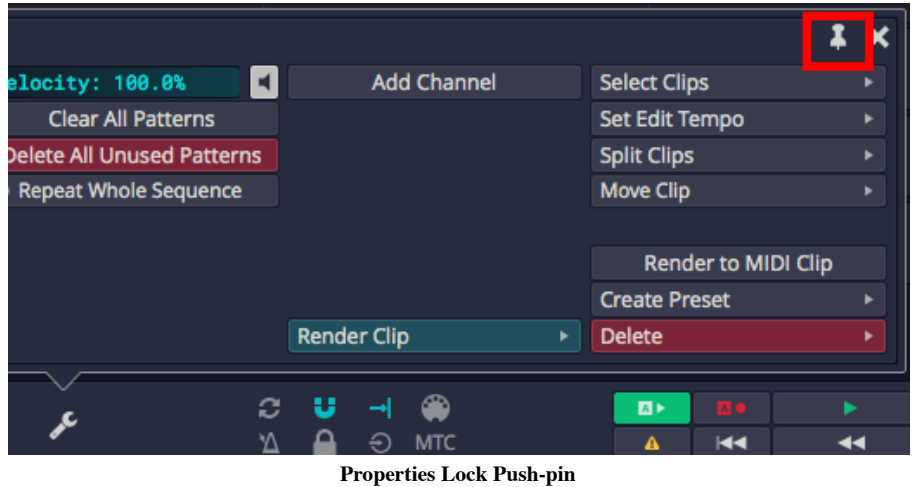

To keep Properties open you can lock it using the push-pin icon at the upper right. With it pinned, Properties will only close when you click its icon on the Toolbar. You can always leave it pinned all the time, and open and close Properties manually.

Tip: There is a macro action in the script editor to enable the Properties lock push-pin under Basic Actions > Editing > Lock properties panel.

1 // Lock Properties Panel 2 Tracktion.lockPropertiesPanel();

# Keyboard Shortcut to Toggle the Toolbar

If you want to easily switch back and forth between the Toolbar and the standard Controls Panel, T7 offered a new macro action to do so. Here is how to set it up:

- 1. Go to the Settings tab, Keyboard Shortcuts page.
- 2. Open the Script Editor at the bottom of the page.
- 3. Click Add a new macro.
- 4. Fill in a name such as "Toggle Controls Panel Size."
- 5. Right-click the editor and navigate to Basic Actions > Zooming > Toggle between full and minimal controls panel.

| SPIECL AIL                | General        | <b>Expand selected tracks</b>                  |  |
|---------------------------|----------------|------------------------------------------------|--|
| Undo                      | Help           | Toggle between full and minimal controls panel |  |
| Redo                      | Transport      | Undo mouse select+zoom<br>▸                    |  |
|                           | Zooming        | Redo mouse select+zoom                         |  |
| <b>Actions</b>            | Editing        | o                                              |  |
| <b>Standard Shortcuts</b> | <b>Markers</b> |                                                |  |
| <b>Basic Actions</b>      | <b>MIDI</b>    | ▶<br>Add a new macro<br>Delete<br>xport        |  |
| Advanced Actions          | ь              |                                                |  |

Selecting the Toolbar Toggle Action

1. That's all there is to the macro. Now, assign it to a keyboard shortcut, such as F11.

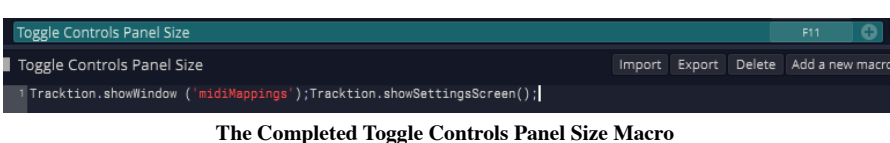

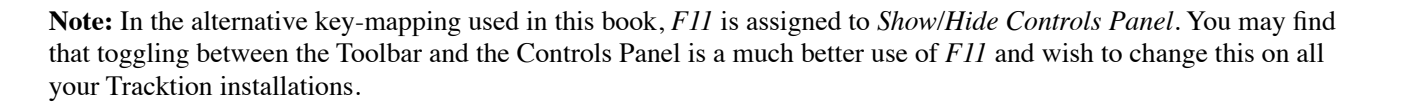

### Browser Position

If you ever wished the Browser were over on the right instead of being stuck on the left, you are in luck. You can move it! Not only that, you can move it to the top of the screen if you want. There are two ways to set the Browser position left, right, or top.

Drag the Browser

With the Browser open, drag the Browser open/close button to the top edge, right edge, or left edge of the screen and drop it.

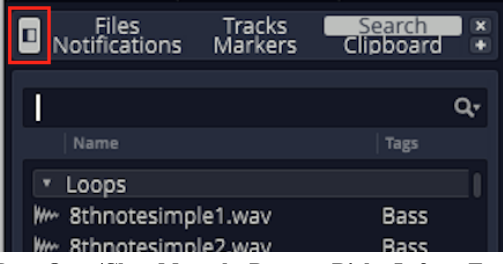

Drag Open/Close Move the Browser Right, Left, or Top

From the Settings Tab

Alternatively, you can configure Browser position as global preference. Go to the Settings tab, General Behaviour page. Locate the Side Panel Position option and choose from Left, Right, or Top.

| General Behaviour         | Audio Clip Import: Always copy file                                             |                                                  |  |  |  |
|---------------------------|---------------------------------------------------------------------------------|--------------------------------------------------|--|--|--|
| <b>Keyboard Shortcuts</b> | Auto-Detect Tempos: Ask if tempo should be detected                             |                                                  |  |  |  |
| Loop Database             |                                                                                 |                                                  |  |  |  |
|                           | Track Resizing: Double-clicking a track toggles between small and medium height |                                                  |  |  |  |
| Control Surfaces          | Side Panel Position: Left                                                       |                                                  |  |  |  |
| Marketplace               | Left                                                                            | z a Clip in an Edit Also Renames its Source Item |  |  |  |
|                           | de: Only rename source file if it is in the project folder<br>Right<br>۱à       |                                                  |  |  |  |
|                           | Top                                                                             | onse: Level meters decay quickly                 |  |  |  |

Settings Tab, General Behaviour - Side Panel Position Setting

### Multiple Browser Panes

With T7 it became possible to have multiple views into the Browser at the same time. To add a Browser pane, click the tiny  $+$  icon at the top right.

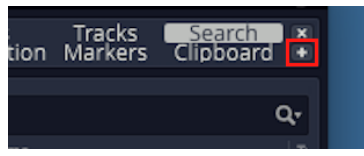

Click the Plus to Add a Browser Pane

When you have multiple panes, each pane has a drop-down menu at the top to choose the Browser view: Files, Tracks, Search, Notification, Markers, or Clipboard.

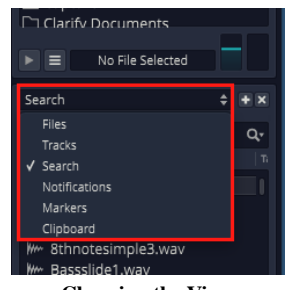

Choosing the View

You can open as many Browser panes as you want. You may want to have one pane showing your Files and another set to Search by plugins.

| 同<br>Files<br>/Users/wedstrom/Documents                                                                                                    | $\Leftrightarrow$ + $\times$<br>$+$ $-$ | Search<br>Search                                                                                                    |                                                      | $\Leftrightarrow$ + $\times$<br>Q۰ |
|----------------------------------------------------------------------------------------------------|-----------------------------------------|----------------------------------------------------------------------------------------------------|------------------------------------------------------|------------------------------------|
| $\Box$ !Projects<br>$\Box$ 2012<br>$\square$ 2014<br>$\Box$ Adobe<br>□ Amazon MP3 Uploader<br>$\Box$ Angel from Montgomery<br>$\Box$ Audiffex<br>Audiobooks<br>$\Box$ B-Word |                                         | Name<br>* Loops<br>Www 8thnotesimple1.wav<br>Www 8thnotesimple2.wav<br>Www 8thnotesimple3.wav<br>Www Bassslide1.wav<br>Www Bassslide2.wav<br>Www Bassslide3.wav | Tags<br>Bass<br>Bass<br>Bass<br>Bass<br>Bass<br>Bass |                                    |
| Ξ<br>No File Selected                                                                                                    |                                         | $\equiv$                                                                                                    | No File Selected                                     |                                    |

My Setup With Two Pains

The above image above shows the Browser at the top.

To close a Browser pane, click the small  $X$  in the upper right.

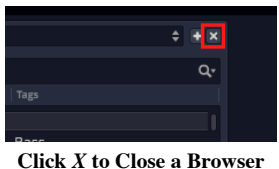

Pane

#### Synchronized Previews

If you have multiple Browser views open and focused on loop files, you can audition the loops against your song synced to the Edit tempo.

| <b>E</b> Files                                                                                                    | $\Leftrightarrow$ $H X$                                                                                                    |
|----------------------------------------------------------------------------------------------------|----------------------------------------------------------------------------------------------------|
| $\overline{+}\times$ Files                                                                                                    | $\div$ $\mathbf{W}$                                                                                                    |
| ٠                                                                                                    | <b>Files</b>                                                                                                    |
| Band On Demand/Band On Demand 1 - 100 BPM Little Independent in G and D $\spadesuit \, \Gamma$<br>Band On Demand/Band On Demand 1 - 100 BPM Little Independent in G and D + D<br><b>IF ACOUS SENSIVILISTIES</b><br><b>IT'L DADD NUWAY</b><br>MA ACOUS STRUM.G.wav<br><b>MAY ELEC CHUNK GTR.A.wav</b><br>MA BASS-ALT.A.wav<br>Mw ELEC CHUNK GTR.Am.wav<br>MAG BASS-ALT.Am.wav<br><b>MAY ELEC CHUNK GTR. B. way</b><br><b>MAC BASS-ALT.B.wav</b><br>II Www. ELEC CHUNK GTR. Bm. way<br>Im BASS-ALT.Bm.wav<br><b>MAY ELEC CHUNK GTR.C.wav</b><br>MA BASS-ALT.C. way<br><b>My ELEC CHUNK GTR.D.way</b><br>--------<br>44.1 kHz, 24 bit stereo, 4 secs<br>8 beats, 100.0 bpm, 4/4<br>44.1 kHz, 24 bit mono, 4 secs<br>$\blacktriangleright$ $\equiv$ $\equiv$ | $+$ <sup>D</sup><br>100 BPM Drums TD Cuttin<br><b>Mrs. IBr. way</b><br>My-ICh.wav<br>Www <b>IVs.wav</b><br>My Br.Alt.way<br>MAN Br.Crsh.wav<br>My Br.Crsh2.wav<br>My Br. Fill1.wav<br>8 beats, 100.0 bpm, 4/4<br>44.1 kHz, 24 bit stereo, 4 secs<br>8 beats, 100.0 bpm, 4/4<br>$\blacksquare$ |

Multiple Browser Preview

Since Waveform allows multiple Browser panes, you can start previews for several loops at the same time. The Browser preview options have been updated with this in mind. Click the preview options button to open the selections.

|     | 44.1 kHz, 24 bit mono, 4 secs |                  | 8 beats, 100.0 bpm, 4/4 |
|-----|-------------------------------|------------------|-------------------------|
| Bar | Play all<br>Stop all          | Bar <sub>8</sub> | Bar 9                   |
|     | Re-trigger on play            |                  |                         |
|     | Auto-play<br>Loop             |                  |                         |

Browser Preview Options

Play All

This is a new option to start the preview of all selected loops across all open Browser panes. Stop All

This stops all preview playback in all Browser panes.

Re-trigger on play

Whenever you start playing back a new loop, all Browser panes that have loops playing will re-start from the beginning. You will want to enable *Re-trigger on play* for each open Browser pane for synced auditioning.

Auto-play

With Auto-Play enabled, each time you click a loop or select a new loop in a Browser, preview playback will start.

Loop

With *Loop* on, preview playback will keep repeating until you stop it. With *Loop* disable, the preview plays a single time then stops.

Tip: Enabling *Re-trigger on play* is essential to have multiple Browser panes preview in-sync.

When you find a set of loops that work well together using multiple Browser panes, you probably want to drag them to your Edit. You can do this in a single operation by dragging one loop while holding Shift. The Shift modifier causes all the loops to be included in the drag. Next, drop the all the loops and you are presented with a list of options. Select how you would like the clips to be added to the Edit.

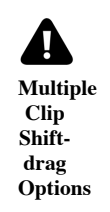

Video Clip: This video tutorial demonstrates this feature but was created before the Options menu was implemented.

# Zoom Tool

Tracktion T7 offered a new fast and efficient new way to zoom in and out. Hold down Shift-Opt / Shift-Alt and drag a selection over the arrangement. As you drag, a magnifier loop icon appears. When you let go, you are zoomed in on that area of the screen.

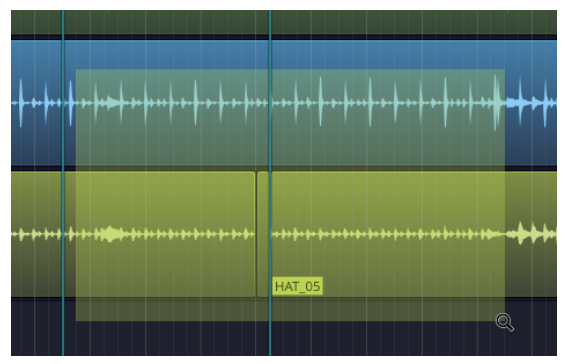

Dragging a Selection with the Zoom Tool

The zoom tool is multilevel. Zoom in several times then again hold Shift-Opt / Shift-Alt and click to zoom back out. Each click steps you back one zoom level.

Tip: There are also new keyboard macro actions that you can assign to the keyboard to undo and redo the action of the zoom tool. The actions are found at Basic Actions > Zooming > undo mouse select+zoom and Basic Actions > Zooming > redo mouse select+zoom from the Script Editor.

| Undo                    |   | Help                  |        |                        |    | Toggle between full and minimal controls panel |
|-------------------------|---|-----------------------|--------|------------------------|----|------------------------------------------------|
| Redo                    |   | Transport             |        | Undo mouse select+zoom |    |                                                |
|                         |   | Zooming               |        | Redo mouse select+zoom |    |                                                |
| <b>Actions</b>          |   | Editing               |        | $shift + P$            | o  |                                                |
| Standard Shortcuts      | ٠ | Markers               | ٠      | F15                    | ٥  |                                                |
| <b>Basic Actions</b>    |   | <b>MIDI</b>           |        | F16                    | o. |                                                |
| <b>Advanced Actions</b> | ▶ |                       |        | F11                    | o. |                                                |
|                         |   | Export<br><b>port</b> | Delete | Add a new macro        |    |                                                |
| User Macros             |   |                       |        |                        |    |                                                |
| Custom Menu             | ٠ |                       |        |                        |    |                                                |

Zoom Tool Undo/Redo Macro Actions

```
1 // Undo Zoom
2 Tracktion.undoSelectZoom();
```

```
1 // Redo Zoom
2 Tracktion.redoSelectZoom();
```
# Project Tab - Three Column View

Starting with T7, the Projects tab added a three column view. These columns represent the Edit list, assets pool, and exported files. You can choose which columns to have on-screen using the View Options selector at the top right.

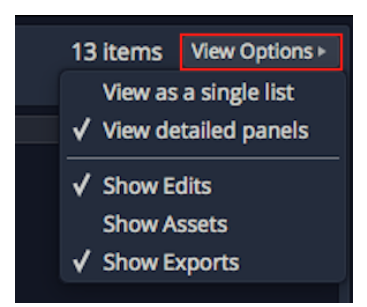

Project Tab View Options Selector

If you prefer the long single list from earlier version of Tracktion, choose View as single list from the View Options selector.

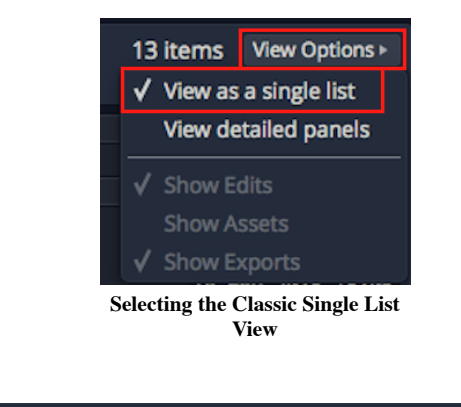

|               | All items in project: 'Mecano - Hijo de la Luna' |                   | 6 items                                  | View Options  |
|---------------|--------------------------------------------------|-------------------|------------------------------------------|---------------|
| <b>Type</b>   | <b>Name</b>                                      |                   |                                          | · Description |
| Edits         |                                                  | 1 item            | <b>Exported Audio/MIDI</b>               | 4 items       |
|               | $\Xi$ Mecano - Hijo de la Luna Edit 1            | Share             | M Mecano - Hijo de la Luna - 156 BPM     |               |
| 2 mins 7 secs |                                                  | 19 Nov 2015 14:45 | W Mecano - Hijo de la Luna Edit 1 Export |               |
|               |                                                  |                   | M Mecano - Hijo de la Luna Edit 152 - Sh |               |
|               |                                                  |                   | W Track 1 Recording 1                    |               |
|               |                                                  |                   |                                          |               |
|               |                                                  |                   |                                          |               |

Project Tab Two Column View

# Project Tab - Edit Previews

Starting with T7. the Project tab Edit list now includes a playable thumbnail preview of the mix of each Edit. Waveform renders this preview in the background during idle time, when an Edit is open, and then updates it periodically. You don't need to do anything at all. Click the thumbnail to play the preview and drag the play cursor around to hear different parts of the song.

| <b>Type</b>    | <b>Name</b>                        |                |
|----------------|------------------------------------|----------------|
| <b>▼ Edits</b> |                                    | 1 item         |
|                | 号 Hot Blues - Marker Track Demo    | <b>Share</b>   |
| 3 mins 35 secs |                                    | 10:19<br>Todav |
|                |                                    |                |
|                |                                    |                |
|                | <b>. .</b><br>٠<br><b>CONTINUE</b> | .,             |

Edit Preview Thumbnail

The *Share* button to the right of the preview thumbnail gives you two ways to share the Edit.

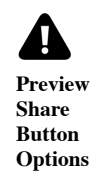

Share as archive of this edit takes you directly to the Create Archive dialog box. From here you can export the Edit as a project bundled with with all necessary assets to load back in to Tracktion on another computer.

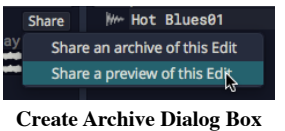

The other option on the *Share* button is *Share a preview of this edit*. This simply locates the preview audio file on your file system. From here you can do what you want with it. It's in the Ogg Vorbis format.

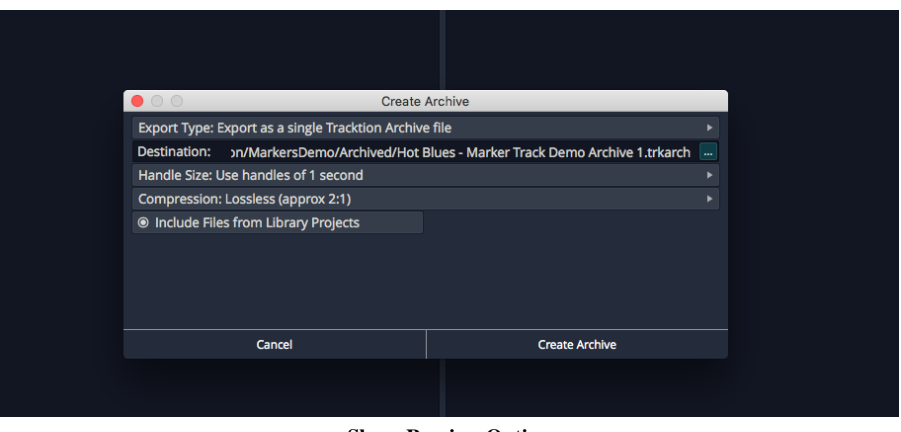

Share Preview Option

Note: Don't drag, move, or erase the preview file. You need to leave it in this location for the preview to work on the Project page. If you want to use it somewhere else, copy it first.

# Project Tab - Get Demo Songs

The Menu at the lower left of the Project tab includes a new button: Get Demo Songs. Click that for a quick way to download some Waveform demo Projects. For a full description of this feature refer to Chapter 3 - Installing the Demo Projects.

### Drag to Set In-marker & Out-marker

Users of other DAWs are used to dragging along the timeline to draw in the loop range. With Waveform, the loop range is defined by the In-marker and Out-marker. In the past you always needed to set both separately. Starting with T7, there is now a fast way to "draw" in the range between the In-marker and Out-marker.

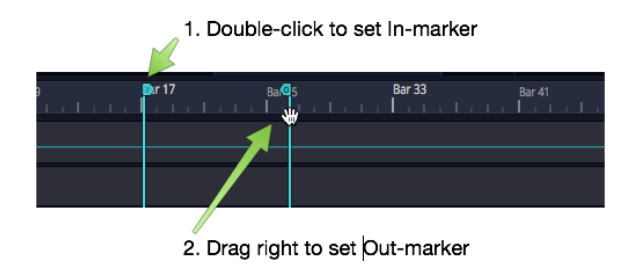

Double-click Drag to Set In/Out Markers

Double-click on the Timeline and start dragging right. The double-click positions the In-marker at the starting point. As you drag right, the Out-marker drags along and is set when you lift the mouse button.

Video Clip: Here is a video tutorial demonstrating how to drag to set the In-marker and Out-marker.

### Auto Show Panels

With the Browser, Mixer, or Controls Panel hidden, move the mouse pointer to the appropriate edge of the window, and the panel will slide open. When you move your pointer off the panel, it will be hidden away again.

Give it a try and notice the animation of the new UI as the panels slide in and out. There is nothing to configure. The auto show feature is available anytime you have a panel hidden.

Note: The auto show feature also works for the new compact Toolbar.

Tip: To turn off the auto show panels action, deselect Automatically hide and show panels in the Settings tab, General Behaviour page.

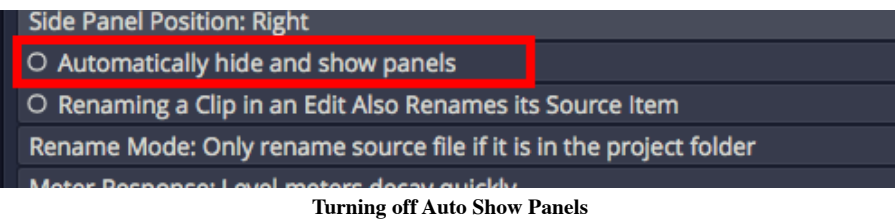

# Visual Plugin Selector

With T7, The Plugin object shows a new right-click option to open the Visual Plugin Selector. Once open, you can drag a plugin thumbnail to the mixer in the normal way. See Chapter 39 - Visual Plugin Selector for a complete explanation of this feature.

# Group Clips

With Group Clips, you can combine clips on a track into a single grouped clip without rendering. The advantage of this is that you can ungroup at anytime for access to the individual clips.

To create a Group Clip, select the clips you want to group on a track. It doesn't have to be a contiguous selection, but the clips do need to reside on the same track.

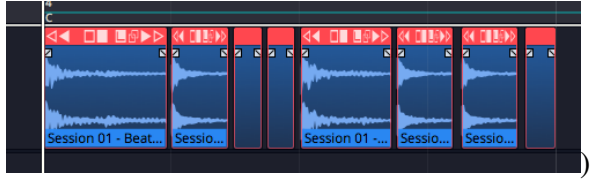

Next, click Create Group Clip in Properties.

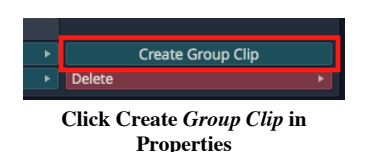

Notice that the resulting clip has a "Group" label and icon on the lower left which indicates the number of clips it contains. It also has a simplified header.

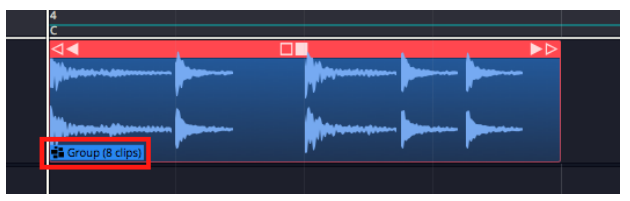

A Group Clip

To ungroup the clip back to the original state, select it and click Ungroup in Properties.

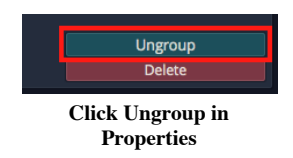

If you like, you can create a macro and assign *Group Clips* and *Ungroup* to keyboard shortcuts. In the Script Editor, locate the actions under Basic Actions > Editing > Group selected clips and Basic Actions > Editing > Ungroup selected clips.

Here is the code:

```
1 // Group Clips Macro
2 Tracktion.groupSelectedClips();
```

```
1 // Ungroup Clips Macro
2 Tracktion.ungroupSelectedClips();
```
Group Clips can be useful when working with beats created from sliced up audio. You can treat the Group Clip as a single single clip making move and duplicate operations straightforward. At any point you can ungroup it to modify the various parts.

# Linked Clips

You can also easily create linked copies of clips that reference the same underlying audio file or MIDI data. Changes to the original clip then are reflected to any of the linked copies. This works for Audio clips, MIDI clips and Step clips.

To create a linked clip, drag the *Linked Clip* handle from the clip header. As you drag, you are dragging a copy referenced back to the source clip.

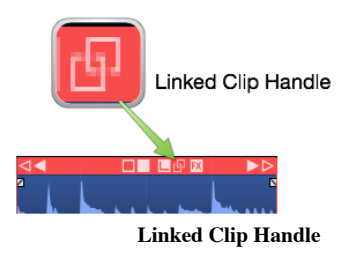

In the following image, we have dragged over a linked copy of an audio file. Notice that the lower left of each clip shows a "link" icon indicating that this is a linked clip.

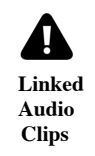

To test the link, we have reversed the audio on the first clip. Since this changes the underlying file, the second clip is also reversed.

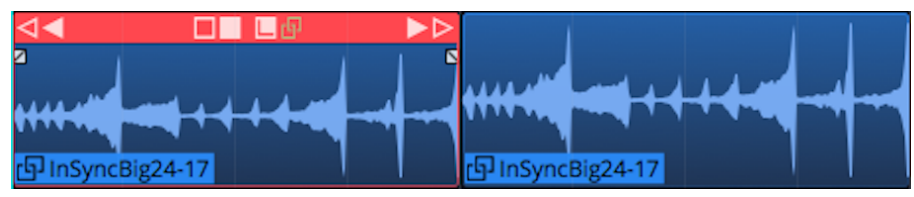

Reversed Linked Audio Clips

Non-destructive edits like splits and fades don't affect the linked copy. However, anything that affects the underlying file will. For other examples of this type of edit, select and audio clip then in Properties open View Source Info  $>$  Edit Audio File  $>$  Basic Editing Operations.

|                     |                              | <b>Basic Audio File Operations</b>    |  |
|---------------------|------------------------------|---------------------------------------|--|
|                     | Operation type: Trim silence |                                       |  |
| <b>Trim silence</b> |                              |                                       |  |
| <b>Normalise</b>    |                              |                                       |  |
|                     | Change sample rate           | ◉ Trim end                            |  |
| Change bit depth    |                              |                                       |  |
| Reverse             |                              |                                       |  |
|                     |                              | <b>Dacia Audia Editing Operations</b> |  |

Basic Audio Editing Operations

From this dialog you can perform several kinds of edits to the underlying file. These operations will affect all linked copies as well as the original.

Linked clips might be even more useful for MIDI clips. Any changes made to one of the linked clips are reflected to all the copies. This can be useful when creating a beat that is used many places in a song. If you update one linked copy, they all get revised.

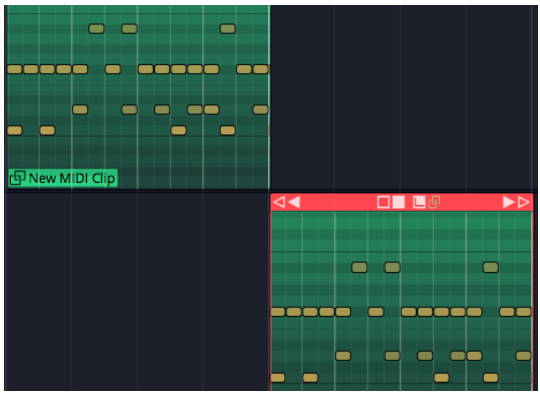

Linked MIDI Clips on Separate Tracks

While you could so something similar with looped clips, looped clips are a series of continuous repeats on a single track. Linked clips appear as separate clips and can even be placed on separate tracks.

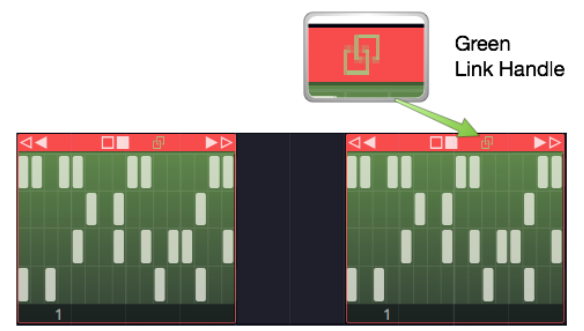

Linked Step Clips Green Handle

Step clips can also be copied using the *Linked Clips* handle.

Tip: It's a bit more difficult to identify linked Step Clips because they don't have clip names along with the link icon. You can identify linked Step Clips because the *Linked Clip* handle in the header turns green whenever there are linked copies present. This holds true for linked Audio clips and MIDI clips as well.

### Automation Patterns

T7 lets you quickly create repeated automation patterns between the In-marker and the Out-marker using a new feature located in Properties.

- 1. To get started, create an automation curve for a parameter you would like to modulate. In this example we are using a simple volume curve.
- 2. Then, set the In-marker and Out-marker over the range to which you want to apply the pattern.

| Dar 3 | Bar 4 | GBar 5                                   | Bar <sub>6</sub> |
|-------|-------|------------------------------------------|------------------|
|       |       |                                          |                  |
|       |       |                                          |                  |
|       |       | Pad >> Volume & Pan Plugin >> Volume - A |                  |
|       |       |                                          |                  |

Volume Automation Between In-marker and Out-marker

1. Select the automation curve, then in Properties click Create Pattern Between the Marked Region.

| <b>Automation Curve</b> |                                          |      |  |
|-------------------------|------------------------------------------|------|--|
| Curve:                  | Pad >> Volume & Pan Plugin >> Volume     |      |  |
|                         |                                          |      |  |
| <b>Displace Curve:</b>  |                                          | drag |  |
| <b>Scale Curve:</b>     |                                          | drag |  |
|                         | © Only Displace/Scale the Marked Region  |      |  |
|                         | Create Pattern Between the Marked Region |      |  |
|                         |                                          |      |  |

Create Pattern Between the Marked Region

1. Next, choose from the various pattern shape options. For this example we chose Triangle.

| <b>Automation Curve</b> |                                          |      |  |
|-------------------------|------------------------------------------|------|--|
| <b>Sin</b>              | Pad >> Volume & Pan Plugin >> Volume     |      |  |
| Square                  |                                          |      |  |
| Triangle<br>Ņ,          |                                          | drag |  |
| Ramp Up                 |                                          | drag |  |
| <b>Ramp Down</b>        | e the Marked Region                      |      |  |
|                         | Create Pattern Between the Marked Region |      |  |
|                         |                                          |      |  |

Select the Pattern Shape

1. Choose a note division for the pattern or number of repeats. In typical Waveform fashion, we chose 1/2 beat in order to repeat the pattern every 1/8th note.

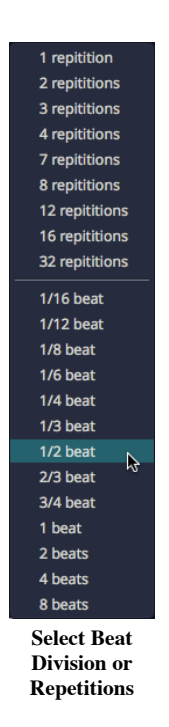

Here is the resulting automation.

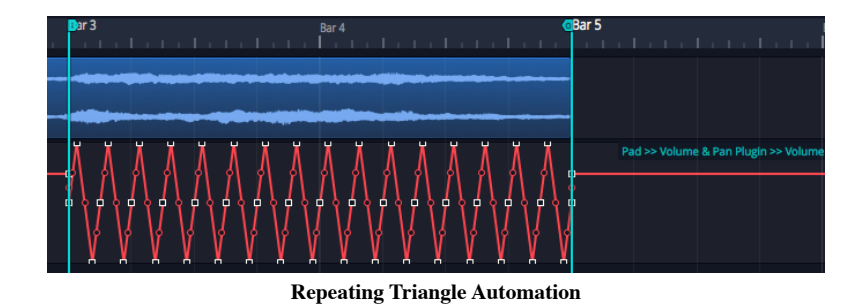

1. Adjust the curve using the Displace Curve and Scale Curve drag controls or by editing the automation points in the usual way.

| <b>Automation Curve</b> |                                                |      |  |
|-------------------------|------------------------------------------------|------|--|
| Curve:                  | Pad >> Volume & Pan Plugin >> Volume           |      |  |
|                         |                                                |      |  |
| <b>Displace Curve:</b>  |                                                | drag |  |
| <b>Scale Curve:</b>     |                                                | drag |  |
|                         | <b>O Only Displace/Scale the Marked Region</b> |      |  |
|                         | Create Pattern Between the Marked Region       |      |  |

Displace and Scale Curve Controls

Here are examples of the other automation pattern shapes:

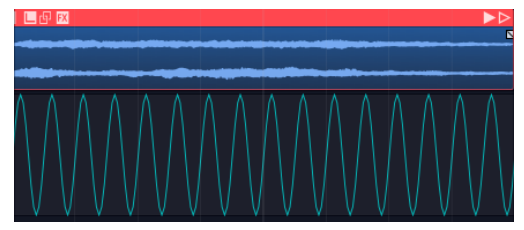

Sine Wave

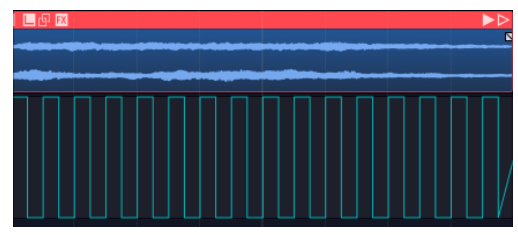

Square Wave

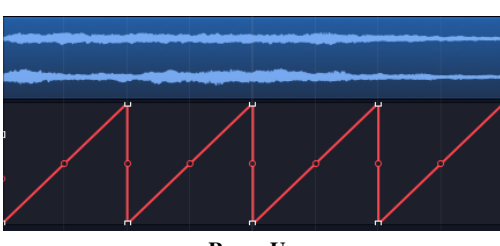

Ramp Up

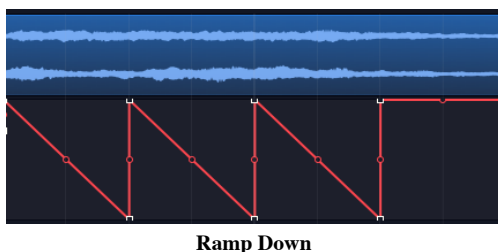

# Automation Ramps

As a companion to automation patterns, Waveform allows you to ramp patterns up or down in a very simple and effective way. This works in conjunction with patterns to allow you to increase or decrease the intensity of a pattern over time. The two Ramp options work as modifiers to the existing Displace and Scale tools.

Automation Ramps are best explained with an example:

1. Set the In-marker and Out-marker over a segment of automation you would like to ramp in.

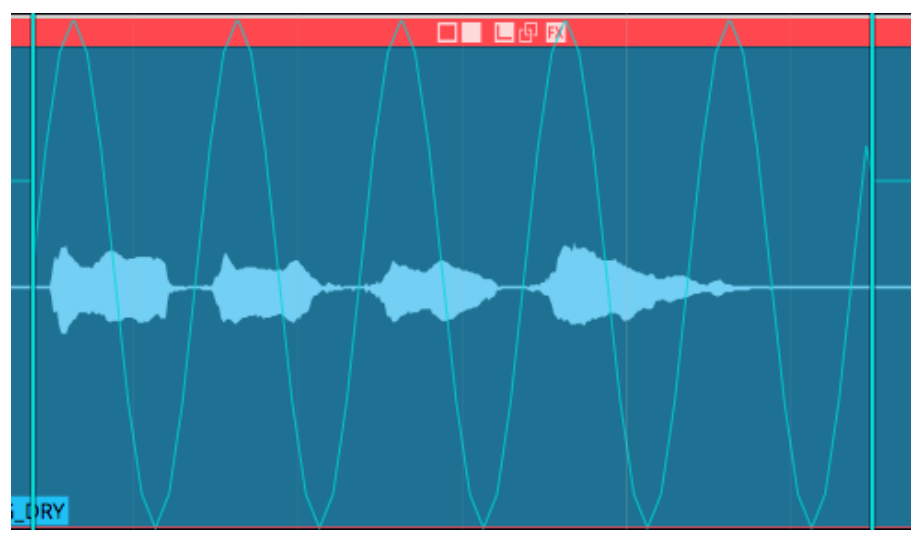

Selected Region of an Automation Pattern

- 1. Click on the automation curve to select it.
- 2. In Properties, click Ramp from the start of Marked Region to enable the ramp behavior.

| <b>Automation Curve</b> |                                                       |      |  |
|-------------------------|-------------------------------------------------------|------|--|
| Curve:                  | Master volume                                         |      |  |
|                         |                                                       |      |  |
| Displace Curve:         |                                                       | drag |  |
| <b>Scale Curve:</b>     |                                                       | drag |  |
|                         | O Only Displace/Scale the Marked Region               |      |  |
|                         | <sup>®</sup> Ramp from the start of the Marked Region |      |  |
|                         | O Ramp from the end of the Marked Region              |      |  |
|                         | Create Pattern Between the Marked Region              |      |  |

Enable Ramp from the start of Marked Region

1. In Properties, manipulate the Displace Curve and Scale Curve sliders. Notice how these affect the left side of the curve allowing you to fade in the automation pattern.

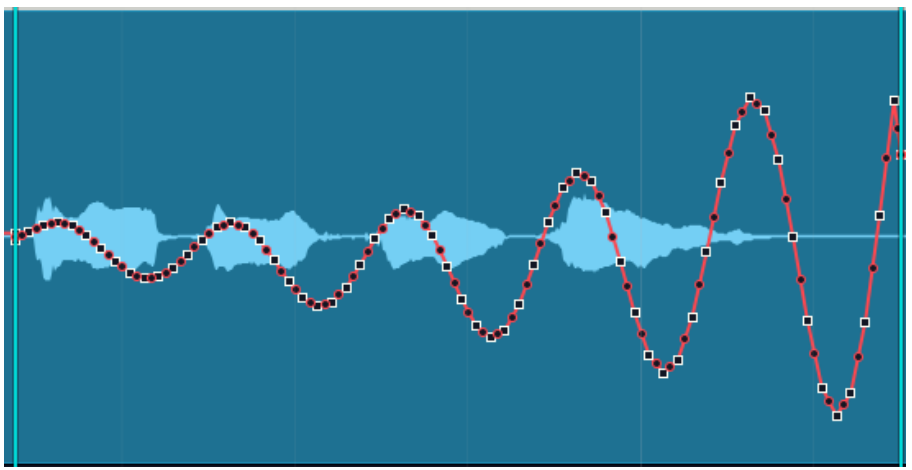

Taper the Curve using Displace Curve and Scale Curve Sliders

The companion Ramp from the end of the Marked Region allows you to taper automation down.

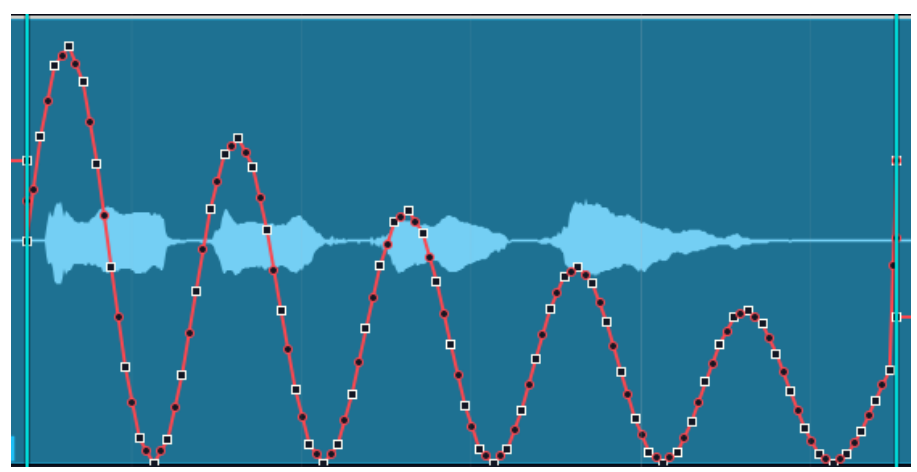

Ramp from the end of the Marked Region

These new features are easy to miss at first glance, but they provide tremendous creative potential when programming automation.
**Tip:** The automation ramp features are also available when working the *Volume & Pan* Clip Layer effect which is explained in Chapter 41 - Clip Layer Effects.

Video Clip: Here is a video clip that demonstrates the automation ramp modifiers.

### Plugin Sidechains

In previous version of Tracktion, you needed to configure a Plugin Rack to use a sidechain input on plugins that support a sidechain. Since T7 this has been greatly simplified.

Plugins that support a sidechain input will now have a side chain assignment list at the upper left in the plugin header. Simply pick which track you want to route to the sidechain.

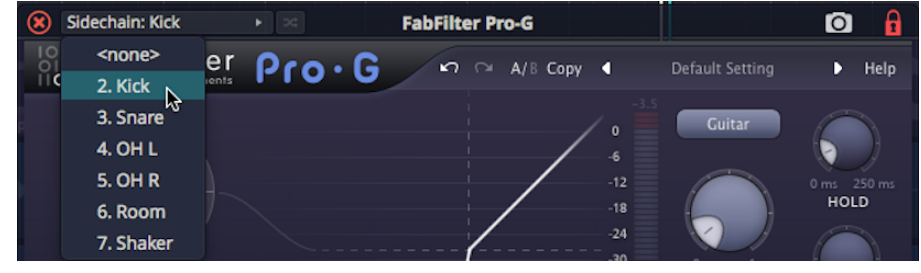

Selecting a Sidechain Input

In the above example, we have routed the kick track to the sidechain input of a gate on the bass track. It's a common trick to lock the bass to the kick.

Video Clip: Here is a video tutorial demonstrating how to use the new plugin sidechain feature.

### First Run Setup Progress

When you run Waveform for the first time, you will see the First Run Setup Progress panel over on the left. As you click each item, it takes you directly to the page and feature on the Setup tab needed to complete the task. The tasks are designed to streamline setup and get new users configured and running quickly.

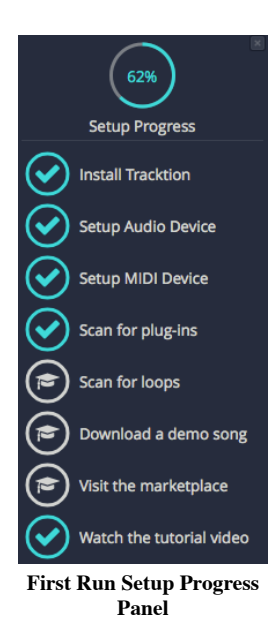

If you close the panel and wonder how to get it back. Navigate to  $Help > Show First Run Setup$ .

| <b>Show First Run Setup</b> |                   |  |  |  |  |  |  |  |
|-----------------------------|-------------------|--|--|--|--|--|--|--|
| Show the Tracktion log file |                   |  |  |  |  |  |  |  |
|                             |                   |  |  |  |  |  |  |  |
| <b>Check for updates</b>    |                   |  |  |  |  |  |  |  |
| About                       |                   |  |  |  |  |  |  |  |
|                             | <b>Run Script</b> |  |  |  |  |  |  |  |

Turning First Run Setup On

### Scroll Behaviour

Starting with T7 scroll behaviour options are consolidated on the Options menu into a new submenu: Scroll Behaviour.

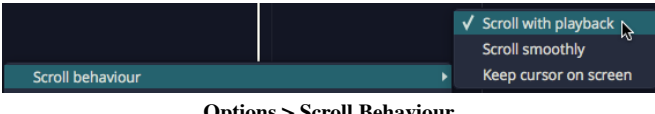

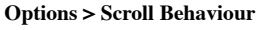

The Scroll Behaviour menu features the new default option *Scroll with playback*. Here is a rundown of what each options does:

Scroll with playback (default)

During playback the cursor stays on screen. As the cursor goes past the right edge, the tracks page over keeping the cursor in view.

#### Scroll smoothly

During playback, when the cursor arrives at a fixed position near the center of the screen, the tracks scroll under the cursor. This is a matter of personal preference.

#### Keep cursor on screen

During playback the cursor will stay on the screen. Even while editing or manually panning, the cursor always stays on screen. As you pan over right the cursor stays at the left edge of the screen.

#### No options selected

During playback the cursor will move past the right edge of the screen and then move out of site.

Tip: For most users we suggest leaving Scroll with playback enabled and the other two options off.

# Track LFOs

Starting with T7, Waveform offers a way to modulate plugin parameters without drawing in automation curves. This is done using *Track LFOs*. Track LFOs can be assigned to one or more plugin parameters. Track LFOs can also be beat synced to the Edit. Chapter 40 has a full explanation of Track LFOs.

# Clip Layer Effects

Clip Layer effects are an interesting way to apply common audio manipulations using layers. Clip Layer effects are accessed from the  $FX$  icon that appears on the header of Audio clips. Learn all about this powerful new feature in Chapter 41 - Clip Layer Effects.

# Updated Plugin Racks

Plugin racks will be covered in more detail in a future revision of this user's manual. In the meantime, check out this video series at Groove 3 called Tracktion Plugin Racks Explained. The series covers all the essentials of creating effects chains as well as using racks to route multi-output virtual instruments to different

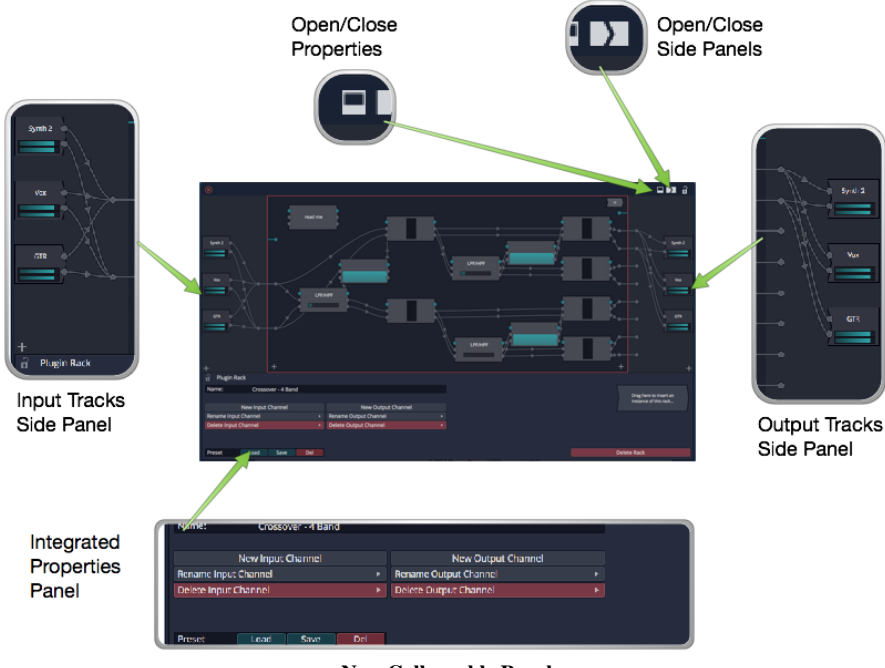

New Collapsable Panels

We covered that in the Groove 3 series **Tracktion T7 Update Explained**.

Those two resources should get you well on your way to understanding how to use racks in your projects.

# Mastering with CloudBounce

CloudBounce is an automatic online mastering service that was developed as part of the Abbey Road Red incubator program. It does nice general purpose mastering at a very low price. A single track runs \$4.90 USD but low monthly plans are also available.

Waveform is directly integrated with CloudBounce, making it very convenient to get quick masters done without doing it yourself, or paying high fees for professional mastering. For many projects, it's all you really need.

To use CloudBounce, first export your Edit in the normal way using *Export > Render to a file*. With the export complete, switch over to the Projects tab and select the exported file from the *Exported Audio/MIDI* list.

|                                                                                        |             |        | 10 items | View Options > |
|----------------------------------------------------------------------------------------|-------------|--------|----------|----------------|
| <b>Modified</b>                                                                        | <b>Size</b> | Length |          |                |
| ▼ Exported Audio/MIDI                                                                  |             |        |          | 2 items        |
| W Santa Maria Tango Edit 1 Ex Rendered from edit Santa Ma Santa Mari 15 Jul Master     |             |        |          |                |
| Www Santa Maria Tango Edit 1 Ex Rendered from edit"Santa Ma Santa Mari 04 Jul   Master |             |        |          |                |
|                                                                                        |             |        |          |                |

Select the Exported File on the Projects Tab

With the file selected, you see the waveform and other controls in Properties. This is where you find the button Master With CloudBounce.

| $\overline{a}$         | <b>Audio File</b>                            |                                                                                                    |
|------------------------|----------------------------------------------|----------------------------------------------------------------------------------------------------|
|                        |                                              |                                                                                                    |
| Name:                  | Santa Maria Tango Edit 1 Export 1            | Rendered from edit"Santa Maria Tango Edit 1" On 15 Jul 2016 10:26:11am                                                                                                    |
| Project:               | Santa Maria Tango                            | <b>Description:</b>                                                                                                    |
| File:                  | ported/Santa Maria Tango Edit 1 Export 1.way |                                                                                                    |
|                        | <b>Master With CloudBounce</b>               | <u>The standard and a distribution of the state of the state of the state of the state of the state of the state of the state of the state of the state of the state of the state of the state of the state of the state of the </u> |
|                        |                                              |                                                                                                    |
| <b>Edit Audio File</b> |                                              | <b>IN FAILURE AT A REPORT OF A REAL PROPERTY OF A REAL PROPERTY OF A REAL PROPERTY OF A REAL PROPERTY OF A REAL PROPERTY.</b>                                                                                                    |
|                        | <b>Delete Source File</b>                    |                                                                                                    |
|                        | Delete Item                                  | <u>கிளைத்திக்குப்புகும் அதோண்ணுக்கு குடுத்து புத்து பாது பாதும் தொடுத்து புத்து புத்து புத்து புத்து புத்து புத்து புத்து புத்து பாதும் நா</u>                                                                                       |
|                        |                                              | In Properties, Click Master with CloudRounce                                                                                                    |

In Properties, Click Master with CloudBounce

Click Master With CloudBounce to upload the exported file to the service.

| 000            | Master With Cloudbounce |  |  |  |  |
|----------------|-------------------------|--|--|--|--|
| dB CloudBounce |                         |  |  |  |  |
|                |                         |  |  |  |  |
|                | <b>Uploading File</b>   |  |  |  |  |
|                | 10%<br>Cancel           |  |  |  |  |

File Uploading to CloudBounce

When the upload is complete, CloudBounce immediately runs the file through its machine listening and mastering processors, and creates a 45-second preview.

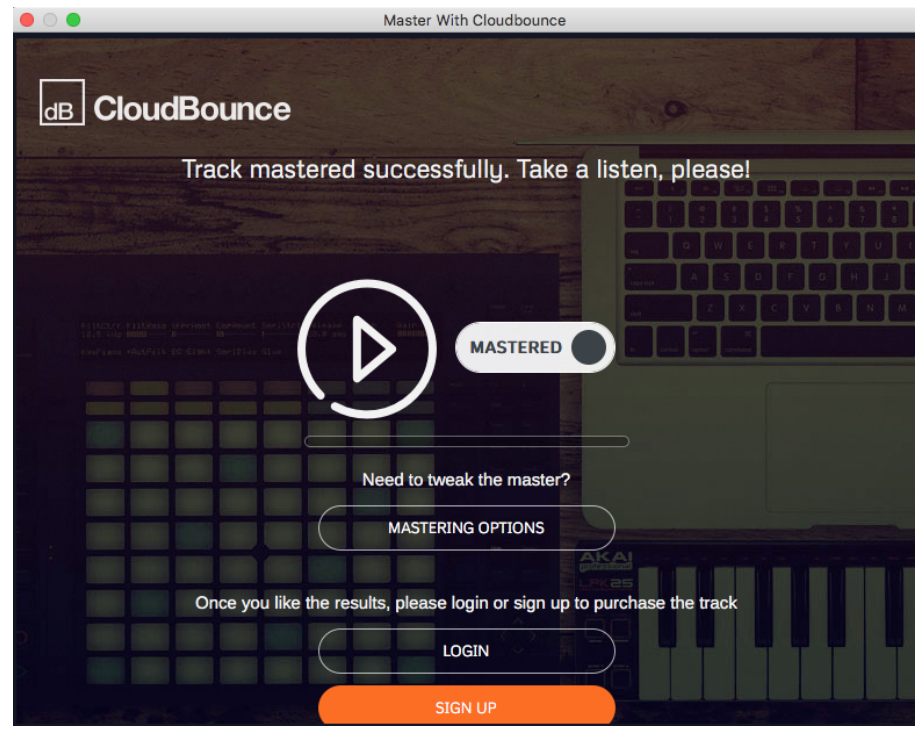

Audition the Mastered File

Click play to listen to the Preview. If you like the results, login or sign up and select a payment option or subscription plan. You can also access options to tweak the processing and then download the finished file.

CloudBounce is fast, effective, and low cost. Would you use it for your most critical projects? Probably not. But if your budget, time, or mastering skills are limited, it might be exactly what you need.

### Moving on

This chapter was a summary of new feature that were incorporated in the T7 release of Waveform. There were hundreds of other changes and tweaks, and most of those have been incorporated in to the text of this user's manual as well. The following chapters go into full detail on the major new additions.

# Chapter 39 - Visual Plugin Selector

Waveform's Plugin object has useful option when working with plugins: Right-click it to open the Visual Plugin selector. This chapter walks through a full explanation on how to use the Visual Plugin selector.

# Using the Visual Plugin Selector

To open the window into the Visual Plugin selector, right-click on the Plugin object. You will see all your plugins represented by thumbnail images along with the name.

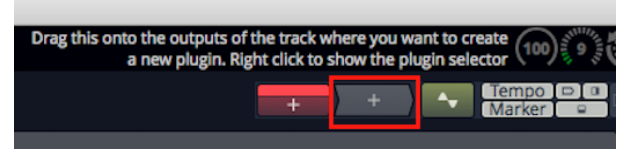

Right-click to Open the Visual Plugin Selector

Note: If all you see are a lot of question marks, then read on; we will explain how to scan your plugins to capture thumbnails in a bit.

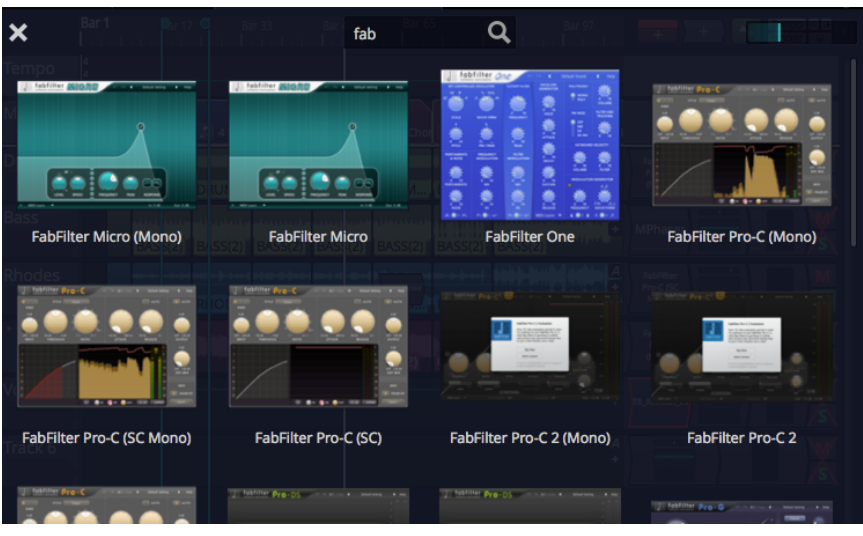

Visual Plugin Selector

From here you can scroll through all your plugins. When you find one you want to use, drag it and the window will close but continue dragging. Now drop it on a track in the normal way.

The Visual Plugin selector window offers just few controls to make finding the right plugin more simple.

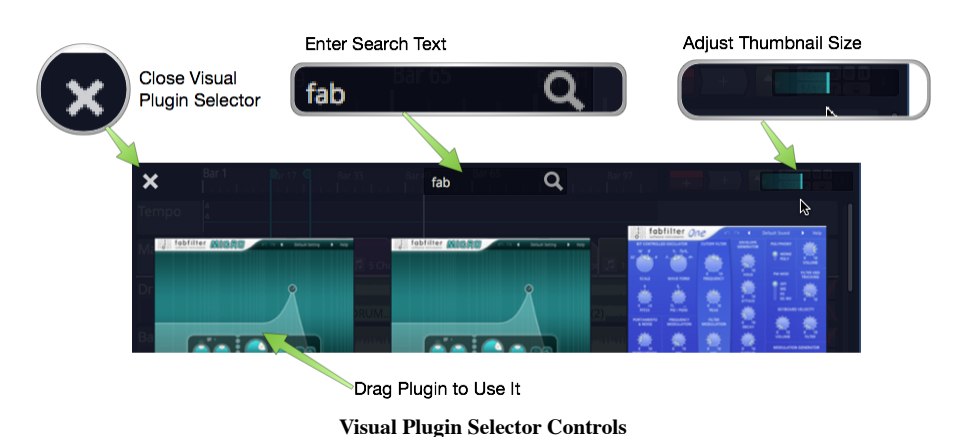

- 
- 1. After opening the Visual Plugin selector, start typing in search characters to filter the list.
- 2. Adjust the size of the thumbnail images using the slider at the right.
- 3. If you decide not to pick a plugin, click the  $\overline{X}$  at the upper left or press ESC to close the window.
- 4. As you drag a plugin, the window will close and you'll be dragging a transparent image of the plugin which you can drop wherever you want to use it.

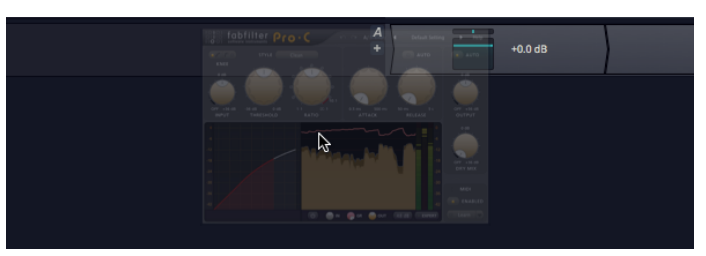

Dragging a Plugin

# Determining Plugin Technology

As you over the mouse pointer over a thumbnail, an icon will appear in the upper left corner. This indicates which interface technology is used by that plugin: AU, VST, or VST3. This helps you pick from plugin thumbnails that otherwise look the same.

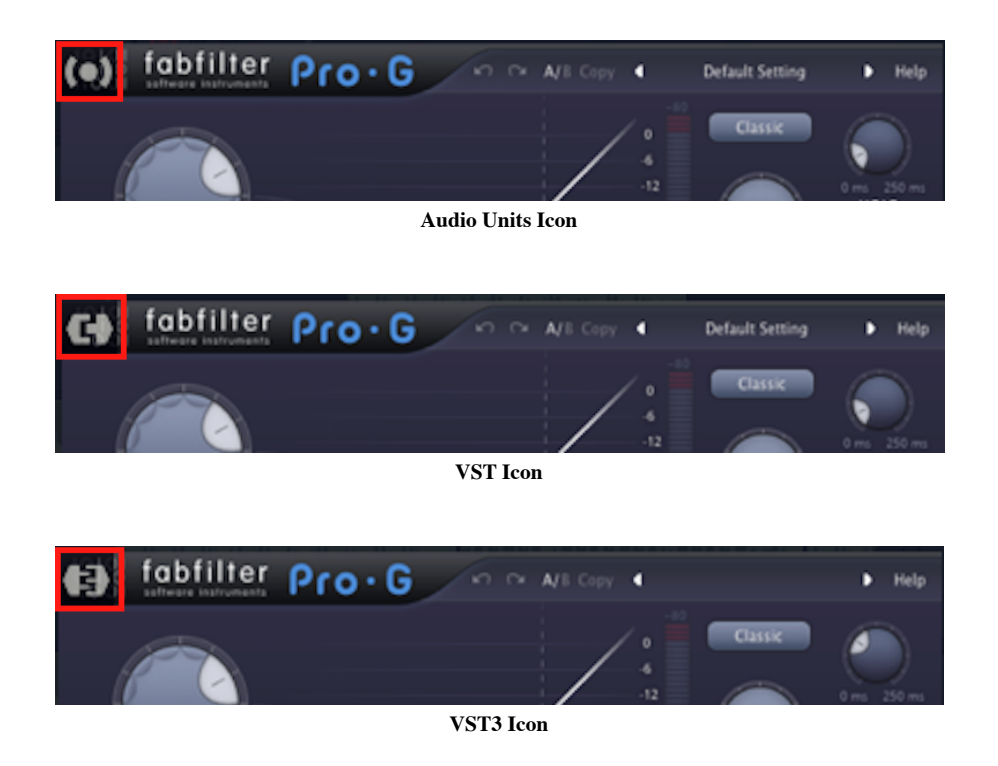

These are the same icons are used in the Browser Search tab to differentiate the plugin technology.

# Customizing the Thumbnail Image

Open any plugin in Waveform and notice the new camera icon in the upper right corner. Click that camera to take a snapshot of the plugin window and update the thumbnail image. If you want more interesting thumbnails, use this to capture the plugin in action with the meters moving or with an interesting EQ curve.

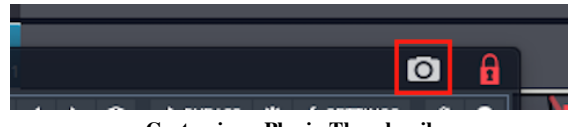

Customize a Plugin Thumbnail

# Scanning to Capture Thumbnails

When you first start using Waveform, the Visual Plugin selector thumbnails appear as blank question marks. When you open a plugin for the first time, Waveform grabs the thumbnail image. Over time, the thumbnails will begin to fill in.

If you are you want all of them populated with images right away, you can! Locate the *Scan for plugin thumbnails* options on the Settings tab, Plugins page.

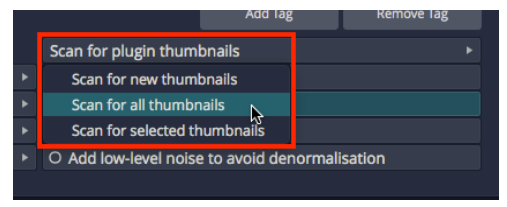

Capture Thumbnails Options

There are three options: You can scan all plugins, scan for new plugins (those without thumbnails), or scan from a selection in the list of installed plugins. When you first start with a new Waveform installation you probably want to use Scan for all plugins.

|     | <b>VST</b> | <b>Effect</b>   | Voxengo                              | (*) AudioUnit-API |
|-----|------------|-----------------|--------------------------------------|-------------------|
| 6   | <b>VST</b> | Synth           | <b>Datsound</b>                      | Anthony           |
| )16 | <b>VST</b> |                 |                                      |                   |
| )16 | <b>VST</b> |                 | <b>Scanning for plugin thmbnails</b> | iit-Aph           |
| )16 | <b>VST</b> |                 |                                      | iit-Aph           |
| )16 | <b>VST</b> |                 | 57%                                  | ction             |
| )16 | <b>VST</b> |                 |                                      | iit-X-C           |
| )16 | <b>VST</b> |                 |                                      | iit-X-C           |
| )16 | <b>VST</b> |                 |                                      | ick Mo            |
| )16 | <b>VST</b> |                 | Cancel                               | ick Ste           |
| )16 | <b>VST</b> | <b>BERTHDAY</b> |                                      | (•) AudioUnit-X-C |
|     | <b>VST</b> | <b>Effect</b>   | <b>NILIGENI</b>                      |                   |
|     |            | $-$             | $- -$                                |                   |

Thumbnail Scan Progress

# Opening Visual Plugin Selector with a Shortcut

There is a new macro action to open the Visual Plugin selector. To use it create a new macro then right-click on the script editor on the Settings tab, Keyboard Shortcuts page. Navigate to Advanced Actions > Plugins > Show or hide the plugin selector page.

| Standard Shortcuts ▶        |      | <b>Editing</b>                  |  |  | <b>Hide automation on tracks</b>                |  |                        |  |  |  |
|-----------------------------|------|---------------------------------|--|--|-------------------------------------------------|--|------------------------|--|--|--|
| <b>Basic Actions</b>        |      | <b>Plugins</b>                  |  |  | Show or hide the plugin selector page $\lambda$ |  |                        |  |  |  |
| <b>Advanced Actions</b>     |      | <b>Edit element interaction</b> |  |  | <b>Export</b><br><b>Import</b>                  |  | Delete Add a new macro |  |  |  |
| <b>User Macros</b>          | ⊾0 : |                                 |  |  |                                                 |  |                        |  |  |  |
| <b>Custom Menu</b>          |      |                                 |  |  |                                                 |  |                        |  |  |  |
| Action to Open the Colocton |      |                                 |  |  |                                                 |  |                        |  |  |  |

Action to Open the Selector

That adds the necessary code to the macro.

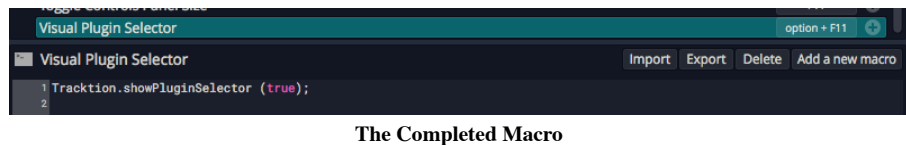

Assign a keyboard combination that makes sense. In this example, we have used Option +  $F11 / Alt + F11$ .

# Chapter 40 - Track LFOs

Track LFOs allow you to quickly provide movement to any automatable plugin parameter. In this chapter, we will show you how to use the Track LFO feature.

### Inserting a Track LFO

Assign a track LFO to a track by dragging the LFO Creator object to the mixer section of any track. You either drag it to the top of the track then assign it to a parameter later, or drag it directly to any plugin and choose the parameter to modulate right away.

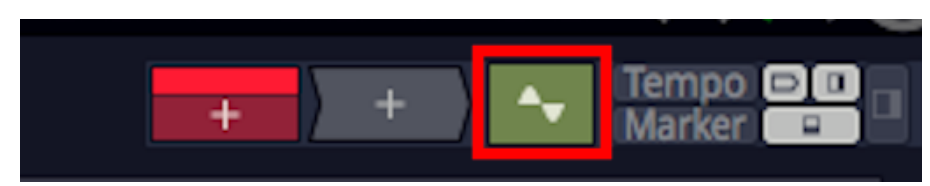

Track LFO Creator Object

You can assign as many LFOs to a track as you want. The LFO objects appear above the plugins for the track. The shape of the LFO is indicated on the object and you can choose from several colors in Properties.

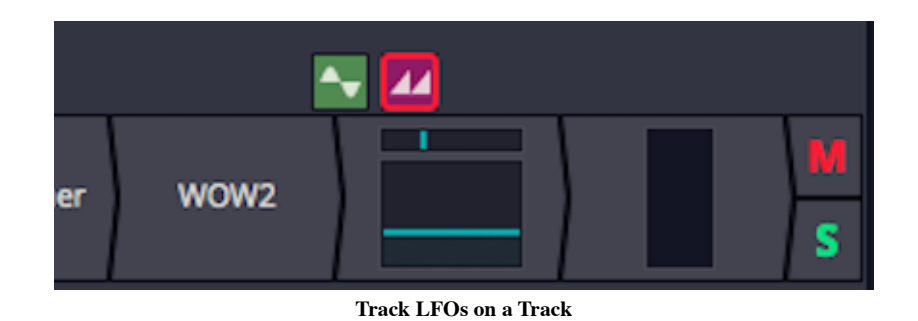

### Track LFO Properties

To control how a track LFO behaves and looks, select the LFO then adjust the parameters in Properties. Properties also lists what parameters are being modulated.

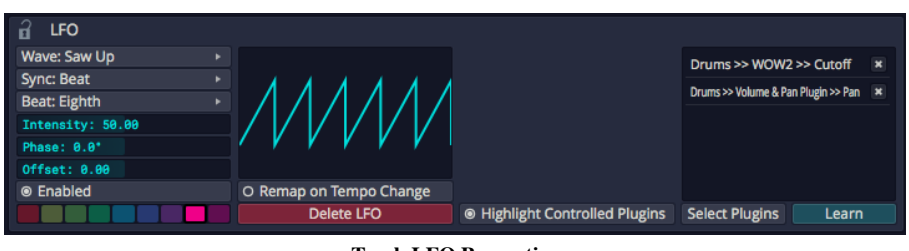

Track LFO Properties

To choose and LFO shape, select the LFO then click Wave in Properties and choose one of the five shapes: Sine, Triangle, Saw Up, Saw Down, or Square. The shape will be represented in Properties and on the thumbnail image on the LFO object.

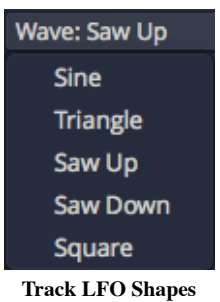

With the shape selected you can choose how to control the modulation speed by clicking Sync and then choosing Time or Beat. If you choose time adjust the speed by dragging the Frequency slider left or right, or double click Frequency and type in a value in Hz.

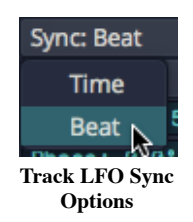

If you choose Beat, then the Beat divisions menu appears. Click it and select one of the musical divisions.

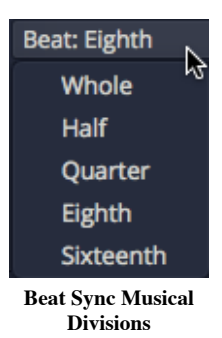

In addition to the speed you can adjust the *Intensity, Phase,* and *Offset* using additional parameters. Also of the are useful but I find find Intensity to be the most essential.

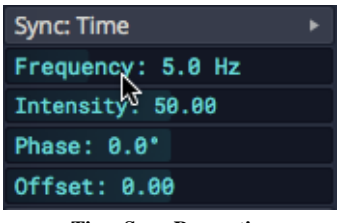

#### Time Sync Properties

### Other Properties

Properties for track LFOs contain several other useful controls. Here is an explanation of what these do:

Enabled

Enabled turns the LFO on or off. If you want to suspend the operation of the LFO without deleting it, turn Enabled off.

#### Remap on Tempo Change

If you choose Beat synced frequency the value is calculated at the time of the selection. If you want to recalculate the value anytime tempo changes, then leave Remap on Tempo Change enabled. Normally you will want to leave this on.

#### Highlight Controlled Plugins

With Highlight Controlled Plugins enabled it does exactly that. It draws a unique color outline around any plugin that has a parameter tied to the LFO.

#### Color

Select one of the nine colors to use for the track LFO object. This is useful if you have several of them on the same track.

**Tip:** The LFO is also used for the highlight color if you have *Highlight Controlled Plugins* enabled.

#### Learn

Click Learn then move any plugin parameter and it will be added to a temporary list. The click the check symbol to confirm the assignments. This is a great way to assign numerous parameters to the same LPO.

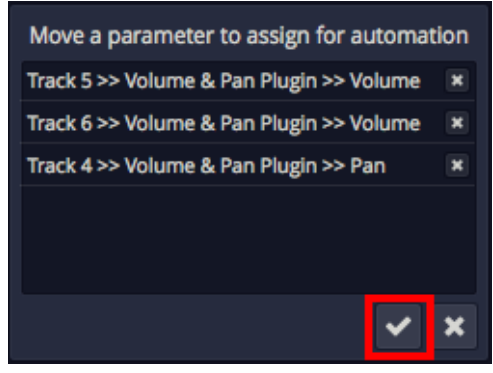

Confirm Learn Assignments

# Removing LFO Assignments

When you select a track LFO, all assigned parameters are shown in the list at the right side of Properties. To remove any assignment, click the "X" at the right of the assignment in the list.

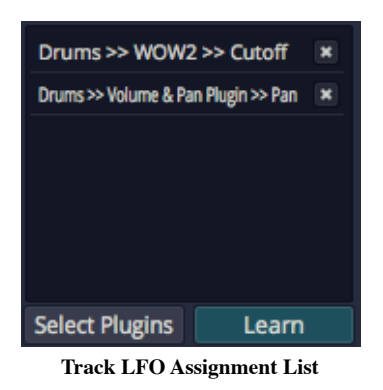

Tip: To remove a track LFO entirely, simply select it then click *Delete LFO* in Properties.

# Video Tutorial

We have published this video tutorial explaining Track LFOs. It shows a few examples of using them with a virtual instrument.

# Moving On

Track LFOs are a great way to add movement to effects or virtual instruments. They can also be used to add subtle dynamic panning or aggressive tremolo. The best part is that the are super simple to use.

# Chapter 41 - Clip Layer Effects

Clip Layer effects were introduced with T7. They offer quick offline rendering of many common audio processes but arranged as layers. You can add or remove layers at will and the effects are rendered in quickly. You can even rearrange the layers. Effects are applied from the top down through the layers.

You may find Clip Layer effects to be most useful for things like applying clip based volume automation, conversion to mono, and normalizing. However, those are just a few example of Clip Layer effects capabilities.

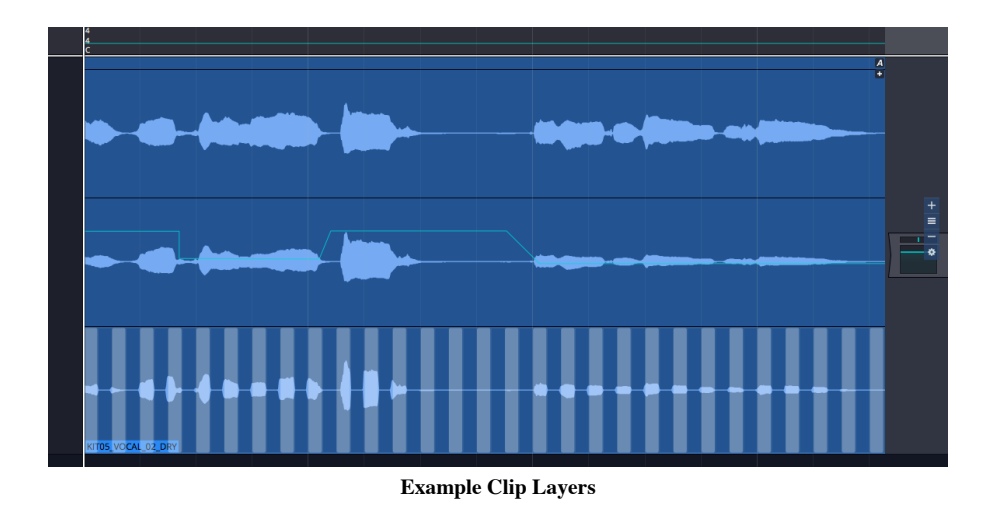

To use Clip Layer effects, click on new FX icon in the header for any Audio clip.

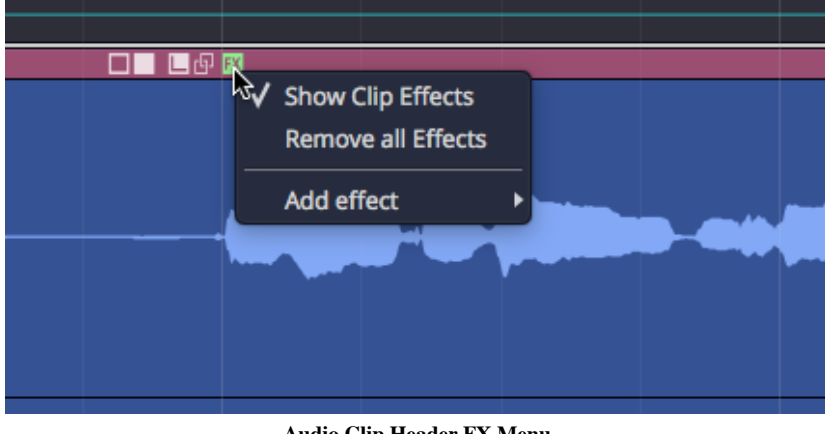

Audio Clip Header FX Menu

From there, select from any of effects. More details on each of these options follows.

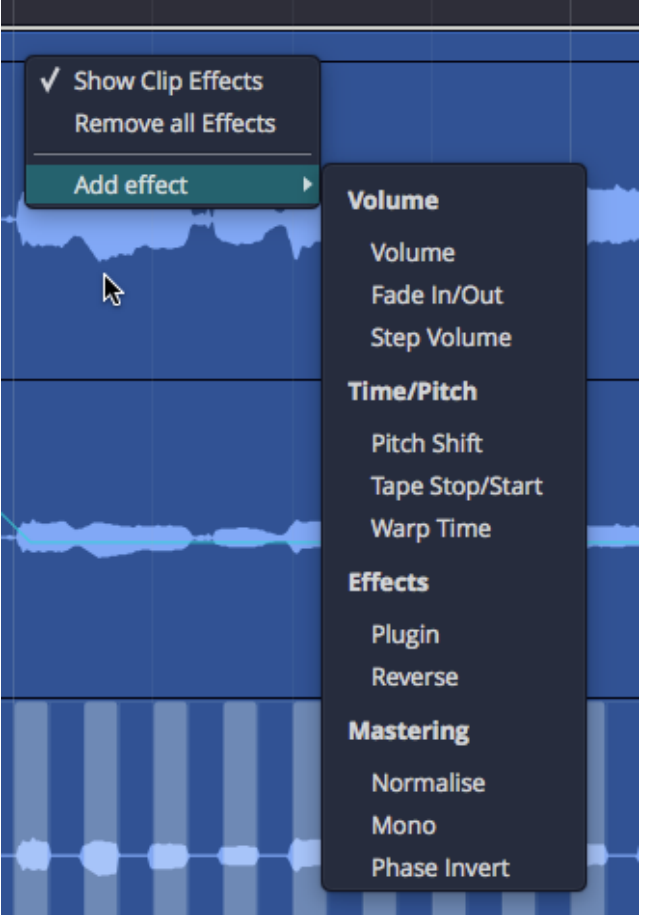

FX Menu Add Effect Options

The Clip Layer will appear. As you hover your mouse over it, a set of controls appears to the right. The following diagram illustrates the available options.

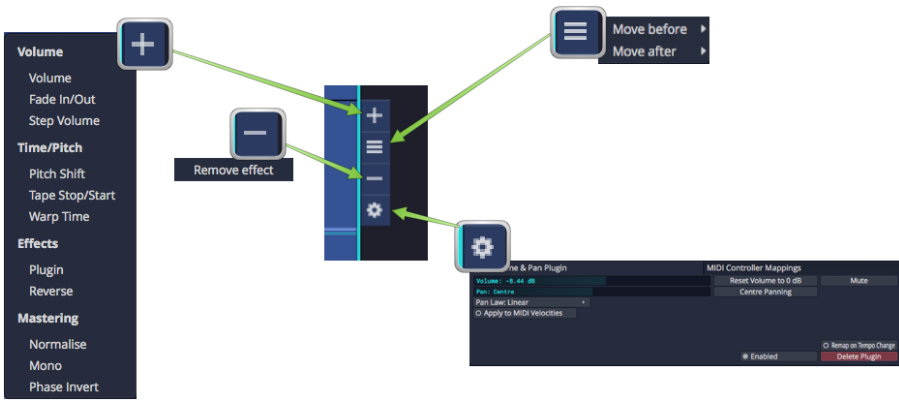

#### Clip Layer Controls Diagram

### Volume - Volume

Adding a volume layer is the Waveform way to do clip based volume automation. You may find yourself using this instead of track automation when it comes to automating volume.

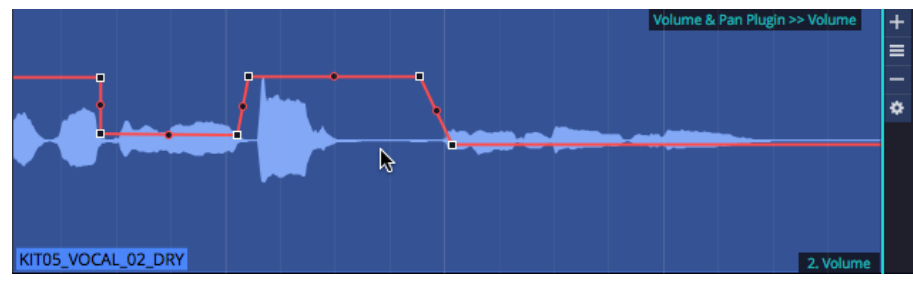

Volume Clip Layer

When you click the "gear" icon for a volume layer, you will see the Volume & Pan control values in Properties.

| <b>Automation Curve</b>                         |                                          |      |  |  |  |  |  |
|-------------------------------------------------|------------------------------------------|------|--|--|--|--|--|
|                                                 |                                          |      |  |  |  |  |  |
| Curve:                                          | Volume & Pan Plugin >> Volume            |      |  |  |  |  |  |
|                                                 |                                          |      |  |  |  |  |  |
|                                                 |                                          |      |  |  |  |  |  |
| <b>Displace Curve:</b>                          |                                          | drag |  |  |  |  |  |
|                                                 |                                          |      |  |  |  |  |  |
| Scale Curve:                                    |                                          | drag |  |  |  |  |  |
| O Only Displace/Scale the Marked Region         |                                          |      |  |  |  |  |  |
|                                                 |                                          |      |  |  |  |  |  |
| $\circ$                                         | Ramp from the start of the Marked Region |      |  |  |  |  |  |
|                                                 | Ramp from the end of the Marked Region   |      |  |  |  |  |  |
|                                                 |                                          |      |  |  |  |  |  |
| <b>Create Pattern Between the Marked Region</b> |                                          |      |  |  |  |  |  |
|                                                 |                                          |      |  |  |  |  |  |

Volume Clip Layer Properties

While somewhat useful, you are probably more interested in working with the volume automation curve itself. To do so, click on the volume curve (which initially shows up as a line) and then you have access to the Properties for the that.

Tip: See Chapter 35 for more on editing the automation curve. Everything about editing automation curves for tracks applies to volume Clip Layers as well.

### Volume - Fade

Fade-ins and fade-outs are also available as layers. After creating the fade layer, drag the left or right fade handles to create the fade in or fade out.

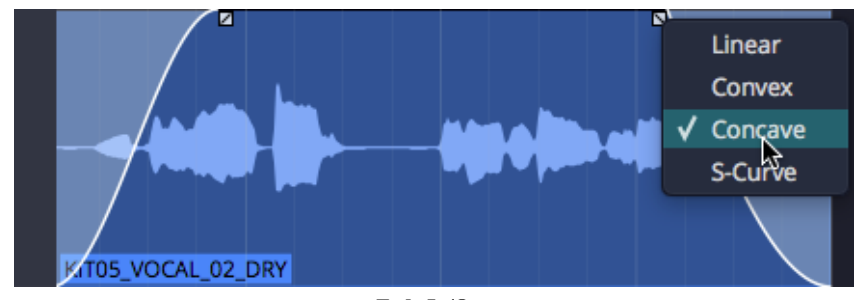

Fade In/Out

Tip: Right click a fade handle to set the fade shape.

### Volume - Step

Add a step volume layer to rhythmically gate the clip.

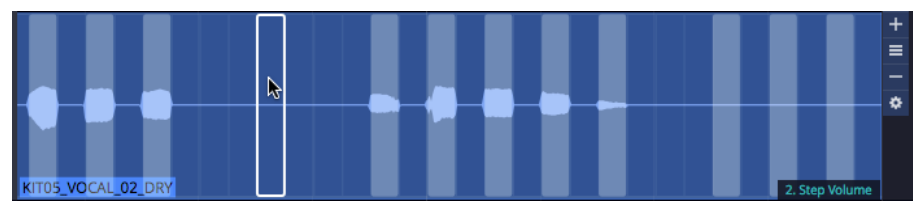

Step Volume Layer

With the step Clip Layer in place, click the gear icon at the right of the layer and then work with all the Properties to set the step size and divisions. You can then click on the steps to turn them on or for unlimited synced gating options.

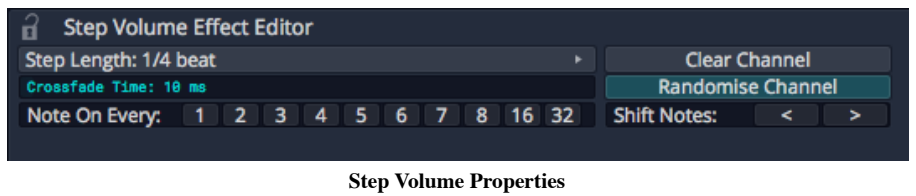

# Time/Pitch - Pitch Shift

Add a pitch shift Clip Layer to get access to an automation curve for pitch. Add points and automate like any other effect to apply anything from simple pitch offsets to dramatic pitch sweeps.

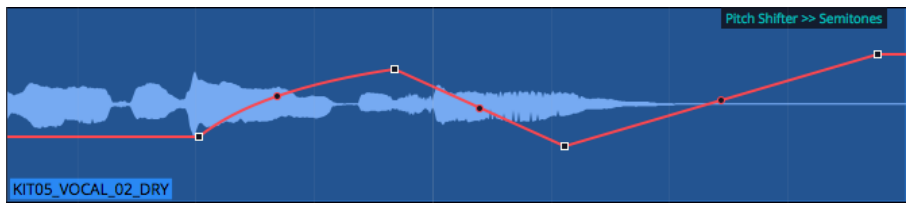

Pitch Shift Layer

When you select the pitch curve on the clip, Properties gives you access to the normal range of controls for automation curves.

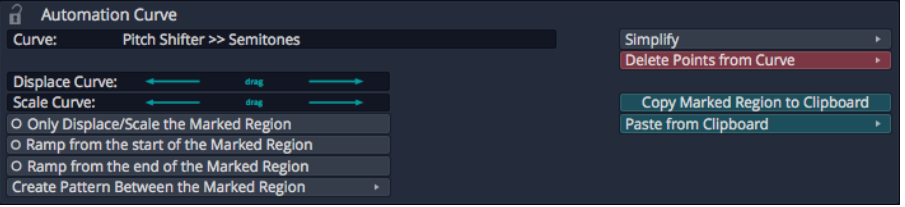

#### Pitch Curve Properties

# Time/Pitch - Tape Stop/Start (Pitch Fade)

You probably already know that you can right-click the fade handles on any Audio clip to apply pitch fades. Now you can do the same thing as a Clip Layer effect.

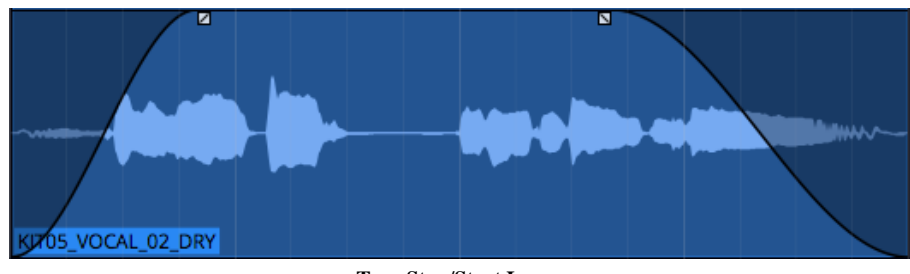

Tape Stop/Start Layer

Right-click the fade handle to choose the shape for the curve.

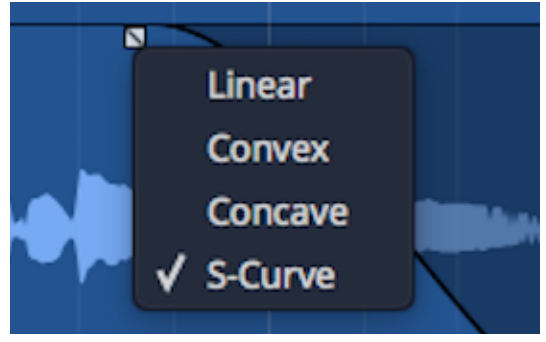

Tape Stop/Start Fade Options

## Time/Pitch - Warp Time

Before Clip Layers, you had to go to Properties and then to the click the Loop Properties tab… then click Warp Time to get going. While that still works, it's much easier with the clip layers feature; Just add a warp time Clip Layer.

The header area of the Clip Layer will appears shaded. Click anywhere in the shaded area to add a warp marker.

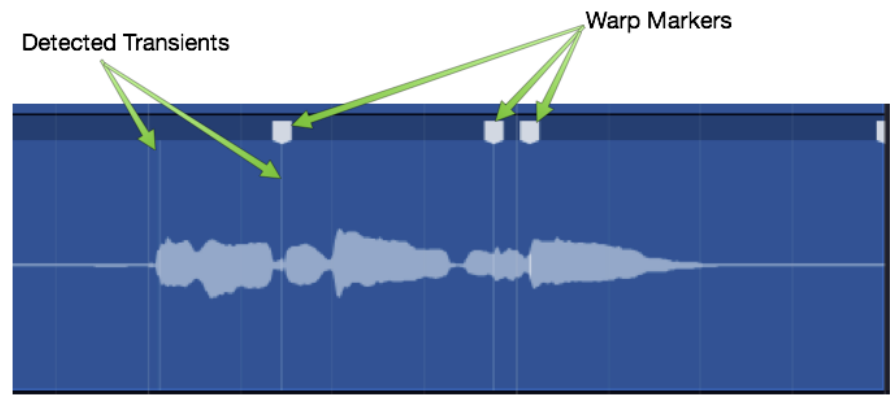

Warp Time Clip Layer - Click to Add Marker

Drag a warp points to time stetch audio between warp markers.

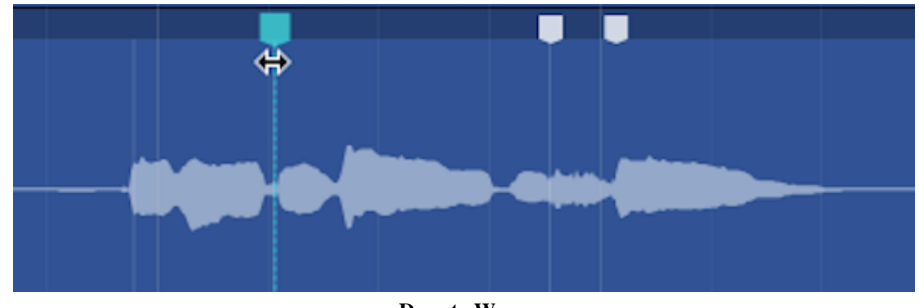

Drag to Warp

If you want to remove a warp marker, right-click and remove it or all markers.

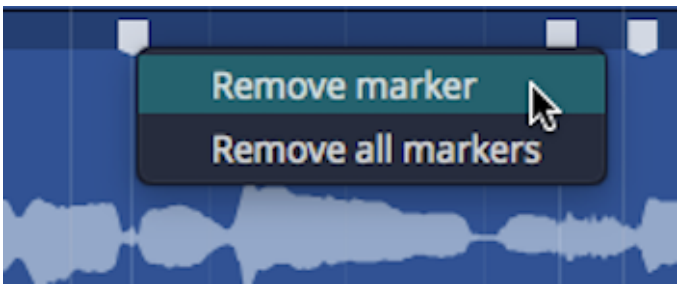

Right-click to Remove Warp Markers

You may find this implementation of Warp Time much more convenient, especially if you want to align transients to things happening on other tracks in the Edit. With the old way, you couldn't really see timing in relation to the rest of the Edit.

# Effects - Plugin Layer

A plugin Clip Layer allows you to add any plugin including 3rd-party effects to a layer.

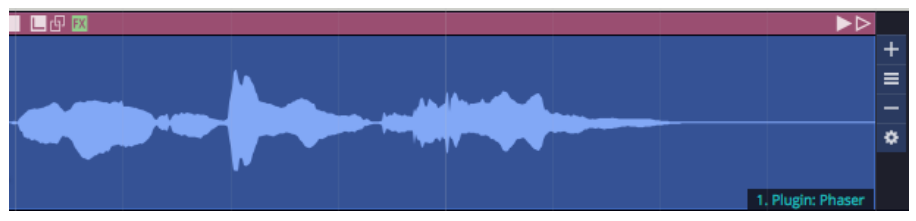

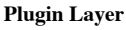

You will be prompted to select a plugin as you add the layer. The name of the plugin appears on the Clip Layer at the lower right when the layer is selected.

Here are the key things to know when working with the plugin Clip Layers:

1. Click the gear icon at the right to open the plugin UI. When you tweak parameters, a few second later the change is rendered in.

Note: Because of the way rendering works, it is a bit hard to audition changes to plugin parameters. You may find plugin Clip Layers are best for applying known presets. If you want to do a lot of real time tweaking, then you will probably be better off to use a Clip effect or normal track plugin.

1. Click the A at the top right to show automation curves. Any exposed automation parameter can be selected which makes its curves visible. Use all your standard automation editing tools to draw in appropriate automation.

# Effects - Reverse Clip Layer

Using the reverse Clip Layer is really easy. Add the layer and the audio within the clip will now play backwards.

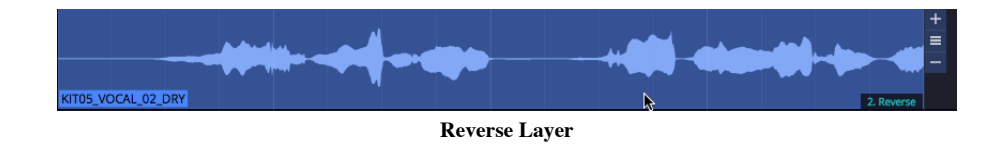

### Mastering - Normalise Layer

Normalise adjusts the gain of audio so that it use all of the available the bit depth. The concept is analogous to "zoom-to-fit" in image editing software.

To use it, first add Normalize layer.

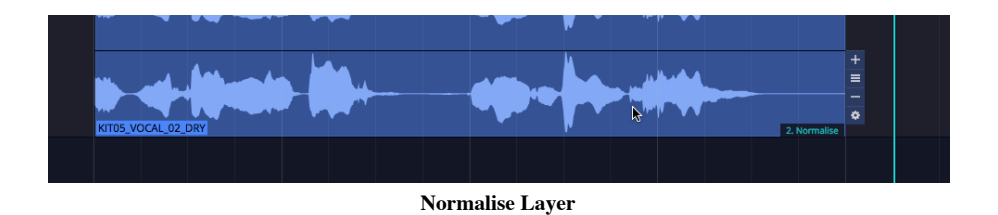

Then adjust the *Normalize* value to keep peaks where you want. In voiceover work, many customers request the audio to be normalized to -3db.

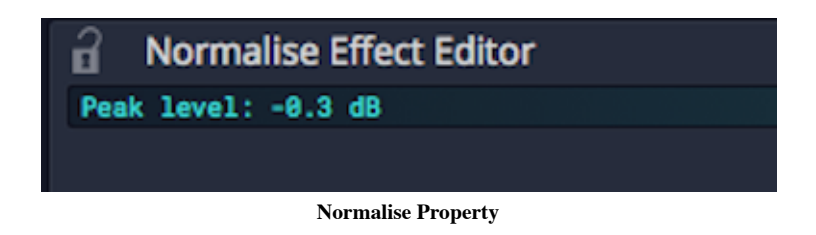

# Mastering - Mono Layer

To convert to mono, the mono Clip Layer is a greta feature. It is much more convenient to use this than other approaches in Waveform.

First add a mono Clip Layer:

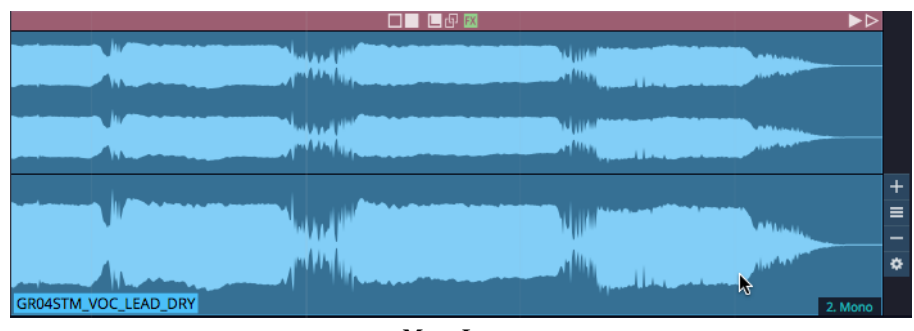

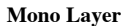

The choose one of options for determine how to render to mono from stereo:

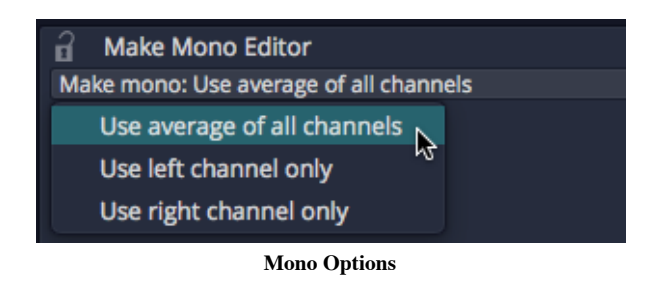

Note: Most of the time you will probably select *Average of all Channels*. This mixes the left and right channels to to create a mono version.

# Mastering - Phase Invert Layer

The phase invert Clip layer is pretty straightforward. It flips the polarity of the wave.

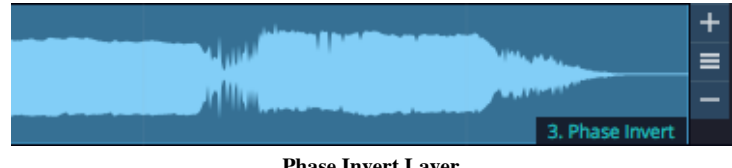

Phase Invert Layer

# Moving On

We think you will enjoy exploring and working with Clip Layers. It is really only from experimenting with this approach that you will understand how it works. There are likely many new editing workflows that have yet to be discovered, that leverage the power of Clip Layers.

# Chapter 42 - MIDI Effects

Waveform offers several MIDI effects. These effects don't have any sound of their own. They modify the MIDI data coming from the MIDI clips on a track or from your MIDI controller hardware. As such you need to insert these before a virtual instrument to have any effect.

### Waveform Effects

#### MIDI Arpeggiator (Pro edition)

The MIDI Arpeggiator allows you arpeggiate MIDI notes from chord on your track or from your MIDI controller. It has a wide range of creative controls. Learn more about it from the following videos.

#### **MIDI Arpeggiator Tutorial Video**

#### MIDI Arpeggiator Soloing Technique

#### MIDI Chord Companion (Pro edition)

Chord companion allows you to layout MIDI Chords so that you can play them from a single note on your keyboard or pad controller. In addition it includes arpeggiator and note repeat features. Learn the basics from this video tutorial

#### **MIDI Chord Companion Tutorial Video**

#### MIDI Chord Player

Allows you to play one note to harmonize full chords. It has key switches that allow you to choose various types of chord extensions.

#### MIDI Chord Player Video Tutorial

#### MIDI Modifier (Pro edition)

MIDI modifier is a transposer for MIDI data. Use the controls to shift the pitch of MIDI notes up or down by fixed intervals.

### MIDI Note Repeater (Pro edition)

Note Repeater allows imparting rhythm patterns and echos to MIDI notes. It shares much of its function and design with the MIDI Arpeggiator.

### Waveform Utilities

#### MIDI Filter (Pro edition)

MIDI Filter allows notes to pass through only within the range defined. To see the range and create a zone, drag the arrows from the left and right sides of the on-screen keyboard. Use two or more of these within a Plugin rack to create zones that play different virtual instruments. For example play bass on the left side of your controller and piano on the right

#### Video Explaining the MIDI Filter

#### MIDI Monitor

Shows the stream of MIDI data to debug your setup or better understand the output from your controller or keyboard. This plugin does not alter the data so you won't hear any effect when it is active

#### MIDI Patch Bay

Allows mapping from one MIDI channel to another. Any of the 16 channels can be remapped to any other channel. In addition you can selectively block channels from passing any MIDI data through the plugin.

#### Rewire Device

Use this to use any Rewire compatible DAW as a plugin within Waveform.

# Chapter 43 - Clip Launcher

### Playback

#### Video explaining clip launcher playback

New in Waveform 13 (Pro and Launcher expansion) is the clip launcher. This allows triggering clips to play and stop rather than having their start/end times predefined on the arrange timeline.

The clip launcher can be found in the mixer panel which can be bought into view with the M key. You can then enable the clip launcher with the grid button. The mixer and arrange panels can also be toggled between using the tab key.

Clips can be dragged into slots in the same ways as the arranger, i.e. from the Finder/Windows Explorer or one of the browsers. You can also copy/paste and drag clips between the clip launcher and arranger.

The clip sizes can be toggled between standard and larger row views with the mixer view button.

By default audio thumbnails only appear in the larger row view but you can also make these appear on standard row heights from the Settings > Appearance page.

| Welcome <b>The Projects C</b> Settings |                                                                            | (C) W13 Clip Launcher Edit 1 | - 44                      |                                    |                      |                                             |                              |                                                                                                    |                      |                                               |                                         |                         |                                               |                        | Click to select this clip; hold down shift/command/alt to select multiple clips                                |                             |                                                       | HI o           |
|----------------------------------------|----------------------------------------------------------------------------|------------------------------|---------------------------|------------------------------------|----------------------|---------------------------------------------|------------------------------|----------------------------------------------------------------------------------------------------|----------------------|-----------------------------------------------|-----------------------------------------|-------------------------|-----------------------------------------------|------------------------|----------------------------------------------------------------------------------------------------|-----------------------------|-------------------------------------------------------|----------------|
| Actions<br>Groups                      | <b>Files</b><br>Tracks                                                     | Search<br><b>Markers</b>     | "-ੂੰ ⊖ਾ ਛ ∪ smart         | Dart.                              |                      |                                             |                              | t and the same and and the same and the same and the same and the same and the same and the same and the same of the same and the same of the same of the same of the same of the same of the same of the same of the same of |                      |                                               |                                         |                         |                                               |                        | Bar 25                                                                                                    |                             |                                                       | $\circledcirc$ |
| $\overline{\phantom{a}}$ Tags          |                                                                            |                              | Master                    |                                    |                      |                                             |                              |                                                                                                    |                      |                                               |                                         |                         |                                               |                        |                                                                                                    |                             |                                                       |                |
| Q Search                               |                                                                            |                              | Drums                     |                                    |                      |                                             |                              |                                                                                                    |                      |                                               |                                         |                         |                                               |                        |                                                                                                    |                             |                                                       |                |
| ٠<br><b>Favourites:</b>                | Name                                                                       |                              |                           |                                    |                      |                                             |                              |                                                                                                    |                      |                                               |                                         |                         |                                               |                        | o kraji ara ni kraji kata, kraji ara njere na njegao kraju kraju. Kraju kata drama ara njere kraja kraju ara n |                             |                                                       |                |
| None set                               | idio.<br>ctory Loops (daniel/Library/Application Support/Tra<br>MPLE DRIVE |                              |                           |                                    |                      |                                             |                              |                                                                                                    |                      |                                               |                                         |                         |                                               |                        | , kan kiman kiman tahun kan kimal kiman tahun tahun kan kiman tahun tahun kan kiman tahun tahun kan kimal tahu |                             |                                                       |                |
| Categories:                            | BEATS: HIP HOP (LOOPS)                                                     |                              |                           |                                    |                      |                                             |                              |                                                                                                    |                      | Blessings 120 FullDrums                       |                                         | Blessings.120.FullDrums | Blessings.120.FullDrums                       |                        | Blessings 120 FullDrums                                                                                        |                             | Blessings.120_FullDrums                               |                |
| t Plugins                              | 1 DRUMS/MODE AUDIO                                                         |                              | Percussion                |                                    |                      |                                             |                              |                                                                                                    |                      |                                               |                                         |                         |                                               |                        |                                                                                                    |                             |                                                       |                |
| <b>ED</b> Presets                      | MODE AUDIO                                                                 |                              |                           |                                    |                      |                                             |                              |                                                                                                    |                      |                                               |                                         |                         |                                               |                        |                                                                                                    |                             |                                                       |                |
| <b>EE</b> Racks                        | [7] Loops (Licensed)<br>$\Psi$ $\Box$ Basses                               |                              |                           |                                    |                      |                                             |                              |                                                                                                    |                      |                                               |                                         |                         |                                               |                        |                                                                                                    |                             |                                                       |                |
| le Samples                             | No. Aquarius_118_C_Bass.wav                                                |                              |                           | Escapism_120_Percussion            |                      | Escapism_120_Percussion                     |                              | Escapism_120_Percussion                                                                                                    |                      |                                               |                                         |                         | Escapism_120_Percussion                       |                        | Escapism_120_Percussion                                                                                        |                             | Escapism_120_Percussion                               |                |
| $\Box$ Clips                           | No. Azure_123_C#m_Bass.wav                                                 |                              | <b>Drums</b>              | Percussion                         | Verb Clap            | <b>Bass</b>                                 | Pad                          | Glock Loop                                                                                                    | <b>Bell Melody</b>   | <b>Backing Vox</b>                            | 808                                     | Lead                    | Texture                                       | <b>Builds</b>          | Drops                                                                                                    | Warped                      | Master                                                | $N+2$ .        |
| <b>ER</b> Tracks                       | Im Blackout 122 Am Bass way<br>No Blessings 120 Bm Bassway                 |                              |                           | Percussion VI                      |                      |                                             | $\blacktriangleright$ Overds |                                                                                                    |                      | $\blacktriangleright$ Escapism120. Pe.        |                                         |                         | $P$ Red                                       |                        |                                                                                                    |                             | $\blacktriangleright$ into                            |                |
| Q All results                          | Im CandyFloss_110_A_Bass.wav                                               |                              | Dum Loco VI               | Percussion VI                      |                      |                                             | $\blacktriangleright$ Oherds | $\blacktriangleright$ Gook                                                                                                    |                      |                                               |                                         |                         | $P = \text{Red}$                              | E Riser                |                                                                                                    |                             | $\blacktriangleright$ intro 8448                      |                |
|                                        | N CathodeRay_116_Em_Bass.wav                                               |                              | <b>b</b> Drum Loop Full   |                                    | $> 84$ g Clap        | <b>B</b> Arid Rays                          |                              | $\blacktriangleright$ Glock                                                                                                    |                      | Vocal Harmony                                 |                                         | $>1$ ead                |                                               |                        |                                                                                                    |                             | <b>In Main Drop</b>                                   |                |
| <b>Smart Lists:</b>                    | N ComingHome_120_B_Bass.wav                                                |                              |                           |                                    |                      |                                             |                              |                                                                                                    |                      |                                               |                                         |                         |                                               |                        |                                                                                                    |                             |                                                       |                |
| <b>Q</b> Packs                         | No Darktight_120_Em_Bass.wav<br>No Dedication_120_Em_Bass.wav              |                              | <b>B</b> Drum Loco VI     | Percussion VI                      |                      | Add Rass<br>To Escapism 120 Pr              | $\triangleright$ Chords      |                                                                                                    | D Bell Mellody       | <b>b</b> Vocal Harmony                        | $> 808$ Thurp<br>D 808 Thump            |                         |                                               |                        | <b>b</b> Dub Siren                                                                                             |                             | $\blacktriangleright$ Bass Solo<br><b>b</b> treakdown |                |
| <b>已 Edit</b>                          | No. ElegantScent 121 Em Bassway                                            |                              |                           |                                    |                      |                                             |                              |                                                                                                    | De Bell Melody       |                                               |                                         |                         | $\blacktriangleright$ Pad                     |                        |                                                                                                    |                             |                                                       |                |
| <b>Project</b>                         | E Emmental 118 E Bass way                                                  |                              | P Drum Loop Full          |                                    |                      |                                             |                              | $\blacktriangleright$ Clock                                                                                                    |                      | > Vocal Harmony                               | <b>BOSTFLING</b>                        |                         |                                               | > Kiser                |                                                                                                    | $\blacktriangleright$ Floss | > build v2                                            |                |
| D Recent                               | Ne Empathic 112 Em Bass02 way<br>No FanTheFlames130GmBass.wav              |                              | De Drum Loco Full         |                                    |                      |                                             |                              |                                                                                                    |                      |                                               |                                         |                         |                                               |                        |                                                                                                    |                             | In Wind Down                                          |                |
|                                        | No Fog. 120 Cm. Bass.way                                                   |                              |                           |                                    |                      |                                             |                              |                                                                                                    |                      |                                               |                                         |                         | P                                             |                        |                                                                                                    |                             | $\rightharpoonup$ 0.000                               |                |
| Bookmarks:                             | N - Gnosis 123 Bm Bass way                                                 |                              |                           | Percussion VI                      |                      | > Escapism_120_Pe.                          |                              |                                                                                                    |                      |                                               |                                         |                         |                                               |                        | $\blacktriangleright$ Explosion                                                                                |                             | $\blacktriangleright$ Scene 9.                        |                |
| $\Box$ Drums                           | N GreenDream_123_DM_Bass.wav<br>No. Halloween_120_Em_Bass.wav              |                              |                           |                                    |                      |                                             |                              |                                                                                                    |                      |                                               |                                         |                         |                                               |                        |                                                                                                    |                             | > Scene 10                                            |                |
| $\Box$ Videos                          | Ne loobreaker 110 Dm Bass.way                                              |                              |                           | Percussion VI                      |                      |                                             |                              |                                                                                                    |                      |                                               |                                         |                         |                                               |                        |                                                                                                    |                             | ×.                                                    |                |
| Music                                  | Ne InBloom 120 Cm Bass.way                                                 |                              |                           |                                    |                      |                                             |                              |                                                                                                    |                      |                                               |                                         |                         |                                               |                        |                                                                                                    |                             |                                                       |                |
| SAMPLE DRIVE                           | No. Mechanold 104 Dm Bass01 way                                            |                              |                           |                                    |                      |                                             |                              |                                                                                                    |                      |                                               |                                         |                         |                                               |                        |                                                                                                    |                             |                                                       |                |
| + Add folder                           | No MindChasm 98.Cm Bassway<br>No NightVisions124.Em.Bass.wav               |                              |                           |                                    |                      |                                             |                              |                                                                                                    |                      |                                               |                                         |                         |                                               |                        |                                                                                                    |                             |                                                       |                |
|                                        | Ne NoEnd_108_Am_Bass01.wav                                                 |                              |                           |                                    |                      |                                             |                              |                                                                                                    |                      |                                               |                                         |                         |                                               |                        |                                                                                                    |                             |                                                       |                |
|                                        | N - Obscura_120_D#m_Bass01.wav                                             |                              |                           |                                    |                      |                                             |                              |                                                                                                    |                      |                                               |                                         |                         |                                               |                        |                                                                                                    |                             |                                                       |                |
|                                        | No. Ochre_116_Em_Bass.wav<br>Ne Phoenix 122 Em Bass01.way                  |                              | п.<br>$\sim$              | $\mathbf{H}$ .<br>10 <sub>10</sub> | п.                   | $\mathbf{H}$ .<br>- 16                      | п.<br><b>11.8</b>            | п.<br><b>College</b>                                                                                                    | л.<br>$-16$          | л.<br><b>CONTRACTOR</b>                       | л.<br>$\sim$                            | п.<br>$\sim$            | л.<br>16                                      | 10.                    | ж.                                                                                                    | п.<br><b>11.5</b>           | ■ 1<br>$-1$                                           |                |
|                                        | Ne Pool 100 C Bassway                                                      |                              | · Volume & Pan Plugin     | O Volume & Pan Plupin              |                      | O Volume & Pan Plugin O Volume & Pan Plugin |                              | · Volume & Pan Plugin · · Volume & Pan Plugin                                                                                                    |                      | · Volume & Pan Plugin · · Volume & Pan Plugin | Crum Sampler                            |                         | Williame & Pan Plugin . Williame & Pan Plugin | Williame & Pain Plugin | · Volume & Pan Plugin                                                                                          | · Volume & Pan Plugin       | <b>B</b> B-Band Equaliser                             |                |
|                                        | Ne Promenade 125 Dm Bass.way                                               |                              | <b>B</b> Level Mater      | <b>B</b> Lovel Mater               | <b>C</b> Level Meter | <b>B</b> Lovel Mater                        | · Level Meter                | <b>B</b> Toyot Motor                                                                                                    | <b>C</b> Level Motor | <b>O</b> Lovel Mater                          | Wolume & Pan Plucin <b>@</b> Level Mete |                         | <b>O</b> Level Mete                           | <b>B</b> Level Mate    | <b>O</b> Level Meter                                                                                           | <b>O</b> Level Meter        |                                                       |                |
|                                        | No. Radial 130 G Bassway                                                   |                              |                           |                                    | · Delay              | <b>B</b> Limitar                            | · Wavetable                  |                                                                                                    | · Distortion         |                                               | <b>B</b> Level Meter                    | · Wavetable             |                                               |                        |                                                                                                    | A.                          |                                                       |                |
|                                        | N Rune_80_Dm_Bass.wav<br>No Silver_125_Em_Bass.way                         |                              | <b>B</b> B-Band Equaliser | Compressor                         |                      |                                             |                              | · 8-band Equation                                                                                                    |                      | · 8-band Equation                             |                                         |                         | · 8-Band Equalised                            | · 3-Band Equaliser     | · Compressor                                                                                                   |                             | Compressor                                            |                |
|                                        | No SimpleThings_124_Em_Bass01.wav<br>No Sleeper_130_Am_Bass.wav            |                              |                           |                                    | Workinear Reverb     |                                             | · Distortion<br>$\pm$        |                                                                                                    | · Phaser<br>$\pm$    |                                               | <b>+</b>                                |                         |                                               |                        |                                                                                                    |                             |                                                       |                |
|                                        | No SomeDay_120_Am_Bass01.wav                                               |                              |                           |                                    |                      |                                             | $\overline{\phantom{0}}$     |                                                                                                    |                      |                                               |                                         |                         |                                               |                        |                                                                                                    |                             |                                                       |                |
|                                        | Ne SweetPea 124 Am Bass01.way<br>Nov. Takeover 126 Am Bass02.way           |                              | O                         |                                    |                      | o                                           | э<br>$\rightarrow$           | $\sum_{n}$                                                                                                    | Ω.                   | $\sum_{i=1}^n a_i$                            | ۰                                       |                         |                                               |                        |                                                                                                    | n                           | O                                                     |                |
|                                        | Ne Taurus_116_B_Bass02.wav                                                 |                              |                           |                                    |                      |                                             |                              |                                                                                                    |                      |                                               |                                         |                         |                                               |                        |                                                                                                    |                             |                                                       |                |
| $\checkmark$ Show Folders              |                                                                            |                              | M.                        |                                    | M                    | M                                           | M.                           | M.                                                                                                    | M                    | M                                             | M                                       | A.A.                    | M                                             |                        | A.                                                                                                    | M.                          |                                                       |                |
| 44.1 kHz, 24 bit stereo, 8 secs        | 16 beats, 118.0 bpm, 4/4                                                   |                              | S.<br>1,400               | $-$                                | $-$                  | s<br>$-48$                                  |                              | $\sim$                                                                                                    |                      |                                               |                                         |                         |                                               | S.                     | 'S                                                                                                    | S.<br>$\sim$                | 48                                                    |                |
| ▸ ≣ ‴                                  |                                                                            |                              |                           |                                    |                      |                                             |                              |                                                                                                    |                      |                                               |                                         |                         |                                               |                        |                                                                                                    |                             |                                                       |                |
|                                        |                                                                            |                              |                           | Edit                               |                      | u                                           | 图片                           |                                                                                                    |                      | <b>BPM</b>                                    | 120.00                                  | 1.1.000                 |                                               |                        |                                                                                                    |                             |                                                       |                |
| $\equiv$                               | $\circ$<br>$C \rightarrow$                                                 | $\mathbb{Q}$ for             | G<br><b>Form</b>          | ★☆※                                |                      | 24 仙                                        | $\mathbf{A}$                 | 44 PP<br>$\blacktriangleleft$                                                                                                    |                      | 4/4                                           | Cmaj                                    | 00:00:00.000            |                                               |                        |                                                                                                    |                             |                                                       |                |
|                                        |                                                                            |                              |                           |                                    |                      |                                             |                              |                                                                                                    |                      |                                               |                                         |                         |                                               |                        |                                                                                                    |                             |                                                       |                |

Clip Launcher Playback

# Playing and stopping clips

Once you have a clip in a slot, you can trigger it by pressing its play button. This will also start play back in the arranger.

If the project is already playing, the clip will be triggered but won't start playing until the next launch quantization point. By default this is set to 1 bar but can be changed from the master track.

An already playing clip can be re-triggered which will start it from the beginning.

You can stop a clip by pressing the track's stop button below the slots, this is also quantised.

The clip launcher supports all types of clips so you can play back MIDI, step and Edit clips as well as audio. Just make sure you add instruments to the relevant tracks for MIDI and Step Clips.

### Scenes

A row of slots across multiple tracks is called a scene. You can trigger all clips in a scene with the scene buttons on the master track. They'll all be triggered to start at the same time.

| <b>Drums</b>                                                                                                    | Percussion                               | Verb Clap                                | <b>Bass</b>                                                      | Pad                                            | <b>Glock Loop</b>                      | Synth Melody                                   | <b>Backing Vox</b>                    | 808                                                                         | Lead                                       | <b>Texture</b>                       | <b>Builds</b>             | <b>Drops</b>                             | Warped                                    | Master                      | e                                    |
|----------------------------------------------------------------------------------------------------|------------------------------------------|------------------------------------------|------------------------------------------------------------------|------------------------------------------------|----------------------------------------|------------------------------------------------|---------------------------------------|-----------------------------------------------------------------------------|--------------------------------------------|--------------------------------------|---------------------------|------------------------------------------|-------------------------------------------|-----------------------------|--------------------------------------|
| BrainCell_165_Kick<br>$+ + + + + +$<br><b></b>                                                                           |                                          |                                          | $\blacksquare$                                                   | $\mathbb{R}^n$                                 |                                        | Clider_155_Dm_S.                               | п                                     | ٠                                                                           |                                            | $\blacksquare$                       | m                         | п                                        | m.                                        | $\blacktriangleright$ Intro | $\overline{B}$<br>$\odot$<br>П       |
| BrainCell_165_Kick                                                                                                    |                                          | <b>III</b>                               | m.                                                               | $\triangleright$ Chords                        |                                        | Clider_155_Dm_S.                               | m                                     | $>808$ Thump<br>control of the con-<br>$\sim$                               |                                            | m.                                   | $\mathbf{m}$              | ٠                                        | Snowdrops_160__                           | <b>Intro Build</b>          | Ш<br>ш                               |
|                                                                                                    | Frenistic_162_Top<br>and into hadron pay |                                          |                                                                  |                                                |                                        |                                                | Silve Bullet_162_                     |                                                                             |                                            |                                      | Riser                     | Explision                                | Snov drops_160_                           | <b>Ereak/Build</b><br>p.    | Ш<br>Ē                               |
| BrainCell_165_Ful P Frenetic_162_Top                                                                                     | <b>MARK AND THE CONTRACTOR</b>           |                                          | FreyMTheEdge_1.<br>$- - 44$<br><b>The Company of the Company</b> |                                                |                                        |                                                | SilverBullet_162                      | $\geq$ 808 Thump<br><b>Contract</b><br>contract and the state<br>. <b>.</b> |                                            |                                      | п                         | п                                        | m                                         | Main Drop                   |                                      |
| BrainCell_165_Ful P Frenetic_162_Top<br>MARINE MARINE                                                                    |                                          |                                          | FreyAtTheEdge_1.<br>$-$ -dis-<br><b>MARKETING</b>                |                                                |                                        | <b>COLLEGE</b>                                 | SilverBullet_162                      | $>808$ Thump<br>the company of the company and<br>. <b>. .</b>              |                                            |                                      | п.                        |                                          | Snowdrops_160                             | <b>Nain V2</b>              |                                      |
| BrainCell_165_Kick<br>$+$ $+$ $+$ $+$ $+$ $+$<br>$+$ $+$ $+$ $+$ $+$ $+$                                                 |                                          | m                                        |                                                                  | $\blacktriangleright$ Chords                   |                                        | Clider_155_Dm_S                                |                                       |                                                                             |                                            | <b>Inc.</b>                          | m.                        | ш                                        |                                           | <b>B</b> Break              |                                      |
|                                                                                                    | m                                        | $\mathbb{R}$                             | m                                                                | m                                              |                                        |                                                | ×                                     | $\mathbb{R}$                                                                |                                            | m                                    | m.                        | ш                                        | п.                                        | I Wind Down                 |                                      |
| п<br>層                                                                                                    | 層<br>п                                   | ш<br>層                                   | 層                                                                | п<br>層                                         | 層                                      | ▬<br>嗜                                         | п<br>層                                | ▬<br>層                                                                      | ▪<br>層                                     | ▪<br>嗜                               | п<br>⊵                    | П<br>層                                   | О<br>層                                    | п<br>層                      |                                      |
| 8-Band Equaliser                                                                                                    | Compressor                               | <b>Delay</b>                             | <b>C</b> Limiter                                                 | $-405C$                                        | 8-Band Equaliser                       | <b>• Distortion</b>                            | 8-Band Equaliser                      | <b>Orum Sampler</b>                                                         | <b>Wavetable</b>                           | 8-Band Equaliser                     | 3-Band Equaliser          | Compressor                               | · DJ Filter                               | 8-Band Equaliser            |                                      |
|                                                                                                    |                                          | Non-linear Reverb<br>$+$                 |                                                                  | · DJ Filter                                    |                                        | <b>•</b> Phaser<br>$\pm$                       |                                       | $\ddot{}$                                                                   | ÷                                          |                                      |                           |                                          |                                           |                             |                                      |
| $+$                                                                                                    | $+$                                      |                                          | ÷.                                                               | $\bullet$ DJEQ<br>$\pm$                        | $+$                                    |                                                | $+$                                   |                                                                             |                                            | $+$                                  | ÷                         | $+$                                      | ÷                                         | Compressor                  | Ϊij<br>$\overline{\mathbf{C}}$       |
| $-4$<br>$\overline{\phantom{a}}$<br>$\begin{array}{c} \n\bullet \\ \n\bullet \\ \n\bullet \\ \n\bullet \\ \n\end{array}$ | $\circ$<br>12                            | D<br>12                                  | $\circ$<br>◠<br>12                                               | - 4<br>$\circ$<br>ر .<br>12                    | $\overline{a}$<br>$\alpha$<br>61<br>12 | $\overline{\phantom{a}}$<br>$\circ$<br>O<br>12 | $\overline{a}$<br>$\alpha$<br>G<br>12 | -4<br>$\circ$<br>-<br>12                                                    | $\sim$<br>$^{\circ}$<br>œ<br>12            | $\overline{a}$<br>$\circ$<br>∩<br>12 | ◚<br>12 <sub>2</sub>      | <b>START</b><br>œ<br>72                  | $\overline{\phantom{a}}$<br>$\circ$<br>12 | О<br>12                     | m<br>ii.<br>$\left( \bullet \right)$ |
| 36<br>S<br>48                                                                                                    | M<br>24<br>36<br>$\mathsf{S}$<br>48      | M<br>$-24$<br>36<br>S<br>$\overline{10}$ | M 24<br>36<br>$S_{48}$                                           | M<br>$-24$<br>_<br>36<br>$S \mid \frac{1}{48}$ | M<br>24<br>36<br>$\mathsf{S}$<br>48    | M<br>24<br>36<br>S<br>48                       | M 24<br>26<br>$\mathsf{S}$<br>48      | M 24<br>36<br>S<br>AB                                                       | M<br>24<br>36<br>$\mathsf{S}$<br><b>AR</b> | M<br>24<br>36<br>S<br>48             | M<br>24<br>36<br>S.<br>48 | $M$ 24 $-$<br>36<br>S<br>$\overline{48}$ | M<br>24<br>36<br>$\mathsf{S}$<br>4R       | 24<br>36<br>48              | ∍<br>$\ddagger$<br>T.                |

Clip Launcher Scenes

If you have content in multiple scenes, triggering clips in another scene will stop the playing clip. With this, you can move through sections of your song keeping everything in sync.

Launching clips also plays back the arranger transport. To keep launched clips in sync with the arranger, changing the transport position whilst playing back is now delayed until an appropriate time.

This time is also determined by the global quantisation. Shorter quantisation times will cause quicker jumps but your bar positions may become out of sync.

If you have clips on the arranger tracks, you can play these by using the "back to arranger" buttons. Launching a clip will disable the arranger track's clips again.

### Clip/Slot Properties

Clips in the launcher have most of the same properties as arranger clips. You can't however adjust their start, or lengths if they're looping, as this is determined by when and how long they are launched for.

Changing the offset property will determine what position in the launched clip playback starts from.

You can adjust the loop start/end points using the actions panel, loop properties window or the properties panel.

By default, clips follow the global quantisation but this can be overridden so a clip has its own launch quantisation.

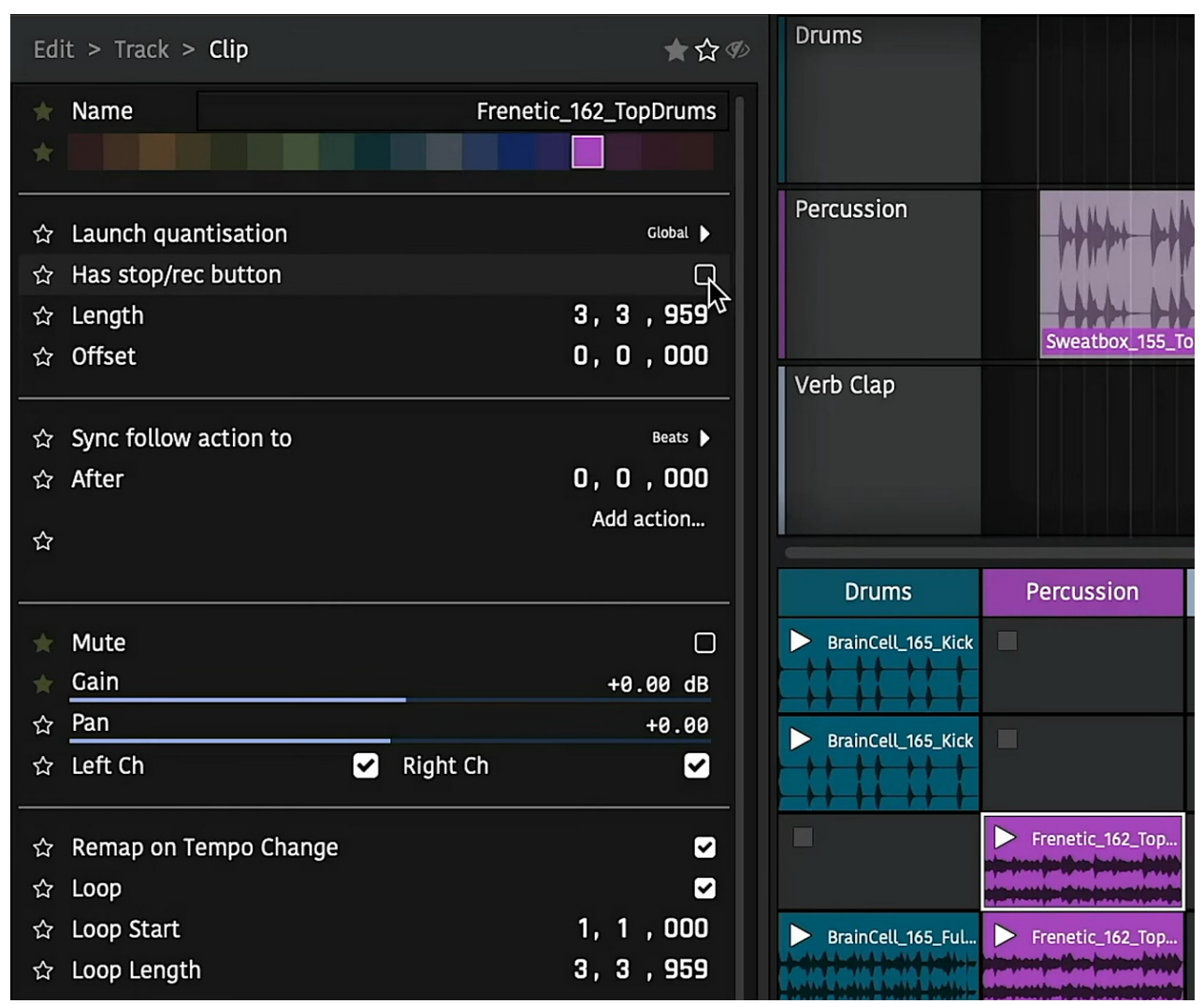

Clip Properties

Slots have a "has stop/rec button" property. Disabling this means that when a scene is launched, if a track is already playing a clip but doesn't have a clip in the newly launched scene and that slot doesn't have a stop button, the already playing clip in that track will continue. This can be useful if you have a longer clip or a loop that repeats through a whole song.

# Recording

Video explaining recording to the clip launcher

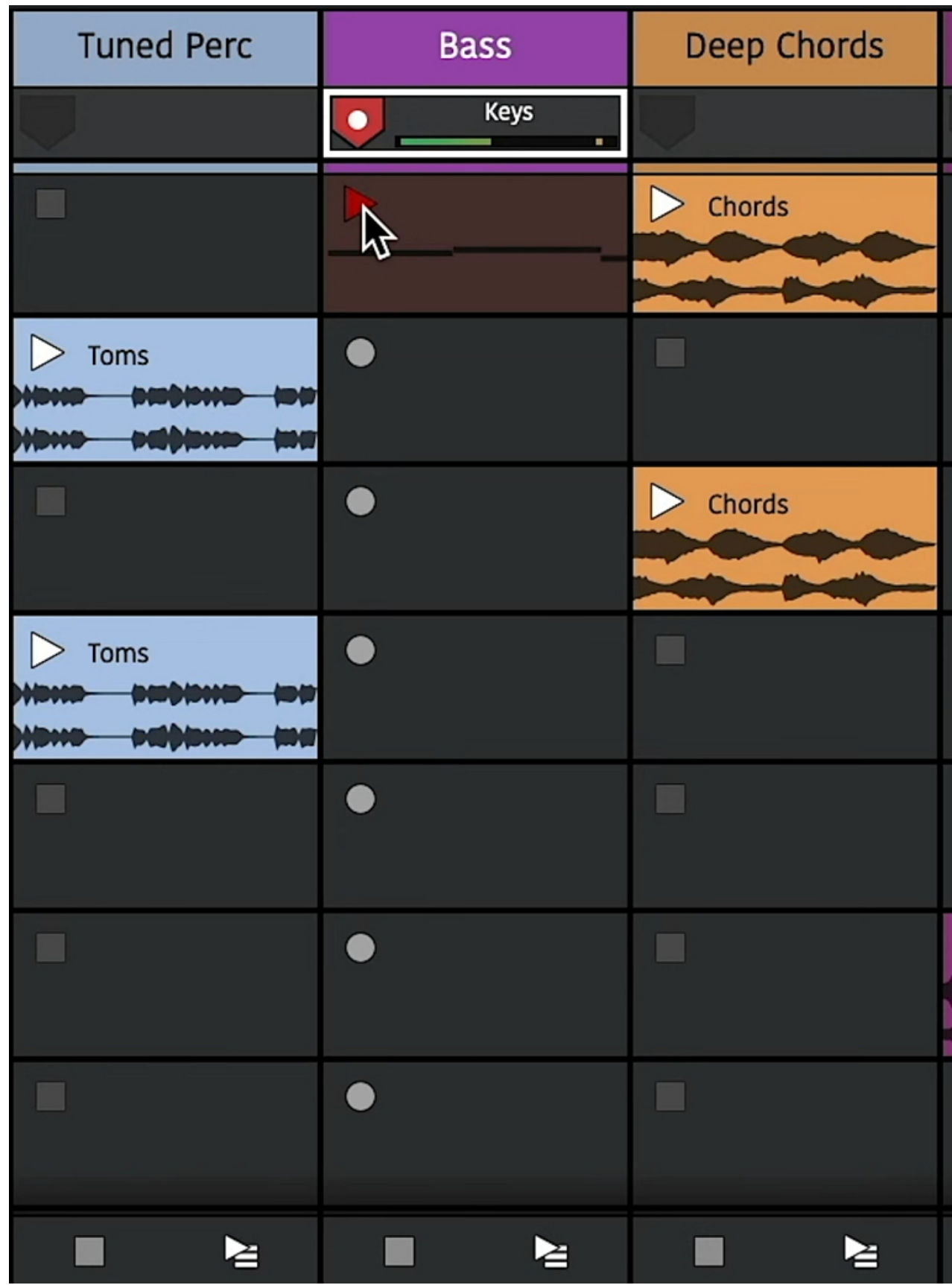

Clip Launcher Recording

Recording into empty slots works in much the same way as playback. First however, you need to assign an input to a track and arm it. This can be done in the arranger or mixer panels. The stop buttons will change to record buttons to indicate they are armed.

Now to record to a slot, simply press its record button. It will be quantised the same way as triggering playback and you'll also hear any count-in you have set globally. Once the clip appears you can play the input to record it. You'll see a preview of the content as you play.

Once you're done, you can either press the track's stop button to stop recording or the recording clip's play button to have it launched. Recorded clips will be quantised so they play back in time with the song.

Recording to a new scene in a track will stop the previous one so you can use this to create multiple takes or versions across different scenes.

# Performance Recording

Video explaining capturing a clip launcher performance to the arranger

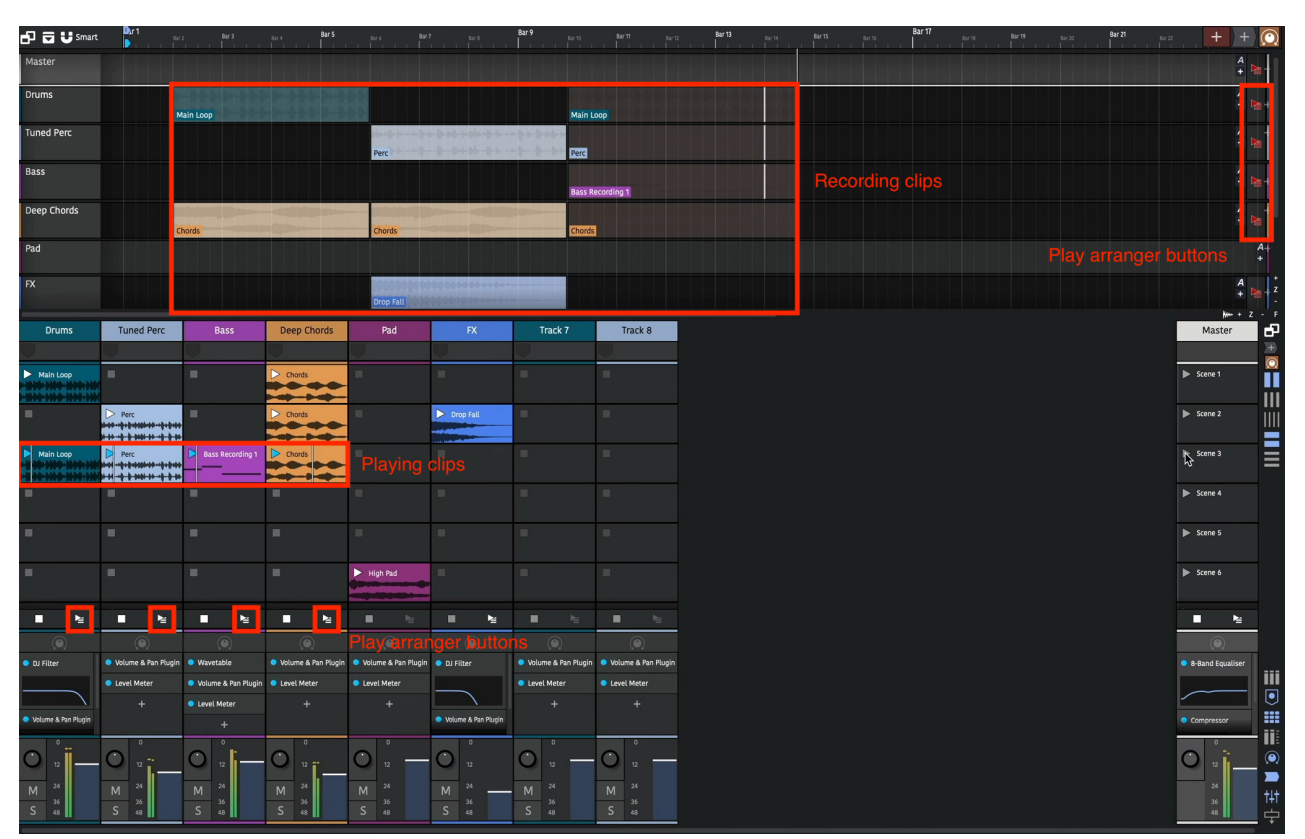

Clip Launcher Performance Recording

The clip launcher can be used in a live setting to create rich performances. Sometimes though, you want to capture this live performance in a way that enables you to edit it later. This is called performance recording. To record a performance, simply enable the global record button. Launched clips will now be copied to the arranger as they play.

When you stop the launched clip, the recording arranger clip also stops. This newly added clip won't be active at the moment as playback is still in the launcher. Press the "play arranger" button to hear the newly recorded clip.

This will sound the same as if you launched the clip as you did previously. The clip's start/end/offset and loop boundaries are all maintained.

Multiple tracks can be recorded at the same time and launching different clips or scenes will also be reflected.

These arrange clips can then be fine tuned or the session can be rendered out.

# Sequencing (Follow Actions)

Video explaining clip launcher sequencing and follow actions

In the above section we've seen how to manually trigger slots and scenes but it's also possible to automate this with Follow Actions. These enable you to specify which clips to launch and when allowing for algorithmic sequence creation.

The follow actions can be found in either the properties panel under the "Slot" tab…. or in the actions side panel once you have a clip selected.

| Actions<br>Groups      | <b>Files</b><br><b>Tracks</b>         | Search<br>$\frac{x}{+}$<br>Markers    | 日日Usmart                                              | $D_{11}$                                             | Bar 3<br><b>District in the later of the later</b> | Bar 5                   | Bar 9<br>Bar 7                        |
|------------------------|---------------------------------------|---------------------------------------|-------------------------------------------------------|------------------------------------------------------|----------------------------------------------------|-------------------------|---------------------------------------|
|                        | Edit > Track > $Clip$                 | ★☆多                                   | <b>Drums</b>                                          |                                                      |                                                    |                         |                                       |
| $\equiv$ Name          |                                       | Chorus                                |                                                       |                                                      |                                                    |                         |                                       |
| ÷                      |                                       |                                       |                                                       |                                                      |                                                    |                         |                                       |
|                        | $\hat{z}$ Launch quantisation         | Global $\blacktriangleright$          | Percussion                                            |                                                      |                                                    |                         |                                       |
|                        | Actions list<br>☆ Has stop/rec button | ☑                                     |                                                       |                                                      |                                                    |                         |                                       |
| ☆ Leng<br>☆ Offs       | None                                  | 4, 0, 000<br>0, 0, 000                |                                                       |                                                      |                                                    |                         |                                       |
|                        | Stop                                  |                                       | <b>Drums</b>                                          | Percussion                                           | <b>Verb Clap</b>                                   | <b>Bass</b>             | Pad                                   |
| ☆ Sync<br>☆ Aftel      | Return to arrangement                 | Num loops $\blacktriangleright$<br>▼▲ | Intro                                                 |                                                      | ш                                                  | Ш                       | 画                                     |
| Do:                    | Play again                            | 100%   面                              | * * * * * *                                           |                                                      |                                                    |                         |                                       |
| ☆                      | Track<br>$\beta$                      | Add action                            | Intro                                                 | Group 1                                              |                                                    | 皿                       | $\blacktriangleright$ Chords          |
| <b>Mute</b>            | Previous                              |                                       | <b>###</b>                                            |                                                      |                                                    |                         |                                       |
| Gain                   | <b>Next</b>                           | $\Box$<br>+0.00 dB                    |                                                       | Frenetic_162_Top<br>والمتعارف                        | 皿                                                  | 田                       | 圖                                     |
| ☆ Pan                  | <b>First</b>                          | $+0.00$                               |                                                       |                                                      |                                                    |                         |                                       |
| ☆ Left                 | Last                                  | ☑                                     | Chorus                                                | Frenetic_162_Top<br>those the those produces in this | 圓                                                  | FreyAtTheEdge_1         | 圓                                     |
| ☆ Rem                  | Random-any                            | ☑                                     | <del>**********</del><br>$\blacktriangleright$ Chorus | Frenetic_162_Tup.                                    |                                                    | FreyAtTheEdge_1         | 皿                                     |
| ☆ Loop                 | Random-other                          | ☑                                     | <b>Cheffin Cheffin Cheff</b>                          |                                                      |                                                    |                         |                                       |
| ☆ Loop                 | Round-robin                           | 1, 1, 000                             | $\blacktriangleright$ Chorus                          | Frenetic_162_Top                                     | ◼                                                  | 画                       | $\blacktriangleright$ Chords          |
| ☆ Loop                 | <b>Current Group</b>                  | 4, 0, 000                             |                                                       | <b>des (portants</b>                                 |                                                    |                         |                                       |
| ☆ Fade                 | Previous                              | 0, 0, 000                             |                                                       |                                                      | 皿                                                  | 画                       | 圖                                     |
| ☆ Fade                 | <b>Next</b>                           | 0, 0, 000                             |                                                       |                                                      |                                                    |                         |                                       |
| ☆<br>л                 | <b>First</b>                          | B.                                    | Outro                                                 |                                                      | ٠                                                  | FreyAtTheEdge_1         | 画                                     |
| ☆ Appl<br>☆ Appl       | Last                                  |                                       |                                                       | Group                                                |                                                    |                         |                                       |
| ☆ Auto                 | Random-any                            | $\Box$                                | Outro<br>▶                                            |                                                      |                                                    | FreyAtTheEdge_1         | 圖                                     |
| ☆ Fade                 | Random-other                          | ٠                                     | <del>                           </del>                |                                                      |                                                    |                         |                                       |
|                        | $\sqrt{\phantom{a}}$ Round-robin      |                                       |                                                       | ш                                                    | 目                                                  | 皿                       |                                       |
| <b>Auto</b><br>☆ Stret | <b>Previous Group</b>                 | $\Box$<br>e Direct (Efficient) ▶      | ■<br>∕≝                                               | ■<br>≥                                               | ■<br>∕≅                                            | ■<br>∕≝                 | п<br>≥                                |
| ☆ Pitch                | <b>First</b>                          | 0.000                                 | 8-Band Equaliser                                      | Compressor                                           | <b>O</b> Delay                                     | • Limiter               | <b>40SC</b>                           |
| ☆ Char                 | Last                                  | D                                     |                                                       |                                                      | • Non-linear Reverb                                |                         | <b>O</b> DJ Filter                    |
| ☆ Resa                 | Random-any                            | Normal (Lagrange)                     |                                                       |                                                      | $\ddot{}$                                          |                         |                                       |
|                        |                                       |                                       | $\ddot{}$                                             | $\ddot{}$                                            |                                                    | +                       |                                       |
| Loop                   | Next Group                            | æ                                     |                                                       |                                                      |                                                    |                         | DJEQ                                  |
| ☆ View                 | <b>First</b>                          |                                       | $\circ$                                               | $\overline{\mathbf{0}}$                              | $\bullet$                                          | $\circ$                 | $\overline{0}$                        |
| ☆ Reve<br>☆ Rem        | Last<br>Random-any                    | $\hfill \square$                      | $\bigcirc$<br>12                                      | $\bigcirc$<br>12                                     | O<br>12                                            | O<br>$12 \overline{ }$  | C<br>12                               |
|                        |                                       |                                       | ${\bf 24}$<br>M                                       | $24\,$<br>M                                          | $24\,$<br>M                                        | ${\bf 24}$<br>M         | ${\bf 24}$<br>M                       |
| ☆ Sele                 | Other Group                           | Þ.                                    | 36<br>$\sf S$<br>48                                   | 36<br>S<br>48                                        | 36<br>$\mathsf S$<br>48                            | 36<br>$\sf S$<br>48     | 36<br>S<br>48                         |
| Add Macr               | <b>First</b>                          | $\blacktriangleright$                 |                                                       |                                                      |                                                    |                         |                                       |
|                        | Last                                  |                                       | Edit > Track > $Clip$                                 |                                                      |                                                    | $U - 1$<br>$\mathbb{C}$ | <b>A</b>                              |
| ≛                      | Random-any                            | $\mathbb{C}$<br>₩                     | C                                                     | ★☆多                                                  |                                                    | G A A                   | $\blacktriangleright$<br>$\mathbf{A}$ |
|                        |                                       |                                       |                                                       |                                                      |                                                    |                         |                                       |

Clip Follow Actions

The first property determines if the action should be performed after a duration of beats or a number of loops have been played. If the clip isn't looping, this second option will just trigger at the clip's end.

### Global Actions

The row below shows the action to be performed and clicking on the button shows the actions menu. At the top there is Stop, Return to arrangement, and Play again. These enable you automatically stop a clip, play back the arranger track or start the clip from the beginning.

Next there is a list of clip navigation in various scopes.

### Track Scope

The "track" scope means all launcher clips on the track are considered for the action.

Then there is the choice of the previous or next slot, the first or last slots in the track, any random slot in the track, any random slot in the track other than the currently playing slot or round-robin (which is the same as next except it will loop round to the first slot once it reaches the end).

The follow actions for multiple clips can be set at the same time by selecting them all.

If the action results in a slot that has no clip being selected, the currently playing clip will just stop. In the image above, after the last clip is played, playback on that track will stop. To loop back round to the first clip, select round-robin.

### Other Scopes

The other scopes reduce the number of possible clips to choose from. A group is any number of consecutive clips in the track. For example, there are three groups in the above image.

Changing the action to "Group: Round-robin" for all these clips will mean starting playback in any of them will loop round the clips in that group. For example, playing the last clip in the first group will play the first clip in the first group next and so on.

You can see now how the other group scopes work. "*Previous/next groups*" pick clips in adjacent groups and "Other group" randomly selects from a different group to the currently playing one.

By grouping together related clips, for example, variations of a chorus bar, you can use the scene triggers to move through sections of a song.

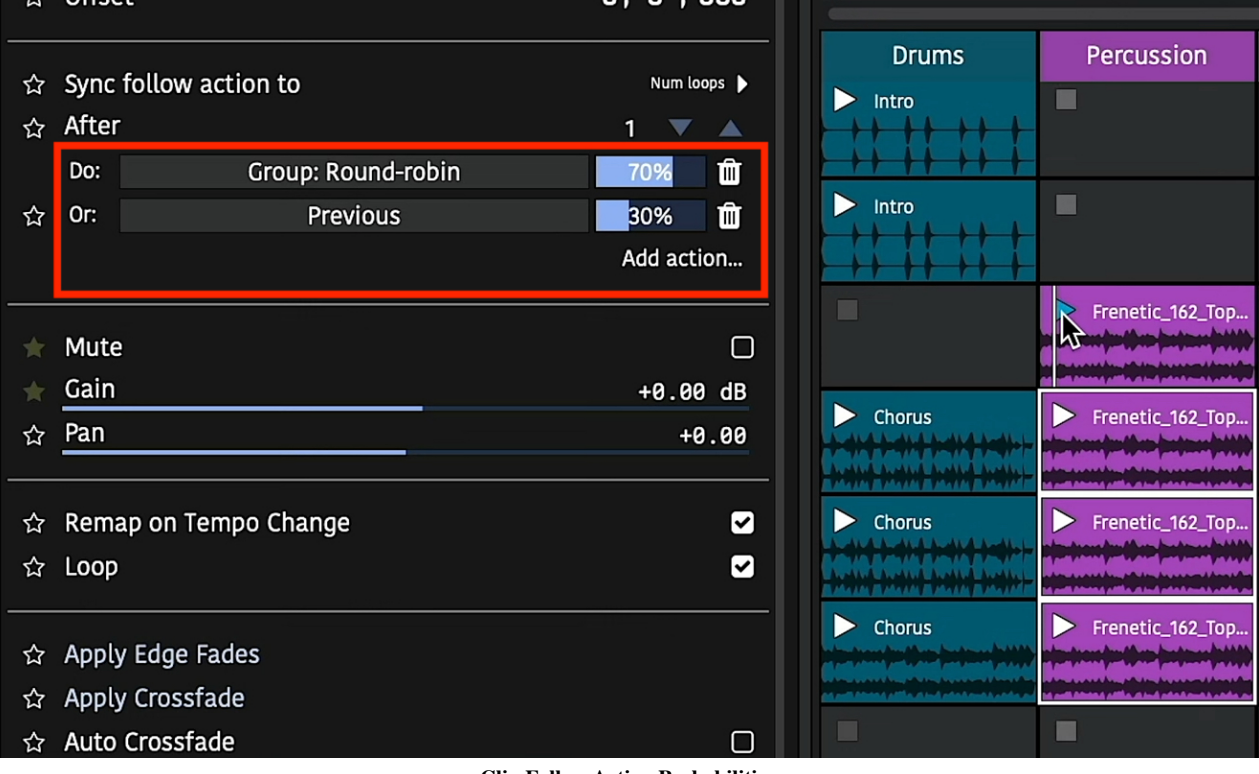

# Action Probabilities

Clip Follow Action Probabilities

In the above image you can see two actions have been added to the clip. The slider next to each action is the "weight" or probability that each action will be performed.

An action can be added using the "Add action" button. Changing the slider will change the probability that action will be triggered. All the probabilities for actions will always add up to 100% so changing one's probability will also change the others. If you want to remove an action, press the "delete" trash can button.

By using different actions with different probabilities you can set up interesting musical progressions. For example, a random walk can be configured by setting the last three clips to have a 70% chance of performing the "round-robin" action and a 30% chance of the "previous" action. If the first clip is played subsequent clips are likely to play but sometimes play moves backwards a scene.

These clip changes can be recorded to the arranger using the global record button as explained above. This enables you to replay the clips without worrying about the randomness.

# External Controllers

Video explaining using the clip launcher with external controllers

External controllers can be used to control the launching of clips in much the same way the arranger section.

### Configuration

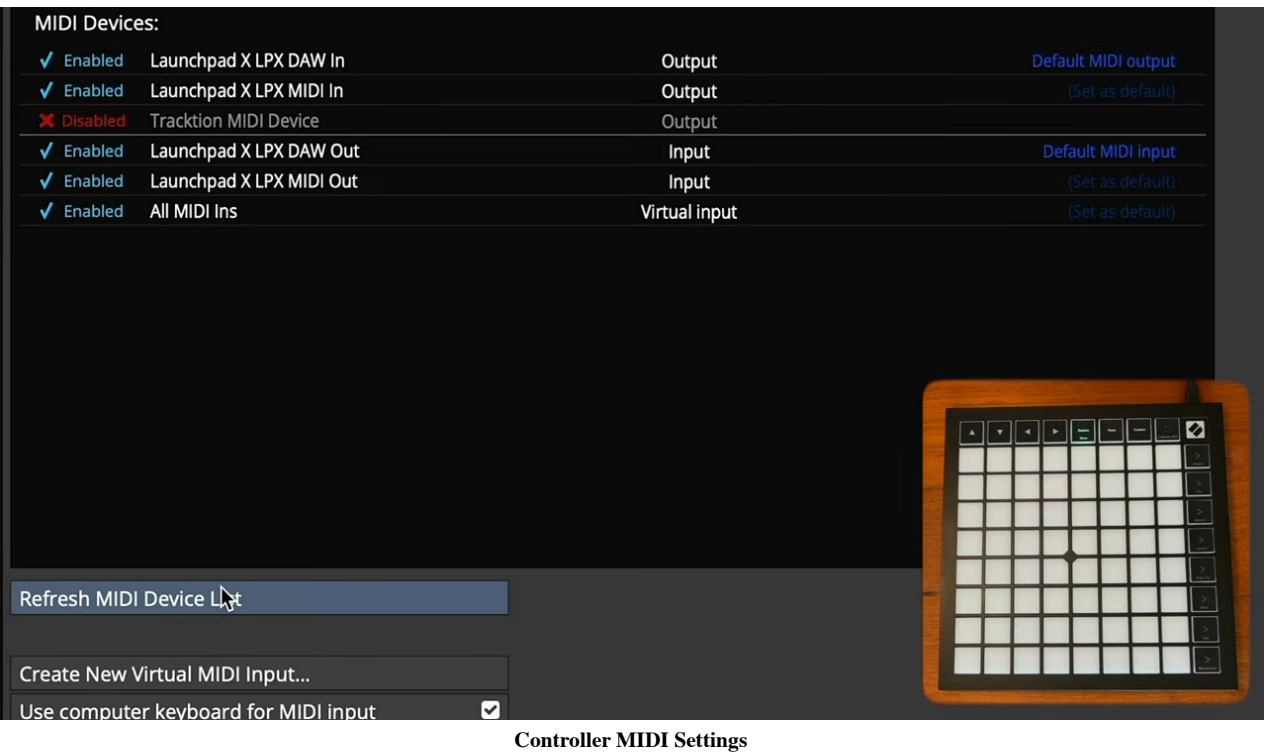

First, go to the "MIDI Devices" settings page and if your device is not shown, press the "Refresh Devices" button. Once visible, ensure all the input and output devices are set to "*Enabled*" from the list.

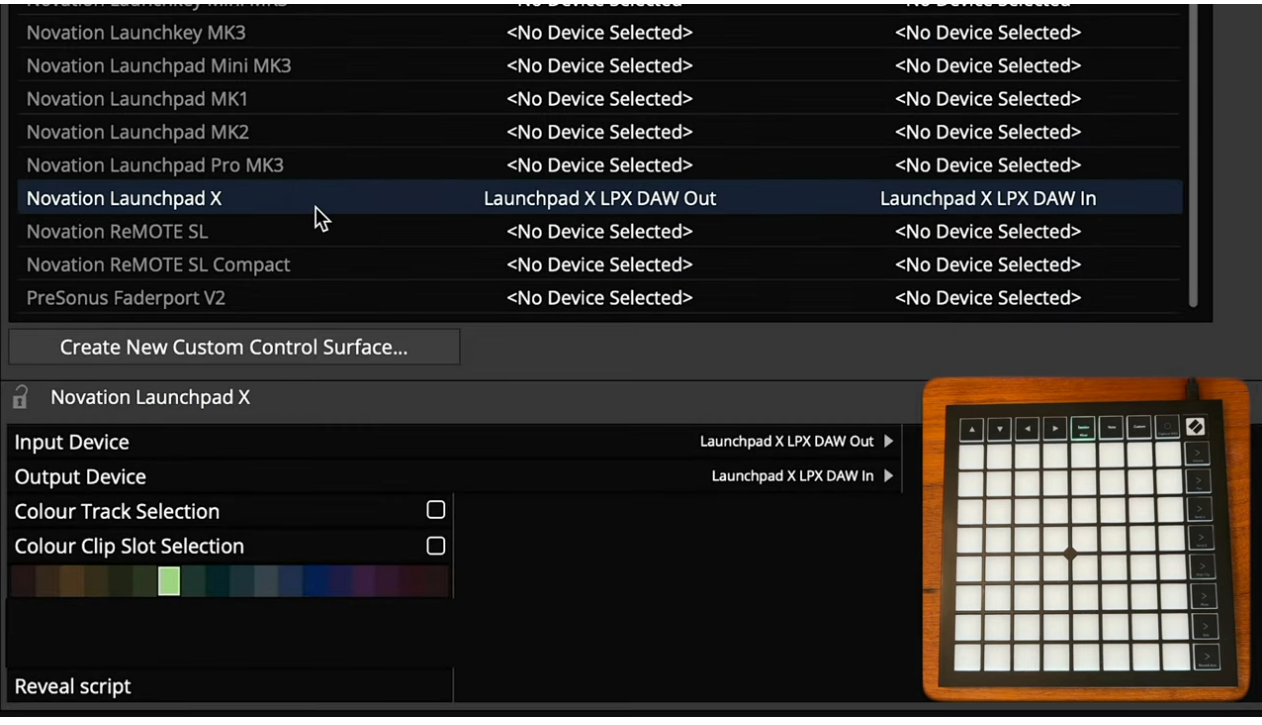

Control Surface Settings

Next go to the "Control Surfaces" settings page and select your device. Ensure the correct "Input Device" and "Output Device" are selected from the control surface properties.

Here you can also select the highlight colour to indicate the controlled clips in the launcher panel. Select a colour and enable the "Colour Clip Slot Selection" option to enable this.

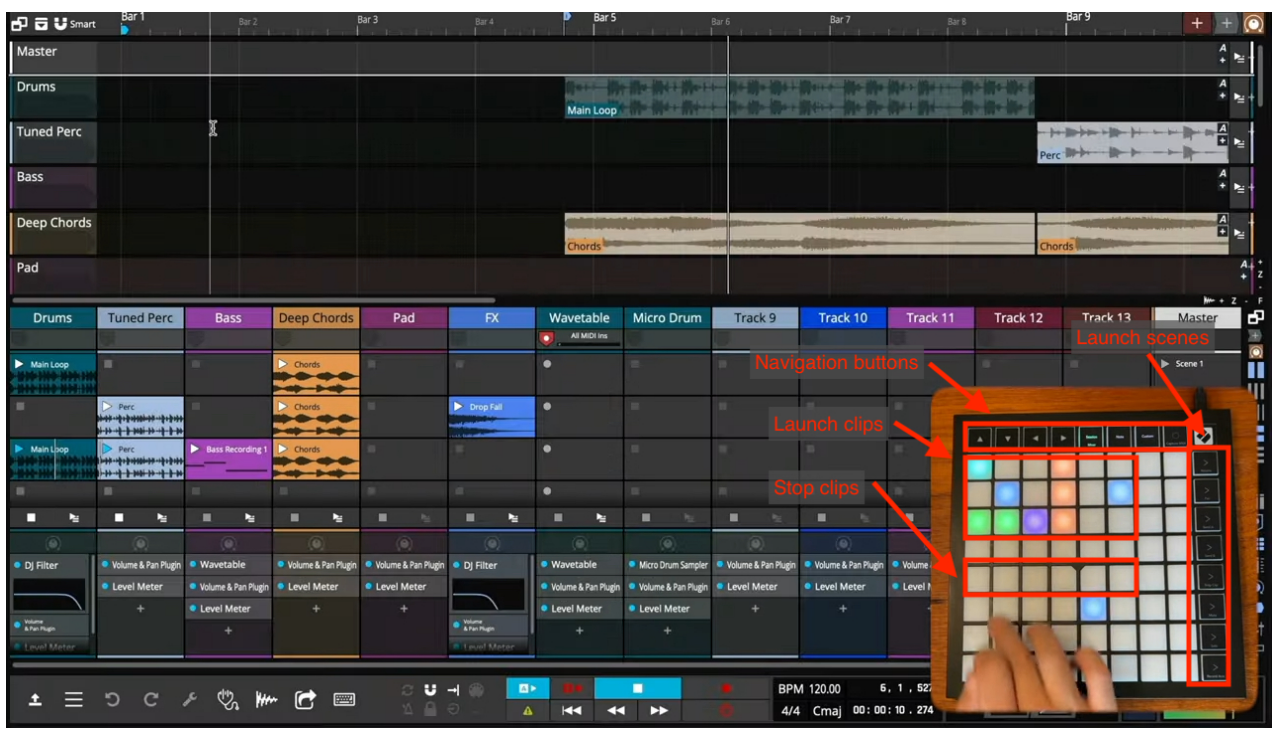

### Playback and Recording

Control Surface Buttons

Control surfaces vary by model but most have buttons to launch clips, launch scenes and navigate around the session.

Pressing an empty button on a track will stop playing clips on that track.

If the track is armed for recording, pressing the button corresponding to an empty slot will start recording in to that slot.

Most controllers can also be used as MIDI input devices. Pressing the "Note" button at the top will change the device to MIDI input mode. The cells can then be used to record MIDI notes in to the recording slot. Pressing the "Custom" button can change the layout to a drum grid.

### Mixer Control

Some devices have a "Mixer Mode" which, when enabled lets you adjust track and plugin parameters in your session. Please refer to your hardware device user manual for specific capabilities.

# REFERENCE SECTION

# Chapter 60 - Reference: Settings > Appearance

Appearance: Set the language and overall look of Waveform. Tweak the look of tracks, clips and notes to your preferences.

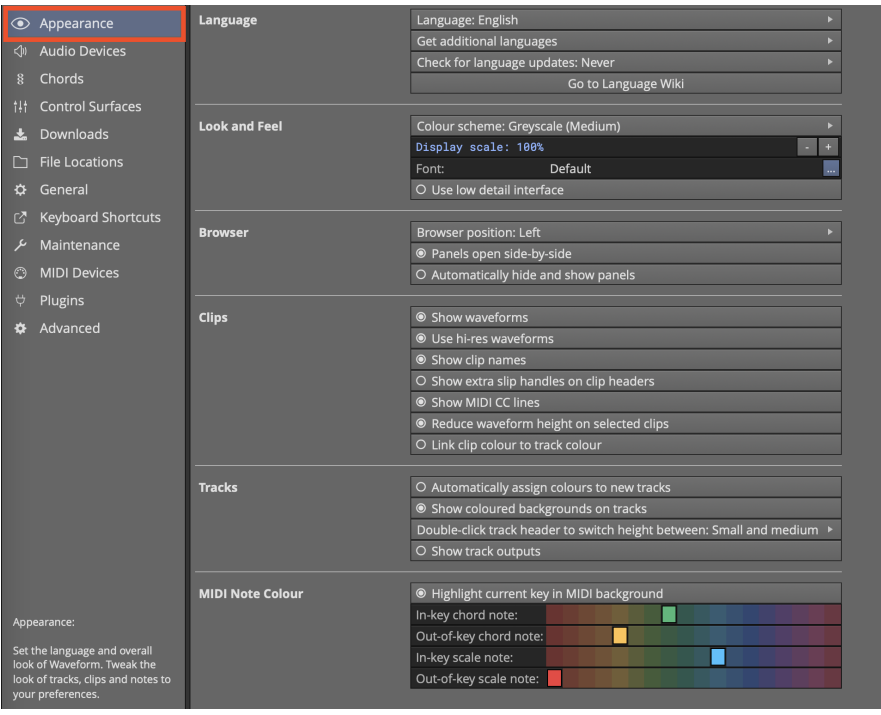

Settings > Appearance Page

This video is a walkthrough of all the features in this chapter.

Video: Explaining Appearance Settings

## Controls and Parameters by Section

### Language

Language: >English Waveform UI text is in English by default. Several other languages are available which have been translated by users. Add other languages using the next option.

Get additional languages Click this to add another language choice to the preceding option. The translations are maintained and improved through a user supported wiki which is linked from this section.

Check for language updates:>(Choices: Never, At startup, Now)

Chose when to check for updates to language translation. If changes become available then you have the option to download and install.

### Look and Feel

Colour scheme:> Choices: Default, Grayscale (Dark), Grayscale (Medium), Grayscale (Light), Light, Deep Ocean, T7 Low Contrast, T7

There are several preset schemes. Pick a color pallet that matches or you preference or mood. A popular favorite is Greyscale (Medium). (Default: Default)

Display scale:> Allows you to scale up or down the entire interface in 25% increments. Scale it up when working on a small laptop screen. Scale it down when working on an extra large monitor to big screen TV. (Default:100%)

Font: Usually it is best to leave this set at Default. If you want to try other fonts you can do that here.

Use low detail interface \*Simplifies interface graphics which might make it feel more responsive. Default: disabled)

### Browser

Browser position:> Choices: Left, Right, Top

Choose where to open the Browser panel when working in the Edit tab. (Default: Left)

Tip: Within an Edit you can move the Browser location by dragging its representation within the "eye" panel show/hide selector in the upper right.

Panels open side-by-side With this enabled you can open two or more side-by-side Browser panels. With this deselected Browser panels are stacked. I prefer to keep this setting enabled. (Default: enabled)

Automatically hide and show panelsWith this enabled you can close the Browse and Controls panel for more screen space. When your mouse pointer approaches the edge of the window, the panel will open automatically. (Default: disabled)

Tip: I prefer to keep this setting deselected and use keyboard shortcuts to open and close the panels. F11 for the Controls panel and B for the Browser.

### **Clips**

Show waveforms Audio clips show a graphic thumbnail representation of the waveform. This is typical of most any DAW. You will probably want to leave this enabled. If, for some reason you prefer not to see waveforms on

clips, you can disable this option. (Default: enabled)

Use hi-res waveforms This provides clearer more detailed waveform images on audio clips. It might slow performance of older computers slightly but typically you will want to leave this enabled. (Default: enabled)

Show clip names When enabled clip names appear in the lower left corner. Disable this setting to hide clip names.

Show extra slip handles on clip headers When enabled, clip headers have extra handles that allow slipping the waveform from the edges (left and right solid triangles) or a using sliding frame (center open box). These are useful for some workflows. (Default: disabled)

Show MIDI CC lines When working with MIDI data you might not want to see CC (continuous controller) lines to simplify editing. If you want to hide CC lines, disable this setting. The CC lines only show on MIDI clips that are not open enough to be in edit mode. (Default: enabled)

Reduce waveform height on selected clips When you select an Audio clip, the header appears and the waveform image height is reduced slightly. This slight animation gives visual feedback that a selection has been made. If you don't like this effect you can disable it with this setting. (Default: enabled)

Link clip colour to track colour When this enabled, clips on a track will inherit the track color. When disabled clip colors are independent of the track color. (Default: enabled)

### **Tracks**

Automatically assign colours to new tracks With this enabled, as you add tracks they will assigned colors in this order: red, orange, yellow, light green, green, light blue, blue, magenta, pink. Track colors will repeat through this assignment of nine colors. You will notice that there are 18 colors available. Automatic assignment of colors uses every other available color. If you don't use track colors or prefer to assignment to your own liking, then disable this option. (Default: enabled)

Show coloured backgrounds on track With this enabled the background of tracks are slightly tinted with the track color.

Double-click track header to switch height between:> Choices: Small and medium, Small and large, Small, medium, and large

Double-click a track header to switch track height according to this option. (Default: Small and medium)

Show track outputs A speaker icon appears to the right of the Mute and Solo buttons on each track. Click this to set the hardware output or virtual output for the track. Even with the turned off, the output assignment appears under the plugs section as long as the track height is expanded. The point of the option is to allow access to the track output assignment even then tracks are set to narrow heights. I usually leave this turned off.

### MIDI Note Colour

Highlight current key in MIDI background Normally the background for the piano roll in the MIDI editor is shaded like a piano. This makes the white rows representing the key of C and grey shading for black not rows which are out-of-key at all times. With this option selected, white rows are based on the key signature assigned in the Tempo track. The shading will shift whenever the key signature is changed. This allows you to use the background shading as a guide for MIDI editing to stay in-key. (Default: enabled)

In-key chord note: When used along with the chord track, notes appearing in this color are both in the key and scale and the chord. (Default: Green)

Out-of-key chord note: When used along with the chord track, notes appearing in this color are in the chord but not naturally in the key and scale. (Default: Yellow)

In-key scale note: Notes appearing in this color are part of the key and scale as defined at that point. If they are also part of the Chord they will use the Chord note color. Using the Chord track is not required however to get Inkey scale notes. (Default: Light Blue)

Out-of-key scale note: Notes appearing are not part of the key and scale as defined at that point. If you see this color when using the Chord track, it means the note is not part of the chord or scale. (Default: Red)

Tip: To use the chord and scale note colors, set MIDI notes to the multicolor option the MIDI editor

**Tip:** Change the key and scale at any point on the timeline use *Insert Pitch Change Opt + P / Alt + P.* 

# Chapter 66 - Reference: Settings > General

The Settings > General is the key settings page for customising Waveform to match the way you like to work.

| ← Appearance                                         | <b>Profile</b>         | Username:<br>Gigazaga Beatz                                                                                               |  |  |  |  |  |
|------------------------------------------------------|------------------------|----------------------------------------------------------------------------------------------------|--|--|--|--|--|
| <b>Audio Devices</b><br>⊲∿                           |                        | <b>Export User Settings</b><br>Import User Settings                                                                       |  |  |  |  |  |
| <b>Chords</b><br>$\frac{8}{3}$                       | <b>Startup</b>         | <b>O</b> Upon launch reload edits                                                                                         |  |  |  |  |  |
| <b>Control Surfaces</b><br>tļt                       |                        | Upon launch: Go to the last viewed tab                                                                                    |  |  |  |  |  |
| <b>Downloads</b><br>소                                |                        |                                                                                                    |  |  |  |  |  |
| <b>File Locations</b><br>◘                           | <b>Browser</b>         | 1. Plugins<br>2. Loops                                                                                                    |  |  |  |  |  |
| General<br>≎                                         |                        | Search tab order:<br>3. Presets                                                                                           |  |  |  |  |  |
|                                                      |                        | Move Up<br>Move Down                                                                                                    |  |  |  |  |  |
| <b>Keyboard Shortcuts</b><br>它                       |                        |                                                                                                    |  |  |  |  |  |
| Maintenance<br>ىر                                    | <b>Editing</b>         | ● Clicking the background locates the cursor                                                                              |  |  |  |  |  |
| <b>MIDI Devices</b><br>⊙                             |                        | Default auto crossfade mode: Enabled<br>ь                                                                                 |  |  |  |  |  |
| ↔<br>Plugins                                         |                        | Default comping crossfade length: 5 ms                                                                                    |  |  |  |  |  |
| <b>Tutorials</b><br>$\blacktriangleright$            |                        | Default marker type: Bars & Beats<br>Ы                                                                                    |  |  |  |  |  |
| Advanced<br>٠                                        |                        | <b>Enable separate edit cursor</b><br><sup>®</sup> Make new clips the length of the marked region                         |  |  |  |  |  |
|                                                      |                        | Number of undo levels: 30                                                                                                 |  |  |  |  |  |
|                                                      |                        | k<br>Tempo change remapping                                                                                               |  |  |  |  |  |
|                                                      |                        |                                                                                                    |  |  |  |  |  |
|                                                      | <b>Features</b>        | Video playback: Standard player<br>к                                                                                      |  |  |  |  |  |
|                                                      | <b>Meters</b>          | Meter response: Quick decay                                                                                               |  |  |  |  |  |
|                                                      |                        | Peak hold: Until cleared                                                                                                  |  |  |  |  |  |
|                                                      | <b>MIDI</b>            | Automatically show MIDI editor toolbar                                                                                    |  |  |  |  |  |
|                                                      |                        | MIDI toolbar position: Left side of MIDI clips                                                                            |  |  |  |  |  |
|                                                      |                        | Default MIDI editor vertical scale: 2 octaves                                                                             |  |  |  |  |  |
|                                                      |                        | Double-click MIDI clip header: Opens the MIDI editor                                                                      |  |  |  |  |  |
|                                                      |                        | Set middle C to: C4                                                                                                    |  |  |  |  |  |
|                                                      |                        | O Use incoming velocities for MIDI step entry                                                                             |  |  |  |  |  |
| General:                                             |                        |                                                                                                    |  |  |  |  |  |
| This section contains a range of                     | <b>Mixing Defaults</b> | Default pan law: Linear                                                                                                   |  |  |  |  |  |
| options for general behaviours<br>and user settings. |                        | Freeze point creation: Freeze track when a freeze point is created or copied ><br>Freeze point insert location: Pre-fader |  |  |  |  |  |
|                                                      |                        |                                                                                                    |  |  |  |  |  |

Settings > General

### Controls and Parameters on the Page by Section

### Profile

#### Username

The name you want to use when working in Waveform

#### Export User Settings

Creates a copy of the Waveform.settings file that holds user options along with patterns and progressions. Use this as a backup or to load into other computers

#### Import User Settings

Use this to load a .settings file created by Export User Settings.

### **Startup**

#### Upon launch reload edits

When enabled, Waveform will reload the same Edit tabs that were open during your last session.

Upon launch:> (Choices: Go to the Projects tab, Go to the Settings tab, Go to the last viewed tab, Go to the Welcome tab:

Choose which tab to see right after starting Waveform.

### Browser

Search tab order (Plugins, loops, Presets)

The search tab in the browser allows you search for plugins, loops and presets. This option allows you set the order of the search results. For example, if you like to see Plugins first, set Plugins to number 1 on this list.

## **Editing**

#### Default auto crossfade mode

When you drag an Audio clip to overlap another clip Waveform will create fade one clip to the other. Auto crossfade is a property of clips so simply enabling this will not make it happen for existing clips. With this enabled, new clips will have auto crossfade set on.

#### Default comping crossfade length: 20 ms

Sets the crossfade time for the swipe comping features.

**Default marker type:>** (Choices: Bars & Beats, Absolute timecode, Automatic)

When inserting a new marker this allows you to choose which type is preferred.

#### Enable separate edit cursor (Default = Disabled)

When enabled you will see a second cursor that always follows mouse movements. Editing, zooming, and pasting will use this instead of the playback cursor. This allows an efficient workflow since you don't need to always move the playback cursor following simple edits.

#### Paste at edit cursor

Copy/Paste operations for clips typically paste following the source clip. With this enabled you have better control over the paste position.

#### Number of undo levels: 30

You can undo using Cmd +  $Z$  / Ctrl Z or the undo buttons in the menu. This option allows you to set how many levels of undo are available. The default is 30 but you can increase that if you want.

Tempo change remapping:> \* Remap audio clips \* Remap auto-tempo audio clips \* Remap MIDI clips \* Remap plugin automation

Remapping stretches clips lengths based on tempo changes and also allows them to move in order to stay in-sync with the timebase. These options give you control over what aspects of clips and automation are allowed to remap.

### Features

Video playback:> (Choices: Standard player, Xjadeo player)

Xjadeo player is a Pro edition feature and gives more control over video playback. This allows you to decide whether or not to use Xjadeo.

Typically the Standard player is preferred for macOS users while Xjadeo is preferred for Windows. If you need support for a codec that does is not working with the standard player, then try switching to Xjadeo.

### Meters

Meter response:> (Choices: Slow decay, Quick decay, Instant decay)

Set how quickly level meters release after responding to transients. The default works well but you can tune the response to your liking. (Default: Quick decay)

Peak hold:> (Choices: 2 seconds, 10 seconds, Until cleared)

Level meters keep the peak level illuminated for a while after hitting peaks. This setting allows you to control how long the peak level is held.

Tip: In the "Until cleared" mode, meters will hold the highest peak indefinitely. In that case, use the keyboard shortcut "Clear all meter peaks" to reset the meters.

### MIDI

#### Automatically show MIDI editor toolbar

When enabled, the toolbar is automatically shown in the inline MIDI editor. When off, the MIDI toolbar will be hidden. You can toggle this feature with a keyboard shortcut (By default Opt + Cmd +  $T / Alt + Crit$ ) + T). This only affects the inline MIDI editor. The toolbar is always visible in the MIDI editor panel.

MIDI toolbar position:> (Choices: Left side of track, Left side of MIDI clips)

Typically this works best when set to "Left side of MIDI clips" but some users prefer to have it at the left side of the track.

Default MIDI editor vertical scale:> (Choices: 2 octaves, 4 octaves, 6 octaves, Full scale)

This sets the starting point for the range for MIDI clips. You can always adjust this by dragging the arrows at the top or bottom of the piano roll keyboard.

Double-click MIDI clip header:> \* Expands for in-line editing \* Opens the MIDI editor \* Opens the MIDI editor (in-line editing disabled)

This gives you control over where to do MIDI editing. The most common setting is "Opens the MIDI editor". You can always adjust track height to expand for in-line editing. The final option allows you avoid every using the in-line MIDI editor.

#### Set middle C to:> (Choices: C3, C4, C5)

This gives you control over what note to use for middle C. This is used by some internal features. Usually this is best left set to the default value. (Default =  $C4$ )

#### Use incoming velocities for MIDI step entry

When in step mode you can play notes one by one for step entry and they will use the velocity value set in the MIDI editor toolbar. With this option enabled, it will use the velocity played on your controller instead of the fixed value.

### Mixing Defaults

- Default pan law:> (Choices: Linear, -2.5 dB Center, -3.0 dB Center, -4.5 dB Center, -6.0 dB Center) Many famous hardware consoles attenuate when centered. The point is to compensate for perceived volume changes when adjusting panning. When the pan law is linear, you need to adjust the volume slightly after making panning adjustments. (Default  $=$  Linear)
- Freeze point creation:> (Choices: Manually freeze tracks, Freeze track when a freeze point is created or copied) Choose what triggers track freezing. Initiate track freezing by inserting a Freeze Point plugin. The point of freezing a track is to render in effects and instruments to free CPU and reduce latency.
- Freeze point insert location:> (Choices: Before plugins, Pre-fader, Post-fader)

When using a macro to freeze tracks this determines where the freeze point should be inserted.

### Mouse

There are numerous options to customize mouse drag, click, and wheel behavior. A good number of these options are here to retain compatibility with legacy versions. It would be reasonable to start with the defaults then tweak these settings to work the way you want.

#### Clicking the background locates the cursor (Default = enabled)

When enabled, the cursor will located to the point where you click in the arrangement area. This includes clicking the body of clips and the background between clips. Clicking on clip headers selects the clip but does not move the cursor.

Timeline drag:> \* Drag to scroll view (default) \* Drag to locate cursor

Set to "Drag to scroll view" as you drag left or right over the timeline you are dragging the enter view of tracks left or right. Drag directly above the cursor to essentially drag the cursor location. Click the timeline to position the cursor to that spot.

Set to "Drag to locate cursor" and as you drag left or right over the timeline, the cursor will follow. Clicking the timeline will also position the cursor.

Tracks area drag:> \* Drag to draw marked region \* Drag to select clips (default) \* Drag to move playhead

Set to "Drag to draw marked region" the I-beam range cursor is the default. This is a powerful editing mode and many users will want to choose this option. When in this mode hold Opt / Alt while dragging to select clips.

Video Tutorial: Drag to Draw Marked Region

Set to "Drag to select clips" you have the standard cursor and dragging will allow marque style selection of clips. This mode makes selecting clips work just like selecting MIDI notes for a consistent workflow. When in this mode hold Shift + Opt / Shift + Alt to draw ranges with the I-beam cursor.

Set to "Drag to move playhead" you have the legacy Tracktion mode. Dragging within the tracks area simply relocates the cursor.

#### Tracks area right drag:> (Choices: Zoom horizontally, Scroll tracks)

Drag over the tracks area while while holding the right mouse button to either zoom or scroll tracks(Default  $=$  Scroll tracks)

Over tracks area:> (Choices: Wheel scrolls vertically, Wheel scrolls horizontally)

Choose what the mouse feel does with the pointer is over the tracks area. (Default = Wheel scrolls vertically)

#### Allow wheel to scroll within MIDI clips  $(default = enabled)$

When enabled the inline MIDI editor view will scroll up and down with the wheel when the pointer is over a MIDI clips showing the piano roll. Sometimes this is annoying when you want to just scroll the tracks vertically. This allows you to disable MIDI scrolling.

### Plugin Windows

Open plugin windows by:> (Choices: Single-clicking, Double-clicking)

If you want to prevent accidentally opening the UI for plugins you can set this to require a double-click.  $(Default = Single-clicking)$ 

**Plugin windows:>** (Choices: Are unpinned by default, Are pinned by default)

Pinned plugins stay open until you click "X" at the upper left. When not pinned plugin windows close as soon as you click away from the plugin. (Default  $=$  Are unpinned by default)

New plugins open on:> (Choices: Active Display, Display 1, Display 2, etc.)

If you have multiple displays you can choose a certain display where plugin UIs will open. (Default  $=$ Active Display)

### Saving

### Automatically backup entire project

Saves a back up all edits and the automatically.  $(Default = enabled)$ 

When enabled, Edit files and project files will be backed up not more than once every 15 minutes. Older backups are automatically deleted. The older the backups are the less frequently they will be kept. You can also manually create a backup from the File menu button that will never be automatically deleted ("File>Backup edit and project files")

If you need and earlier Edit for some reason, select the backup from the Projects page. Select one of the backup files then click Restore Edit. Choose and edit and it will it back to the current project with the name "Edit (Restored)". If you want the whole Project at a point in history, use the "Restore Project" button and it will create a new Project and associated Edits from the backup file.
N>Note:\* Only your Project file and Edits are backed up - not the audio files. If you delete source audio files, this feature won't help you.

### Enable autosave

Periodically saves your Edit in the background while working. In the event of a crash, you can restart from the last background save and avoid losing a lot of work. (Default  $=$  enabled)

#### Generate audio preview files automatically

Auto preview files are audio files that appear with the edit on the Welcome and Projects tabs. Listen to the preview before opening an Edit to know what it is. (Default = Enabled)

## When closing an edit:> (Options: Ask to save, Always save)

Most modern program always save but if you want to confirm saving when you close, set this to "Ask to save." (Default = Always save)

## Track Inputs

#### Allow inputs to appear on multiple tracks

In some case you might want to use the same MIDI device or Audio input on multiple tracks. If you need to do that, enable this. This is more of specialized situation and most users will leave this off. (Default  $=$ disabled)

#### Default audio device follows selection

When you select a track the audio input will automatically follow to that track. Useful when using the same input to overdub to several different tracks. (Default  $=$  enabled)

#### Default MIDI device follows selection

When you select a track the audio input will automatically follow to that track. Useful when you want to immediately start playing from the same keyboard when you select a tracks with different virtual instruments. (Default = enabled)

# Chapter 70 - Reference: Settings > Plugins

Use the Settings tab, Plugins page to scan for third-party plugins. Manage which plugins are available to your edits. Create a list of favorite plugins. Create plugin thumbnail images for the visual plugin selector. Also, you can validate plugins files from this page.

Tip: You can drag plugin files directly to this list to add them.

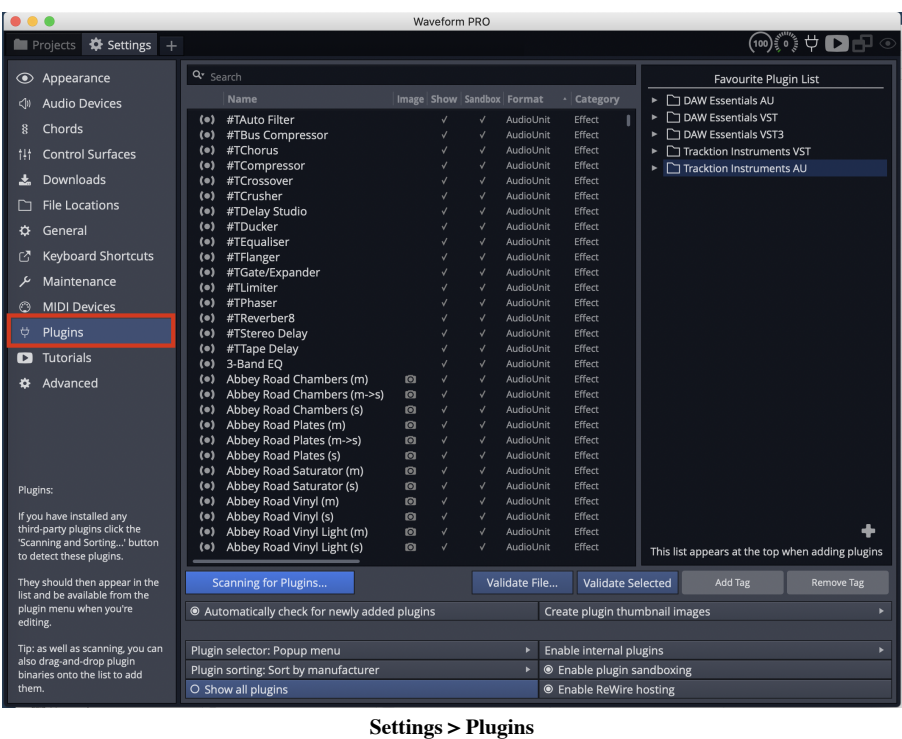

# Controls and Parameters

#### Search

Type in search terms to filter the list of registered plugins. Click the magnifier glass icon to narrow the search by enabling or disabling Name, Type, Category, and Manufacturer filters.

### Plugin List

The plugin list shows all registered plugins in a table that includes Name, Image, Show, Sandbox, Format, Category, Manufacturer, Version, Alias, Tags, Updated, and Description. Drag the divider between the headers to resize the columns. Drag column headers to change the position of columns. Double-click within the Alias column and type in friendly names for any plugin. You can also drag plug files directly to this list from your system to register them.

## Scanning for Plugins

#### Scanning for Plugins…

Click this button for a complete set of options to scanning plugins to register then with Waveform or to remove selected plugins or categories of plugins. Each option is described in more detail here next.

#### Clear list

Completely clears the plugins list. Be careful because this wipe the list and cannot be undone. You can of course use the other options to scan plugins again.

### Remove all AudioUnit plugins

Clears all AudioUnit (AU) plugins from the list.

#### Remove all VST plugins

Clears all VST plugins from the list. The includes VST2 but not VST3 plugins to be precise.

## Remove all VST3 plugins

Clears all VST3 plugins from the plugins list.

## Remove all SOUL Patch plug-ins

Clears all SOUL Patch plugin from the plugins list.

## Remove selected plug-in from list

Select any plugins from the list and use this option to remove them. You can select multiple plugins using Cmd-click / Ctrl-click. You can make a multiple contiguous selection with shift-click.

## Remove any plugin whose files no longer exist

Clean up the list by removing plugins that are no longer installed.

#### Show folder containing selected plug-in

Very quick way to open the folder on your system that contains the file for a selected plugin.

N>Note: If you have "Automatically check for newly added plugins" enabled on this page, then Waveform will prompt to scan when it detects that new plugins have been installed. With that set you rarely need to manually scan for each type of plugin separately.

## Scan for new or updated AudioUnit plugins

After installing new AudioUnit plugins this to scan for them.

Scan for new or updated VST plugins

After installing new VST2 plugins, use this to scan and add them to the plugins list.

### Scan for new or updated VST3 plugins

After installing new VST3 plugins use this to scan for them.

## Scan for new or updated SOUL Patch plugins

After installing new SOUL Patch plugins you can use this to scan for them.

### Automatically check for newly added plugins

With this enabled anytime you add new plugins Waveform will prompt you to scan for them. This applies to AU, VST2, VST3, and SOUL plugins. (Default = enabled)

### Plugin selector:>

This option allows you to choose the layout of the menu used when you add plugins. The recommended choice is Popup menu. Typically it is best to leave this set to Popup menu. Here is a breakdown of each option:

- Popup menu (Recommended): The default which is the typical style of context menu in Waveform. Recommended.
- Popup tree: Shows exactly the same organization but in a tree view where you can expand or collapse the submenus.
- Custom popup menu: Typical context menu look but includes only what you have defined in the Favourite Plugin List. Use this only if you want fully define the plugin selector by hand.
- Custom popup tree: Same as the previous option but using the tree view.
- Tag menu: This defines the plugin selector using your defined tags as the menu categories. This is another way to define the plugin menu by hand. Interesting option but not typically the best choice.

## Video Tutorial: Plugin Selector and Favourite Plugins List

## Plugin sorting:> (Options: Sort by manufacturer, Sort by category, Sort by disk location)

The default is "Sort by manufacturer." Use this along with the Popup tree style Plugin selector. You can try using category or disk location if you want to see if those work for you.

## Show all plugins

This overrides any selections in the "Show" column of the plugin list on this page. Typically leave this disabled if you want to be able to hide certain plugins.

## Create plugin thumbnail images

This gives you a few different options to create pictures of plugin UIs for use in the visual plugin selector. This will cause each plugin to be opened briefly while Waveform snaps a bitmap image. You can alternatively create thumbnails by clicking on the camera icon on the header for any plugin when it is open for normal use.

## Enable internal plugins: (Enable Legacy Plugins, Enable Artisan Plugins)

This features includes two different options to show or hide things from the plugin selector.

- With "Enable Legacy Plugins" enabled, you will see the FM Synth and Sampler from back in the day.  $(Default = disabled)$
- (Pro) With "Enabled Artisan Plugins" enabled, you will see the Artisan Plugins from AirWindows. This allows Waveform Pro users to hide these plugins if desired. (Default = Enabled)

## Enable plugin sandboxing

With sandboxing enabled, plugin run in a separate process. The idea is to separate plugins from the main process so that a problematic plugin will not cause Waveform to crash. While this is desirable there is some additional processing overhead when using this feature. For the best performance, leave this feature disabled. If you have plugins that you want to sandbox turn this on and enable sandboxing for potentially problematic plugins using the sandboxing column in the plugins list. (Default = disabled)

## Video: Waveform Plugin Sandboxing

#### Enable ReWire hosting

Some DAWs and audio software allow you route audio into them in realtime using ReWire. If you want to use ReWire compatible software like a plugin in Waveform, then leave this enabled (Default = enabled)

#### Validate with PluginVal

Watch the plugin sandboxing video above for more details on using the validation features:

- Validate File...
- Validate Selected

### Add or Remove Tags from Plugins\*

Drag plugins to these buttons to add tags or remove them. Tags allow you to access plugins.

- Add Tag
- Remove Tag

# Chapter 72 - Reference: Settings > Advanced

Advanced: This page includes technical options that can usually be left at the default settings. Advanced users can tweak these settings to optimize performance, for diagnostics, or to tailor Waveform for specific workflows.

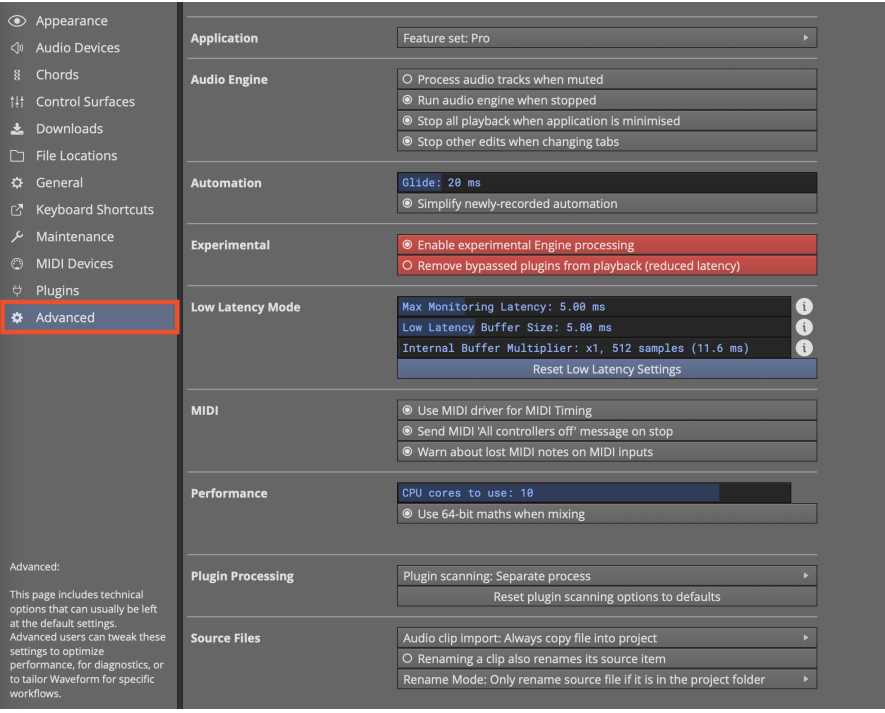

Settings > Advanced

# Controls and Parameters on the Advanced Page by Section:

## Application

Feature set:> - Best available in Tracktion account - Pro - OEM - Free

Typically, leave this at "Best available in Tracktion account." This feature is mostly to simplify testing. Testers can select the edition without needing to reinstall the software and use multiple accounts.

## Audio Engine

These features allow you to control various aspects when audio is processed.

Process audio tracks when muted

Typically leave this enabled for best responsiveness to muting and unmuting. Disable this to free up some CPU processing.

Run audio engine when stopped

Typically leave this enabled. This is available for diagnostic purposes.

Stop all playback when application is minimized

Typically leave this enabled. Disable if you need Waveform to continue playback while switching to other applications.

Stop other edits when changing tabs

Typically leave this enabled. This avoids the confusion of having other Edits playing back while working on a different tab.

## Automation

Glide

Waveform can optionally fade recorded automation curves into existing curves. Glide sets the period over which the fade occurs. With Glide set to zero, no fade will be applied. The purpose of Glide is to accommodate the slight mismatch in level between the end of your new automation and the existing curve. If disabled you might hear an abrupt change in level or click in this type of situation.

Simplify newly-recorded automation

When this option is enabled, automation curves are smoothed essential stripping unnecessary points. Recorded automation often contains numerous points that are redundant or the result of an unsteady hand. When disabled recorded automation is not altered.

# **Experimental**

Enable experimental Engine processing

The experimental engine (EE) changes the way mixing works to achieve much better delay compensation for plugins, racks and buses. When fully tested, this will be the default. Ideally leave this enabled unless you have problems. For more detail on this new audio engine watch the video here.

## Waveform New Audio Engine

Processing Algorithm

This tunes EE with for the best mix of throughput and stability. Choose "Hybrid Semaphore". The other options represent the stepping stones of the evolution of the new audio engine. At the time of writing they were retained for testing and benchmarking.

Remove bypassed plugins from playback (reduced latency)

This can slightly reduce latency but might cause slight hesitation in the UI at times. Enable this to optimize low latency performance. For most systems you can leave this enabled.

## Low Latency Mode

Max Monitoring Latency

This is the maximum allowed latency, when in low latency monitoring mode. If latency exceeds this, Waveform will shut off some plugins. We suggest you leave this at the default 5 ms, as it has no effect unless you engage low latency mode.

#### Low Latency Buffer Size

This is the alternative buffer size to use when in low latency mode. Leave this at the default and don't worry about it. This setting has no effect unless you engage low latency mode.

Tip: If you are curious about low latency mode, click the 'i' next to the Max Monitoring Latency or Low Latency Buffer Size parameter. You enable low latency mode from the CPU usage window which is opened by clicking on the icon in the upper right corner of the Waveform window header.

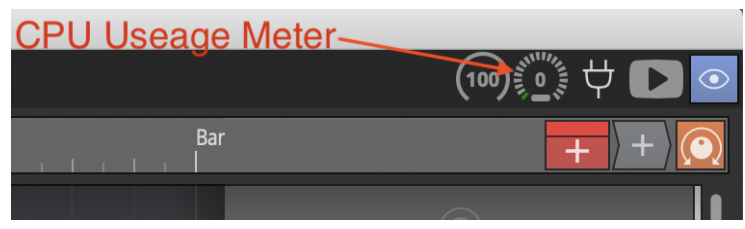

CPU Usage Meter Icon

Internal Buffer Multiplier

Another setting related to low latency mode. Usually just leave this set at 1X and forget about it. Reset Low Latency Settings

If you change low latency setting and want to get back to the defaults, click to reset.

# MIDI

Use MIDI Driver for MIDI Timing

This is enabled by default. It is typically best to use the MIDI driver for timing. With this disabled, Waveform uses your computer's internal MIDI clock instead. If you experience jitter you can try disabling this setting.

Send MIDI 'all-Controllers-Off' message on stop

This controls whether Waveform will send a reset message to MIDI devices when play stops. This reduces the risk of stuck notes and is typically preferred. Some older MIDI devices react strangely to this message. If you experience anomalies when playback stops, try disabling this option.

Warn about lost MIDI notes on MIDI inputs

When this option is enabled, Waveform displays a warning message if MIDI notes are received by a MIDI device that is not connected to a track.

# **Performance**

CPU Cores to Use :This can be set from one to the number available. Usually you leave this at the maximum cores available. The maximum is typically the number of CPU cores in your processor. For processors that support simultaneous multithreading (what Intel calls "Hyper-threading") this number will be doubled. For example, if you run a four-core processor, the maximum cores will be reported as eight. If you are running some other software alongside Waveform that needs to share CPU power, then you can reduce this number to leave some cores open for other tasks. For example, you might want to keep 1 or 2 cores free are when live streaming or screen recording while demonstrating Waveform.

Use 64-bit Maths When mixing Tracks

Normally this setting is left on, especially if you have a modern fast computer. It adds track outputs together using 64-bit samples rather than 32-bit. This avoids a noise floor build-up from rounding errors. You probably won't notice much difference if it's on or off. If you have a very old computer with limited CPU, leave it off. By default it's off. I usually leave 64-bit maths turned on.

Use Realtime Priority Mode (Windows)

Realtime priority mode can be enabled in Windows to make an application take precedence over all other tasks that are running on the machine. This can mean that there's less chance of it glitching, but with most modern audio drivers it's not necessary, and can even make things glitch more often. It's something to try turning on if you're having playback problems, but is best left turned off otherwise.(Default = disabled)

GUI Rendering Mode:> (Windows/Linux) \* Open GL renderer \* Software renderer

Allows your computer to use GPU graphics for faster and smoother user interface response. This option will not appear for macOS users. Default is "Software renderer" however users with modern PCs will probably want to try the Open GL option.

# Plugin Processing

Plugin scanning: Choices "Separate process" or "Main process" (Default = Separate process) Leave this set to "Separate process". This allow plugin scanning to proceed in the background separated from the main functions of Waveform. If for some reason plugin scanning has some problems, you can

change this to "Main process" as a diagnostic.

Number of simultaneous plugin scans: Choices "1 -8 simultaneous scans. This option only appears if you have Plugin scanning set to "Main process" as describe above. This allows you add scans working in parallel. You can use this as a diagnostic. As said before, the best option is to set Plugin scanning to "Separate process" above and then don't worry about this option. (Default  $= 1$ )

Reset plugin scanning options to defaults

A quick way to set Plugin scanning options back to the defaults.

# Source Files

Audio clip import:  $\geq$  \* Ask if files should be copied into project \* Always copy file into project \* Only copy files from external drives

When you drag audio files from the browser into the arrangement, this setting determines whether or not not and under what conditions files get copied to the project folder. The preferred setting is "Always copy file into project". This allows keeps everything together in the most reliable way and is easiest to back up.

The other options allow you to conserve disk space. "Ask if files should be copied into the project" gives you the choice every time you import audio. While it seems like a reasonable option, it can get annoying.

The final option, "Only copy files from external drives" is a compromise. If you drag in audio files from a connected USB, Thunderbolt, or network drive, the files get copied into the project. Files that are already local to your computer are not duplicated. This might seem like a good idea to save drive space, but if you ever move a loop library, access to key files could be lost. In the age of huge drives, the best option here is "Always copy file into project".

Renaming also renames its source item

When enabled, renaming clips will cause the corresponding entry in the items list to be renamed. Typically leave this disabled. You might want to turn this on to see the item list on the project page show descriptive entries of takes or when authoring loop libraries. This change is local to the project so you don't need to worry about renaming files from external libraries.

Rename Mode:>

Always rename source file

Changing the name of an item will aways rename he source file, irrespective of where it is located on your system. This can be dangerous, because if two or more projects make use of the file, a simple clip rename in a one project will cause the other projects to lose the file. It is best to stay away from this option. Changing clip names could alter names in your loop libraries.

Only rename source file if it is in project folder

Changing the name of an item will only rename the source file if I is located in the project folder. This is much safer but usually not necessary.

Never rename source file

Renaming a clip will never rename the file that contains the source material. This is the best option for most users and most situations.

These options need more explanation because what is happening is more internal to the operation of Waveform and not obvious. "Source item" is different than "Source file". "Source Item" is the name that is shown in the item list form the project. "Source file" is the file name on the disk

In an Edit clips are linked to the actual file on disk through named pointers. At a high level from what you see in an Edit it looks like this: Clip -> Source item -> Source file (on disk)

Some users change these options when authoring loop libraries for example. The best approach is to set this to "Never rename source file" and leave it alone.

# Appendix A - Video Links

Listed below are links to helpful Waveform videos. Many are now featured on the Waveform website and YouTube. For a complete commercial video series on T7 new features, check out Tracktion T7 Update Explained from Groove3.com.

Creating a Tempo Map

Punch In/Out on the fly

**Tracktion Compressor Sidechain** 

**Track Tags** 

Automation Improvements

**Insert Plugin** 

Creating a Submix

Basic Audio Editing

**Warp Time** 

Pitch Fade

Comp Groups

- Merge Selected Clips
- **Step Clips Overview**
- **Step Clips Velocity/Gate**

**Step Clips Randomize Each Step** 

**Step Clips Groove** 

**Step Clips Route Channels to Different Synths** 

Drag to Set the In-marker and Out-marker

Track LFOs Demonstration

**Sync Preview with Multiple Browsers** 

**How to Invoke Melodyne** 

Automation Patterns and Ramps